# HP Officejet Pro L7300/L7500/L7600/L7700 Guide de l'utilisateur

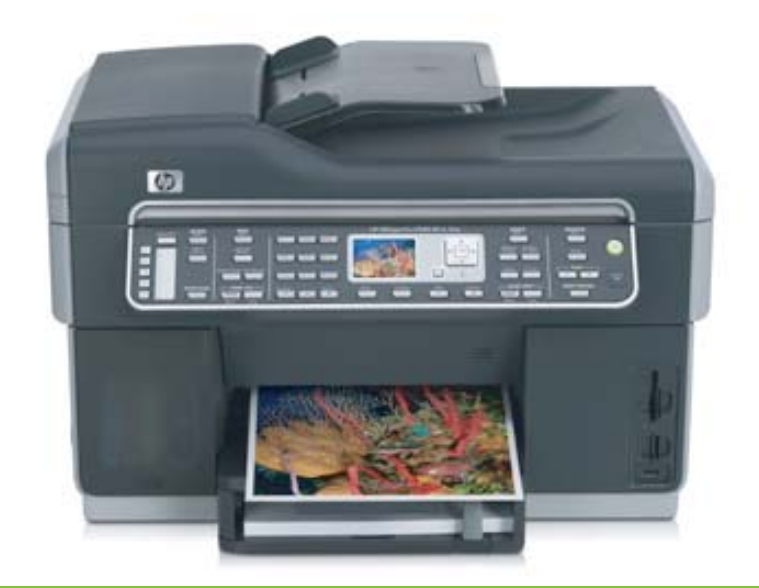

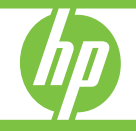

## HPOfficejet Pro tout-en-un série L7300/L7500/L7600/L7700

Guide de l'utilisateur

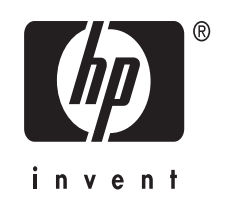

#### **Informations sur le copyright**

© 2007 Copyright Hewlett-Packard Development Company, L.P. Édition 1, 10/2006

Toute reproduction, adaptation ou traduction sans autorisation écrite préalable est interdite, à l'exception de ce qui est autorisé en vertu des lois sur le copyright.

Les informations contenues dans ce document sont sujettes à des modifications sans préavis.

Les seules garanties couvrant les produits et les services HP sont celles stipulées de façon explicite dans les déclarations de garantie accompagnant ces produits et services. Rien dans le présent document ne peut être considéré comme constituant une garantie supplémentaire. HP n'est en aucun cas responsable des éventuelles omissions ou erreurs d'ordre technique ou éditorial contenues dans le présent document.

Copyright (C) 1991-2, RSA Data Security, Inc. Créé en 1991. Tous droits réservés.

Une licence permettant de copier et d'utiliser ce logiciel est accordée à condition que la mention « RSA Data Security, Inc. MD4 Message-Digest Algorithm » apparaisse dans tout document mentionnant ce logiciel ou cette fonction, ou y faisant référence.

Une licence est également accordée pour effectuer ou utiliser des travaux dérivés à condition que de tels travaux soient identifiés par la mention « dérivé de RSA Data Security, Inc. MD4 Message-Digest Algorithm » dans tout document citant le travail dérivé ou y faisant référence.

RSA Data Security, Inc. n'apporte aucune garantie quant à la qualité marchande de ce logiciel ou à l'adéquation à un usage particulier. Il est fourni « dans l'état », sans garantie explicite ou implicite.

Ces avis doivent apparaître dans toutes les copies de toute partie de cette documentation ou de ce logiciel.

#### **Marques commerciales**

Intel®, Pentium® est une marque déposée d'Intel Corporation ou de ses filiales aux États-Unis et dans d'autres pays.

Microsoft®, Windows® et Windows® sont des marques déposées de Microsoft Corporation aux États-Unis.

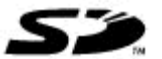

 La carte mémoire Secure Digital est prise en charge par le produit. Le logo SD est une marque commerciale de son propriétaire.

#### **Restrictions concernant la copie**

Il n'est pas légal dans plusieurs endroits d'effectuer des copies des éléments suivants. En cas de doute, vérifiez d'abord auprès d'un conseiller juridique.

- Documents ou papiers gouvernementaux:
	- passeports
	- documents concernant l'immigration
	- documents militaires
	- badges, cartes ou insignes d'identification
- Timbres gouvernementaux:
- timbres postaux
	- Bons d'alimentation
- Chèques ou lettres de change d'agences gouvernementales
- Billets de banque, chèques de voyage ou mandats postaux
- Certificats de dépôt
- Œuvres protégées par copyright

#### **Informations de sécurité**

Respectez toujours les mesures de sécurité élémentaires lorsque vous utilisez ce produit afin de réduire les risques de blessures dues au feu ou à un choc électrique.

1. Lisez et comprenez toutes les instructions contenues dans la documentation livrée avec le Tout-enun HP.

2. Utilisez toujours une prise de courant mise à la terre lors du branchement de ce produit à une source d'alimentation. Si vous ne savez pas si une prise de courant est mise à la terre, consultez un électricien qualifié.

3. Respectez toutes les instructions et tous les avertissements indiqués sur le produit.

4. Débranchez cet appareil des prises murales avant de procéder à son nettoyage.

5. N'installez jamais cet appareil près d'une source d'eau, ni si vous êtes mouillé.

6. Installez l'appareil en toute sécurité sur une surface stable.

7. Installez l'appareil en un lieu protégé où personne ne puisse marcher sur le cordon ou trébucher sur celui-ci, et où le cordon ne puisse pas être endommagé.

8. Si l'appareil ne fonctionne pas normalement, reportez-vous au chapitre [Maintenance](#page-161-0) et dépannage.

9. L'appareil ne contient aucune pièce dont l'entretien doive être réalisé par l'utilisateur. Confiez l'entretien à du personnel qualifié.

#### **Matériaux du produit à traitement réglementé**

Ce produit HP contient certains matériaux qu'il convient de manipuler avec précaution à la fin de leur cycle de vie :

Mercure dans la lampe fluorescente du scanner  $($  < 1,5 mg)

Pour obtenir des informations sur le recyclage, contactez [http://](http://www.hp.com/go/recycle) [www.hp.com/go/recycle](http://www.hp.com/go/recycle), les autorités locales ou Electronics Industries Alliance à l'adresse Web [http://](http://www.eiae.org) [www.eiae.org.](http://www.eiae.org)

Pour plus d'informations, reportezvous à la section [Recyclage.](#page-255-0)

# **Sommaire**

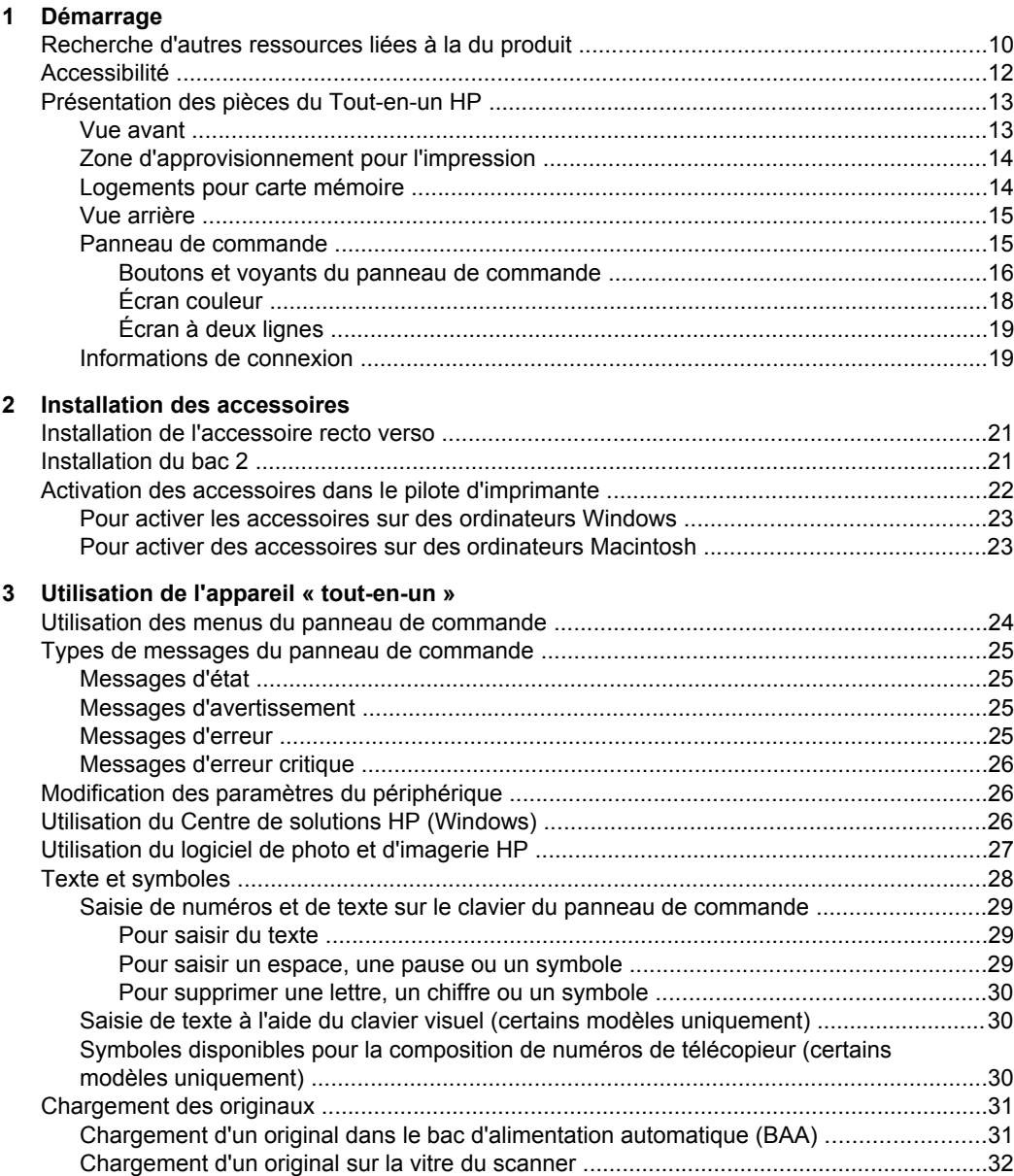

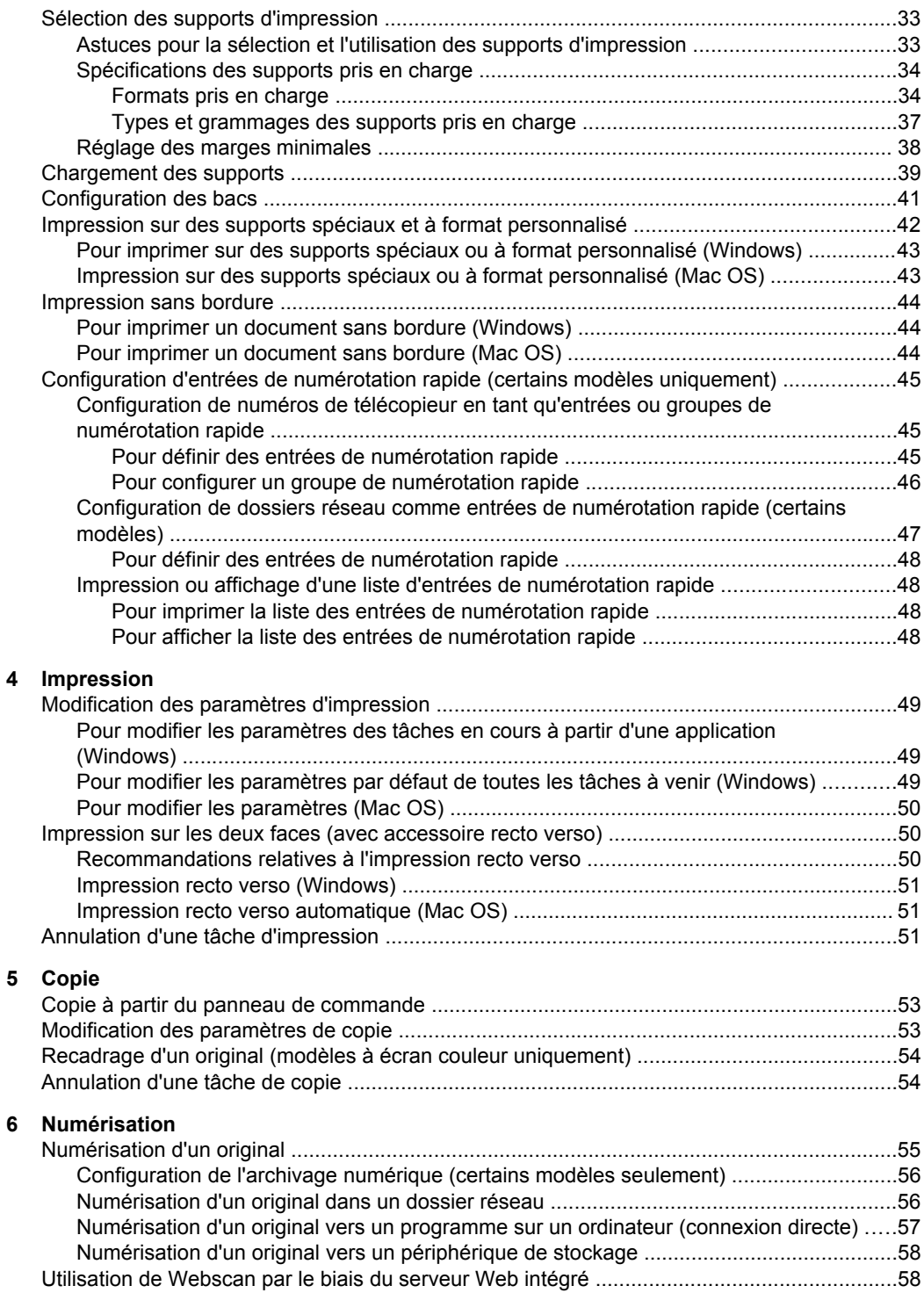

#### Sommaire

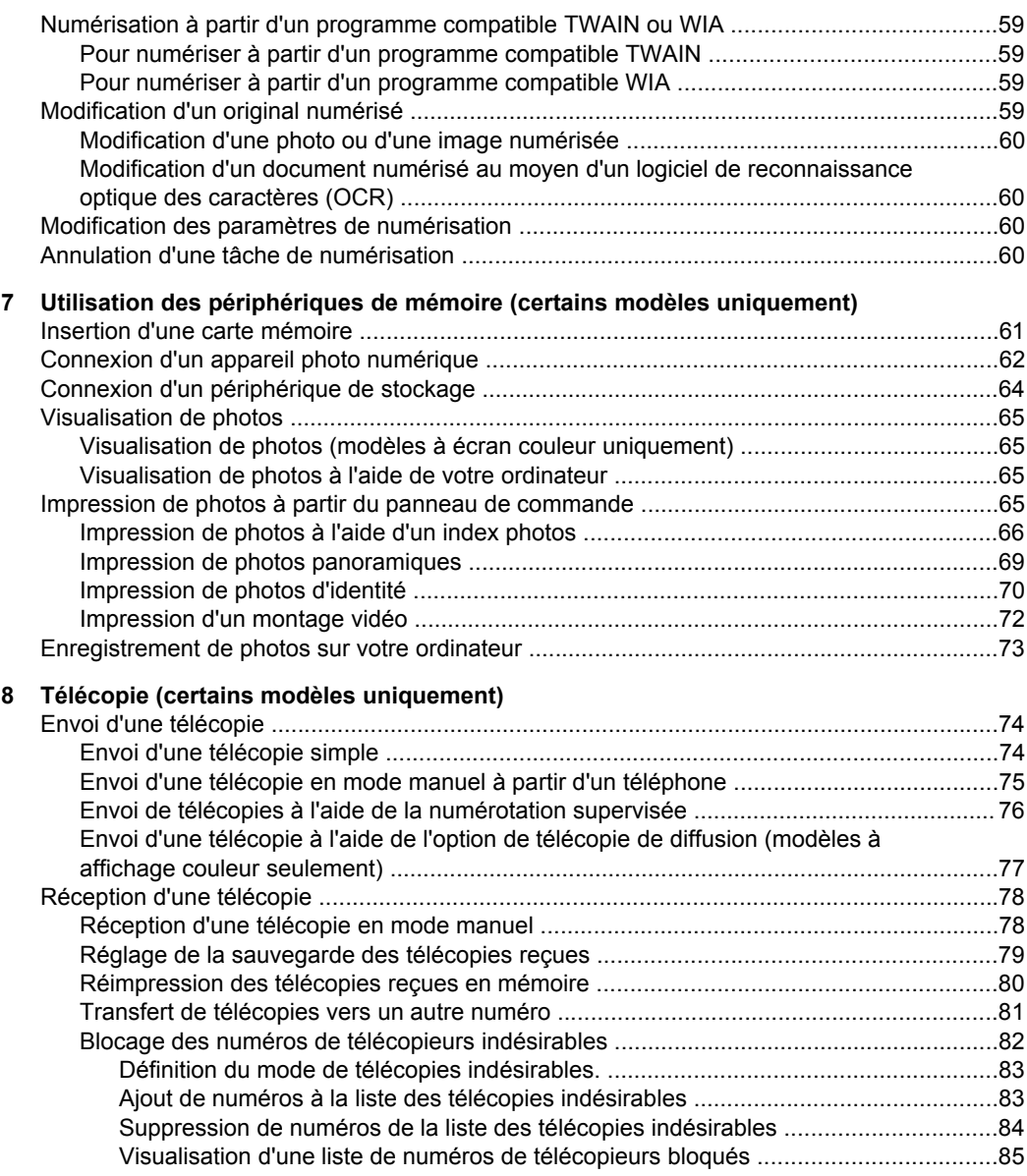

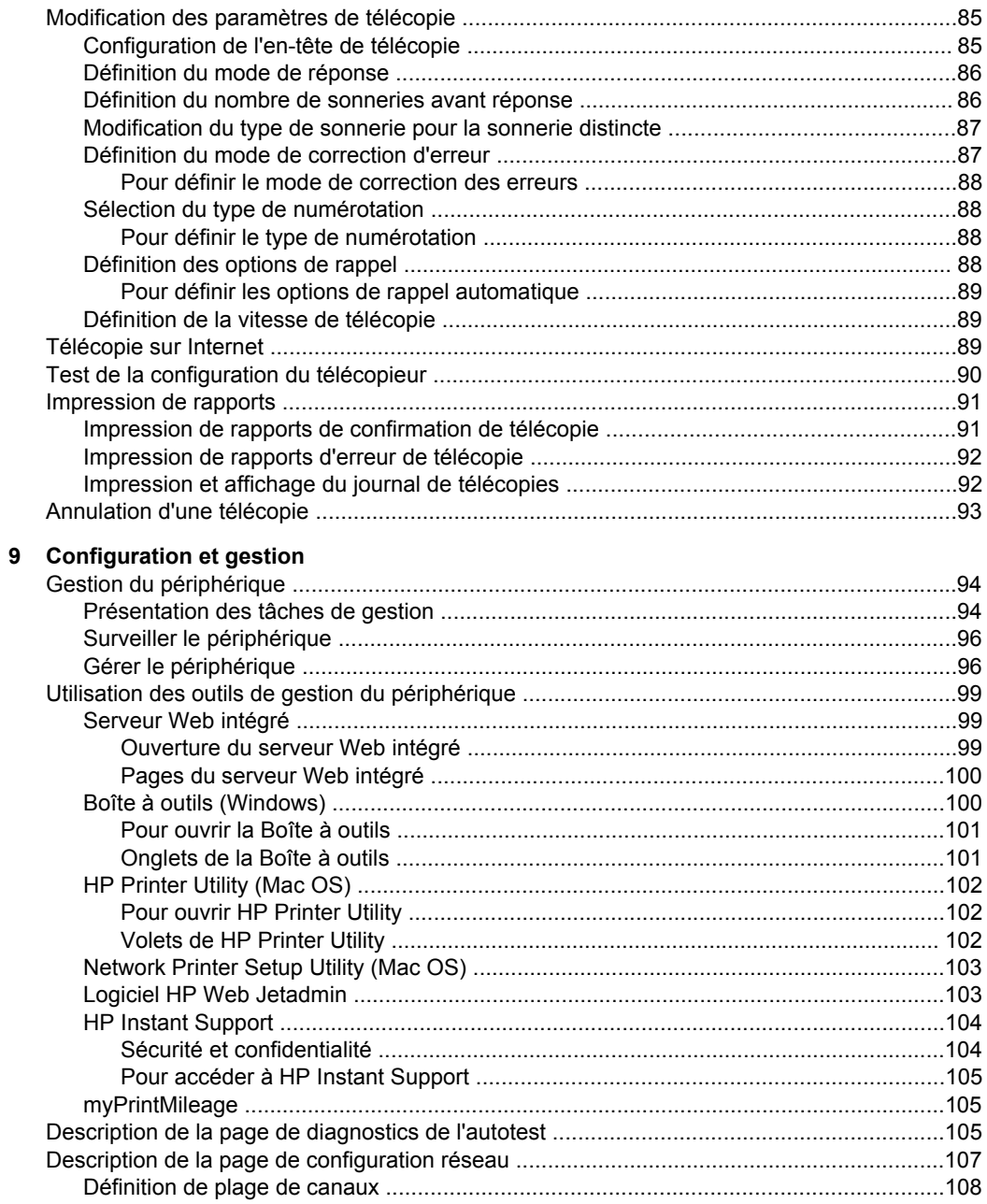

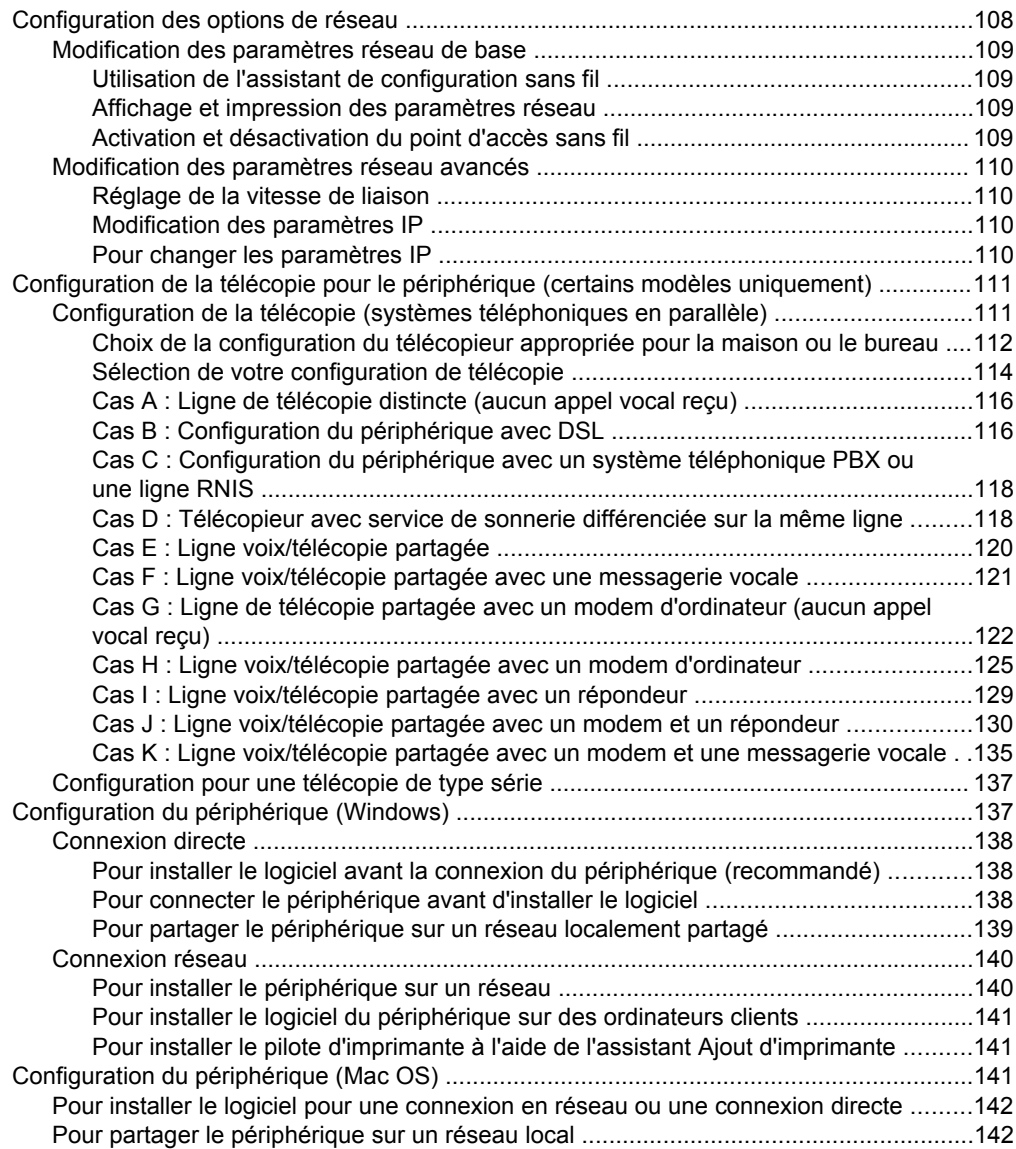

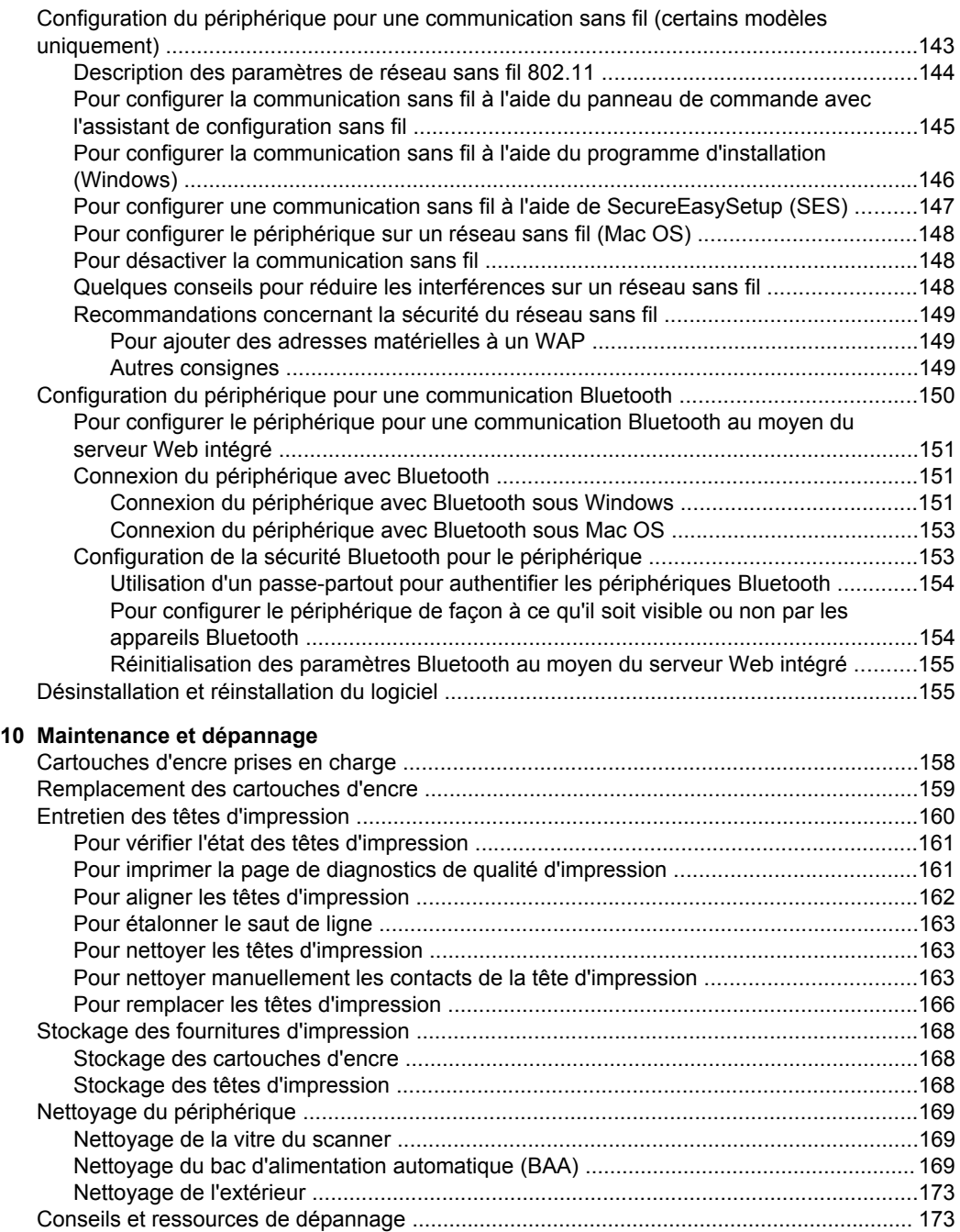

#### Sommaire

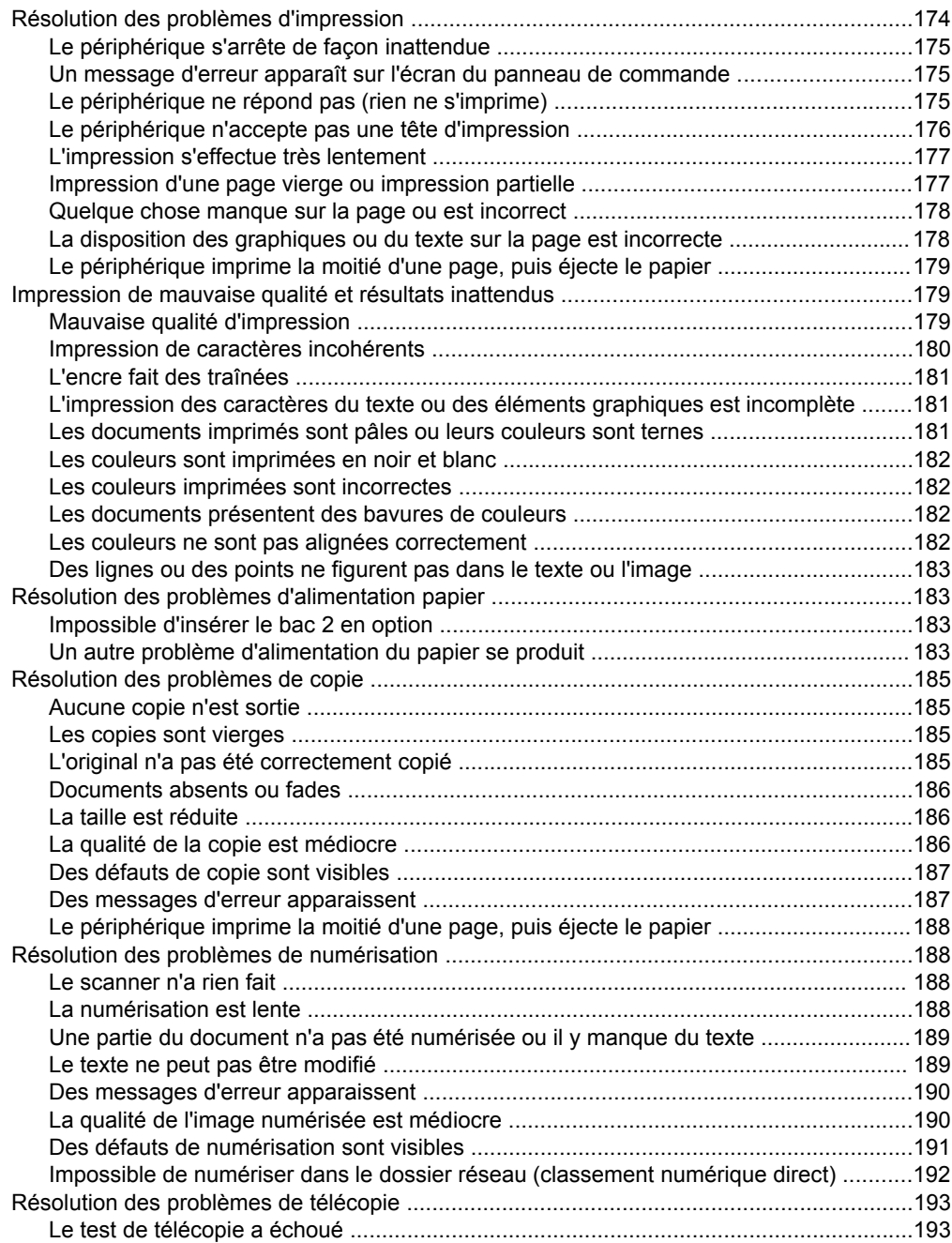

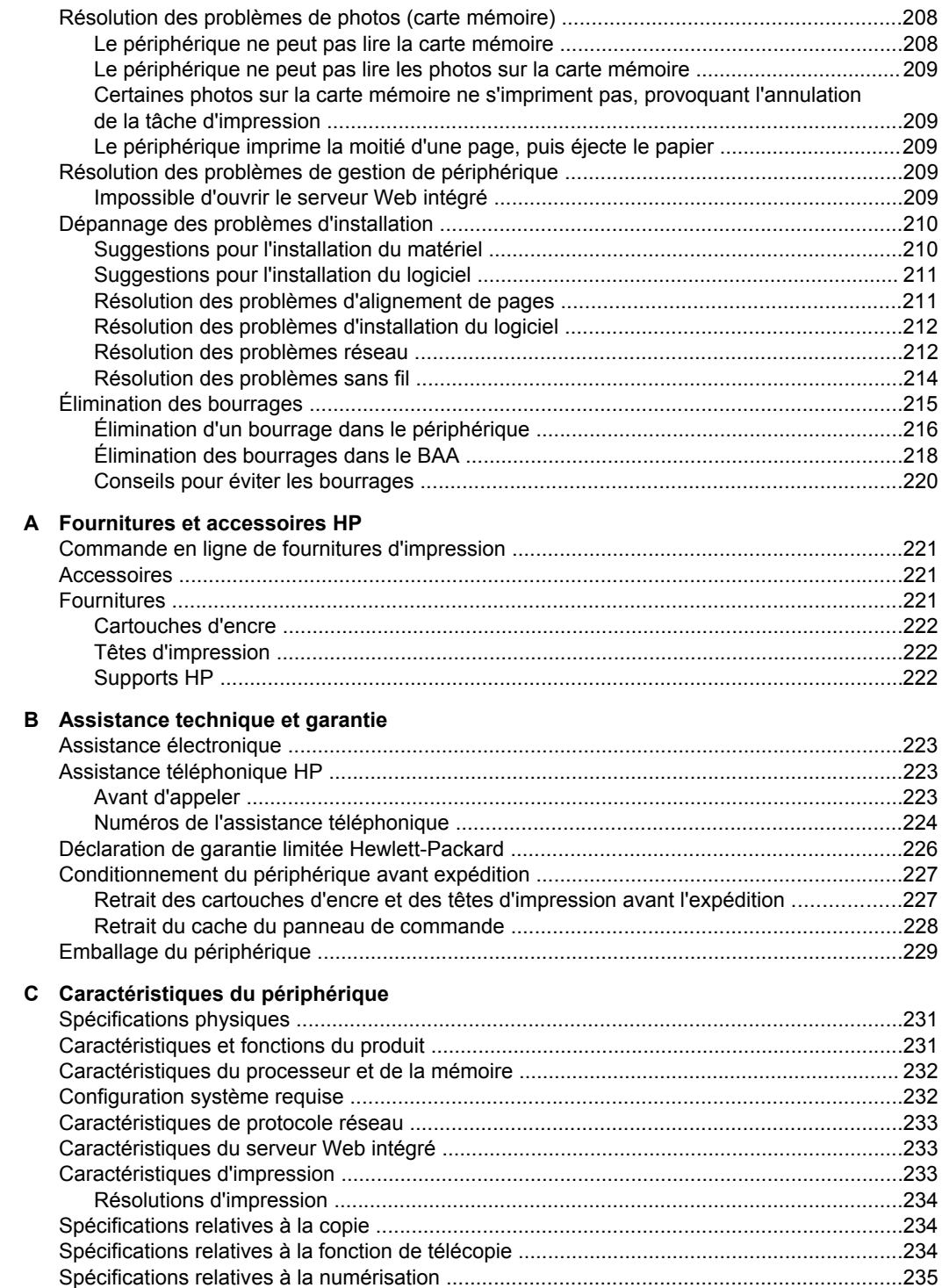

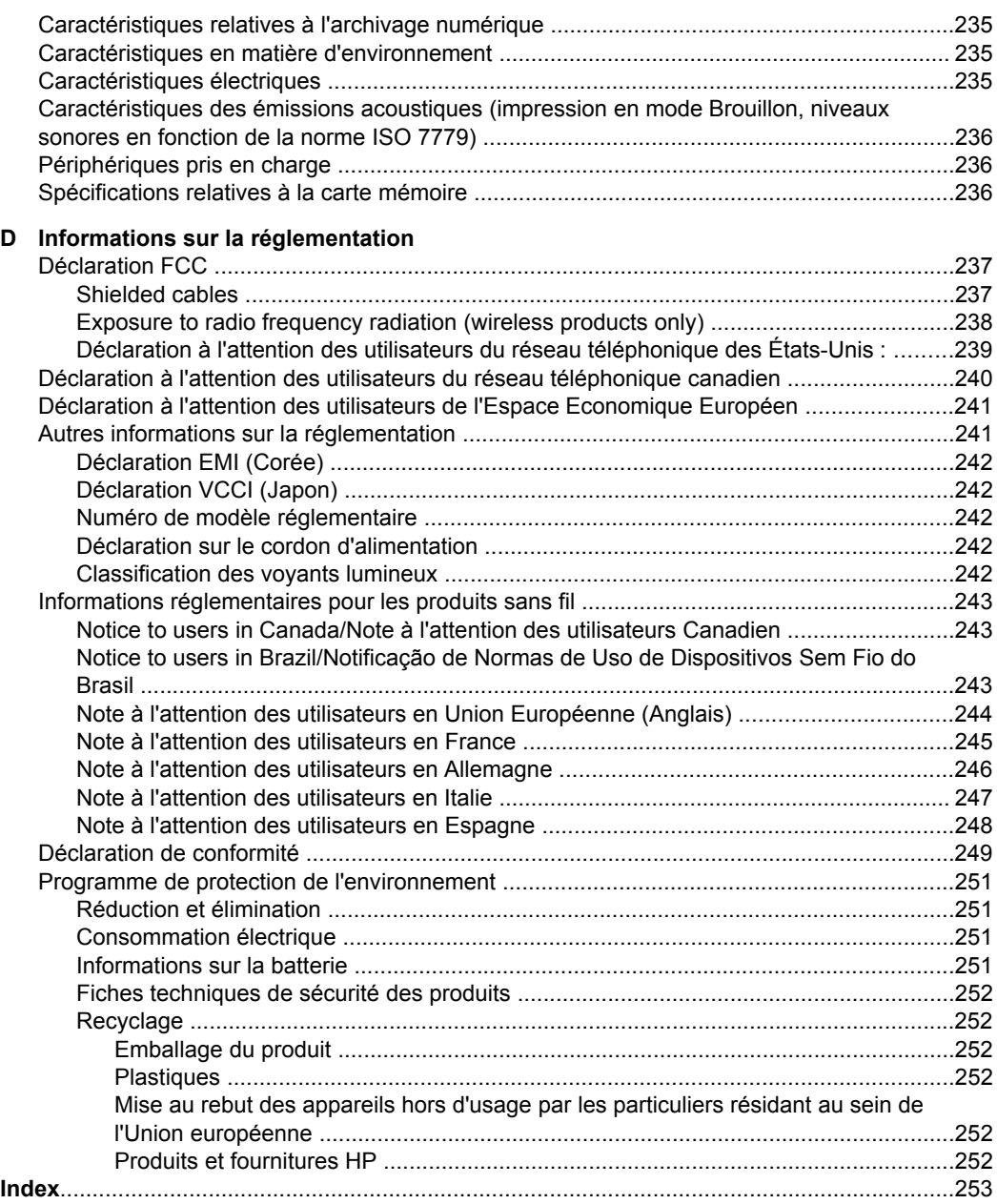

## <span id="page-13-0"></span>**1 Démarrage**

Ce manuel fournit des informations détaillées sur l'utilisation du périphérique et sur la résolution des éventuels problèmes.

- Recherche d'autres ressources liées à la du produit
- [Accessibilité](#page-15-0)
- [Présentation](#page-16-0) des pièces du Tout-en-un HP

## **Recherche d'autres ressources liées à la du produit**

Vous pouvez obtenir des informations sur ce produit et d'autres documents sur la résolution des problèmes, qui ne sont pas inclus dans ce guide, en consultant les ressources suivantes :

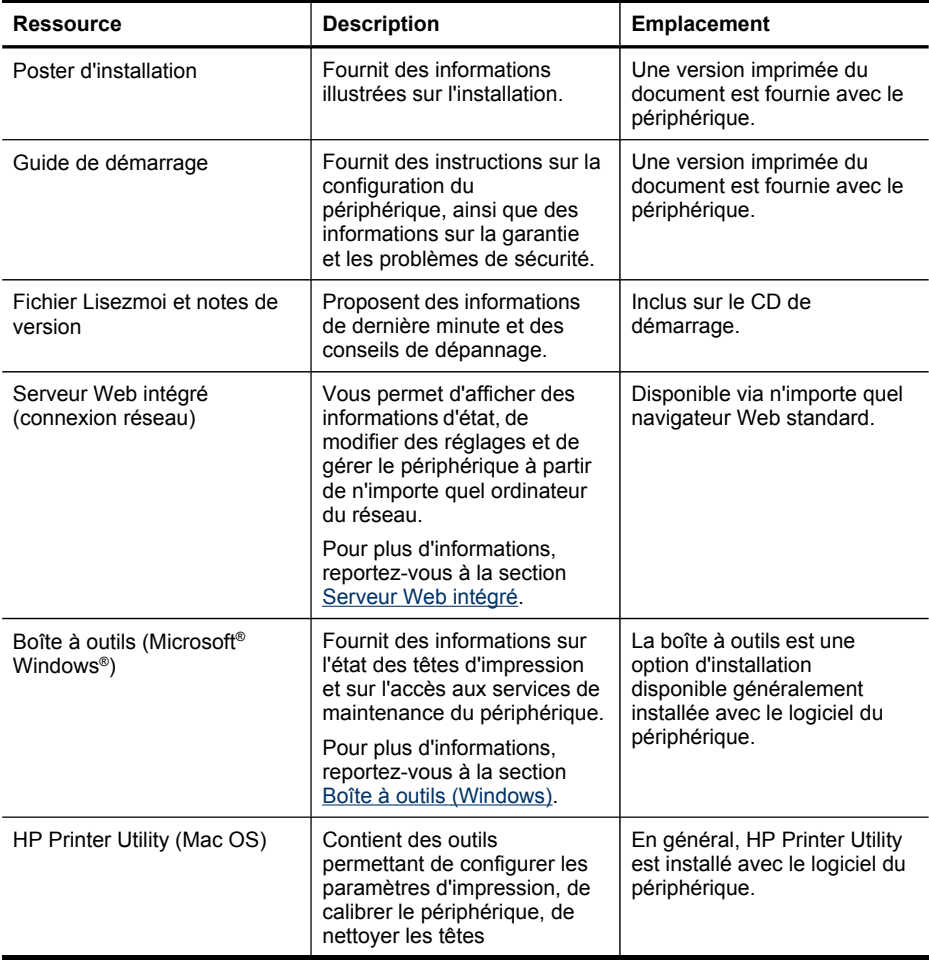

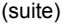

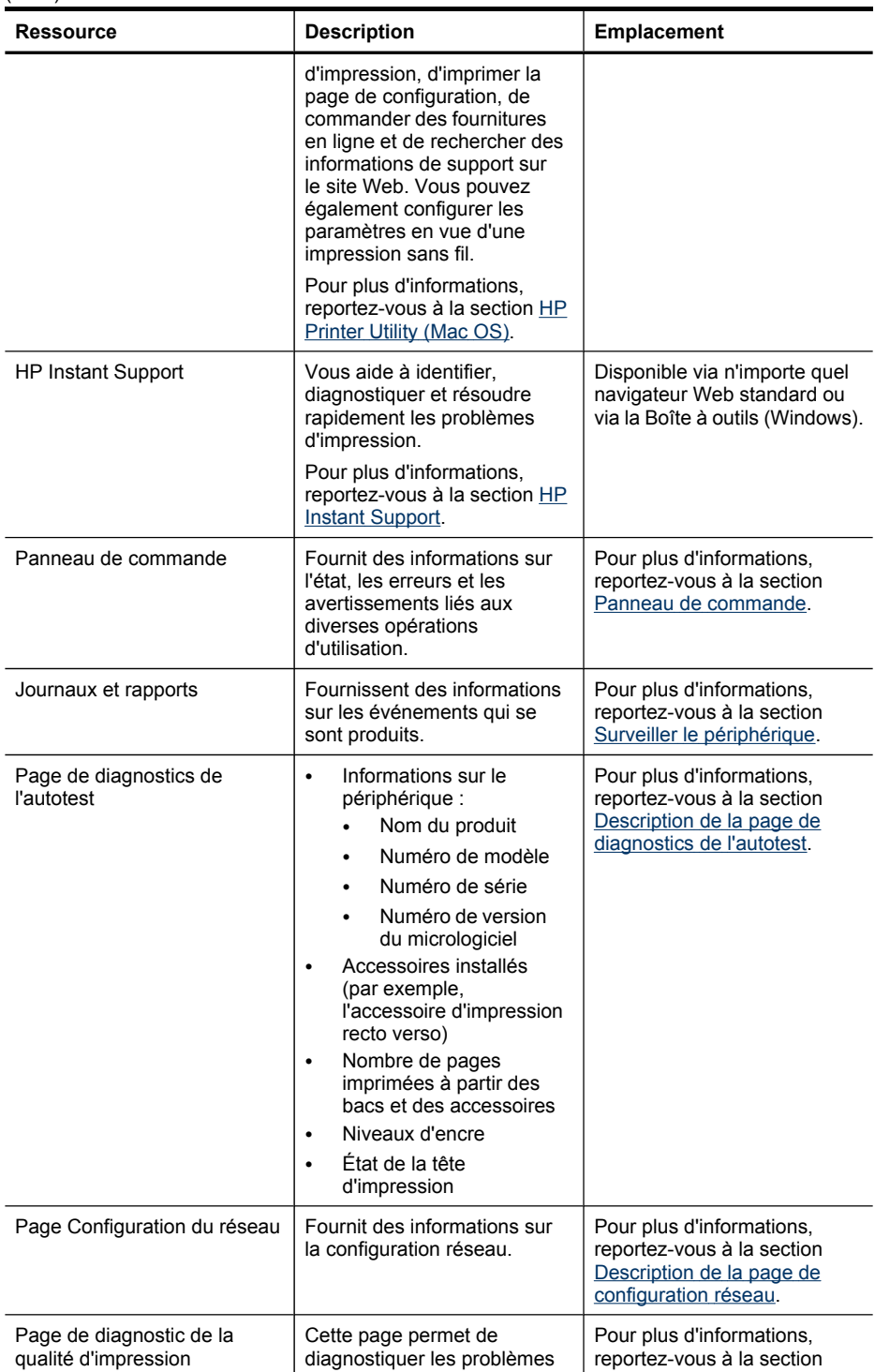

#### <span id="page-15-0"></span>Chapitre 1

(suite)

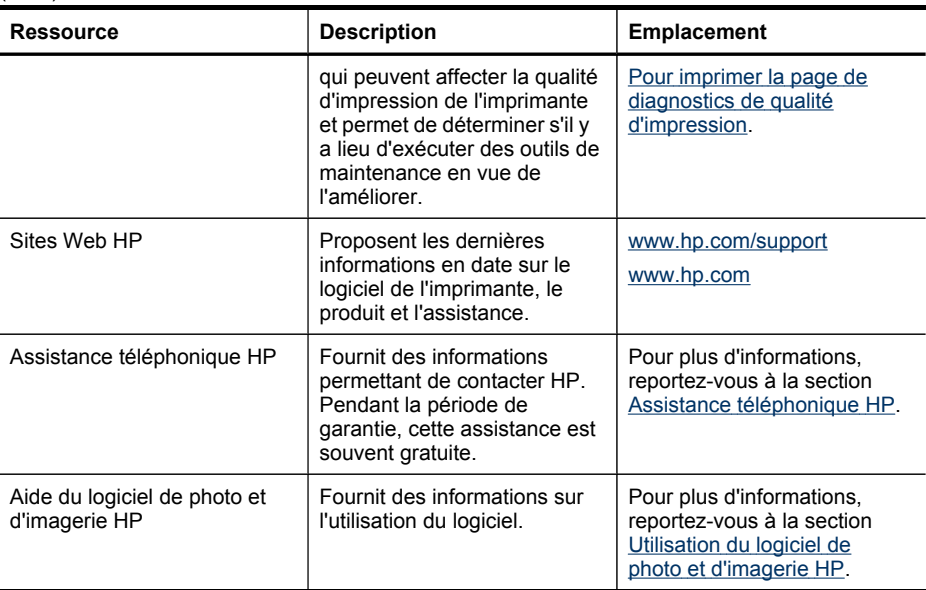

## **Accessibilité**

Le périphérique est doté de fonctions le rendant accessible aux personnes présentant des handicaps.

#### **Vision**

Le logiciel du périphérique est accessible aux personnes mal voyantes et non voyantes grâce aux options et fonctions d'accessibilité de votre système d'exploitation. Il prend également en charge les principales technologies d'assistance tels que les lecteurs d'écran, les lecteurs Braille et les applications voix à texte. Pour les utilisateurs daltoniens, les boutons et onglets colorés utilisés dans le logiciel et sur le panneau de commande comportent un texte simple ou des étiquettes à icônes qui expliquent l'action appropriée.

#### **Mobilité**

Pour les utilisateurs à mobilité réduite, les fonctions logicielles du périphérique peuvent être exécutées via des commandes clavier. Le logiciel prend également en charge les options d'accessibilité Windows telles que StickyKeys, ToggleKeys, FilterKeys et MouseKeys. Les portes, les boutons, les bacs papier et les guides papier du périphérique ne requièrent aucun effort pour être manipulés et sont disposés dans un rayon d'accès restreint.

#### **Assistance**

Pour plus de détails sur l'accessibilité de ce produit et les engagements de HP en matière d'accessibilité au produit, consultez le site Web de HP à l'adresse [www.hp.com/accessibility](http://www.hp.com/accessibility).

Pour toute information relative à l'accessibilité du système d'exploitation de Macintosh, consultez le site Web Apple à l'adresse [www.apple.com/accessibility](http://www.apple.com/accessibility/).

## <span id="page-16-0"></span>**Présentation des pièces du Tout-en-un HP**

- Vue avant
- Zone [d'approvisionnement](#page-17-0) pour l'impression
- [Logements](#page-17-0) pour carte mémoire
- Vue [arrière](#page-18-0)
- Panneau de [commande](#page-18-0)
- [Informations](#page-22-0) de connexion

#### **Vue avant**

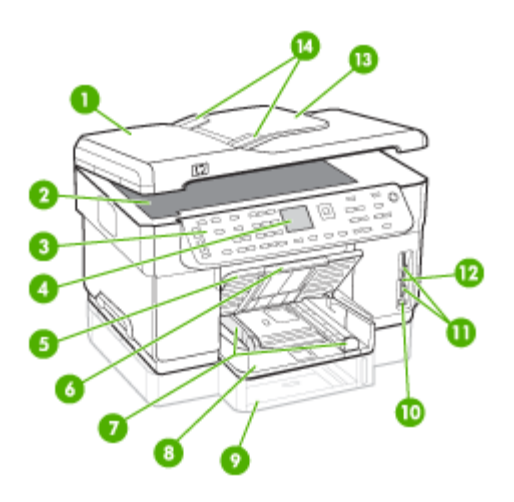

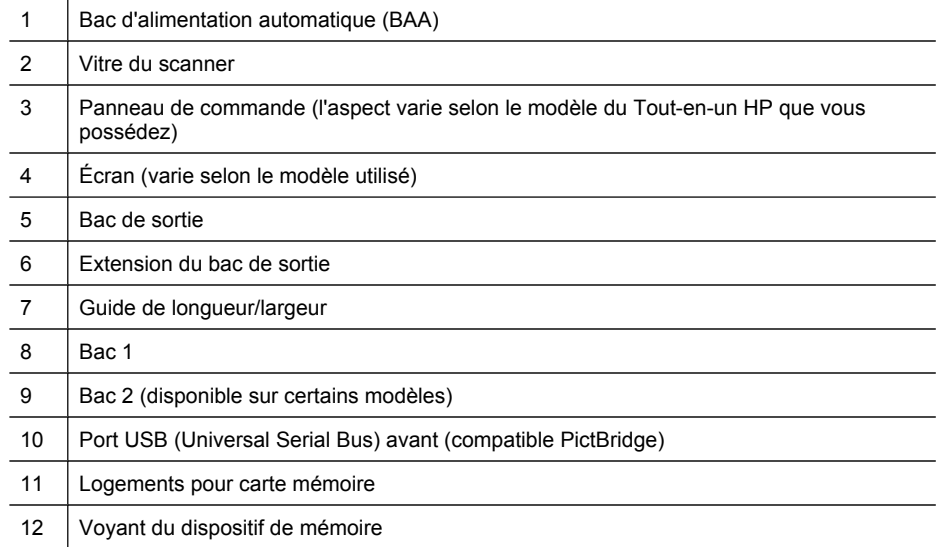

#### <span id="page-17-0"></span>Chapitre 1

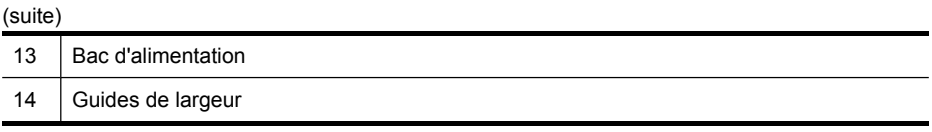

### **Zone d'approvisionnement pour l'impression**

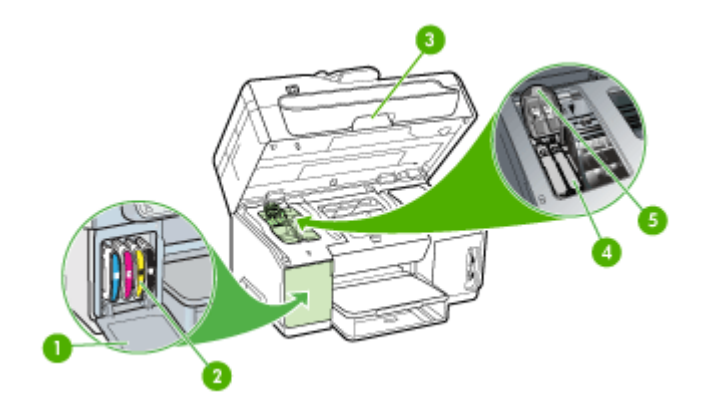

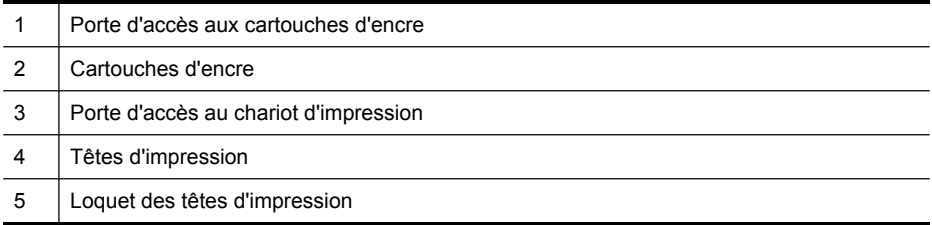

### **Logements pour carte mémoire**

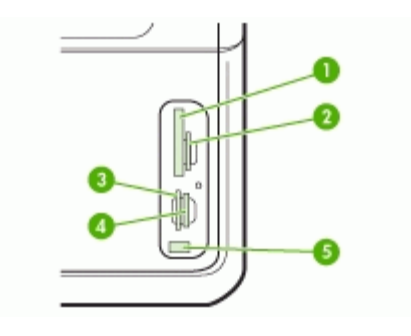

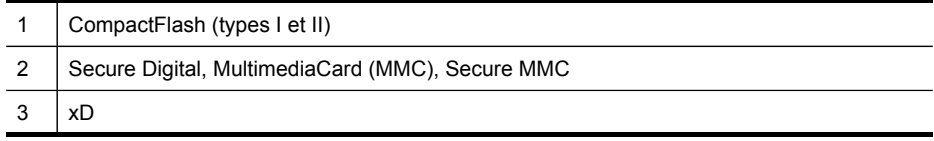

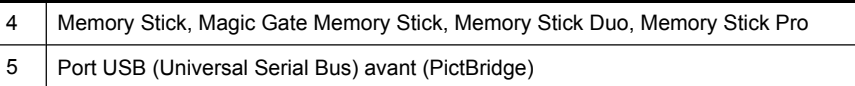

#### <span id="page-18-0"></span>**Vue arrière**

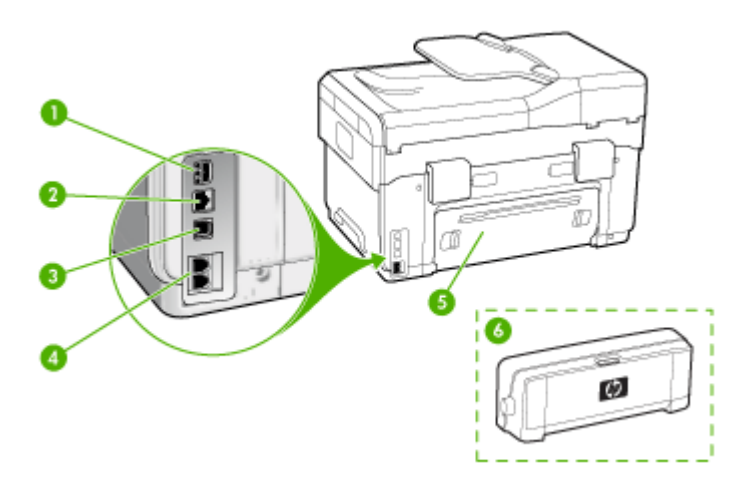

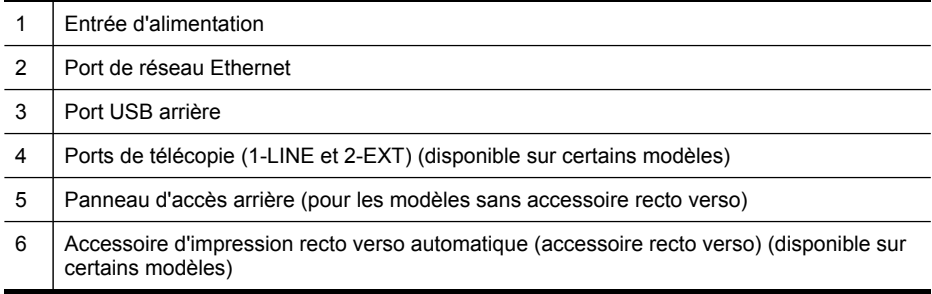

#### **Panneau de commande**

La disposition du panneau de commande et les fonctions qui y sont disponibles varient selon le modèle utilisé.

Les sections suivantes décrivent les boutons, les voyants et les écrans du panneau de commande. Votre modèle pourrait ne pas comporter toutes les fonctionnalités décrites.

#### <span id="page-19-0"></span>**Boutons et voyants du panneau de commande**

Le schéma et le tableau associé suivants décrivent brièvement les fonctionnalités du panneau de commande.

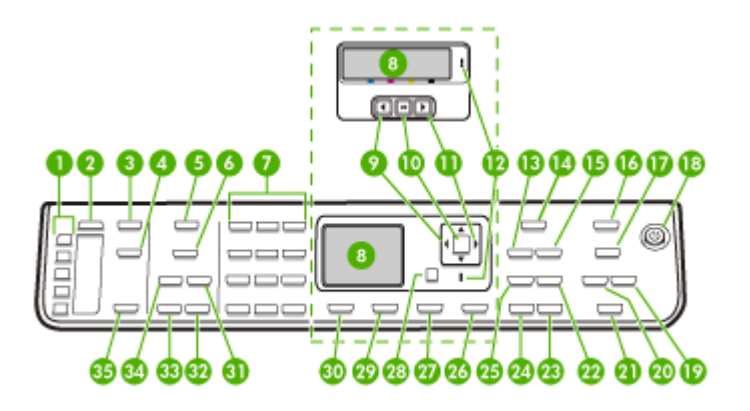

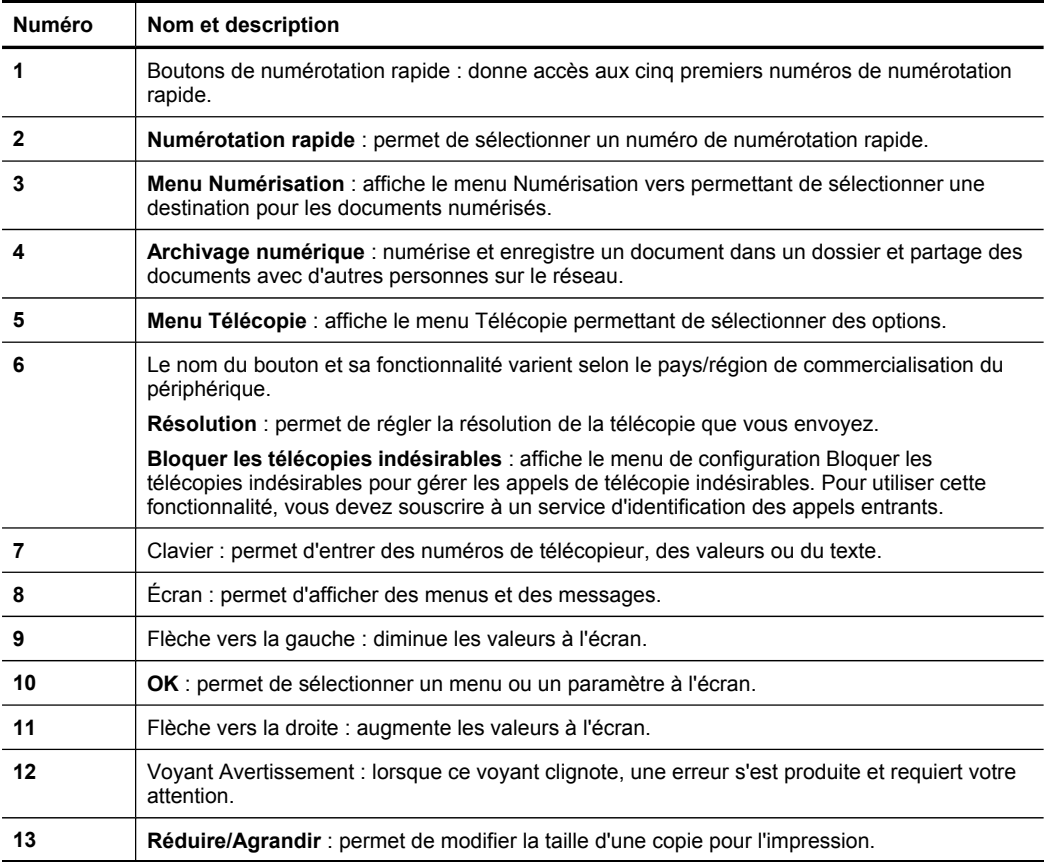

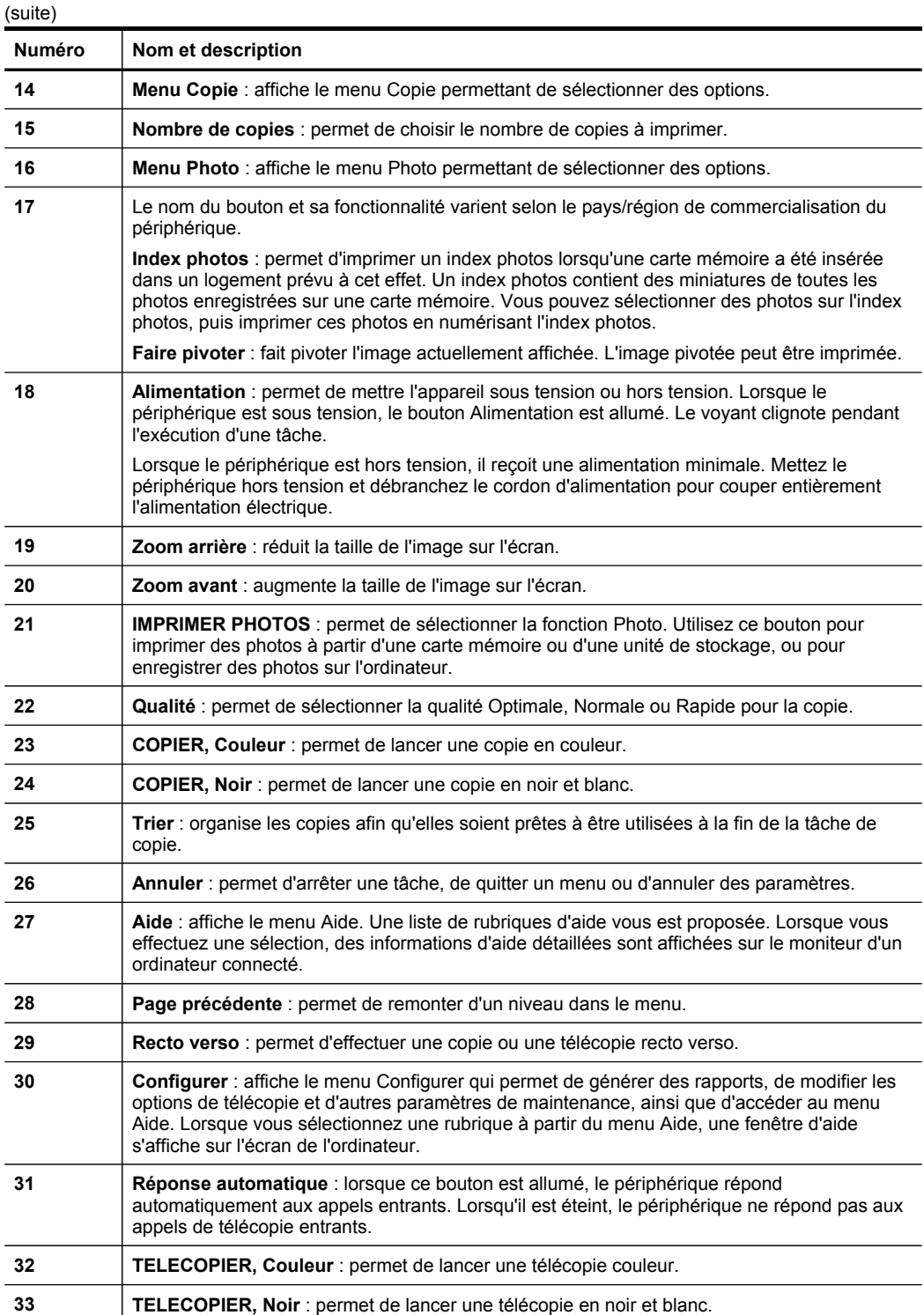

<span id="page-21-0"></span>Chapitre 1 (suite)

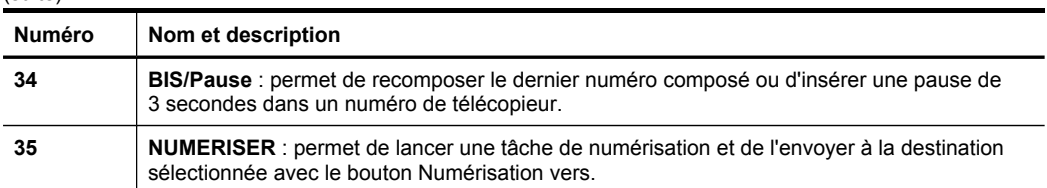

#### **Écran couleur**

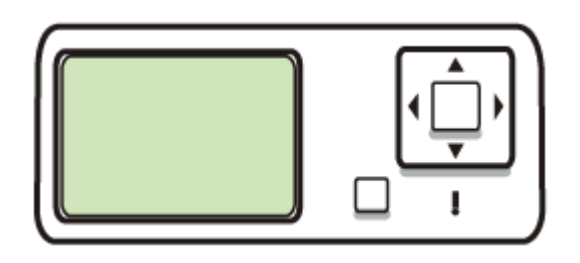

**Example 20 Kemarque** Ce type d'écran n'est disponible que sur certains modèles.

Les icônes suivantes apparaissent en bas de l'écran couleur pour présenter des informations importantes. Certaines des icônes n'apparaissent que si votre appareil dispose d'une interface réseau. Pour plus d'informations sur la mise en réseau, reportez-vous à la section [Configuration](#page-111-0) des options de réseau.

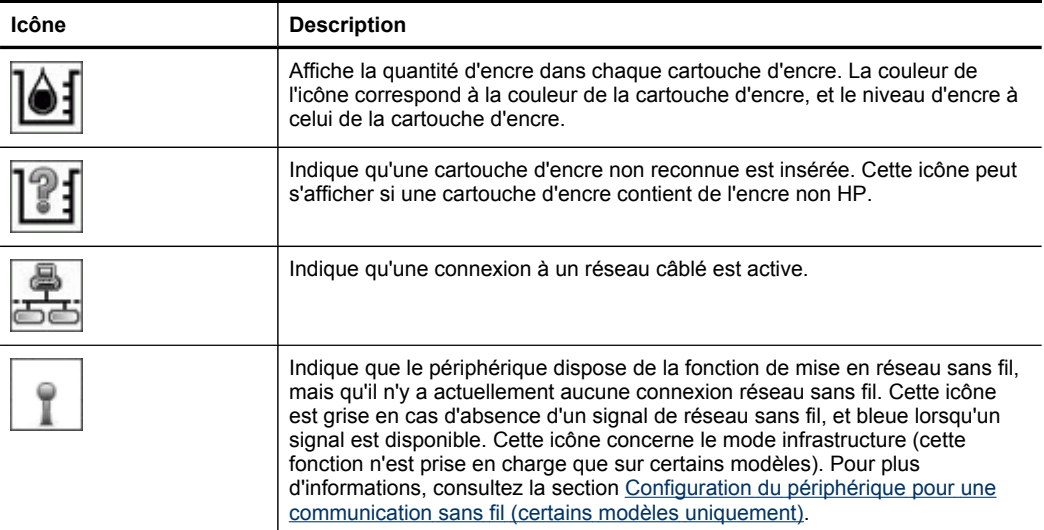

<span id="page-22-0"></span>(suite)

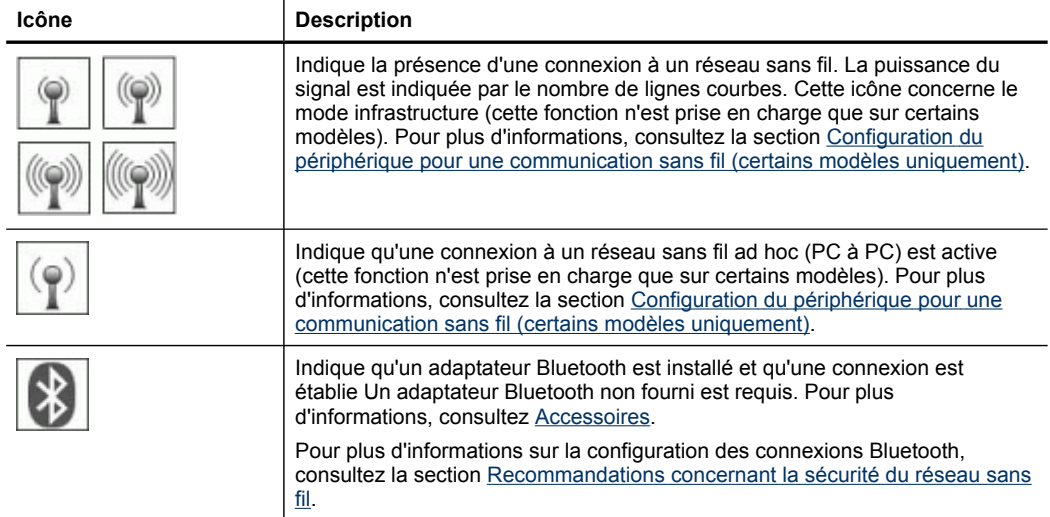

#### **Écran à deux lignes**

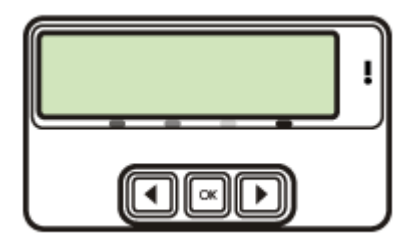

**Remarque** Ce type d'écran n'est disponible que sur certains modèles.

L'écran sur deux lignes présente des messages d'état et d'erreur, des options de menu et des messages de recommandation. Si vous insérez une carte mémoire ou connectez un appareil photo, l'écran passe en mode photo et affiche le haut du menu Photo.

#### **Informations de connexion**

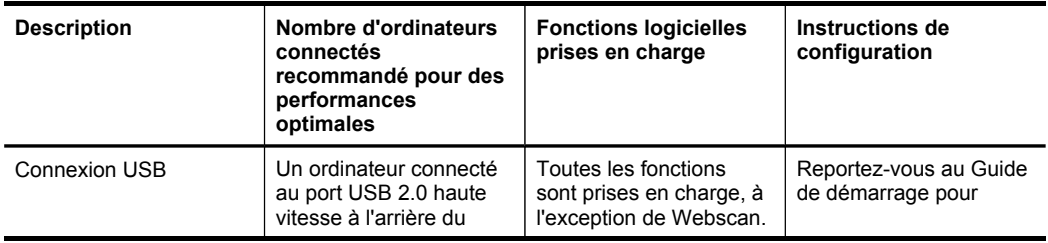

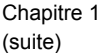

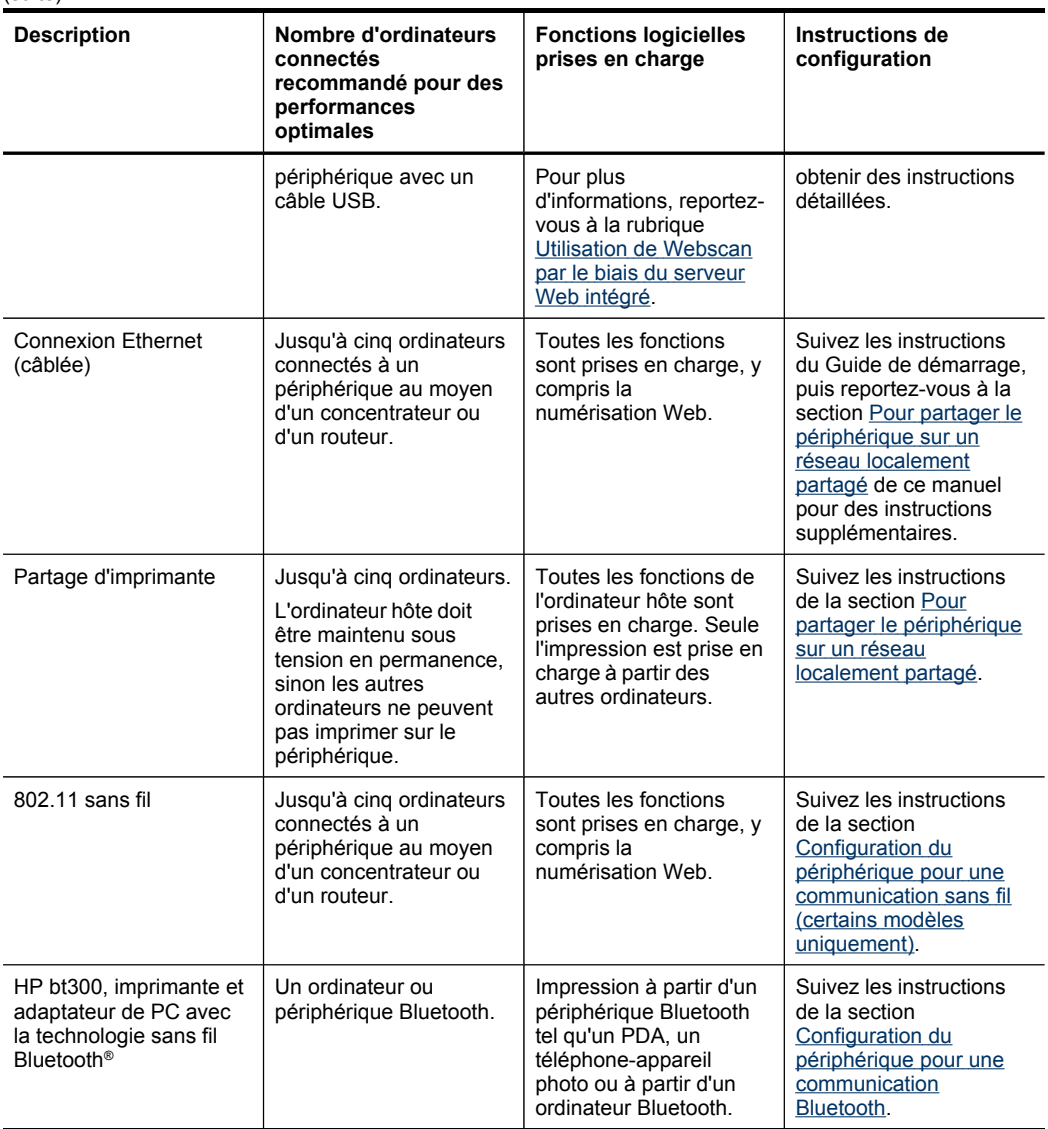

## <span id="page-24-0"></span>**2 Installation des accessoires**

Cette section contient les rubriques suivantes :

- Installation de l'accessoire recto verso
- Installation du bac 2
- Activation des accessoires dans le pilote [d'imprimante](#page-25-0)

## **Installation de l'accessoire recto verso**

**Remarque** Cette fonction n'est disponible que sur certains modèles du périphérique.

Vous pouvez imprimer automatiquement sur les deux faces d'une feuille de papier lorsque l'accessoire recto verso automatique en option est installé. Pour plus d'informations sur l'utilisation de l'accessoire recto verso, reportez-vous à la section [Impression](#page-53-0) sur les deux faces (avec accessoire recto verso).

#### **Pour installer l'accessoire recto verso**

- **1.** Appuyez sur les boutons du panneau d'accès arrière et retirez le panneau du périphérique.
- **2.** Faites glisser l'accessoire recto verso dans le périphérique jusqu'à ce qu'il s'enclenche. N'appuyez pas sur les boutons situés de part et d'autre de l'accessoire recto verso lors de l'installation ; utilisez-les uniquement pour retirer l'accessoire du périphérique.

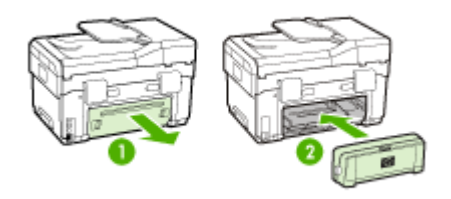

## **Installation du bac 2**

**Remarque** Cette fonction n'est disponible que sur certains modèles du périphérique.

<span id="page-25-0"></span>Le bac 2 peut contenir jusqu'à 350 feuilles de papier ordinaire. Pour plus d'informations sur la commande, reportez-vous à la section [Accessoires.](#page-224-0)

#### **Pour installer le bac 2**

**1.** Déballez le bac, retirez les rubans adhésifs et les matériaux d'emballage, puis mettez le bac à l'endroit choisi. La surface doit être stable et à niveau.

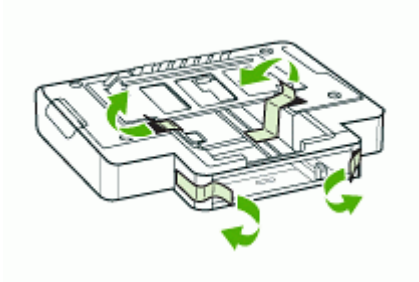

- **2.** Mettez le périphérique hors tension et débranchez le cordon d'alimentation.
- **3.** Placez le périphérique au-dessus du bac.
	- **Attention** Veillez à ne pas placer vos doigts ou vos mains au-dessous du périphérique.

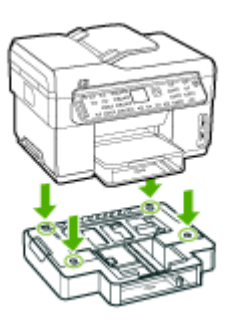

- **4.** Branchez le cordon d'alimentation et mettez le périphérique sous tension.
- **5.** Activez le bac 2 dans le pilote d'imprimante. Pour plus d'informations, reportezvous à la section Activation des accessoires dans le pilote d'imprimante.

## **Activation des accessoires dans le pilote d'imprimante**

- Pour activer les [accessoires](#page-26-0) sur des ordinateurs Windows
- Pour activer des [accessoires](#page-26-0) sur des ordinateurs Macintosh

#### <span id="page-26-0"></span>**Pour activer les accessoires sur des ordinateurs Windows**

Après l'installation du logiciel du périphérique sur des ordinateurs Windows, le bac 2 doit être activé dans le pilote d'imprimante afin qu'il puisse fonctionner avec le périphérique. (Il n'est pas nécessaire de mettre sous tension l'accessoire recto verso.)

**1.** Cliquez sur **Démarrer**, pointez sur **Panneau de configuration**, puis cliquez sur **Imprimantes ou** or **Imprimantes et télécopieurs**. -OU-

Cliquez sur **Démarrer**, sur **Panneau de configuration**, puis double-cliquez sur **Imprimantes**.

- **2.** Cliquez avec le bouton droit sur l'icône de l'imprimante, puis sélectionnez **Propriétés**, **Valeurs par défaut du document** ou **Préférences d'impression**.
- **3.** Sélectionnez l'un de ces onglets : **Configurer**, **Paramètres du périphérique** ou **Options du périphérique**. (Le nom de l'onglet dépend du pilote d'imprimante et du système d'exploitation.) Dans l'onglet sélectionné, cliquez sur l'accessoire à activer, cliquez sur **Installé** dans le menu déroulant, puis cliquez sur **OK**.

#### **Pour activer des accessoires sur des ordinateurs Macintosh**

Mac OS active automatiquement tous les accessoires dans le pilote d'imprimante lors de l'installation du logiciel du périphérique. Si vous ajoutez un nouvel accessoire ultérieurement, procédez comme suit :

- **1.** Cliquez sur l'icône **Utilitaire de configuration d'imprimante** dans le Dock.
- **2.** Dans la fenêtre **Liste de sélection des imprimantes**, cliquez sur le périphérique à configurer pour le sélectionner.
- **3.** Dans le menu **Imprimantes**, sélectionnez **Afficher les informations**.
- **4.** Cliquez sur le menu déroulant **Noms et emplacement** et sélectionnez **Options d'installation**.
- **5.** Cochez l'accessoire à activer.
- **6.** Cliquez sur **Appliquer les changements**.

## <span id="page-27-0"></span>**3 Utilisation de l'appareil « tout-en-un »**

Cette section contient les rubriques suivantes :

- Utilisation des menus du panneau de commande
- Types de messages du panneau de [commande](#page-28-0)
- Modification des paramètres du [périphérique](#page-29-0)
- Utilisation du Centre de solutions HP [\(Windows\)](#page-29-0)
- Utilisation du logiciel de photo et [d'imagerie](#page-30-0) HP
- Texte et [symboles](#page-31-0)
- [Chargement](#page-34-0) des originaux
- Sélection des supports [d'impression](#page-36-0)
- [Chargement](#page-42-0) des supports
- [Configuration](#page-44-0) des bacs
- Impression sur des supports spéciaux et à format [personnalisé](#page-45-0)
- [Impression](#page-47-0) sans bordure
- [Configuration](#page-48-0) d'entrées de numérotation rapide (certains modèles uniquement)

## **Utilisation des menus du panneau de commande**

Les sections suivantes décrivent brièvement les menus principaux qui apparaissent sur l'écran du panneau de commande. Pour afficher un menu, appuyez sur le bouton de la fonction souhaitée.

- **Remarque** Le type d'affichage sur le panneau de commande (affichage couleur ou affichage sur deux lignes) dépend du modèle utilisé.
- **Menu Numérisation :** Présente une liste de destinations ; par exemple, logiciel de photo et d'imagerie HP. Sur certains modèles, vous pouvez numériser et réimprimer une photo ou numériser sur une carte mémoire.
- **Menu Télécopie :** Permet d'entrer un numéro de télécopieur ou un numéro de numérotation rapide, ou d'afficher le menu Télécopie. Les options du menu permettent notamment les opérations suivantes :
	- Modification de la résolution
	- Éclaircissement/assombrissement
	- Envoi de télécopies différées
	- Définition de nouvelles valeurs par défaut
- <span id="page-28-0"></span>• **Menu Copie :** Les options du menu permettent notamment les opérations suivantes :
	- Sélection du nombre de copies
	- Réduction/agrandissement
	- Sélection du type et du format du support
- **Menu Photo :** Les options du menu permettent notamment les opérations suivantes :
	- Sélection des options d'impression
	- Utilisation de fonctions spéciales
	- Édition
	- Transfert vers un ordinateur
	- Sélection d'un index photos

### **Types de messages du panneau de commande**

Cette section contient les rubriques suivantes :

- Messages d'état
- Messages d'avertissement
- Messages d'erreur
- [Messages](#page-29-0) d'erreur critique

#### **Messages d'état**

Les messages d'état indiquent l'état actuel du périphérique. Ils confirment un fonctionnement normale et ne nécessitent aucune intervention particulière. Ils varient selon l'état du périphérique. Lorsque le périphérique est prêt, n'est pas occupé et ne présente aucun message d'avertissement en suspens, le message d'état **PRET** apparaît si le périphérique est sous tension.

#### **Messages d'avertissement**

Les messages d'avertissement signalent des événements nécessitant une intervention, mais n'empêchent pas le périphérique de fonctionner. Exemple de message d'avertissement : **ENCRE CYAN FAIBLE**. Ces messages apparaissent jusqu'à ce que vous corrigiez l'incident correspondant.

#### **Messages d'erreur**

Les messages d'erreur indiquent qu'une action doit être effectuée, par exemple l'ajout d'un support ou l'élimination d'un bourrage. Ces messages sont généralement accompagnés d'un clignotement de voyant rouge. Prenez la mesure appropriée pour relancer l'impression.

Si le message d'erreur comporte un code d'erreur, appuyez sur l'interrupteur marche/ arrêt pour mettre le périphérique hors tension, puis remettez-le sous tension. Dans la plupart des cas, cette opération résout le problème. Si ce message persiste, le périphérique requiert une opération de maintenance. Notez le code d'erreur, puis accédez à HP Instant Support pour connaître les causes probables de ce message. Pour plus d'informations, reportez-vous à la section HP Instant [Support](#page-107-0).

#### <span id="page-29-0"></span>**Messages d'erreur critique**

Les messages d'erreur critique signalent une défaillance du périphérique. Certains de ces messages peuvent être supprimés en appuyant sur l'interrupteur marche/arrêt afin de mettre le périphérique hors tension, puis en remettant celui-ci sous tension. Si l'erreur critique persiste, une intervention de maintenance est requise. Pour plus d'informations, reportez-vous à la section [Assistance](#page-226-0) technique et garantie.

## **Modification des paramètres du périphérique**

Vous pouvez modifier les paramètres du périphérique à ces endroits :

- Dans le panneau de commande.
- Dans le Centre de solution HP (Windows) ou le Gestionnaire de périphériques HP (Mac OS). Pour plus d'informations, reportez-vous à la section [Utilisation](#page-30-0) du logiciel de photo et [d'imagerie](#page-30-0) HP.
- À partir du serveur Web intégré. Pour plus d'informations, reportez-vous à la section [Serveur](#page-102-0) Web intégré.
- **Remarque** Lorsque vous configurez des paramètres dans Centre de solution HP ou dans Gestionnaire de périphériques HP, vous ne pouvez pas voir les paramètres que vous avez configurés dans le panneau de commande (par exemple les paramètres de numérisation).

#### **Pour modifier les paramètres à partir du panneau de commande**

- **1.** Sur le panneau de commande, appuyez sur le bouton de menu de la fonction utilisée (par exemple, Menu Copie).
- **2.** Pour atteindre l'option à modifier, utilisez l'une des méthodes suivantes :
	- Appuyez sur un bouton du panneau de commande, puis utilisez les touches fléchées gauche ou droite pour régler la valeur.
	- Sélectionnez l'option du menu sur l'écran du panneau de commande.
- **3.** Sélectionnez la valeur désirée, puis appuyez sur **OK**.

#### **Pour changer des paramètres dans le logiciel de photo et d'imagerie HP (Mac OS)**

- **1.** Cliquez sur **Gestionnaire de périphériques HP** dans le Dock.
- **2.** Sélectionnez le périphérique dans le menu déroulant **Périphériques**.
- **3.** Dans le menu **Informations et paramètres**, cliquez sur un élément à modifier.

#### **Pour modifier les paramètres à partir du serveur Web intégré**

- **1.** Ouvrez le serveur Web intégré.
- **2.** Sélectionnez la page contenant le paramètre à modifier.
- **3.** Modifiez le paramètre, puis cliquez sur **Appliquer**.

## **Utilisation du Centre de solutions HP (Windows)**

Sur un ordinateur Windows, le Centre de solution HP constitue le point d'entrée du Logiciel HP Photosmart. Utilisez le Centre de solutions HP pour changer les

<span id="page-30-0"></span>paramètres d'impression, démarrer l'assistant d'installation du télécopieur, commander des fournitures et accéder à l'aide en ligne.

Les fonctions disponibles dans le Centre de solution HP varient selon les périphériques installés. Le Centre de solution HP est personnalisé afin d'afficher les icônes associées au périphérique sélectionné. Si celui-ci ne dispose pas d'une fonction particulière, l'icône de cette fonction ne figure pas dans le Centre de solution HP.

Si aucune icône n'est visible dans le Centre de solution HP installé sur votre ordinateur, il se peut qu'une erreur se soit produite pendant l'installation du logiciel. Pour y remédier, utilisez le Panneau de configuration Windows pour désinstaller complètement le Logiciel HP Photosmart, puis réinstallez le logiciel. Pour plus d'informations, consultez l'aide en ligne fournie avec le périphérique.

Pour obtenir des informations sur Centre de solution HP, consultez la section Utilisation du logiciel de photo et d'imagerie HP.

## **Utilisation du logiciel de photo et d'imagerie HP**

Vous pouvez utiliser le logiciel de photo et d'imagerie HP pour accéder à de nombreuses fonctions non disponibles dans le panneau de commande.

Le logiciel est installé sur votre ordinateur pendant l'installation. Pour plus d'informations, reportez-vous à la documentation de configuration fournie avec le périphérique.

L'accès au logiciel de photo et d'imagerie HP est différent selon le système d'exploitation utilisé. Par exemple, sur un ordinateur sous Windows, le point d'entrée du logiciel de photo et d'imagerie HP est la fenêtre du logiciel HP Photosmart. Sur un ordinateur Macintosh, le point d'entrée du logiciel de photo et d'imagerie HP est la

<span id="page-31-0"></span>fenêtre Studio HP Photosmart . Quel que soit le système, le point d'entrée sert d'aire de lancement pour les services et le logiciel de photo et d'imagerie HP.

#### **Pour ouvrir le Logiciel HP Photosmart sur un ordinateur Windows**

- **1.** Procédez de l'une des manières suivantes :
	- Sur le bureau de Windows, double-cliquez sur l'icône du logiciel HP Photosmart.
	- Dans la barre d'état système située à droite de la barre des tâches Windows, cliquez deux fois sur l'icône **HP Digital Imaging Monitor**.
	- Dans la barre des tâches, cliquez sur **Démarrer**, placez le curseur sur **Programmes** ou **Tous les programmes**, sélectionnez **HP**, puis cliquez sur HP Photosmart Software.
- **2.** Si plusieurs périphériques HP sont installés, sélectionnez l'onglet correspondant au nom de votre produit.
	- **<sup>2</sup> Remarque** Sur un ordinateur sous Windows, les fonctionnalités disponibles dans le logiciel HP Photosmart dépendent des périphériques installés. Le logiciel est personnalisé afin d'afficher les icônes associées au périphérique sélectionné. Si celui-ci ne dispose pas d'une fonction particulière, l'icône de cette fonction ne figure pas dans le logiciel.
	- **Conseil** Si aucune icône n'est visible dans le logiciel HP Photosmart installé sur votre ordinateur, il se peut qu'une erreur se soit produite pendant l'installation du logiciel. Pour y remédier, utilisez le panneau de configuration Windows pour désinstaller complètement le Logiciel HP Photosmart, puis réinstallez le logiciel. Pour plus d'informations, reportez-vous au Guide de démarrage fourni avec votre périphérique.

#### **Pour ouvrir le logiciel Studio HP Photosmart sur un ordinateur Macintosh**

- **1.** Cliquez sur l'icône Studio HP Photosmart sur le Dock. La fenêtre Studio HP Photosmart apparaît.
- **2.** Dans la barre des tâches Studio HP Photosmart , cliquez sur **Périphériques**. La fenêtre Gestionnaire de périphériques HP apparaît.
- **3.** Sélectionnez le périphérique dans le menu déroulant **Périphérique**. Vous pouvez numériser, envoyer des télécopies, importer des documents et exécuter des procédures de maintenance telles que la vérification des niveaux d'encre des cartouches d'encre.
	- **Remarque** Sur un ordinateur Macintosh, les fonctions disponibles avec le logiciel Studio HP Photosmart varient en fonction du périphérique sélectionné.
	- **Conseil** Une fois le logiciel Studio HP Photosmart ouvert, vous pouvez accéder aux raccourcis du menu du Dock en sélectionnant l'icône Studio HP Photosmart et en maintenant le bouton de la souris sur cette dernière dans le Dock.

## **Texte et symboles**

Vous pouvez utiliser le clavier numérique du panneau de commande pour saisir du texte et des symboles. Vous pouvez également saisir du texte et des symboles à partir

<span id="page-32-0"></span>du panneau de commande, en utilisant le clavier visuel (certains modèles uniquement). Le clavier visuel apparaît automatiquement sur l'écran couleur lors de la configuration d'un réseau câblé ou sans fil, ou lors de la définition de l'en-tête de télécopie ou des entrées de numérotation rapide.

Vous pouvez aussi entrer des symboles à partir du clavier numérique lorsque vous composez un numéro de téléphone ou de télécopie. Lorsque le périphérique compose le numéro, les symboles sont interprétés et traités en conséquence. Par exemple, si vous entrez un tiret dans le numéro de télécopie, le périphérique observe une pause avant de composer le reste du numéro. Une pause peut être utile si vous devez accéder à une ligne externe avant de composer le numéro du télécopieur.

**Remarque** Pour saisir un symbole dans un numéro de télécopie (par exemple, un tiret), vous devez utiliser le clavier numérique.

#### **Saisie de numéros et de texte sur le clavier du panneau de commande**

Vous pouvez également saisir du texte et des symboles en utilisant le clavier du panneau de commandes.

Après avoir saisi le texte, appuyez sur **OK** pour enregistrer votre entrée.

#### **Pour saisir du texte**

**1.** Appuyez sur les touches numérotées du clavier correspondant aux lettres à introduire. Par exemple, les lettres a, b et c correspondent au chiffre 2, comme indiqué sur le bouton représenté ci-dessous.

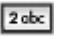

- **Conseil** Appuyez plusieurs fois sur un bouton pour afficher les caractères disponibles. Selon vos paramètres de langue et de pays/région, d'autres caractères peuvent être disponibles outre ceux présents sur le clavier numérique.
- **2.** Lorsque la lettre appropriée apparaît, attendez que le curseur progresse automatiquement vers la droite ou appuyez sur la touche de direction de droite. Appuyez sur la touche correspondant à la lettre suivante du nom. Tapez sur la touche autant de fois que nécessaire pour obtenir le caractère souhaité. La première lettre d'un mot est automatiquement mise en majuscule.

#### **Pour saisir un espace, une pause ou un symbole**

- Pour insérer un espace, appuyez sur **Espace**.
- Pour entrer une pause, appuyez sur **BIS/Pause**. Un tiret s'affiche dans le numéro.
- Pour insérer un symbole tel que **@**, appuyez à plusieurs reprises sur le bouton **Symboles** pour faire défiler la liste des symboles disponibles : astérisque (**\***), tiret (**-**), esperluette (**&**), point (**.**), barre oblique (**/**), parenthèses **( )**, apostrophe (**'**), égal (**=**), dièse (**#**), arobase (**@**), tiret bas (**\_**), plus (**+**), point d'exclamation (**!**), pointvirgule (**;**), point d'interrogation (**?**), virgule (**,**), deux points (**:**), pourcentage (**%**) et approximation (**~**).

#### <span id="page-33-0"></span>**Pour supprimer une lettre, un chiffre ou un symbole**

▲ Si vous faites une erreur, appuyez sur la touche de direction de gauche pour l'effacer et saisissez l'entrée appropriée.

#### **Saisie de texte à l'aide du clavier visuel (certains modèles uniquement)**

Vous pouvez saisir du texte et des symboles à l'aide du clavier qui s'affiche automatiquement sur l'écran couleur lorsque vous devez saisir du texte. Par exemple, le clavier visuel apparaît automatiquement lorsque vous configurez un réseau câblé ou sans fil, l'en-tête de télécopie ou des entrées de numérotation rapide.

#### **Pour saisir du texte à l'aide du clavier visuel**

**1.** Pour sélectionner une lettre, un chiffre ou un symbole sur le clavier visuel, appuyez sur les touches fléchées pour le mettre en surbrillance.

#### **Pour saisir des lettres minuscules, majuscules, des chiffres et des symboles**

- Pour saisir des minuscules, sélectionnez le bouton **abc** sur le clavier visuel, puis appuyez sur **OK**.
- Pour saisir des majuscules, sélectionnez le bouton **ABC** sur le clavier visuel, puis appuyez sur **OK**.
- Pour saisir des nombres et des symboles, sélectionnez le bouton **123** sur le clavier visuel, puis appuyez sur **OK**.

#### **Pour ajouter un espace**

Pour ajouter un espace, appuyez sur le bouton flèche droite sur le clavier visuel, puis appuyez sur **OK**.

- **Remarque** Vérifiez que vous utilisez le bouton flèche droite sur le clavier visuel pour ajouter un espace. Vous ne pouvez pas ajouter un espace à l'aide des boutons fléchés du panneau de commande.
- **2.** Lorsque vous avez mis en surbrillance la lettre, le chiffre ou le symbole approprié, appuyez sur **OK** sur le panneau de commande pour le sélectionner. La sélection apparaît sur l'écran couleur.
	- **Conseil** Pour effacer une lettre, un chiffre ou un symbole, sélectionnez **Effacer** sur le clavier visuel, puis appuyez sur **OK**.
- **3.** Une fois que vous avez terminé la saisie du texte, des chiffres ou des symboles, sélectionnez **Terminé** sur le clavier visuel, puis appuyez sur **OK**.

#### **Symboles disponibles pour la composition de numéros de télécopieur (certains modèles uniquement)**

Pour entrer un symbole tel que \*, appuyez plusieurs fois sur le bouton **Symboles** pour faire défiler la liste des symboles. Le tableau suivant répertorie les symboles que vous

<span id="page-34-0"></span>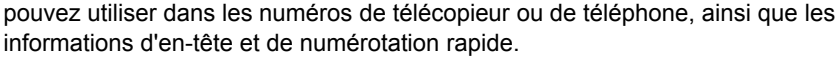

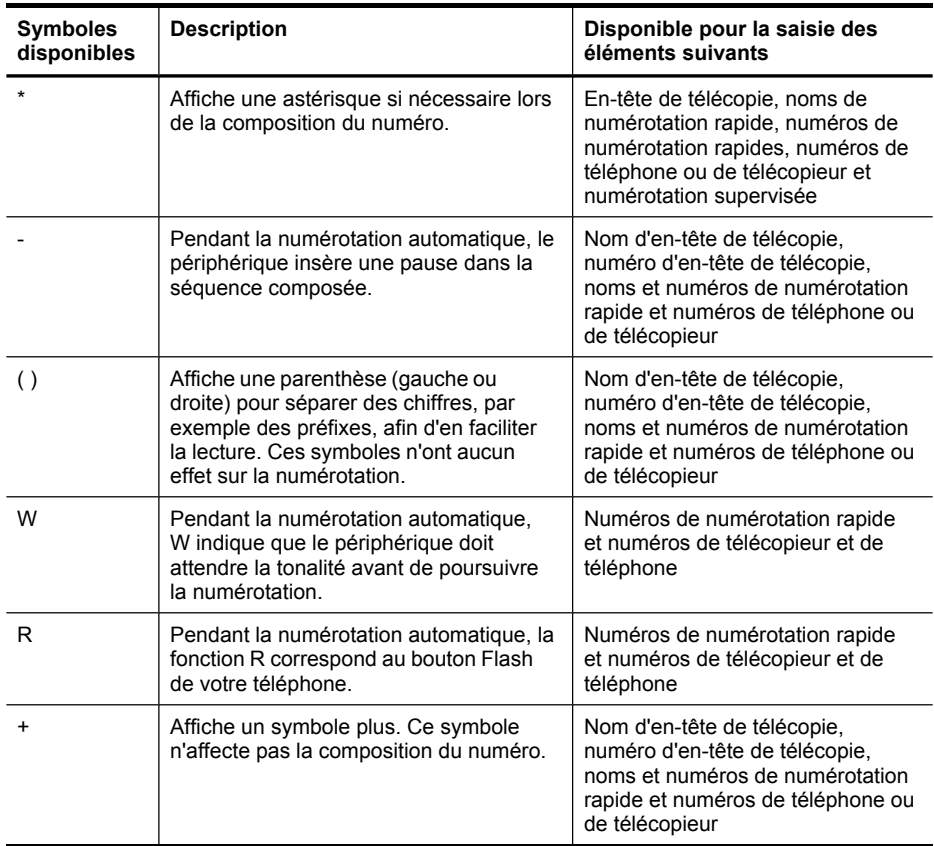

## **Chargement des originaux**

Vous pouvez charger un original pour une tâche de copie, de télécopie ou de numérisation dans le bac d'alimentation automatique ou sur la vitre du scanner. Les originaux qui sont chargés dans le bac d'alimentation automatique sont automatiquement introduits dans le périphérique.

#### **Chargement d'un original dans le bac d'alimentation automatique (BAA)**

Vous pouvez copier, numériser ou télécopier un document recto ou recto verso d'une ou plusieurs pages de format Lettre en le plaçant dans le bac d'alimentation automatique.

**Attention** Ne chargez pas de photos dans le bac d'alimentation automatique, vous pourriez les endommager.

<span id="page-35-0"></span>**Remarque** Les documents recto verso au format Légal ne peuvent pas être numérisés, copiés ou télécopiés à l'aide du BAA. Certaines fonctions, telles que la fonction de copie **Page entière**, ne fonctionnent pas quand vous chargez vos originaux dans le bac d'alimentation automatique. Vous devez charger vos originaux sur la vitre.

Le bac d'alimentation peut contenir un maximum de 50 feuilles de papier ordinaire.

#### **Pour charger un original dans le bac d'alimentation**

- **1.** Chargez votre original, face imprimée vers le haut, dans le bac d'alimentation. Placez les pages de façon à ce que le bord supérieur du document soit introduit en premier. Faites glisser le papier dans le bac d'alimentation automatique jusqu'à ce que retentisse un signal sonore ou qu'apparaisse un message sur l'écran indiquant que le périphérique a détecté les pages que vous avez chargées.
	- **Conseil** Pour une aide supplémentaire au chargement des originaux dans le bac d'alimentation automatique, reportez-vous au schéma gravé dans le bac d'alimentation des documents.

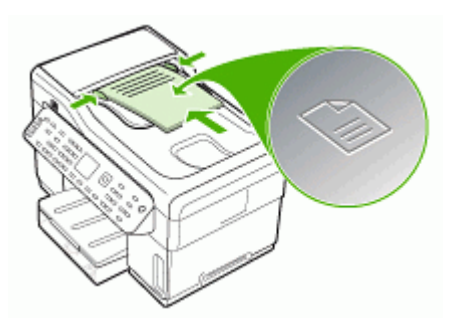

- **2.** Faites glisser les guides de largeur jusqu'à ce qu'ils touchent les bords gauche et droit du support.
- **Remarque** Retirez tous les originaux du bac d'alimentation avant de soulever le capot du périphérique.

#### **Chargement d'un original sur la vitre du scanner**

Vous pouvez copier, numériser ou télécopier des originaux de format Lettre ou A4 en les plaçant sur la vitre. Certains modèles prennent en charge les originaux de format Légal sur la vitre. Si votre original contient plusieurs pages, chargez-le dans le bac d'alimentation automatique. Si votre modèle ne prend pas en charge les originaux de format Légal, chargez les originaux de format Légal dans le bac d'alimentation automatique.

**Remarque** La plupart des fonctions spéciales ne donnent pas de bons résultats si la vitre et le capot ne sont pas propres. Pour plus d'informations, reportez-vous à la section Nettoyage du [périphérique](#page-172-0).
### **Pour charger un original sur la vitre du scanner**

- **1.** Retirez tous les originaux du bac d'alimentation des documents et soulevez le capot du périphérique.
- **2.** Chargez l'original, face à imprimer vers le bas, dans l'angle avant droit de la vitre.
	- **Conseil** Des guides sont gravés sur le bord de la vitre pour vous aider à positionner correctement votre original.

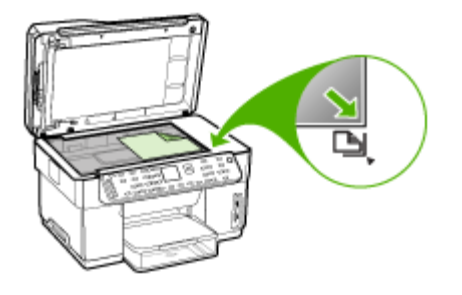

**3.** Fermez le capot.

# **Sélection des supports d'impression**

Le périphérique est conçu pour fonctionner correctement avec la plupart des types de supports courants. Il est recommandé de faire des essais avec toute une gamme de supports avant d'en acheter en grandes quantités. Utilisez des supports HP pour obtenir une qualité d'impression optimale. Visitez le site Web HP à l'adresse [www.hp.com](http://www.hp.com) pour obtenir plus d'informations sur les supports HP.

### **Astuces pour la sélection et l'utilisation des supports d'impression**

Pour obtenir les meilleurs résultats, veuillez suivre les conseils ci-après :

- Utilisez toujours des supports conformes aux caractéristiques du périphérique. Pour plus d'informations, reportez-vous à la section [Spécifications](#page-37-0) des supports pris en [charge](#page-37-0).
- Ne chargez qu'un seul type de support à la fois dans un bac.
- Pour les bacs 1 et 2, chargez la face à imprimer vers le bas, en l'alignant sur les bords droit et arrière du bac. Le bac 2 est disponible sur certains modèles. Pour plus d'informations, reportez-vous à la section [Chargement](#page-42-0) des supports.
- Le bac 2 est conçu pour contenir uniquement du papier ordinaire.
- Ne surchargez par les bacs. Pour plus d'informations, reportez-vous à la section [Spécifications](#page-37-0) des supports pris en charge.
- Pour éviter les bourrages, une impression de mauvaise qualité et d'autres problèmes d'imprimante, évitez d'utiliser les supports suivants :
	- Formulaires en plusieurs parties
	- Supports endommagés, ondulés ou froissés
	- Supports présentant des perforations ou des découpes
- <span id="page-37-0"></span>• Supports à gros grains ou gaufré ou qui n'absorbent pas bien l'encre
- Supports trop fins ou qui se déforment facilement

### **Cartes et enveloppes**

- Évitez les enveloppes très lisses, les enveloppes auto-adhésives, à agrafe ou à fenêtre. Évitez également d'utiliser des cartes et enveloppes présentant des bords épais, irréguliers ou déformés, ou des zones froissées ou endommagées.
- Utilisez des enveloppes bien construites et assurez-vous que les plis sont bien aplatis.
- Chargez les enveloppes le rabat orienté vers le haut.

### **Support photo**

- Utilisez le mode **Supérieur** pour imprimer des photographies. Veuillez noter que, si vous choisissez ce mode, l'impression peut être plus longue et demander plus de mémoire à votre ordinateur.
- Retirez chaque feuille dès la fin de l'impression et laissez sécher. La superposition de supports humides peut provoquer un maculage.

### **Transparents**

- Insérez les transparents en plaçant la face rugueuse vers le bas et la bande adhésive vers l'arrière du périphérique.
- Utilisez le mode **Normale** pour imprimer des transparents. Ce mode demande un temps de séchage plus long et permet de s'assurer que l'encre est tout à fait sèche avant d'envoyer la page suivante dans le bac de sortie.
- Retirez chaque feuille dès la fin de l'impression et laissez sécher. La superposition de supports humides peut provoquer un maculage.

### **Supports personnalisés**

- Utilisez uniquement des supports personnalisés pris en charge par le périphérique.
- Si votre application prend en charge des supports personnalisés, réglez d'abord le format du support dans l'application avant d'imprimer le document. Si ce n'est pas possible, réglez le format dans le pilote d'impression. Vous devrez peut-être modifier le format des documents existants pour pouvoir les imprimer correctement sur des supports personnalisés.

### **Spécifications des supports pris en charge**

Utilisez les tableaux Formats pris en charge et Types et [grammages](#page-40-0) des supports pris en [charge](#page-40-0) pour déterminer le support à utiliser avec le périphérique et déterminer les fonctions disponibles avec votre support.

- Formats pris en charge
- Types et [grammages](#page-40-0) des supports pris en charge

### **Formats pris en charge**

**EX** Remarque Le bac 2 et l'accessoire recto verso sont disponibles sur certains modèles.

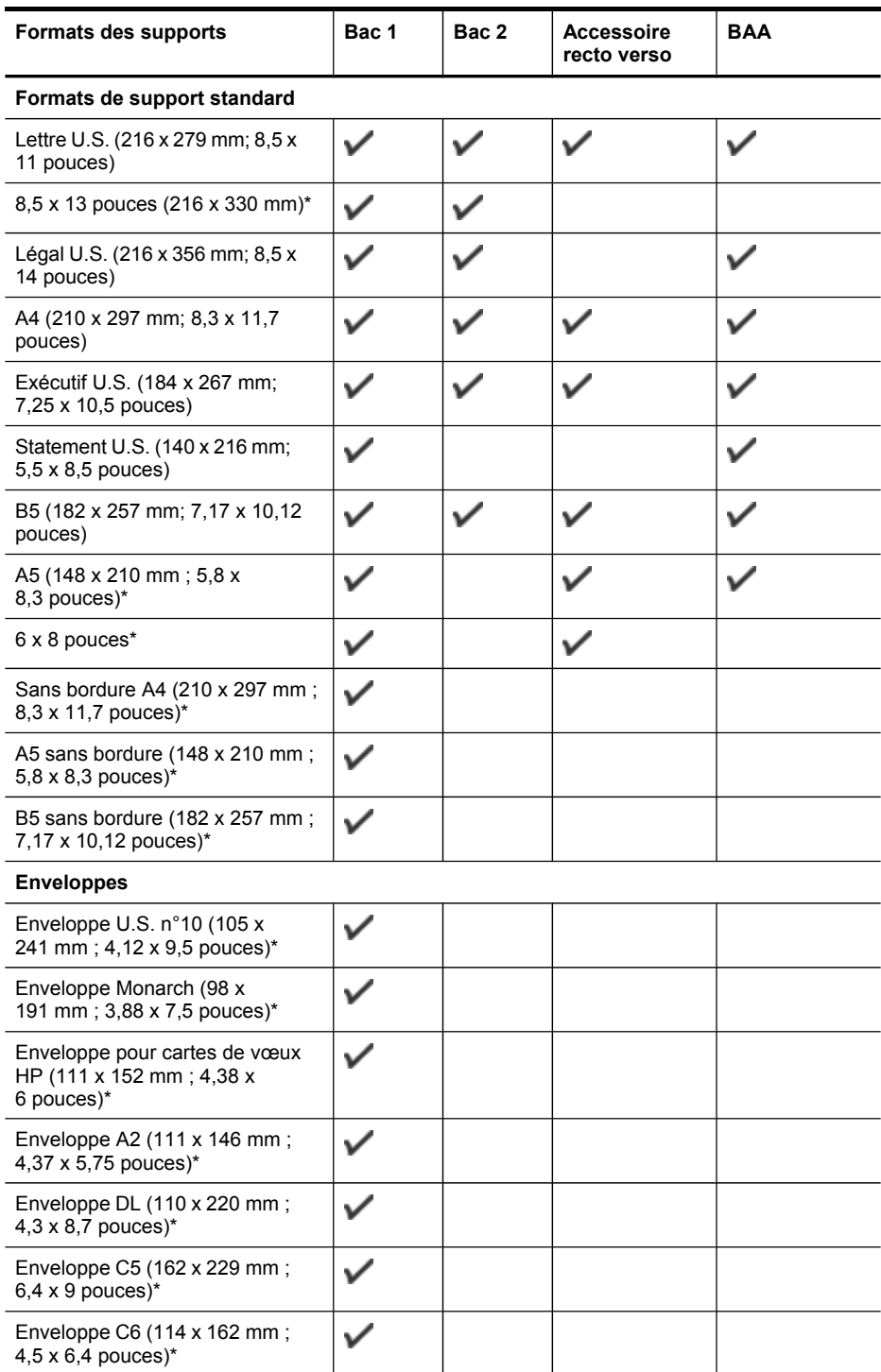

### Chapitre 3

### (suite)

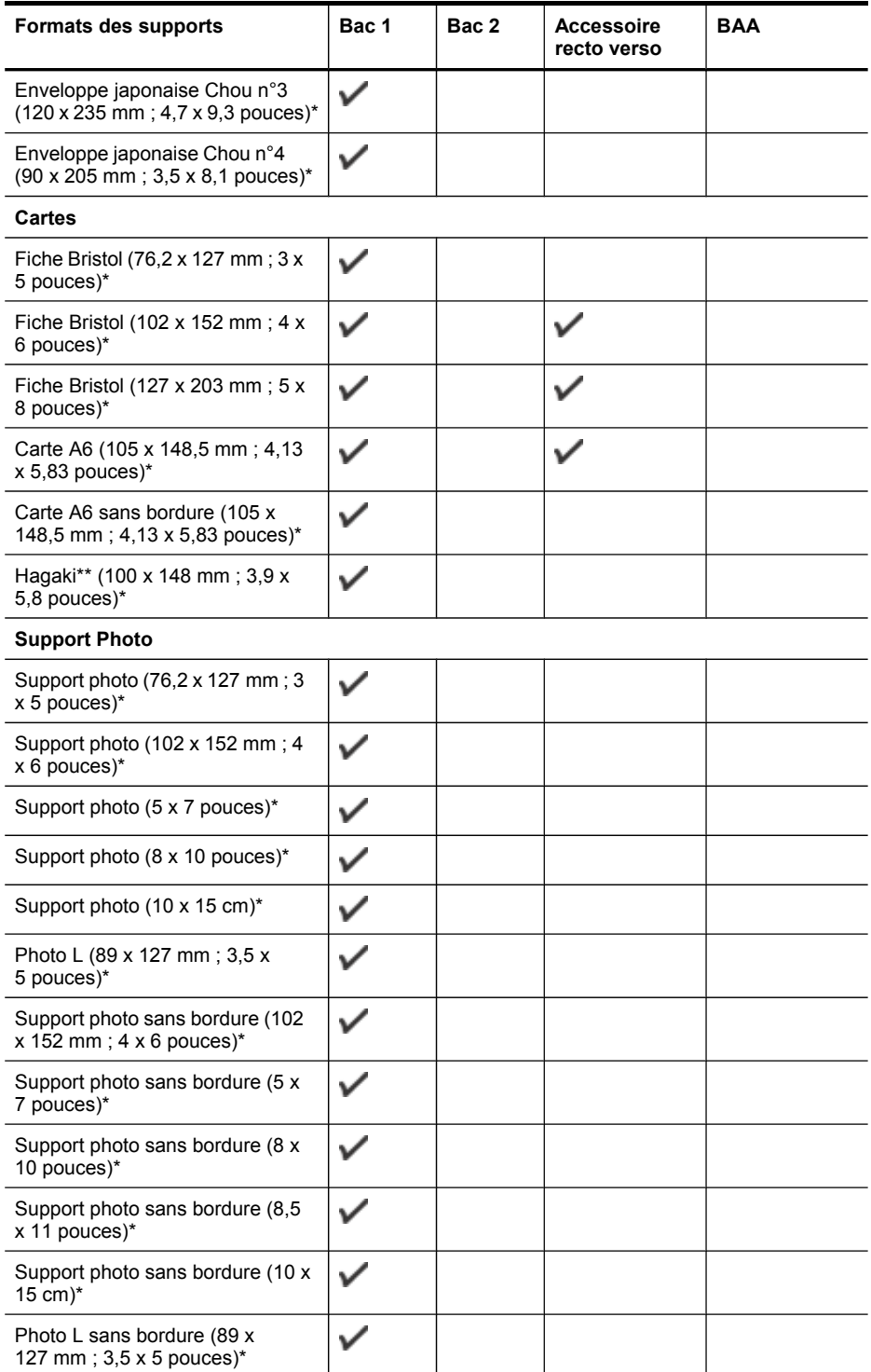

<span id="page-40-0"></span>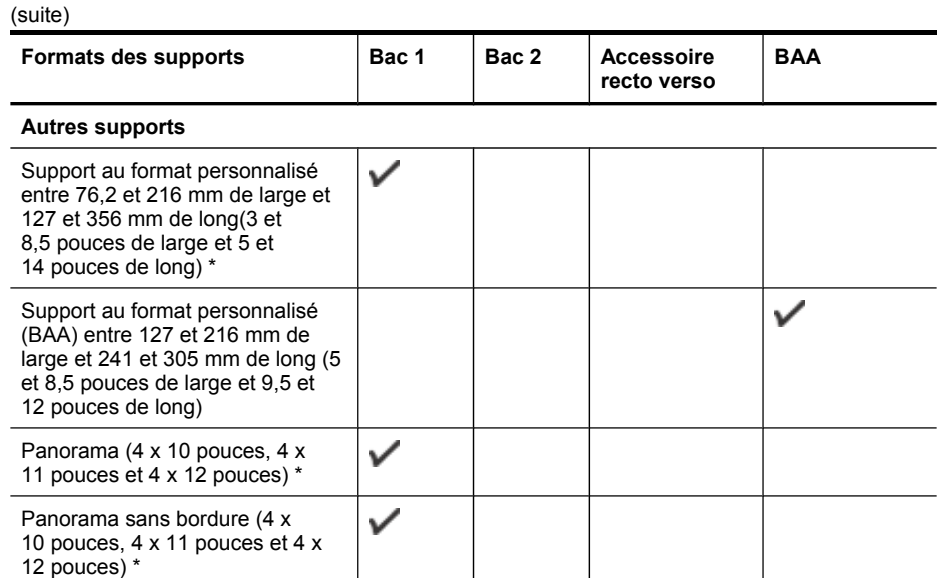

\* Incompatible pour une utilisation avec le BAA pour une impression recto ou recto verso

\*\* Le périphérique est compatible avec les cartes Hagaki ordinaires et jet d'encre de Japan Post uniquement. Il n'est pas compatible avec le support photo Hagaki de Japan Post.

### **Types et grammages des supports pris en charge**

**Remarque** Le bac 2 et l'accessoire recto verso sont disponibles sur certains modèles.

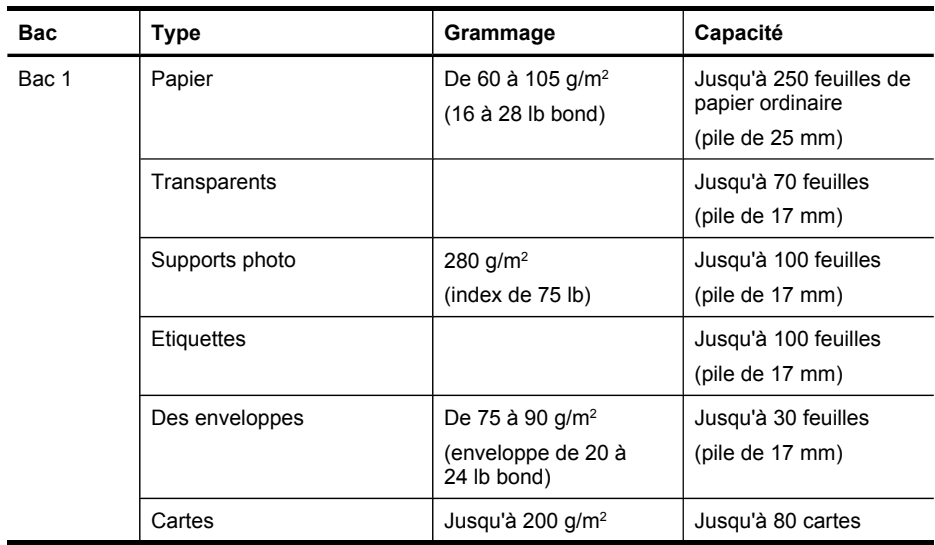

### Chapitre 3

(suite)

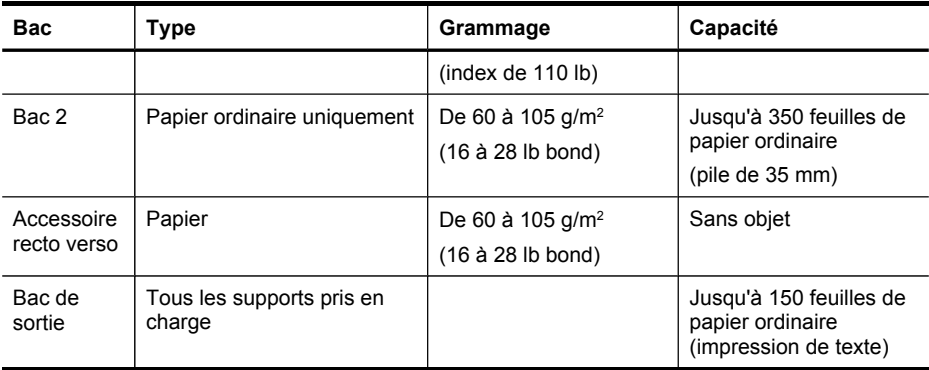

### **Réglage des marges minimales**

Les marges du document doivent être égales (ou supérieures) aux réglages des marges en orientation portrait.

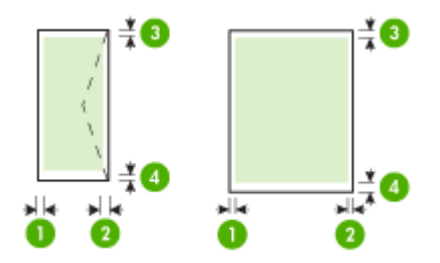

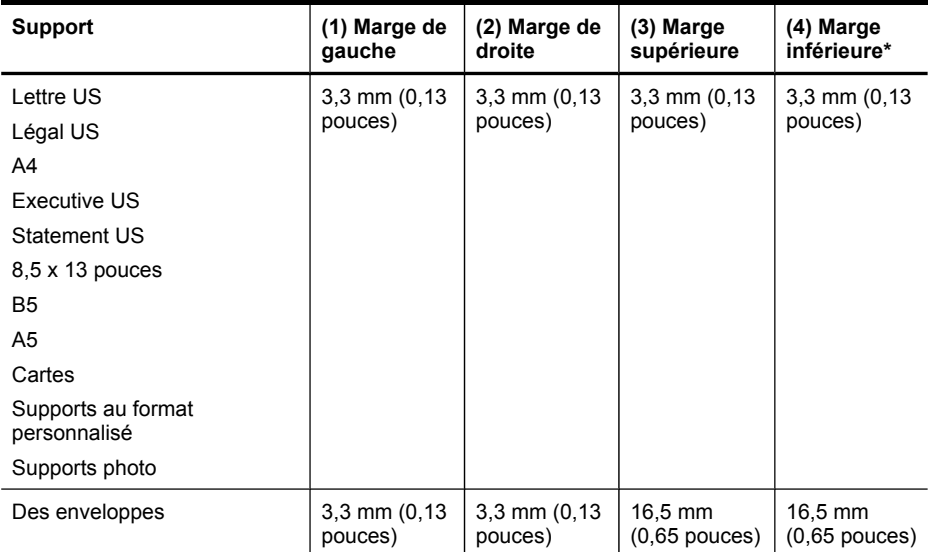

<span id="page-42-0"></span>\* Pour obtenir ce réglage de marge sur un ordinateur exécutant Windows, cliquez sur l'onglet **Avancé** dans le pilote de l'imprimante et sélectionnez **Réduction des marges**.

**Ex Remarque** Si vous utilisez l'accessoire recto verso (disponible sur certains modèles), les marges supérieures et inférieures doivent être égales ou supérieures à 12 mm.

### **Chargement des supports**

Cette section propose des instructions pour le chargement des supports dans le périphérique.

**Remarque** Le bac 2 est disponible sur certains modèles. Pour plus d'informations sur la commande, reportez-vous à la section [Commande](#page-224-0) en ligne de fournitures [d'impression](#page-224-0).

### **Pour charger des suppports dans le bac 1 (bac principal)**

**1.** Soulevez le bac de sortie.

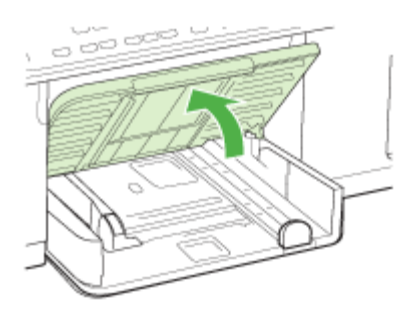

- **2.** Insérez le support, face à imprimer vers le bas, le long du bord droit du bac. Vérifiez que la pile de supports est alignée sur les bords droit et arrière du bac et prenez garde de ne pas dépasser les marques dans le bac.
	- *X* Remarque Ne chargez pas de papier pendant que le périphérique est en cours d'impression.

**3.** Faites glisser les guides de support dans le bac pour les ajuster au format chargé, puis abaissez le bac de sortie.

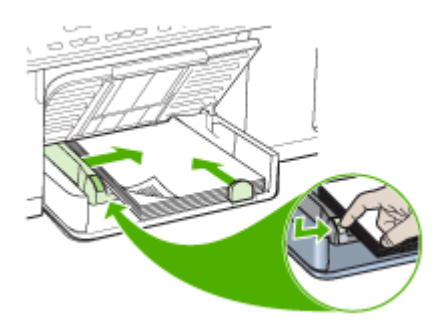

**4.** Sortez l'extension du bac de sortie.

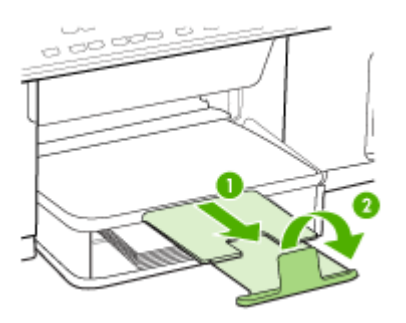

### **Pour charger des supports dans le bac 2**

**1.** Sortez le bac du périphérique en le saisissant sous sa partie avant.

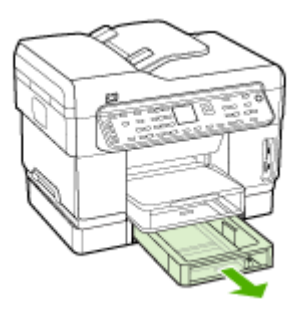

**2.** Insérez le papier face à imprimer vers le bas, le long du bord droit du bac. Vérifiez que la pile de papier est alignée sur les bords droit et arrière du bac et ne dépasse pas le marquage sur le bac.

**Ex Remarque** Utilisez uniquement du papier ordinaire pour charger le bac 2.

**3.** Faites glisser les guides de support du bac pour les régler en fonction du format du support chargé.

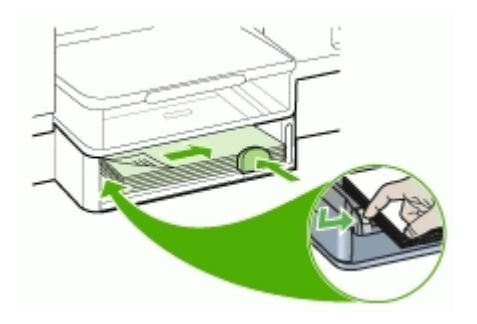

- **4.** Remettez délicatement le bac en place.
- **5.** Sortez l'extension du bac de sortie.

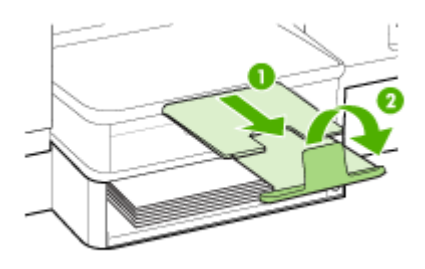

# **Configuration des bacs**

**Remarque** Le bac 2 est disponible sur certains modèles. Pour plus d'informations sur la commande, reportez-vous à la section [Commande](#page-224-0) en ligne de fournitures [d'impression](#page-224-0).

Par défaut, le périphérique prend les supports dans le bac 1. Si celui-ci est vide, le périphérique se sert dans le bac 2 (s'il est installé et s'il contient un support). Vous pouvez modifier ce comportement par défaut à l'aide des fonctions ci-dessous :

- **Verrouiller le bac :** Utilisez cette fonction pour éviter que des supports spéciaux, tels que du papier à en-tête ou préimprimé, ne soient utilisés par erreur. Si le support est épuisé au cours de l'impression d'un document, le périphérique n'utilisera pas le papier qui se trouve dans le bac verrouillé pour terminer la tâche d'impression.
- **Bac par défaut :** Utilisez cette fonction pour déterminer le bac utilisé en premier lieu par le périphérique.

**Remarque** Pour utiliser les paramètres de verrouillage du bac et de bac par défaut, vous devez sélectionner l'option de sélection automatique du bac dans le logiciel du périphérique. Si le périphérique est en réseau et que vous configurez un bac par défaut, le paramètre affectera tous les utilisateurs du périphérique.

Le bac 2 est conçu pour contenir uniquement du papier ordinaire.

Le tableau ci-après présente les différentes manières d'utiliser les paramètres des bacs pour répondre à vos besoins d'impression.

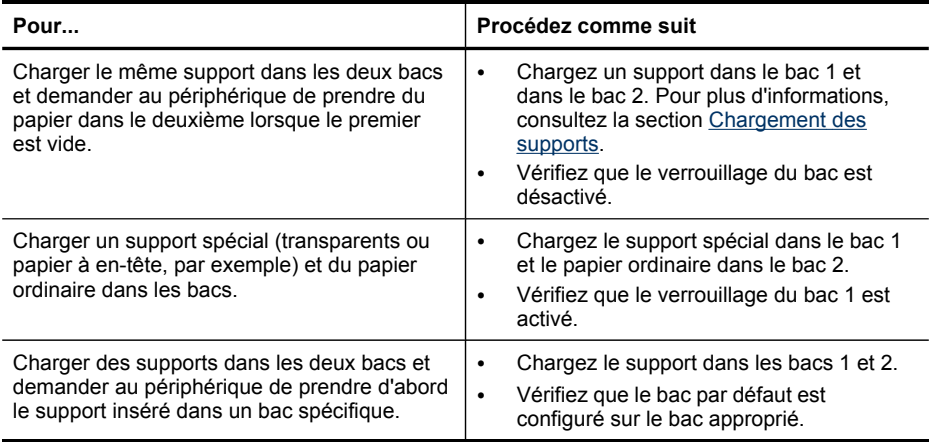

### **Pour configurer les bacs**

- **1.** Assurez-vous que le périphérique est sous tension.
- **2.** Procédez de l'une des manières suivantes :
	- **Serveur Web intégré :** Cliquez sur l'onglet **Paramètres**, puis sur **Gestion du papier** dans le panneau de gauche.
	- **Pilote d'imprimante (Windows) :** Cliquez sur le bouton **Services de l'imprimante** sur l'onglet **Caractéristiques** ou **Couleur**, puis sélectionnez **Gestion du papier**.
	- **Boîte à outils (Windows) :** Cliquez sur l'onglet **Services**, puis sur **Gestion du papier**.
	- **HP Printer Utility (Mac OS) :** Cliquez sur **Gestion du papier** dans le volet **Paramètres de l'imprimante**.
	- **Panneau de commande :** Appuyez sur le bouton **Configuration**, sélectionnez **Préférences**, puis **Bac par défaut** ou **Verrouillage du bac**.
- **3.** Cliquez sur **OK** ou **Appliquer** après avoir modifié les paramètres.

# **Impression sur des supports spéciaux et à format personnalisé**

- Pour imprimer sur des supports spéciaux ou à format [personnalisé](#page-46-0) (Windows)
- Impression sur des supports spéciaux ou à format [personnalisé](#page-46-0) (Mac OS)

### <span id="page-46-0"></span>**Pour imprimer sur des supports spéciaux ou à format personnalisé (Windows)**

- **1.** Chargez le support approprié. Pour plus d'informations, reportez-vous à la section [Chargement](#page-42-0) des supports.
- **2.** Ouvrez un document, cliquez sur le menu **Fichier**, puis sur **Imprimer** et enfin sur **Mise en page**, **Propriétés** ou **Préférences**.
- **3.** Cliquez sur l'onglet **Papier/Caractéristiques**.
- **4.** Sélectionnez le format de support dans la liste déroulante **Format**.

### **Pour définir un format de support personnalisé :**

- **a**. Cliquez sur le bouton **Personnalisé**.
- **b**. Attribuez un nom au nouveau format personnalisé.
- **c**. Tapez les dimensions dans les zones **Largeur** et **Hauteur**, puis cliquez sur **Enregistrer**.
- **d**. Cliquez deux fois sur **OK** pour fermer la boîte de dialogue des propriétés ou des préférences. Ouvrez de nouveau la boîte de dialogue.
- **e**. Sélectionnez le nouveau format spécial.
- **5.** Pour sélectionner le type de support :
	- **a**. Sélectionnez **Plus** dans la liste déroulante **Type**.
	- **b**. Choisissez le type de support souhaité, puis cliquez sur **OK**.
- **6.** Sélectionnez la source du support dans la liste déroulante **Source**.
- **7.** Procédez à d'autres éventuelles modifications, puis cliquez sur **OK**.
- **8.** Imprimez le document.

### **Impression sur des supports spéciaux ou à format personnalisé (Mac OS)**

- **1.** Chargez le support approprié. Pour plus d'informations, reportez-vous à la section [Chargement](#page-42-0) des supports.
- **2.** Dans le menu **Fichier**, cliquez sur **Mise en page**.
- **3.** Sélectionnez le format du support.
- **4.** Pour définir un format de support personnalisé :
	- **a**. Cliquez sur **Gérer les formats personnalisés** dans le menu déroulant **Format papier**.
	- **b**. Cliquez sur **Nouveau**, puis entrez un nom pour le format dans la zone **Nom du format**.
	- **c**. Le cas échéant, tapez les dimensions dans les zones **Largeur** et **Hauteur**, puis définissez les marges.
	- **d**. Cliquez sur **Terminé** ou **OK**, puis sur **Enregistrer**
- **5.** Ouvrez le menu **Fichier**, puis cliquez sur **Mise en page** et sélectionnez le nouveau format personnalisé.
- **6.** Cliquez sur **OK**.
- **7.** Dans le menu **Fichier**, cliquez sur **Imprimer**.
- **8.** Ouvrez le panneau **Gestion du papier**.
- **9.** Sous **Format du papier de destination**, cliquez sur l'onglet **Ajuster au format du papier**, puis sélectionnez le format de papier personnalisé.
- **10.** Procédez aux autres modifications souhaitées, puis cliquez sur **OK** ou **Imprimer**.

# **Impression sans bordure**

L'impression sans bordure vous permet d'imprimer jusqu'aux bords de certains types de support et sur divers formats de supports standard.

**Remarque** Ouvrez le fichier dans une application logicielle et déterminez la taille de l'image. Vérifiez que la taille correspond au format du support d'impression de l'image.

Vous pouvez également accéder à cette fonction dans l'onglet **Raccourcis impression**. Ouvrez le pilote d'imprimante, sélectionnez l'onglet **Raccourcis impression**, puis sélectionnez le raccourci d'impression de cette tâche d'impression dans la liste déroulante.

### **Pour imprimer un document sans bordure (Windows)**

- **1.** Chargez le support approprié. Pour plus d'informations, reportez-vous à la section [Chargement](#page-42-0) des supports.
- **2.** Ouvrez le fichier que vous souhaitez imprimer.
- **3.** Dans l'application, ouvrez le pilote d'imprimante :
	- **a**. Cliquez sur **Fichier**, puis sur **Imprimer**.
	- **b**. Cliquez sur **Propriétés** ou **Configuration**.
- **4.** Cliquez sur l'onglet **Papier/Qualité**.
- **5.** Sélectionnez le format de support dans la liste déroulante **Format**.
- **6.** Cochez la case **Impression sans bordures**.
- **7.** Sélectionnez la source du support dans la liste déroulante **Source**.
- **8.** Sélectionnez le type de support dans la liste déroulante **Type**.
- **9.** Si vous imprimez des photos, sélectionnez **Optimale** dans la liste déroulante **Qualité d'impression**. Vous pouvez également sélectionner **ppp maximal**, qui fournit jusqu'à 4800 x 1200 ppp optimisés\* pour une qualité d'impression optimale. \*Jusqu'à 4800 x 1200 ppp optimisés pour l'impression couleur et 1200 ppp en entrée. Ce réglage pourrait temporairement utiliser une grande quantité d'espace disque (400 Mo au plus) et ralentir l'impression.
- **10.** Modifiez éventuellement d'autres paramètres d'impression, puis cliquez sur **OK**.
- **11.** Imprimez le document.
- **12.** Si vous imprimez sur un support photo avec une languette déchirable, retirez cette dernière pour que le document soit entièrement sans bordure.

### **Pour imprimer un document sans bordure (Mac OS)**

- **1.** Chargez le support approprié. Pour plus d'informations, reportez-vous à la section [Chargement](#page-42-0) des supports.
- **2.** Ouvrez le fichier que vous souhaitez imprimer.
- **3.** Cliquez sur **Fichier**, puis sur **Format d'impression**.
- **4.** Sélectionnez un format de support sans bordure, puis cliquez sur **OK**.
- **5.** Cliquez sur **Fichier**, puis sur **Imprimer**.
- **6.** Ouvrez le panneau **Type/Qualité du papier**.
- **7.** Cliquez sur l'onglet**Papier**, puis sélectionnez le type de support dans la liste déroulante **Type de papier**.
- **8.** Si vous imprimez des photos, sélectionnez **Supérieure** dans la liste déroulante **Qualité**. Vous pouvez également sélectionner **ppp maximal**, autorisant jusqu'à 4800 x 1200 ppp optimisés\*.

\*Jusqu'à 4800 x 1200 ppp optimisés pour l'impression couleur et 1200 ppp en entrée. Ce réglage pourrait temporairement utiliser une grande quantité d'espace disque (400 Mo au plus) et ralentir l'impression.

- **9.** Sélectionnez la source du support. Si vous imprimez sur un support épais ou un support photo, sélectionnez l'option d'alimentation manuelle.
- **10.** Modifiez éventuellement d'autres paramètres d'impression, puis cliquez sur **OK**.
- **11.** Si vous imprimez sur un support photo avec une languette déchirable, retirez cette dernière pour que le document soit entièrement sans bordure.

# **Configuration d'entrées de numérotation rapide (certains modèles uniquement)**

Vous pouvez configurer des numéros de télécopieur et des dossiers réseau fréquemment utilisés en tant qu'entrées de numérotation rapide. Cela vous permet de composer rapidement ces numéros à partir du panneau de commande. Les cinq premières entrées de chaque destination sont associées aux cinq boutons de numérotation rapide sur le panneau de commande.

### **Configuration de numéros de télécopieur en tant qu'entrées ou groupes de numérotation rapide**

Vous pouvez enregistrer des numéros de télécopieur ou des groupes de numéros de télécopieur comme entrées de numérotation rapide. Les entrées de numérotation rapide 1 à 5 sont associées aux cinq boutons de numérotation rapide correspondants du panneau de commande.

Pour plus d'informations sur l'impression d'une liste d'entrées de numérotation rapide définies, consultez Impression ou affichage d'une liste d'entrées de [numérotation](#page-51-0) rapide.

### **Pour définir des entrées de numérotation rapide**

- **Serveur Web intégré (connexion réseau)** : Ouvrez le serveur Web intégré, cliquez sur l'onglet **Paramètres**, puis cliquez sur **Numérotation rapide du télécopieur** dans le volet gauche.
	- Pour ajouter une entrée : Saisissez les informations requises dans les champs de la section **Ajout rapide d'entrée de numéro abrégé de télécopieur**.
	- Pour modifier ou supprimer une entrée, dans la section **Carnet d'adresses des numéros abrégés du télécopieur**, sélectionnez l'entrée et cliquez sur l'icône **Editer** ou **Supprimer**.
	- Cliquez sur **Appliquer** lorsque vous avez terminé.
- **Logiciel HP Photosmart** : Ouvrez le Logiciel HP Photosmart et suivez les instructions de l'aide en ligne.
- **Gestionnaire de périphériques HP (Mac OS)** : Lancez le **Gestionnaire de périphériques HP**, cliquez sur **Informations et paramètres**, puis sélectionnez **Paramètres de numérotation rapide du télécopieur** dans la liste déroulante.
- **Panneau de commande** : Appuyez sur **Configurer**, puis sélectionnez l'option **Conf. de la numér. rapide**.
	- Pour ajouter ou modifier une entrée : Sélectionnez **Numérotation rapide individuelle** ou **Numéro abrégé de groupe** et appuyez sur les touches fléchées pour accéder à un numéro d'entrée inutilisé, ou saisissez un numéro au clavier. Saisissez le numéro de télécopieur, puis appuyez sur **OK**. Vous pouvez inclure des espaces ou d'autres chiffres, tels qu'un code de zone, un code d'accès pour les numéros externes à un système PBX (habituellement 9 ou 0) ou un préfixe longue distance. Saisissez le nom et appuyez sur **OK**.
	- Pour supprimer une entrée ou toutes les entrées : Sélectionnez **Suppression de la numérotation rapide**, appuyez sur les touches fléchées pour sélectionner l'entrée de numérotation rapide à supprimer, puis appuyez sur **OK**.

### **Pour configurer un groupe de numérotation rapide**

Si vous envoyez régulièrement des informations au même groupe de numéros de télécopieurs, vous pouvez définir une entrée de numérotation rapide pour un groupe afin de simplifier la tâche. L'entrée de numérotation rapide pour un groupe peut être associée à un bouton de numérotation rapide sur le panneau de commande.

Un membre doit figurer dans la liste de numérotation rapide avant de pouvoir être ajouté à un groupe de numérotation rapide. Vous pouvez ajouter jusqu'à 20 numéros de télécopieurs à chaque groupe (jusqu'à 50 caractères pour chaque numéro de télécopieur).

- **Serveur Web intégré (connexion réseau)** : Ouvrez le serveur Web intégré, cliquez sur l'onglet **Paramètres**, puis cliquez sur **Numérotation rapide du télécopieur** dans le volet gauche. Cliquez sur le lien qui contient le numéro de l'entrée (par exemple, **26-50**) dans le **Carnet d'adresses des numéros abrégés du télécopieur**.
	- Pour ajouter un groupe, dans le **Carnet d'adresses des numéros abrégés du télécopieur**, cliquez sur le bouton **Nouveau groupe**, puis sélectionnez les entrées individuelles dans la sélection. Entrez les informations de groupe appropriées, puis cliquez sur **Appliquer**.
	- Pour modifier ou supprimer une entrée, dans le **Carnet d'adresses des numéros abrégés du télécopieur**, sélectionnez l'entrée et cliquez sur l'icône **Editer** ou **Supprimer**.
	- Pour supprimer un groupe : Sélectionnez les entrées et cliquez sur le bouton**Supprimer**.
	- Cliquez sur **Appliquer** lorsque vous avez terminé.
- **Logiciel HP Photosmart** : Ouvrez le Logiciel HP Photosmart et suivez les instructions de l'aide en ligne.
- <span id="page-50-0"></span>• **Gestionnaire de périphériques HP (Mac OS)** : Lancez le **Gestionnaire de périphériques HP**, cliquez sur **Informations et paramètres**, puis sélectionnez **Paramètres de numérotation rapide du télécopieur** dans la liste déroulante.
- **Panneau de commande** : Appuyez sur le bouton **Configurer**, puis sélectionnez l'option **Conf. de la numér. rapide**.
	- Pour ajouter un groupe : Sélectionnez un **groupe de numérotation rapide**, choisissez une entrée de numérotation rapide non attribuée, puis appuyez sur **OK**. Utilisez les touches fléchées pour sélectionner une entrée de numérotation rapide, puis appuyez sur **OK** pour l'activer (une coche apparaît en regard de l'entrée de numérotation rapide). Répétez cette étape pour ajouter d'autres entrées de numérotation rapide à ce groupe. Une fois l'opération terminée, sélectionnez l'option **Sélection terminée**, puis appuyez sur **OK**. Utilisez le clavier à l'écran pour entrer le nom d'un groupe de numérotation rapide, puis sélectionnez **Terminé**.
	- Pour ajouter des entrées à un groupe : Sélectionnez un **groupe de numérotation rapide**, choisissez l'entrée de numérotation à modifier, puis appuyez sur **OK**. Utilisez les touches fléchées pour sélectionner une entrée de numérotation rapide, puis appuyez sur **OK** pour l'activer (une coche apparaît en regard de l'entrée de numérotation rapide). Répétez cette étape pour ajouter d'autres entrées de numérotation rapide à ce groupe. Une fois l'opération terminée, sélectionnez l'option **Sélection terminée**, puis appuyez sur **OK**. Sélectionnez **Terminé** dans l'écran **Nom du groupe**.
	- Pour supprimer une entrée d'un groupe : Sélectionnez un **groupe de numérotation rapide**, choisissez l'entrée de numérotation à modifier, puis appuyez sur **OK**. Utilisez les touches fléchées pour sélectionner une entrée de numérotation rapide, puis appuyez sur **OK** pour l'activer (la coche n'apparaît plus en regard de l'entrée de numérotation rapide). Répétez cette étape pour supprimer d'autres entrées de numérotation rapide de ce groupe. Une fois l'opération terminée, sélectionnez l'option **Sélection terminée**, puis appuyez sur **OK**. Sélectionnez **Terminé** dans l'écran **Nom du groupe**.
	- Pour supprimer un groupe : Sélectionnez **Suppression de la numérotation rapide**, appuyez sur les touches fléchées pour sélectionner l'entrée de numérotation rapide à supprimer, puis appuyez sur **OK**.

### **Configuration de dossiers réseau comme entrées de numérotation rapide (certains modèles)**

Vous pouvez stocker jusqu'à dix dossiers comme entrées de numérotation rapide. Cinq entrées sont associées aux cinq boutons de numérotation rapide correspondants du panneau de commande. Vous ne pouvez pas configurer des entrées de groupe de numérotation rapide. La numérotation rapide à archivage numérique permet de créer des dossiers pour numériser et stocker des documents numériques en vue d'un envoi par numérotation rapide. Utilisez les champs Nom convivial, Chemin du réseau, Nom d'utilisateur, Mot de passe et PIN facultatif pour ajouter une nouvelle entrée de numérotation rapide à archivage numérique.

Pour plus d'informations sur l'impression d'une liste d'entrées de numérotation rapide définies, consultez Impression ou affichage d'une liste d'entrées de [numérotation](#page-51-0) rapide.

### <span id="page-51-0"></span>**Pour définir des entrées de numérotation rapide**

**Serveur Web intégré (connexion réseau)** : Ouvrez le serveur Web intégré, cliquez sur l'onglet **Paramètres**, puis cliquez sur **Numéro abrégé à archivage rapide** dans le volet gauche.

- Pour ajouter ou modifier une entrée : Sélectionnez une entrée dans le **Carnet d'adresses de numéros abrégés à archivage numérique**, cliquez sur le bouton **Editer**, effectuez les modifications nécessaires, puis cliquez sur **Appliquer**.
- Pour supprimer une entrée : Sélectionnez l'entrée, puis cliquez sur le bouton **Supprimer**.
- Cliquez sur **Appliquer** lorsque vous avez terminé.

### **Impression ou affichage d'une liste d'entrées de numérotation rapide**

Vous pouvez imprimer ou afficher la liste des entrées de numérotation rapide que vous avez définies. Chaque entrée de la liste contient les informations suivantes :

- Numéro de numérotation rapide (les cinq premières entrées correspondent aux cinq boutons de numérotation rapide du panneau de commande)
- Nom associé au numéro de télécopieur ou au groupe de numéros de télécopieurs
- Pour la liste de numérotation rapide de télécopieur, le numéro de télécopieur (ou tous les numéros de télécopieur pour un groupe)
- Pour la liste des dossiers réseau, le nom de chemin du dossier

### **Pour imprimer la liste des entrées de numérotation rapide**

**Serveur Web intégré** : Sélectionnez l'onglet **Paramètres**, sélectionnez **Numérotation rapide du télécopieur** dans le volet gauche, puis imprimez la page **Carnet d'adresses des numéros abrégés du télécopieur** à partir de votre navigateur.

### **Pour afficher la liste des entrées de numérotation rapide**

- **Serveur Web intégré (connexion réseau)** : Ouvrez le serveur Web intégré, cliquez sur l'onglet **Paramètres**, puis cliquez sur **Numérotation rapide du télécopieur** dans le volet gauche.
- **Gestionnaire de périphériques HP (Mac OS)** : Lancez le **Gestionnaire de périphériques HP**, cliquez sur **Informations et paramètres**, puis sélectionnez **Paramètres de numérotation rapide du télécopieur** dans la liste déroulante.
- **Logiciel HP Photosmart** : Ouvrez le Logiciel HP Photosmart et suivez les instructions de l'aide en ligne.

# **4 Impression**

Cette section contient les rubriques suivantes :

- Modification des paramètres d'impression
- [Impression](#page-53-0) sur les deux faces (avec accessoire recto verso)
- Annulation d'une tâche [d'impression](#page-54-0)

# **Modification des paramètres d'impression**

Vous pouvez modifier les paramètres d'impression (format ou type de support, par exemple) à partir d'une application ou du pilote de l'imprimante. Les modifications effectuées depuis une application sont prioritaires sur celles apportées au niveau du pilote. Cependant, lorsque l'application est fermée, les paramètres prennent les valeurs par défaut configurées dans le pilote.

**Remarque** Pour configurer les paramètres d'impression de toutes les tâches d'impression, effectuez les changements dans le pilote de l'imprimante.

Pour plus d'informations sur les fonctionnalités du pilote d'imprimante Windows, reportez-vous à l'aide en ligne du pilote. Pour obtenir des informations concernant l'impression à partir d'une application spécifique, reportez-vous à la documentation fournie avec cette application.

### **Pour modifier les paramètres des tâches en cours à partir d'une application (Windows)**

- **1.** Ouvrez le document à imprimer.
- **2.** Ouvrez le menu **Fichier**, cliquez sur **Imprimer**, puis sur **Mise en page**, **Propriétés** ou **Préférences**. (Certaines options peuvent varier en fonction de l'application utilisée.)
- **3.** Procédez aux modifications souhaitées, puis cliquez sur **OK**, **Imprimer** ou une commande similaire.

### **Pour modifier les paramètres par défaut de toutes les tâches à venir (Windows)**

**1.** Cliquez sur **Démarrer**, **Panneau de configuration**, **Imprimantes** ou **Imprimantes et télécopieurs**.

-OU-

Cliquez sur **Démarrer**, sur **Panneau de configuration**, puis double-cliquez sur **Imprimantes**.

- **2.** Cliquez avec le bouton droit sur l'icône de l'imprimante, puis sélectionnez **Propriétés**, **Valeurs par défaut du document** ou **Préférences d'impression**.
- **3.** Procédez aux modifications des paramètres souhaités, puis cliquez sur **OK**.

### <span id="page-53-0"></span>**Pour modifier les paramètres (Mac OS)**

- **1.** Dans le menu **Fichier**, cliquez sur **Mise en page**.
- **2.** Procédez aux modifications des paramètres souhaités (par exemple le format de papier), puis cliquez sur **OK**.
- **3.** Ouvrez le menu **Fichier**, puis cliquez sur **Imprimer** pour ouvrir le pilote d'imprimante.
- **4.** Procédez aux modifications souhaitées (telles que le type de support), puis cliquez sur **OK** ou **Imprimer**.

# **Impression sur les deux faces (avec accessoire recto verso)**

Vous pouvez imprimer sur les deux faces d'un support, soit automatiquement à l'aide de l'accessoire recto verso automatique disponible en option, soit manuellement en retournant le support et en le réinsérant dans le périphérique.

- Recommandations relatives à l'impression recto verso
- [Impression](#page-54-0) recto verso (Windows)
- Impression recto verso [automatique](#page-54-0) (Mac OS)

### **Recommandations relatives à l'impression recto verso**

- Utilisez toujours des supports conformes aux caractéristiques du périphérique. Pour plus d'informations, reportez-vous à la section [Spécifications](#page-37-0) des supports pris en [charge](#page-37-0).
- Paramétrez les options de l'impression recto verso dans votre application ou dans le pilote de l'imprimante.
- N'imprimez pas sur les deux faces des transparents, des enveloppes, du papier photo, du papier brillant ou du papier d'un grammage inférieur à 60 g/m2 ou supérieur à 105 g/m<sup>2</sup>. Ces types de supports risquent en effet de provoquer des bourrages.
- Certains types de papiers imposent une orientation spécifique lors de l'impression sur les deux faces. C'est le cas notamment du papier à en-tête, du papier préimprimé ou du papier comportant un filigrane ou des perforations. Lorsque vous imprimez à partir d'un ordinateur sous Windows, le périphérique imprime d'abord le recto. Dans le cas d'un ordinateur sous Mac OS, il commence par le verso. Chargez le support en orientant le recto vers le bas.
- Pour la fonction recto verso automatique, lorsque l'impression de la première face est terminée, le périphérique retient le support et fait une pause pendant que l'encre sèche. Lorsque l'encre est sèche, le support est réintroduit dans l'imprimante, qui imprime la deuxième face. À la fin de l'impression, le support est déposé dans le bac de sortie. Ne le prenez pas tant que l'impression n'est pas terminée.
- Vous pouvez imprimer sur les deux faces des supports personnalisés en retournant le support et en le réinsérant dans le périphérique. Pour plus d'informations, reportez-vous à la section [Spécifications](#page-37-0) des supports pris en charge.

### <span id="page-54-0"></span>**Impression recto verso (Windows)**

- **1.** Chargez le support approprié. Pour plus d'informations, reportez-vous aux sections [Recommandations](#page-53-0) relatives à l'impression recto verso et [Chargement](#page-42-0) des [supports.](#page-42-0)
- **2.** Assurez-vous que l'accessoire recto verso est correctement installé. Pour plus d'informations, reportez-vous à la section Installation de [l'accessoire](#page-24-0) recto verso.
- **3.** Ouvrez un document, cliquez sur le menu **Fichier**, puis sur **Imprimer** et enfin sur **Mise en page**, **Propriétés** ou **Préférences**.
- **4.** Cliquez sur l'onglet **Fonctionnalités**.
- **5.** Sélectionnez la liste déroulante **Impression recto verso**. Pour une impression recto verso automatique, vérifiez que **Automatique** est sélectionné.
- **6.** Pour redimensionner automatiquement chaque page en fonction de la mise en page à l'écran du document, assurez-vous que l'option **Conserver la mise en page** est sélectionnée. La désactivation de cette option pourrait entraîner des sauts de page indésirables.
- **7.** Activez ou désactivez la case à cocher **Retourner les pages**, selon la manière dont vous souhaitez réaliser la reliure. Consultez le graphisme présenté par le pilote de l'imprimante pour trouver des exemples.
- **8.** Choisissez une disposition de type brochure dans la liste déroulante **Disposition**, si vous le souhaitez.
- **9.** Procédez à d'autres éventuelles modifications, puis cliquez sur **OK**.
- **10.** Imprimez le document.

### **Impression recto verso automatique (Mac OS)**

- **1.** Chargez le support approprié. Pour plus d'informations, reportez-vous aux sections [Recommandations](#page-53-0) relatives à l'impression recto verso et [Chargement](#page-42-0) des [supports.](#page-42-0)
- **2.** Assurez-vous que l'accessoire recto verso est correctement installé. Pour plus d'informations, reportez-vous à la section Installation de [l'accessoire](#page-24-0) recto verso.
- **3.** Dans le menu **Fichier**, cliquez sur **Imprimer**.
- **4.** Ouvrez le panneau **Impression recto verso**.
- **5.** Sélectionnez l'option permettant d'imprimer sur les deux faces.
- **6.** Choisissez l'orientation de reliure en cliquant sur l'icône appropriée.
- **7.** Procédez aux modifications souhaitées, puis cliquez sur **Imprimer**.

# **Annulation d'une tâche d'impression**

Vous pouvez annuler une tâche d'impression à l'aide d'une des méthodes suivantes.

**Panneau de commande :** Appuyez sur **X** (bouton **Annuler**). Cette opération annule la tâche que l'imprimante est en train de traiter. Elle n'affecte par les tâches en attente d'impression.

**Windows :** Double-cliquez sur l'icône de l'imprimante qui apparaît dans le coin inférieur droit de l'écran de l'ordinateur. Sélectionnez la tâche d'impression, puis appuyez sur la touche **Suppr** du clavier.

#### Chapitre 4

**Mac OS :** Double-cliquez sur l'imprimante dans l'utilitaire de configuration d'impression (**Printer Setup Utility**). Sélectionnez la tâche d'impression, cliquez sur **Maintenir**, puis cliquez sur **Supprimer**.

# **5 Copie**

Vous pouvez produire des copies en couleur de haute qualité et en noir et blanc sur divers types et formats de papier.

Cette section contient les rubriques suivantes :

- Copie à partir du panneau de commande
- Modification des paramètres de copie
- Recadrage d'un original (modèles à écran couleur [uniquement\)](#page-57-0)
- [Annulation](#page-57-0) d'une tâche de copie

# **Copie à partir du panneau de commande**

Vous pouvez réaliser des copies de qualité à partir du panneau de commandes.

### **Pour créer une copie à partir du panneau de commande**

- **1.** Assurez-vous que le bac d'alimentation contient du papier.
- **2.** Chargez l'original sur la vitre du scanner ou dans le bac d'alimentation automatique. Pour plus d'informations, reportez-vous à la section [Chargement](#page-34-0) des [originaux.](#page-34-0)
- **3.** Procédez de l'une des manières suivantes :
	- Appuyez sur **COPIER, Noir** pour lancer une copie en noir et blanc.
	- Appuyez sur **COPIER, Couleur** pour lancer une copie en couleur.
	- **Remarque** Si votre original est en couleur, appuyez sur **COPIER, Noir** pour en réaliser une copie en noir et blanc. Appuyez sur **COPIER, Couleur** pour en réaliser une copie en couleur.

# **Modification des paramètres de copie**

Vous pouvez personnaliser les paramètres de copie pour traiter presque toutes les tâches.

Lorsque vous modifiez les paramètres de copie, ces changements ne concernent que le travail de copie en cours. Vous devez définir ces valeurs comme paramètres par défaut pour qu'elles s'appliquent à tous les travaux de copie à venir.

### **Pour enregistrer les paramètres actuels comme valeurs par défaut pour de futures tâches**

- **1.** Effectuez toutes les modifications de paramètres nécessaires dans le **Menu Copie**.
- **2.** Appuyez sur **Menu Copie**, puis sur les touches fléchées jusqu'à ce que **Nvx param. par déf.** apparaisse.
- **3.** Appuyez sur les touches fléchées pour sélectionner **Oui**, puis appuyez sur **OK**.

# <span id="page-57-0"></span>**Recadrage d'un original (modèles à écran couleur uniquement)**

Avant de copier un original, il se peut que vous souhaitiez en sélectionner une zone avec le paramètre **Recadrer** du **Menu Copie**. La sélection du paramètre **Recadrer** lance le processus de numérisation et affiche la prévisualisation de l'original sur l'écran graphique couleur.

Le recadrage modifie les dimensions de l'image ; sa taille réelle se trouve ainsi réduite.

**Conseil** Vous pouvez redimensionner l'image recadrée en modifiant le paramètre **Réduire/Agrandir**. Utilisez **Page entière** pour créer une copie avec bordures. Si vous agrandissez une image recadrée, la qualité d'impression risque d'être affectée suivant la résolution de l'image.

### **Pour recadrer une image à partir du panneau de commande**

- **1.** Dans la zone Copie, appuyez sur **Menu Copie**, puis sur **Recadrer**.
- **2.** Utilisez les boutons fléchés pour définir la position de l'angle supérieur gauche de la zone de recadrage.
- **3.** Appuyez sur **OK**.
- **4.** Utilisez les boutons fléchés pour définir la position de l'angle inférieur droit de la zone de recadrage.
- **5.** Appuyez sur **OK**. L'image recadrée est affichée sur l'écran graphique couleur.

# **Annulation d'une tâche de copie**

▲ Pour arrêter la copie, appuyez sur **Annuler** sur le panneau de commande.

# **6 Numérisation**

Vous pouvez numériser des originaux et les envoyer à diverses destinations, par exemple envoyer un dossier sur un réseau ou un programme sur un ordinateur. Vous pouvez utiliser le panneau de commande, le logiciel de photo et d'imagerie HP et des programmes compatibles TWAIN ou WIA sur un ordinateur.

Cette section contient les rubriques suivantes :

- Numérisation d'un original
- [Utilisation](#page-61-0) de Webscan par le biais du serveur Web intégré
- [Numérisation](#page-62-0) à partir d'un programme compatible TWAIN ou WIA
- [Modification](#page-62-0) d'un original numérisé
- Modification des paramètres de [numérisation](#page-63-0)
- Annulation d'une tâche de [numérisation](#page-63-0)

# **Numérisation d'un original**

Vous pouvez lancer une numérisation à partir de l'ordinateur ou du panneau de commande. Cette rubrique explique uniquement la marche à suivre à partir du panneau de commande.

**Remarque** Vous pouvez également utiliser le Logiciel HP Photosmart pour numériser une image, notamment les images panoramiques. Ce logiciel vous permet de modifier une image numérisée et de créer des projets spéciaux à partir d'une image numérisée. Pour obtenir des informations sur les numérisations réalisées depuis l'ordinateur et sur la façon de régler, redimensionner, faire pivoter, recadrer et améliorer la netteté de vos numérisations, consultez l'Aide du logiciel HP Photosmart en ligne fournie avec le logiciel.

Pour pouvoir utiliser les fonctions de numérisation, le périphérique et l'ordinateur doivent être connectés et sous tension. Le logiciel de l'imprimante doit également être installé et en service sur l'ordinateur avant de procéder à une numérisation. Pour vérifier que le logiciel de l'imprimante fonctionne sur un ordinateur utilisant Windows, contrôlez la présence de l'icône de l'appareil dans la barre d'état du système située dans le coin inférieur droit de l'écran, près de l'horloge. Pour procéder à cette vérification sur un ordinateur utilisant le système d'exploitation Mac OS, ouvrez le Gestionnaire de périphériques HP, puis cliquez sur **Numériser image**. Si un scanner est disponible, il lance l'application HP ScanPro. Dans le cas contraire, un message apparaît indiquant que le système n'a pas trouvé de scanner.

**Remarque** Si l'icône du Moniteur d'imagerie numérique HP ne figure pas dans la barre d'état du système sous Windows, certaines fonctionnalités de numérisation du périphérique ne seront peut-être pas disponibles et le message d'erreur **Pas de connexion** risque de s'afficher. Pour remédier au problème, redémarrez votre ordinateur ou lancez le Logiciel HP Photosmart.

### **Configuration de l'archivage numérique (certains modèles seulement)**

La fonction d'archivage numérique permet de numériser et d'enregistrer un document dans un dossier et de partager ce document avec d'autres personnes sur le réseau. Vous pouvez définir une numérotation rapide à archivage numérique à l'aide du serveur Web intégré sur votre ordinateur.

**Remarque** L'implémentation de l'archivage numérique nécessite une connaissance de base des concepts de mise en réseau. La configuration de ces fonctions doit être effectuée par des utilisateurs ayant une certaine expérience de la mise en réseau.

### **Pour configurer un dossier réseau**

- ▲ Créez un dossier sur votre réseau. Ce dossier sert à stocker des fichiers qui sont numérisés à l'aide de la fonction d'archivage numérique.
	- **<sup>2</sup> Remarque** Vérifiez que toutes les personnes qui utilisent le dossier réseau ont l'autorisation d'accéder aux dossiers, notamment la possibilité d'écrire dans le dossier et d'en changer le contenu. Pour changer les autorisations des dossiers, reportez-vous à la documentation disponible pour votre système d'exploitation.

### **Pour définir une entrée de numérotation rapide**

- **1.** Ouvrez un navigateur Web et tapez l'adresse IP affectée au périphérique. Par exemple, si l'adresse IP est 123.123.123.123, entrez l'adresse suivante dans le navigateur Web : http://123.123.123.123
	- **Remarque** L'imprimante doit être connectée au réseau. L'adresse IP du périphérique peut être obtenue à partir du panneau de commande.
- **2.** Cliquez sur l'onglet **Paramètres**.
- **3.** Sous **Carnet d'adresses**, cliquez sur **Numéro abrégé à archivage rapide**.
- **4.** Saisissez les informations de l'entrée de numérotation rapide, puis modifiez les paramètres de numérisation qu'il convient de modifier.
	- **Ex Remarque** Vous pouvez également ajouter un code d'identification personnelle (PIN) pour empêcher l'utilisation de cette numérotation rapide par des personnes non autorisées. Une fois le code PIN défini, le panneau de commande du périphérique demande ce dernier à chaque utilisation de la numérotation rapide. Pour désactiver le code PIN, laissez le champ PIN vide.
- **5.** Cliquez sur **Ajouter**. L'entrée est ajoutée au Carnet d'adresses de numéros abrégés à archivage numérique.

### **Numérisation d'un original dans un dossier réseau**

Vous pouvez numériser les originaux directement dans un dossier réseau sans logiciel. Le dossier partagé peut résider sur un serveur de fichiers ou sur un ordinateur connecté au réseau.

Avant d'utiliser cette fonction, vous devez définir un emplacement de dossier dans le carnet d'adresses de numéros abrégés à archivage numérique à l'aide du serveur Web intégré (EWS), tel que décrit dans la section précédente. Pour plus d'informations, consultez également la section [Configuration](#page-50-0) de dossiers réseau comme entrées de [numérotation](#page-50-0) rapide (certains modèles) ou le Guide de démarrage fourni avec le périphérique.

### **Pour envoyer une numérisation dans un dossier réseau**

- **1.** Chargez l'original sur la vitre du scanner ou dans le bac d'alimentation automatique (BAA). Pour plus d'informations, reportez-vous à la section [Chargement](#page-34-0) des originaux.
- **2.** Appuyez sur **Archivage numérique**, puis effectuez l'une des opérations suivantes :
	- Sélectionnez une destination parmi les entrées de numérotation rapide affichées.
	- Sélectionnez une destination en appuyant sur l'un des boutons de numérotation rapide affichés.
	- **Remarque** Si un code PIN a été défini pour l'entrée de numérotation rapide, vous devez le saisir avant de continuer.
- **3.** Appuyez sur **NUMERISER**.
- **<sup>2</sup> Remarque** La connexion pourrait prendre un certain temps, selon le trafic réseau et la vitesse de connexion.

### **Numérisation d'un original vers un programme sur un ordinateur (connexion directe)**

Procédez comme suit si votre appareil est directement connecté à un ordinateur au moyen d'un câble USB.

Une fois la numérisation terminée, le programme que vous avez sélectionné s'ouvre et affiche le document que vous avez numérisé.

### **Pour envoyer une numérisation vers un programme sur un ordinateur à partir du logiciel de photo et d'imagerie HP**

- **1.** Sur l'ordinateur, ouvrez le logiciel de photo et d'imagerie HP. Pour plus d'informations, reportez-vous à la section [Utilisation](#page-30-0) du logiciel de photo et [d'imagerie](#page-30-0) HP.
- **2.** Pour obtenir des instructions plus détaillées, reportez-vous à l'aide en ligne.

### **Pour envoyer une numérisation vers un programme sur un ordinateur à partir du panneau de commande (connexion directe)**

- **1.** Placez l'original face vers le bas sur la vitre du scanner ou dans le BAA. Pour plus d'informations, reportez-vous à la section [Chargement](#page-34-0) des originaux.
- **2.** Appuyez sur le bouton **Menu Numérisation** ou **Numérisation vers**.
- **3.** Appuyez sur les touches fléchées pour sélectionner le programme à utiliser (par exemple le logiciel de photo et d'imagerie HP), puis appuyez sur **OK**.
- **4.** Appuyez sur **NUMERISER**.

<span id="page-61-0"></span>**Pour envoyer une numérisation vers un programme sur un ordinateur à partir du panneau de commande (connexion réseau)**

- **1.** Placez l'original face vers le bas sur la vitre du scanner ou dans le BAA. Pour plus d'informations, reportez-vous à la section [Chargement](#page-34-0) des originaux.
- **2.** Appuyez sur le bouton **Menu Numérisation** ou **Numérisation vers**.
- **3.** Sélectionnez **Sélection PC**.
- **4.** Sélectionnez un nom d'ordinateur dans la liste des ordinateurs disponibles, puis appuyez sur **OK**.
- **5.** Appuyez sur les touches fléchées pour sélectionner le programme que vous souhaitez utiliser (par exemple le logiciel de photo et d'imagerie HP).
- **6.** Appuyez sur **OK** ou **NUMERISER**.

### **Numérisation d'un original vers un périphérique de stockage**

Vous pouvez envoyer l'image numérisée en tant qu'image JPEG ou fichier PDF sur la carte mémoire insérée ou sur un périphérique de stockage connecté au port USB avant. Vous pouvez également choisir d'autres options de numérisation telles que les paramètres de qualité et de format du papier.

### **Pour numériser vers un périphérique de mémoire**

- **1.** Chargez l'original, face à imprimer vers le bas, dans l'angle avant droit de la vitre ou dans le BAA.
- **2.** Insérez le périphérique de mémoire.
- **3.** Appuyez sur **NUMERISER**.
	- Le **Menu Numérisation** apparaît, répertoriant diverses options ou destinations. La destination par défaut est celle que vous avez sélectionnée en dernier lieu dans ce menu.
	- Si votre périphérique est directement connecté à votre ordinateur, le menu **Numérisation vers** apparaît.
- **4.** Appuyez sur les touches fléchées pour sélectionner **Périphérique mémoire**, puis appuyez sur **OK**.

L'appareil numérise l'image et l'enregistre sur la carte mémoire ou le dispositif de stockage.

# **Utilisation de Webscan par le biais du serveur Web intégré**

La fonction Webscan du serveur Web intégré permet de numériser des photos et des documents à partir de l'appareil vers votre ordinateur à l'aide d'un navigateur Web. Cette fonction est disponible même si vous n'avez pas installé le logiciel de l'appareil sur l'ordinateur.

▲ Cliquez sur l'onglet **Informations**, cliquez sur **Webscan** dans le volet gauche, effectuez des sélections pour **Type d'image** et **Taille du document**, puis cliquez sur **Numériser** ou **Aperçu**.

Pour plus d'informations sur le serveur Web intégré, reportez-vous à la section [Serveur](#page-102-0) Web intégré.

# <span id="page-62-0"></span>**Numérisation à partir d'un programme compatible TWAIN ou WIA**

Le périphérique est compatible TWAIN et WIA et fonctionne avec des programmes qui prennent en charge les périphériques de numérisation compatibles TWAIN et WIA. Lors de l'utilisation d'un programme compatible TWAIN ou WIA, vous pouvez accéder à la fonction de numérisation et numériser une image directement dans le programme.

TWAIN est pris en charge pour tous les systèmes d'exploitation Windows et Mac OS, pour les connexions réseau et les connexions directes.

Pour les systèmes d'exploitation Windows, WIA est pris en charge uniquement pour les connexions directes sous Windows XP. Il n'est pas pris en charge pour le système d'exploitation Mac OS.

### **Pour numériser à partir d'un programme compatible TWAIN**

Généralement, un programme est compatible TWAIN s'il comporte une commande de type **Acquérir**, **Acquérir un fichier**, **Numériser**, **Importer un nouvel objet**, **Insérer à partir de** ou **Scanner**. En cas de doute sur la compatibilité du programme, ou si vous ne connaissez pas le nom de la commande, consultez l'aide ou la documentation du programme.

Commencez la numérisation dans le programme compatible TWAIN. Consultez l'aide du programme ou sa documentation pour obtenir des informations sur les commandes et leurs procédures d'utilisation.

**Remarque** Si vous commencez une numérisation TWAIN pendant la réception d'une télécopie, un message d'erreur s'affiche et la numérisation n'est pas effectuée. Attendez la fin de la réception de la télécopie, puis relancez la numérisation.

### **Pour numériser à partir d'un programme compatible WIA**

Généralement, un programme logiciel est compatible WIA s'il comporte une commande du type **Image/Depuis scanner ou appareil photo** dans le menu **Insertion** ou **Fichier**. En cas de doute sur la compatibilité du programme, ou si vous ne connaissez pas le nom de la commande, consultez l'aide ou la documentation du programme.

Lancez la numérisation dans le programme compatible WIA. Consultez l'aide du programme ou sa documentation pour obtenir des informations sur les commandes et leurs procédures d'utilisation.

# **Modification d'un original numérisé**

Vous pouvez modifier une image numérisée à l'aide du Logiciel HP Photosmart. Vous pouvez également modifier un document numérisé en utilisant le logiciel de reconnaissance optique de caractères (OCR).

### <span id="page-63-0"></span>**Modification d'une photo ou d'une image numérisée**

Vous pouvez modifier une photo ou une image numérisée à l'aide du Logiciel HP Photosmart. Ce logiciel vous permet de régler la luminosité, le contraste, la saturation des couleurs, etc. Vous pouvez également faire pivoter l'image à l'aide du Logiciel HP Photosmart.

Pour plus d'informations, reportez-vous à l'Aide du logiciel HP Photosmart en ligne.

### **Modification d'un document numérisé au moyen d'un logiciel de reconnaissance optique des caractères (OCR)**

Vous pouvez utiliser le logiciel OCR pour importer du texte numérisé dans votre programme de traitement de texte préféré afin de le modifier. Cela vous permet de modifier des télécopies, des lettres, des extraits de journaxu et de nombreux autres documents.

Vous pouvez spécifier le programme de traitement de texte à utiliser pour la modification. Si l'icône associée au traitement de texte est inactive ou ne s'affiche pas, il se peut que vous ne disposiez pas d'une telle application sur l'ordinateur ou que le logiciel du scanner n'ait pas réussi à la reconnaître à l'installation. Consultez l'aide en ligne du logiciel de photo et d'imagerie HP pour obtenir des informations sur la création d'un lien vers le programme de traitement de texte.

Le logiciel OCR ne prend pas en charge la numérisation du texte couleur. Le texte couleur est toujours converti en texte noir et blanc avant d'être envoyé au logiciel OCR. Par conséquent, tout le texte du document final est en noir et blanc, quelle que soit la couleur de l'original.

En raison de la complexité de certains programmes de traitement de texte et de leur interaction avec le périphérique, il est parfois préférable de numériser vers Wordpad (accessoire de Windows), puis de couper et coller le texte dans le programme de traitement de texte préféré.

# **Modification des paramètres de numérisation**

**Pour modifier les paramètres de numérisation**

- **Gestionnaire de périphériques HP (Mac OS)** : Lancez le **Gestionnaire de périphériques HP**, cliquez sur **Informations et paramètres**, puis sélectionnez **Préférences de numérisation** dans la liste déroulante.
- **Windows** : Ouvrez le logiciel du périphérique, sélectionnez **Paramètres**, puis **Paramètres et préférences de numérisation**, puis sélectionnez une option disponible.

# **Annulation d'une tâche de numérisation**

▲ Appuyez sur **Annuler** dans le panneau de commande.

# **7 Utilisation des périphériques de mémoire (certains modèles uniquement)**

Le périphérique est livré avec un lecteur de cartes mémoire pouvant lire plusieurs types de cartes mémoire d'appareil photo numérique. Vous pouvez utiliser le périphériquel pour enregistrer des photos issues de ces cartes mémoire. Vous pouvez également imprimer un index photos, qui présente des vues miniatures des photos stockées sur une carte mémoire.

Cette section contient les rubriques suivantes :

- Insertion d'une carte mémoire
- [Connexion](#page-65-0) d'un appareil photo numérique
- Connexion d'un [périphérique](#page-67-0) de stockage
- [Visualisation](#page-68-0) de photos
- Impression de photos à partir du panneau de [commande](#page-68-0)
- [Enregistrement](#page-76-0) de photos sur votre ordinateur

# **Insertion d'une carte mémoire**

Si votre appareil photo numérique utilise une carte mémoire pour stocker des photos, vous pouvez insérer cette carte dans le périphérique afin d'imprimer ou d'enregistrer vos photos.

**Attention** N'essayez pas d'enlever la carte mémoire pendant que vous accédez aux données de cette carte, les fichiers qu'elle contient peuvent être endommagés. Vous pouvez retirer une carte en toute sécurité uniquement lorsque le voyant photo ne clignote plus. N'insérez qu'une seule carte mémoire à la fois, car en insérer plusieurs peut également endommager les fichiers de ces cartes.

Le périphérique prend en charge les cartes mémoire décrites ci-dessous. Chaque type de carte mémoire ne peut être inséré que dans le logement correspondant à cette carte.

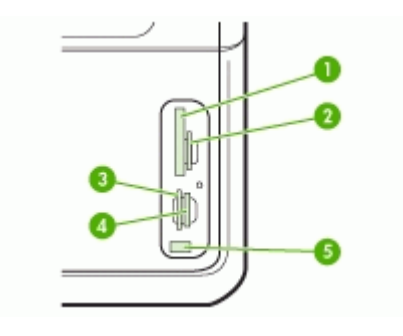

<span id="page-65-0"></span>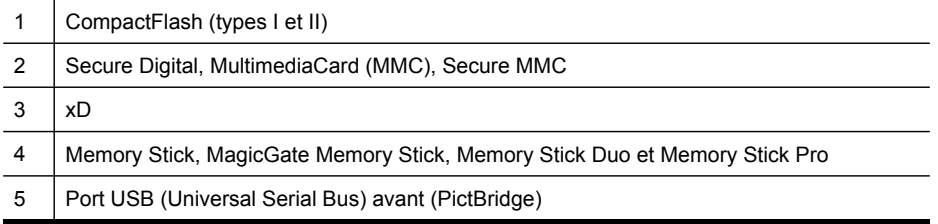

### **Pour insérer une carte mémoire :**

- **1.** Tournez la carte mémoire de sorte que l'étiquette soit orientée vers le haut, les contacts se trouvant face au périphérique.
- **2.** Insérez la carte mémoire dans le logement pour carte mémoire approprié.

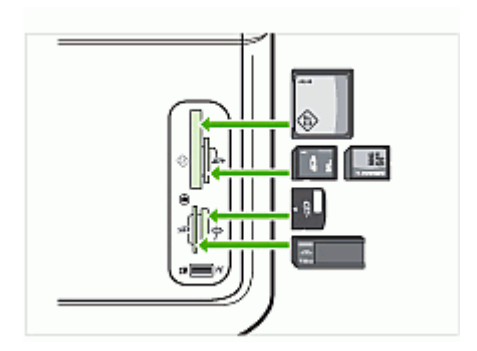

# **Connexion d'un appareil photo numérique**

Le port USB PictBridge avant se trouve sous les logements pour cartes mémoire.

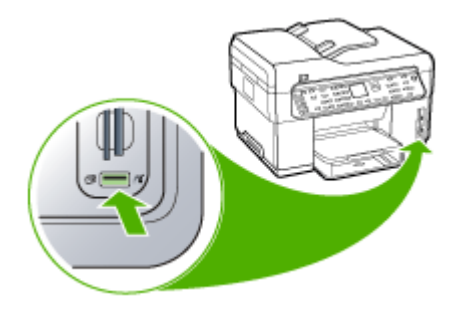

**Remarque** Si votre périphérique USB ne peut pas être raccordé dans ce port en raison de sa taille, ou si le connecteur du périphérique est plus court que 11 millimètres, vous devrez acheter une câble d'extension USB pour utiliser votre périphérique avec ce port.

Les photos sélectionnées sur l'appareil photo sont celles que vous avez marquées comme étant à imprimer à l'aide de votre appareil photo numérique. Selon votre appareil photo, ce dernier pourrait identifier la mise en page, le nombre de copies, la rotation et d'autres paramètres d'impression.

Le périphérique prend en charge deux formats standard, PictBridge et le format du fichier DPOF (Digital Print Order Format) 1.1. Ainsi, vous ne devez pas resélectionner les photos pour les imprimer.

- Le standard **PictBridge** enregistre les instructions d'impression directement sur l'appareil photo. Pour imprimer des photos à l'aide de PictBridge, vous devez mettre l'appareil photo en mode PictBridge, puis raccorder l'appareil photo sur le port USB avant du périphérique au moyen d'un câble USB.
- Le standard **DPOF** enregistre les instructions d'impression sous la forme d'un fichier sur votre carte mémoire. Pour imprimer des photos à partir d'un fichier DPOF, vous devez retirer la carte mémoire de l'appareil photo, puis l'insérer dans le logement approprié sur le périphérique.

Lorsque vous imprimez des photos sélectionnées sur un appareil photo, les paramètres d'impression du périphérique ne s'appliquent pas ; les paramètres PictBridge ou DPOF pour la mise en page et le nombre de copies ont préséance sur ceux du périphérique.

**Remarque** Certains appareils photo numériques ne permettent pas de marquer les photos à imprimer. Reportez-vous à la documentation fournie avec votre appareil photo numérique pour savoir si votre appareil photo prend en charge le standard PictBridge ou le format DPOF 1.1.

### **Pour imprimer des photos sélectionnées sur l'appareil photo à l'aide du standard PictBridge**

- **1.** Connectez votre appareil photo au port USB avant du périphérique à l'aide du câble USB fourni avec l'appareil photo.
- **2.** Mettez l'appareil photo sous tension et vérifiez qu'il est bien en mode PictBridge.
	- **Remarque** Vérifiez la documentation accompagnant votre appareil photo pour savoir comment remplacer le mode USB par PictBridge. Les différents appareils photo utilisent des termes différents pour décrire le mode PictBridge. Par exemple, certains appareils photo disposent d'un paramètre **appareil photo numérique** alors que d'autres possèdent un paramètre **lecteur de disque**. Dans ce cas, le paramètre **appareil photo numérique** est le paramètre du mode PictBridge.

### <span id="page-67-0"></span>**Pour imprimer des photos sélectionnées sur l'appareil photo à l'aide du standard DPOF**

- **1.** Insérez la carte mémoire dans le logement approprié sur le périphérique.
- **2.** A l'invite, effectuez l'une des opérations suivantes :
	- Appuyez sur **OK** pour imprimer toutes les photos DPOF. Le périphérique imprime toutes les photos DPOF.
	- Appuyez sur les touches fléchées pour mettre en surbrillance **Non**, puis appuyez sur **OK**.

Ceci permet d'éviter d'utiliser l'impression de photos DPOF.

# **Connexion d'un périphérique de stockage**

Vous pouvez connecter un périphérique de stockage tel qu'une clé USB, un disque dur portable ou un appareil photo numérique en mode stockage au port USB avant. Le port USB avant se trouve sous les logements pour carte mémoire.

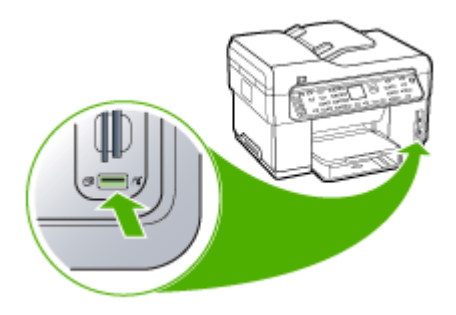

**<sup>2</sup> Remarque** Les appareils photo numériques en mode stockage peuvent être connectés au port USB avant. Le périphérique considère les appareils photo réglés sur ce mode comme des périphériques de stockage classiques. Les appareils photo numériques en mode stockage sont considérés comme des périphériques de stockage dans l'ensemble de cette section.

Si votre périphérique USB ne peut pas être raccordé dans ce port en raison de sa taille, ou si le connecteur du périphérique est plus court que 11 millimètres, vous devrez acheter une câble d'extension USB pour utiliser votre périphérique avec ce port. Pour plus d'informations sur les périphériques USB pris en charge, consultez la rubrique [Périphériques](#page-239-0) pris en charge.

Vérifiez la documentation accompagnant votre appareil photo pour savoir comment remplacer le mode USB par le mode stockage. Les différents appareils photo utilisent des termes différents pour décrire le mode stockage. Par exemple, certains appareils photo disposent d'un paramètre **appareil photo numérique** alors que d'autres possèdent un paramètre **lecteur de disque**. Dans ce cas, le paramètre **lecteur de disque** est le paramètre du mode stockage. Si le mode stockage ne fonctionne pas sur votre appareil photo, vous devrez éventuellement mettre à jour le micrologiciel de l'appareil photo. Pour plus d'informations, consultez la documentation fournie avec l'appareil photo.

<span id="page-68-0"></span>Une fois le périphérique de stockage connecté, vous pouvez effectuer les opérations suivantes sur les fichiers présents sur le périphérique de stockage :

- Transfert des fichiers vers votre ordinateur
- Visualisation de photos (écran couleur uniquement)
- Édition de photos à l'aide du panneau de commande (affichage couleur seulement)
- Imprimer des photos
- **Attention** N'essayez jamais de déconnecter un périphérique de stockage pendant sa lecture. Vous risqueriez d'endommager les fichiers qu'il contient. Vous pouvez retirer le périphérique de stockage en toute sécurité dès que le voyant situé à côté du logement pour cartes mémoire ne clignote plus.

# **Visualisation de photos**

Vous pouvez visualiser des photos sur l'écran couleur de votre périphérique. Vous pouvez également visualiser des photos à l'aide du Logiciel HP Photosmart.

### **Visualisation de photos (modèles à écran couleur uniquement)**

Vous pouvez visualiser et sélectionner des photos sur l'écran couleur de votre périphérique.

### **Pour visualiser une photo**

- **1.** Insérez la carte mémoire dans le logement approprié sur le périphérique ou connectez un périphérique de stockage au port USB avant.
- **2.** Appuyez sur **Menu Photo**. Le menu **Photosmart Express** s'affiche. Par défaut, **Afficher et Imprimer** est mis en surbrillance.
- **3.** Appuyez sur les touches fléchées jusqu'à ce que la photo de votre choix apparaisse sur l'écran couleur.
	- **Conseil** Vous pouvez appuyer sur les touches fléchées et les maintenir enfoncées pour naviguer rapidement parmi les photos.

### **Visualisation de photos à l'aide de votre ordinateur**

Vous pouvez visualiser et modifier des photos à l'aide du Logiciel HP Photosmart fourni avec votre appareil.

Pour plus d'informations, reportez-vous à l'Aide du logiciel HP Photosmart en ligne.

### **Impression de photos à partir du panneau de commande**

Le périphérique vous permet d'imprimer des photos directement à partir de la carte mémoire ou du périphérique de stockage sans transférer d'abord les fichiers sur un ordinateur. Vous pouvez imprimer des photos sans bordure (une par feuille de papier) ou imprimer plusieurs photos sur une même feuille.

Cette section contient les rubriques suivantes :

- Impression de photos à l'aide d'un index photos
- Impression de photos [panoramiques](#page-72-0)
- [Impression](#page-73-0) de photos d'identité
- [Impression](#page-75-0) d'un montage vidéo

### **Impression de photos à l'aide d'un index photos**

Un index photos est un moyen simple et pratique de sélectionner des photos et d'en imprimer à partir d'une carte mémoire ou d'un périphérique de stockage, sans avoir besoin d'un ordinateur. Un index photos peut être composé de plusieurs pages. Il contient des vues miniatures des photos stockées. Le nom de fichier, le numéro d'index et la date apparaissent sous chaque miniature.

Les index photos permettent également de créer rapidement un catalogue imprimé de vos photos.

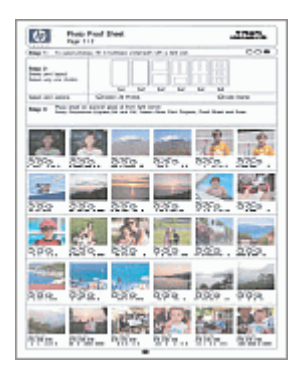

**Remarque** À partir du périphérique, vous pouvez uniquement accéder à des fichiers d'images JPEG et TIFF. Pour imprimer d'autres types de fichier, transférez les fichiers de la carte mémoire ou du périphérique de stockage vers votre ordinateur et utilisez le Logiciel HP Photosmart.

L'impression de photos à partir d'un index photos se fait en trois temps :

- Imprimer un index photos des images d'une carte mémoire ou d'un périphérique de stockage
- Compléter l'index photos
- Numériser l'index photos

### **Pour imprimer un index photos**

- **1.** Insérez une carte mémoire dans le logement approprié sur le périphérique ou connectez un périphérique de stockage au port USB avant.
- **2.** Choisissez l'écran approprié :

### **Pour les modèles à écran couleur**

- **a**. Appuyez sur le bouton **Menu Photo**, puis sélectionnez **Afficher et Imprimer**. Lorsque vous appuyez sur **OK**, la photo la plus récente apparaît à l'écran.
- **b**. Appuyez sur **OK** pour afficher le menu Imprimer.
- **c**. Appuyez sur les touches fléchées pour sélectionner **Projets**.
- **d**. Appuyez sur les touches fléchées pour sélectionner **Index photos**.
- **e**. Appuyez sur les touches fléchées pour sélectionner **Imprimer index photos**, puis appuyez sur **OK**.
- **f**. Appuyez sur les touches fléchées pour sélectionner le **Format de papier** et le **Type de papier** appropriés.

### **Pour les modèles à écran sur deux lignes**

- **a**. Appuyez sur le bouton **Menu Photo**. Un message indique le nombre de fichiers contenus sur la carte ou le périphérique de stockage.
- **b**. Appuyez sur le bouton **Index photos**, appuyez sur les touches fléchées pour sélectionner **Impression**, puis appuyez sur **OK**.

### **Pour remplir un index photos**

- **1.** Sélectionnez les photos que vous souhaitez imprimer en cochant à l'aide d'un stylo ou d'un crayon noir les cercles situés sous les images miniatures de l'index. Si vous souhaitez imprimer plusieurs exemplaires d'une photo, cochez le deuxième ou le troisième cercle. Vous pouvez imprimer jusqu'à trois exemplaires de chaque photo sélectionnée.
	- **Conseil** Si vous souhaitez imprimer toutes les photos de la carte mémoire, cochez le cercle **Sélectionner toutes les photos** sous les options de mise en page à l'étape 2 de l'index photos. Une copie de chaque photo s'imprime.
- **2.** Sélectionnez un style de mise en page en remplissant un cercle à l'étape 2 de l'index photos.

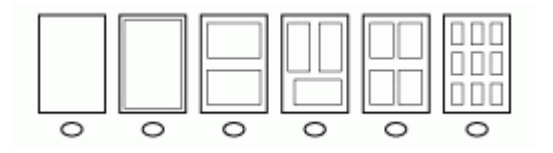

- **Remarque** Pour un contrôle des paramètres d'impression plus poussé que celui offert par l'index photos, vous pouvez imprimer les photos directement à partir du panneau de commande.
- **3.** (Facultatif) Si vous souhaitez imprimer un cachet de date/heure sur vos photos, remplissez le cercle **Horodatage** sous les options de mise en page à l'étape 2 de l'index photos.

### **Pour numériser un index photos rempli**

**1.** Placez l'index photos face imprimée vers le bas dans l'angle avant droit de la vitre. Assurez-vous que l'index photos est bien calé contre les bords avant et droit de la vitre. Fermez le capot.

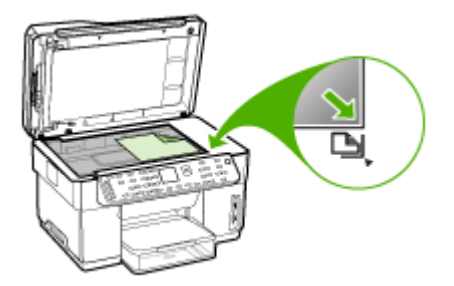

- **2.** Assurez-vous que la carte mémoire utilisée pour imprimer l'index photos est toujours insérée ou connectée à l'appareil lorsque vous numérisez cet index photos.
- **3.** Vérifiez qu'un support photo a été chargé dans le périphérique.
- **4.** Appuyez sur le bouton **Menu Photo**.
- **5.** Choisissez l'écran approprié :

# **Pour les modèles à écran couleur**

- **a**. Appuyez sur les touches fléchées pour sélectionner **Afficher et Imprimer**, puis appuyez sur **OK**.
- **b**. Appuyez sur les touches fléchées pour sélectionner **Projets**, puis sélectionnez **Index photos**.
- **c**. Appuyez sur les touches fléchées pour sélectionner **Numériser index photos**, puis appuyez sur **OK**.
- **d**. Lorsqu'un message vous y invite, sélectionnez le format et le type de papier, puis appuyez sur **OK**.

# **Pour les modèles à écran sur deux lignes**

- ▲ Appuyez sur le bouton **Index photos**, appuyez sur les touches fléchées pour sélectionner **Numérisation**, puis appuyez sur **OK**.
- Le périphérique numérise l'index photos et imprime les photos sélectionnées.

# **Impression de photos panoramiques**

Le périphérique permet de sélectionner plusieurs photos panoramiques sur la carte mémoire ou le périphérique de stockage et les imprimer.

**Remarque** Le périphérique n'assemble pas plusieurs photos pour créer une photo panoramique, vous devez utiliser une application logicielle, telle que HP Photosmart pour le faire.

## **Pour imprimer une photo panoramique**

- **1.** Insérez une carte mémoire dans le logement approprié sur le périphérique ou connectez un périphérique de stockage au port USB avant.
- **2.** Appuyez sur **Menu Photo**. Le menu **Photosmart Express** s'affiche. Par défaut, **Afficher et Imprimer** est mis en surbrillance.
- **3.** Appuyez sur **OK** pour sélectionner **Afficher et Imprimer**. Lorsque vous appuyez sur **OK**, la photo la plus récente apparaît à l'écran.
- **4.** Appuyez sur les touches fléchées pour faire défiler les photos sur la carte mémoire ou le périphérique de stockage.
- **5.** Lorsque la photo à imprimer s'affiche, appuyez sur **OK**. Le menu **Impression** s'affiche.
- **6.** Appuyez sur les touches fléchées pour mettre en surbrillance **Projets**, puis appuyez sur **OK**.

Le menu **Projets** s'affiche.

- **7.** Appuyez sur les touches fléchées pour mettre en surbrillance **Impressions panorama**, puis appuyez sur **OK**.
- **8.** Lorsqu'un message vous y invite, chargez du papier photo panoramique 10 x 30 cm dans le bac d'entrée, puis appuyez sur **OK**. Lorsque vous appuyez sur **OK**, la photo sélectionnée réapparaît.

**9.** (Facultatif) Modifiez les paramètres d'impression ou sélectionnez d'autres photos à imprimer.

#### **Pour imprimer plusieurs exemplaires de la photo sélectionnée**

- **a**. Appuyez sur **OK** pour afficher le menu de sélection.
- **b**. Appuyez sur les touches fléchées pour mettre en surbrillance **Nombre de copies**, puis appuyez sur **OK**.
- **c**. Appuyez sur les touches fléchées pour augmenter ou diminuer le nombre de copies, puis appuyez sur **OK**.

## **Pour modifier la photo sélectionnée avant l'impression**

- **a**. Appuyez sur **OK** pour afficher le menu de sélection.
- **b**. Appuyez sur les touches fléchées pour mettre en surbrillance **Édition**, puis appuyez sur **OK**.

#### **Pour sélectionner d'autres photos à imprimer**

- **a**. Appuyez sur les touches fléchées pour faire défiler les photos sur la carte mémoire ou le périphérique de stockage.
- **b**. Lorsque la photo à imprimer s'affiche, appuyez sur **OK**.
- **c**. Appuyez sur **OK** pour sélectionner **Sélectionner pour imprimer**.
- **d**. Recommencez ces opérations pour chaque photo à imprimer.
- **10.** Une fois que vous avez terminé de modifier les paramètres d'impression et de sélectionner les photos, appuyez sur **OK** pour afficher le menu de sélection.
- **11.** Appuyez sur les touches fléchées pour mettre en surbrillance **Sélection terminée**, puis appuyez sur **OK**.

L'écran **Imprimer un résumé** s'affiche.

**12.** Appuyez sur les touches fléchées pour mettre en surbrillance l'une des options suivantes, puis appuyez sur **OK**.

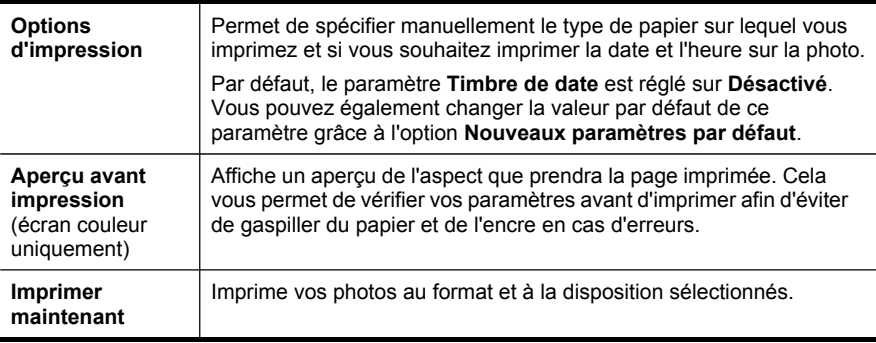

## **Impression de photos d'identité**

Vous pouvez imprimer vos propres photos d'identité à partir de la carte mémoire ou du périphérique de stockage. Pour plus de précisions sur les recommandations ou restrictions concernant les photos d'identité, contactez les services administratifs locaux concernés.

# **Pour imprimer des photos d'identité**

- **1.** Insérez une carte mémoire dans le logement approprié sur le périphérique ou connectez un périphérique de stockage au port USB avant. Le menu **Photosmart Express** s'affiche. Par défaut, **Afficher et Imprimer** est mis en surbrillance.
- **2.** Appuyez sur **OK** pour sélectionner **Afficher et Imprimer**. Lorsque vous appuyez sur **OK**, la photo la plus récente apparaît à l'écran.
- **3.** Appuyez sur les touches fléchées pour faire défiler les photos sur la carte mémoire ou le périphérique de stockage.
- **4.** Lorsque la photo à imprimer s'affiche, appuyez sur **OK**. Le menu **Impression** s'affiche.
- **5.** Appuyez sur les touches fléchées pour mettre en surbrillance **Projets**, puis appuyez sur **OK**.

Le menu **Projets** s'affiche.

- **6.** Appuyez sur les touches fléchées pour mettre en surbrillance **Photos d'identité**, puis appuyez sur **OK**.
- **7.** Appuyez sur les touches fléchées pour mettre en surbrillance le format à imprimer, puis appuyez sur **OK**.

Lorsque vous appuyez sur **OK**, la photo sélectionnée réapparaît.

**8.** (Facultatif) Modifiez les paramètres d'impression ou sélectionnez d'autres photos à imprimer.

# **Pour imprimer plusieurs exemplaires de la photo sélectionnée**

- **a**. Appuyez sur **OK** pour afficher le menu de sélection.
- **b**. Appuyez sur les touches fléchées pour mettre en surbrillance **Nombre de copies**, puis appuyez sur **OK**.
- **c**. Appuyez sur les touches fléchées pour augmenter ou diminuer le nombre de copies, puis appuyez sur **OK**.

# **Pour modifier la photo sélectionnée avant l'impression**

- **a**. Appuyez sur **OK** pour afficher le menu de sélection.
- **b**. Appuyez sur les touches fléchées pour mettre en surbrillance **Édition**, puis appuyez sur **OK**.

# **Pour sélectionner d'autres photos à imprimer**

- **a**. Appuyez sur les touches fléchées pour faire défiler les photos sur la carte mémoire ou le périphérique de stockage.
- **b**. Lorsque la photo à imprimer s'affiche, appuyez sur **OK**.
- **c**. Appuyez sur **OK** pour sélectionner **Sélectionner pour imprimer**.
- **d**. Recommencez ces opérations pour chaque photo à imprimer.
- **9.** Une fois que vous avez terminé de modifier les paramètres d'impression et de sélectionner les photos, appuyez sur **OK** pour afficher le menu de sélection.

**10.** Appuyez sur les touches fléchées pour mettre en surbrillance **Sélection terminée**, puis appuyez sur **OK**.

L'écran **Imprimer un résumé** s'affiche.

**11.** Appuyez sur les touches fléchées pour mettre en surbrillance l'une des options suivantes, puis appuyez sur **OK**.

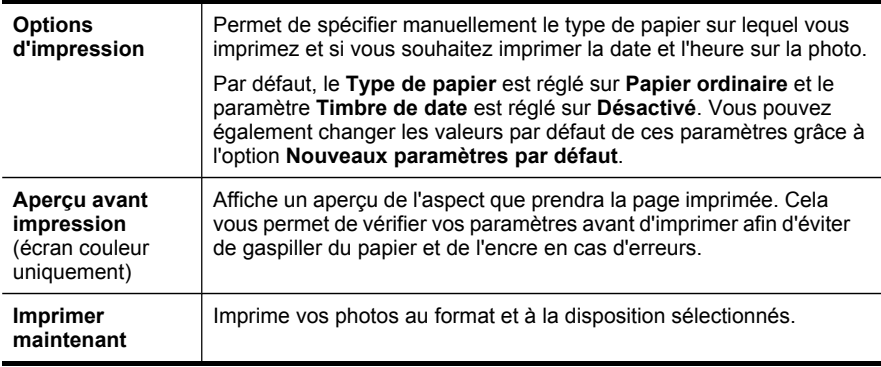

## **Impression d'un montage vidéo**

Vous pouvez utiliser l'option **Impressions d'un montage vidéo** pour imprimer une séquence de photos extraite d'un fichier vidéo présent sur une carte mémoire ou un périphérique de stockage. Cette option imprime neuf images d'un clip vidéo sur une même feuille, dans l'ordre dans lequel elles apparaissent dans le clip vidéo. Les images vidéo sont automatiquement sélectionnées par votre périphérique.

#### **Pour créer des impressions de montage vidéo**

**1.** Insérez une carte mémoire dans le logement approprié sur le périphérique ou connectez un périphérique de stockage au port USB avant.

Le menu **Photosmart Express** s'affiche. Par défaut, **Afficher et Imprimer** est mis en surbrillance.

- **2.** Appuyez sur **OK** pour sélectionner **Afficher et Imprimer**. Lorsque vous appuyez sur **OK**, la photo la plus récente apparaît à l'écran.
- **3.** Appuyez sur les touches fléchées pour faire défiler les photos et les vidéos sur la carte mémoire ou le périphérique de stockage.
- **4.** Lorsque la photo à imprimer s'affiche, appuyez sur **OK**. Le menu **Impression** s'affiche.
- **5.** Appuyez sur les touches fléchées pour mettre en surbrillance **Projets**, puis appuyez sur **OK**.

Le menu **Projets** s'affiche.

- **6.** Appuyez sur les touches fléchées pour mettre en surbrillance **Impressions d'un montage vidéo**, puis appuyez sur **OK**.
- **7.** Appuyez sur les touches fléchées pour mettre en surbrillance le format à imprimer, puis appuyez sur **OK**.
- **8.** Appuyez sur les touches fléchées pour mettre en surbrillance le type de papier utilisé, et appuyez sur **OK**.
- **9.** La vidéo réapparaît, appuyez sur **OK** pour continuer.
- **10.** (Facultatif) Modifiez ou imprimez la vidéo.

#### **Pour modifier la photo sélectionnée avant l'impression**

- **a**. Appuyez sur **OK** pour afficher le menu de sélection.
- **b**. Appuyez sur les touches fléchées pour mettre en surbrillance **Modifier**, puis appuyez sur **OK**.

#### **Pour imprimer maintenant**

▲ Sélectionnez **Imprimer maintenant**, appuyez sur **OK**.

# **Enregistrement de photos sur votre ordinateur**

Après avoir pris des photos avec votre appareil photo numérique, vous pouvez les imprimer immédiatement ou les enregistrer sur votre ordinateur. Pour enregistrer les photos sur votre ordinateur, vous pouvez retirer la carte mémoire de l'appareil photo numérique et l'insérer dans le logement approprié du périphérique.

Vous pouvez également enregistrer les photos d'un périphérique de stockage (par exemple un appareil photo numérique ou une clé USB) en insérant le périphérique dans le port USB avant du périphérique.

#### **Pour enregistrer les photos**

- **1.** Insérez une carte mémoire dans le logement approprié sur le périphérique ou connectez un périphérique de stockage au port USB avant.
- **2.** Appuyez sur **Menu Photo**.
- **3.** Choisissez l'écran approprié :

## **Pour les modèles à écran couleur**

- **a**. Appuyez sur les touches fléchées et sélectionnez **Enregistrer**.
- **b**. Appuyez sur les touches fléchées et sélectionnez **Transfert vers ordinateur**, puis sélectionnez le nom de l'ordinateur.
- **c**. Suivez les instructions à l'écran pour enregistrer les photos sur l'ordinateur.

#### **Pour les modèles à écran sur deux lignes**

- **a**. Appuyez sur les touches fléchées et sélectionnez **Transférer photos**, puis appuyez sur **OK**.
- **b**. Appuyez sur les touches fléchées et sélectionnez **Oui**.
- **c**. Appuyez sur les touches fléchées et sélectionnez **Transfert vers ordinateur**, puis sélectionnez le nom de l'ordinateur.
- **d**. Suivez les instructions à l'écran pour enregistrer les photos sur l'ordinateur.

# **8 Télécopie (certains modèles uniquement)**

Vous pouvez utiliser le périphérique pour envoyer et recevoir des télécopies, y compris des télécopies en couleur. Vous pouvez planifier l'envoi différé de télécopies et définir des numéros de numérotation rapide afin d'envoyer rapidement et facilement des télécopies à vos correspondants les plus fréquents. À partir du panneau de commande, vous pouvez définir un certain nombre d'options de télécopie, telles que la résolution et la luminosité des télécopies que vous envoyez.

Si le périphérique est directement connecté à un ordinateur, vous pouvez utiliser le logiciel de photo et d'imagerie HP pour effectuer des procédures de télécopie non accessibles à partir du panneau de commande. Pour plus d'informations sur l'utilisation du logiciel de photo et d'imagerie HP, consultez la section [Utilisation](#page-30-0) du logiciel de photo et [d'imagerie](#page-30-0) HP.

**Remarque** Avant de commencer à utiliser le télécopieur, assurez-vous que vous avez correctement configuré le périphérique pour la télécopie. Vous pouvez l'avoir déjà fait lors de la configuration initiale, via le panneau de commande ou au moyen du logiciel fourni avec l'appareil. Vous pouvez vérifier si le télécopieur est configuré correctement en effectuant un test à partir du panneau de commande. Pour exécuter le test de télécopie, appuyez sur **Configurarion**, sélectionnez **Outils**, sélectionnez **Exécuter un test de télécopie**, puis appuyez sur **OK**.

Cette section contient les rubriques suivantes :

- Envoi d'une télécopie
- [Réception](#page-81-0) d'une télécopie
- [Modification](#page-88-0) des paramètres de télécopie
- [Télécopie](#page-92-0) sur Internet
- Test de la [configuration](#page-93-0) du télécopieur
- [Impression](#page-94-0) de rapports
- [Annulation](#page-96-0) d'une télécopie

# **Envoi d'une télécopie**

Vous pouvez envoyer une télécopie de plusieurs manières. Vous pouvez utiliser le panneau de commande pour envoyer une télécopie noir et blanc ou couleur. Vous pouvez également envoyer une télécopie en mode manuel à partir d'un téléphone connecté. Vous pouvez ainsi parler au destinataire avant d'envoyer la télécopie.

# **Envoi d'une télécopie simple**

Vous pouvez facilement envoyer une télécopie noir et blanc d'une ou plusieurs pages à partir du panneau de commande.

**Remarque** Si vous avez besoin d'une confirmation imprimée de l'envoi de vos télécopies, activez la confirmation de télécopie **avant** d'envoyer une télécopie.

**Conseil** Vous pouvez également envoyer une télécopie en mode manuel à partir d'un téléphone ou à l'aide de la numérotation supervisée. Ces fonctions vous permettent de contrôler la vitesse de numérotation. Elles s'avèrent également utiles si vous souhaitez utiliser une carte téléphonique pour la taxation de l'appel et si vous devez effectuer certaines actions lors d'une tonalité donnée pendant la composition du numéro.

## **Pour envoyer une télécopie simple à partir du panneau de commande**

- **1.** Chargez vos originaux. Pour plus d'informations, consultez la section [Chargement](#page-42-0) des [supports.](#page-42-0)
	- **Remarque** Si vous envoyez une télécopie de plusieurs pages, vous devez charger les originaux dans le bac d'alimentation de document. Vous ne pouvez pas envoyer un document de plusieurs pages à partir de la vitre du scanner.
- **2.** Entrez le numéro de télécopieur à l'aide du clavier, appuyez sur **Numérotation rapide** ou sur l'un des boutons de numérotation rapide pour sélectionner une numérotation rapide ou appuyez sur **BIS/Pause** pour rappeler le dernier numéro composé.
	- té Conseil Pour ajouter une pause au numéro de télécopieur que vous entrez, appuyez sur **BIS/Pause** ou appuyez plusieurs fois sur le bouton **Symboles (\*)**, jusqu'à ce qu'un tiret (**-**) s'affiche sur l'écran.
- **3.** Appuyez sur **TELECOPIER, Noir** ou **TELECOPIER, Couleur**.
	- **Si le périphérique détecte un original chargé dans le bac d'alimentation automatique**, il envoie le document au numéro que vous avez saisi.
	- **Si l'appareil ne détecte pas d'original chargé dans le bac d'alimentation automatique**, l'invite **Télécopie à partir d'une vitre ?** s'affiche. Assurez-vous que l'original est chargé sur la vitre, face imprimée vers le bas, puis sélectionnez **Oui**.
	- **Conseil** Si le destinataire vous informe que la qualité de la télécopie envoyée n'est pas satisfaisante, essayez de modifier la résolution ou le contraste sur votre télécopieur.

# **Envoi d'une télécopie en mode manuel à partir d'un téléphone**

Vous pouvez envoyer une télécopie à partir d'un téléphone sur la même ligne téléphonique si vous préférez utiliser le clavier numérique de votre téléphone, au lieu du clavier numérique du panneau de commande du périphérique. Pour cela, connectez un téléphone au port 2–EXT à l'arrière du périphérique. Lorsque vous envoyez une télécopie manuellement, vous pouvez entendre la tonalité, les invites téléphoniques et autres sons à travers le combiné de votre téléphone. Cela facilite l'utilisation d'une carte téléphonique pour envoyer une télécopie.

Selon la configuration du télécopieur du destinataire, celui-ci peut décrocher le téléphone ou laisser le télécopieur recevoir l'appel. Si une personne décroche le téléphone, vous pouvez lui parler avant d'envoyer la télécopie. Si le télécopieur reçoit l'appel, vous pouvez envoyer la télécopie directement dès que vous entendez la tonalité de télécopie du télécopieur du destinataire.

#### **Pour envoyer une télécopie manuellement depuis un téléphone**

- **1.** Chargez vos originaux. Pour plus d'informations, consultez la section [Chargement](#page-42-0) des [supports.](#page-42-0)
	- **Remarque** Cette fonction n'est pas prise en charge si vous chargez les originaux sur la vitre du scanner. Vous devez charger les originaux dans le bac d'alimentation de document.
- **2.** Composez le numéro sur le clavier du téléphone connecté au périphérique.
	- **Remarque** N'utilisez pas le clavier du panneau de commande du périphérique lors d'un envoi manuel d'une télécopie. Vous devez utiliser le clavier du téléphone pour composer le numéro du destinataire.
- **3.** Si le destinataire répond au téléphone, vous pouvez lui parler avant d'envoyer votre télécopie.
	- **<sup>2</sup> Remarque** Si le télécopieur reçoit l'appel, vous entendez la tonalité de télécopie émise par le télécopieur du destinataire. Passez à l'étape suivante pour transmettre la télécopie.
- **4.** Lorsque vous êtes prêt à envoyer la télécopie, appuyez sur **TELECOPIER, Noir** ou **TELECOPIER, Couleur**.
	- **Remarque** Si un message vous y invite, sélectionnez **Envoi de télécopie**, puis appuyez de nouveau sur **TELECOPIER, Noir** ou sur **TELECOPIER, Couleur**.

Si vous conversiez avec le destinataire avant l'envoi de la télécopie, informez-le qu'il est nécessaire d'appuyer sur la touche **Démarrer** du télécopieur après la tonalité.

La ligne vocale est coupée durant la transmission de la télécopie. Vous pouvez raccrocher le téléphone. Si vous souhaitez poursuivre votre conversation, restez en ligne jusqu'à la fin de la transmission de la télécopie.

# **Envoi de télécopies à l'aide de la numérotation supervisée**

La numérotation supervisée vous permet de composer un numéro sur le panneau de commande comme vous le feriez sur un téléphone classique. Lorsque vous envoyez une télécopie à l'aide de la fonction de numérotation supervisée, vous pouvez entendre la tonalité, les invites téléphoniques et d'autres sons à travers les hautparleurs du périphérique. Cette fonction vous permet de répondre aux invites durant la numérotation et de contrôler la vitesse de numérotation.

**Conseil** Si vous ne saisissez pas le code PIN de la carte d'appel assez rapidement, le périphérique pourrait envoyer une tonalité de télécopie trop tôt et entraîner la non-reconnaissance du code PIN par le service des cartes téléphoniques. Si ce cas se présente, vous pouvez créer une entrée de numérotation rapide pour enregistrer le code PIN de votre carte d'appel.

# **Pour envoyer une télécopie à l'aide de la numérotation supervisée depuis le panneau de commande**

- **1.** Chargez vos originaux. Pour plus d'informations, consultez la section [Chargement](#page-42-0) des [supports.](#page-42-0)
	- **Remarque** Si vous envoyez une télécopie de plusieurs pages, vous devez charger les originaux face imprimée vers le haut dans le bac d'alimentation de document. Vous ne pouvez pas envoyer un document de plusieurs pages à partir de la vitre du scanner. Pour plus d'informations, consultez la section [Chargement](#page-42-0) des supports.
- **2.** Appuyez sur **TELECOPIER, Noir** ou **TELECOPIER, Couleur**.
	- **Si l'appareil détecte un original chargé dans le bac d'alimentation automatique**, vous entendez une tonalité.
	- **Si l'appareil ne détecte pas d'original chargé dans le bac d'alimentation automatique**, l'invite **Télécopie à partir d'une vitre ?** s'affiche. Assurez-vous que l'original est chargé sur la vitre, puis sélectionnez **Oui**.
- **3.** Une fois que vous entendez la tonalité, entrez le numéro voulu à l'aide du clavier du panneau de commande.
- **4.** Suivez les invites.
	- **Conseil** Si vous utilisez une carte téléphonique pour envoyer une télécopie et que la carte PIN est placée sous numérotation rapide, lorsque vous êtes invité à entrer la carte PIN, appuyez sur **Numérotation rapide** ou sur un bouton de numérotation rapide à une touche pour sélectionner l'entrée à numérotation rapide où vous avez placé la carte PIN.

Votre télécopie est envoyée lorsque le télécopieur destinataire répond.

# **Envoi d'une télécopie à l'aide de l'option de télécopie de diffusion (modèles à affichage couleur seulement)**

Vous pouvez envoyer une télécopie à plusieurs destinataires sans devoir définir au préalable une numérotation rapide de groupe.

**Remarque** La liste de destinataires que vous spécifiez pour cette télécopie n'est pas enregistrée et fonctionne uniquement pour l'envoi de télécopies en noir et blanc. Si vous prévoyez d'envoyer d'autres télécopies à la même liste de destinataires, il convient de créer une liste de numérotation rapide de groupe. Pour plus d'informations, reportez-vous à la section [Configuration](#page-48-0) de numéros de télécopieur en tant qu'entrées ou groupes de [numérotation](#page-48-0) rapide.

# <span id="page-81-0"></span>**Pour envoyer une télécopie à plusieurs destinataires à partir du panneau de commande**

- **1.** Appuyez sur **Menu Télécopie** et sélectionnez **Transmission de télécopies**.
- **2.** Saisissez un numéro de télécopie à l'aide du clavier ou utilisez les touches fléchées pour accéder à la numérotation rapide.

**Remarque** Vous pouvez ajouter jusqu'à 20 numéros de télécopie individuels.

- **3.** Appuyez sur **TELECOPIER, Noir**.
- **4.** Lorsqu'un message vous y invite, chargez les originaux face imprimée vers le haut et bord supérieur en premier au centre du bac d'alimentation de document. Pour plus d'informations, consultez la section [Chargement](#page-42-0) des supports.
- **5.** Appuyez de nouveau sur **TELECOPIER, Noir**.

# **Réception d'une télécopie**

Le périphérique peut recevoir des télécopies automatiquement ou manuellement. Si vous désactivez l'option **Réponse automatique**, vous devez recevoir les télécopies manuellement. Si vous activez l'option **Réponse automatique** (option par défaut), le périphérique répond automatiquement aux appels entrants et reçoit les télécopies après le nombre de sonneries spécifié par le paramètre **Nombre de sonneries avant prise de ligne**. (l'option par défaut **Nombre de sonneries avant prise de ligne** est de cinq sonneries).

Si vous recevez une télécopie au format Légal et que le périphérique n'est pas configuré pour utiliser ce format, il réduit le format de la télécopie de façon à l'ajuster au format de papier chargé. Si vous avez désactivé la fonction **Réduction automatique**, le périphérique imprime la télécopie sur deux pages.

# **Réception d'une télécopie en mode manuel**

Lorsque vous téléphonez, la personne à qui vous parlez peut vous envoyer une télécopie pendant que vous êtes en ligne. On appelle cela la télécopie manuelle. Suivez les instructions de cette rubrique pour recevoir une télécopie manuelle.

Vous pouvez recevoir manuellement des télécopies à partir d'un téléphone lorsque celui-ci est :

- Directement relié au périphérique (sur le port 2-EXT)
- Installé sur la même ligne téléphonique, mais sans être directement connecté au périphérique.

#### **Pour recevoir une télécopie manuellement**

- **1.** Vérifiez que le périphérique est sous tension et que du papier est chargé dans le bac d'entrée.
- **2.** Retirez les originaux du bac d'alimentation des documents.
- **3.** Réglez le paramètre **Nombre de sonneries avant prise de ligne** à une valeur élevée si vous souhaitez pouvoir répondre à l'appel entrant avant que le périphérique ne prenne l'appel. Ou désactivez le paramètre **Réponse automatique** afin que le périphérique ne réponde pas automatiquement aux appels entrants.
- **4.** Si vous êtes au téléphone avec l'expéditeur, demandez-lui d'appuyer sur la touche **Démarrer** du télécopieur.
- **5.** Lorsque vous entendez les tonalités d'un télécopieur expéditeur, procédez comme suit :
	- **a**. Appuyez sur **TELECOPIER, Noir** ou **TELECOPIER, Couleur** sur le panneau de commande.
	- **b**. Lorsqu'un message vous y invite, sélectionnez **Télécopie (réception)**.
	- **c**. Dès que l'appareil commence à recevoir la télécopie, vous pouvez raccrocher ou rester en ligne. La ligne téléphonique est silencieuse durant la transmission de la télécopie.

# **Réglage de la sauvegarde des télécopies reçues**

Selon vos préférences et vos exigences en matière de sécurité, vous pouvez paramétrer le périphérique afin qu'il enregistre toutes les télécopies reçues, uniquement les télécopies reçues pendant une condition d'erreur ou aucune des télécopies reçues.

Les modes **Réception sauvegarde télécopies** suivants sont disponibles :

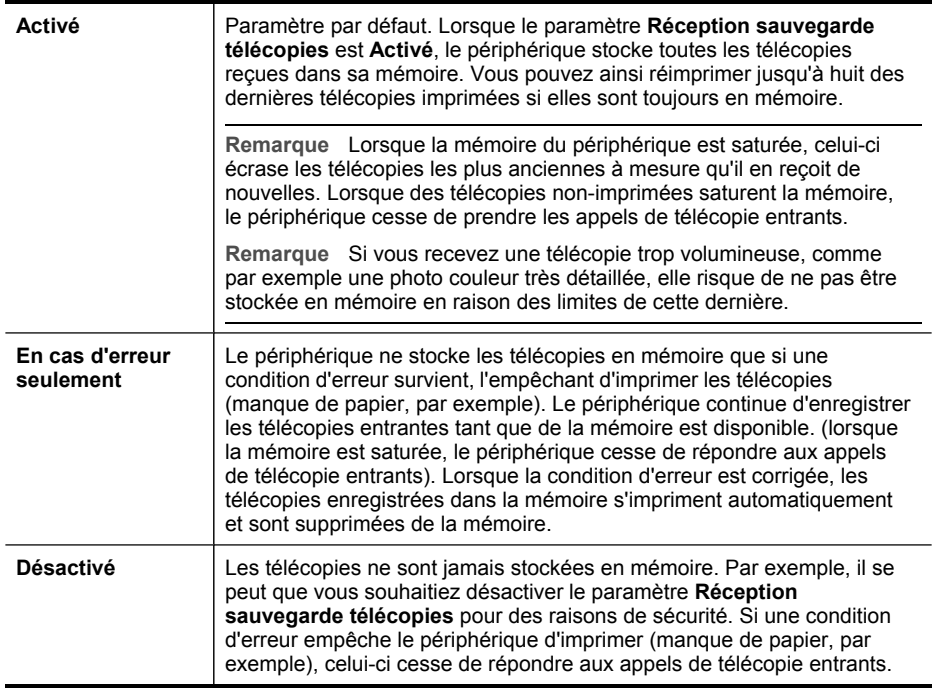

**Remarque** Si le paramètre **Réception sauvegarde télécopies** est activé et que vous mettez le périphérique hors tension, toutes les télécopies stockées en mémoire sont supprimées, y compris les télécopies non-imprimées reçues pendant que le périphérique connaissait une condition d'erreur. Il vous faudra alors contacter les expéditeurs des télécopies pour leur demander de les renvoyer. Pour obtenir la liste des télécopies reçues, imprimez le **Journal de télécopies**. Le **Journal de télécopies** n'est pas supprimé lorsque le périphérique est éteint.

# **Pour définir la sauvegarde des télécopies reçues à partir du panneau de commande**

- **1.** Appuyez sur **Configurer**.
- **2.** Sélectionnez **Paramètres avancés de télécopie**, puis sélectionnez **Réception de télécopie avec sauvegarde**.
- **3.** Appuyez sur la flèche de direction de droite pour sélectionner **Activé**, **En cas d'erreur seulement** ou **Désactivé**.
- **4.** Appuyez sur **OK**.

# **Pour configurer la sauvegarde des télécopies reçues via le serveur Web intégré**

▲ Sélectionnez l'onglet **Paramètres**, sélectionnez **Télécopie** dans le volet gauche, sélectionnez le sous-onglet **Avancé**, puis sélectionnez **Activé** dans le menu déroulant **Réception de télécopie avec sauvegarde**.

# **Réimpression des télécopies reçues en mémoire**

Si vous avez défini le mode **Réception sauvegarde télécopies** sur **Activé**, les télécopies reçues sont stockées en mémoire, que le périphérique présente ou non une condition d'erreur.

**Remarque** Une fois la mémoire saturée, les plus anciennes télécopies imprimées sont remplacées lors de la réception de nouvelles télécopies. Si aucune des télécopies sauvegardées n'est imprimée, le périphérique ne recevra plus aucune télécopie tant que vous n'imprimerez pas les celles en mémoire. Il se peut également que vous souhaitiez supprimer les télécopies en mémoire à des fins de sécurité ou privées.

Selon la taille des télécopies présentes dans la mémoire, vous pouvez réimprimer jusqu'à huit télécopies parmi celles qui ont été imprimées récemment, à condition qu'elles soient toujours dans la mémoire. Par exemple, il se peut que vous ayez besoin de réimprimer vos télécopies si vous avez égaré la copie de vos dernières impressions.

## **Pour réimprimer des télécopies en mémoire à partir du panneau de commande**

- **1.** Assurez-vous que le bac d'alimentation contient du papier.
- **2.** Appuyez sur **Configurer**.
- **3.** Sélectionnez **Outils**, puis **Réimprimer télécopies en mémoire**. Les télécopies sont imprimées dans l'ordre inverse de la réception, c'est-à-dire, les plus récentes en premier lieu.
- **4.** Pour arrêter la réimpression des télécopies en mémoire, appuyez sur **Annuler**.

# **Pour supprimer toutes les télécopies en mémoire à partir du panneau de commande**

- ▲ Selon le modèle utilisé, effectuez l'une des interventions suivantes :
	- **Affichage sur deux lignes** : Mettez le périphérique hors tension à l'aide du bouton **Alimentation**. Toutes les télécopies stockées en mémoire sont effacées lorsque vous mettez le périphérique hors tension.
	- **Écran couleur** : Appuyez sur **Configurer**, sélectionnez **Outils**, puis sélectionnez **Effacer le journal de télécopies**.

# **Pour effacer les journaux de télécopies via le serveur Web intégré**

▲ Sélectionnez l'onglet **Paramètres**, puis **Télécopie** dans le volet gauche, sélectionnez le sous-onglet **Options**, puis cliquez sur **Effacer** sous l'en-tête **Effacer les journaux de télécopies**.

# **Transfert de télécopies vers un autre numéro**

Vous pouvez configurer le périphérique pour que vos télécopies soient transmises vers un autre numéro de télécopieur. Une télécopie reçue en couleur est transmise en noir et blanc.

HP vous recommande de vérifier que le numéro vers lequel vous effectuez un transfert est une ligne de télécopie valide. Pour cela, envoyez une télécopie de test afin de vous assurer que le télécopieur peut recevoir vos télécopies.

## **Pour retransmettre des télécopies à partir du panneau de commandes**

- **1.** Appuyez sur **Configurer**.
- **2.** Sélectionnez **Paramètres avancés de télécopie**, puis sélectionnez **Transfert de télécopie en noir et blanc uniquement**.
- **3.** Appuyez sur la flèche de direction de droite jusqu'à ce que **Activé-Transmission** ou **Activé - Imprimer et avancer** s'affiche, puis appuyez sur **OK**.
	- Choisissez **Activé-Transmission** si vous désirez transférer la télécopie vers un autre numéro sans imprimer de copie de sauvegarde sur le périphérique.
		- **Remarque** Si le périphérique ne parvient pas à transférer la télécopie au télécopieur désigné (si, par exemple, celui-ci n'est pas sous tension), le périphérique imprime la télécopie. Si vous configurez le périphérique pour qu'il imprime des rapports d'erreur pour les télécopies reçues, il imprimera également un rapport d'erreur.
	- Choisissez **Activé Imprimer et avancer** pour imprimer une copie de sauvegarde des télécopies reçues lors du transfert de la télécopie vers un autre numéro.
- **4.** A l'invite, entrez le numéro du télécopieur auquel vous souhaitez retransmettre les télécopies envoyées.
- **5.** Lorsque vous y êtes invité, entrez une heure et une date de départ ainsi qu'une heure et une date d'arrêt.
- **6.** Appuyez sur **OK**.

**Transmission de télécopies** apparaît sur l'écran du panneau de commande. Si l'alimentation électrique du périphérique est coupée lors de la configuration du **Transmission de télécopies**, le périphérique sauvegarde le paramètre **Transmission de télécopies** ainsi que le numéro de téléphone. Lorsque l'alimentation est rétablie, le paramètre **Transmission de télécopies** est toujours **Activé**.

**Remarque** Vous pouvez annuler la retransmission d'une télécopie en appuyant sur **Annuler** sur le panneau de commande lorsque le message **Transmission de télécopies** s'affiche sur l'écran, ou vous pouvez sélectionner **Désactivé** dans le menu **Transfert de télécopie en noir et blanc uniquement**.

#### **Pour transférer des télécopies à l'aide du serveur Web intégré**

- **1.** Cliquez sur l'onglet **Paramètres**, puis sur **Télécopie** dans le volet de gauche et enfin sur le sous-onglet **Options**.
- **2.** Sélectionnez **Activé Imprimer et avancer** ou **Activé Avancer** dans le menu déroulant **Transfert de télécopie**.
- **3.** Tapez un **Numéro de transfert de télécopie** dans la zone, puis cliquez sur **Appliquer**.

## **Blocage des numéros de télécopieurs indésirables**

Si vous souscrivez à un service d'identification de l'appelant par le biais de votre opérateur téléphonique, vous pouvez bloquer certains numéros de télécopie afin que le périphérique n'imprime plus les télécopies envoyées par les numéros en question. À la réception d'un appel de télécopie, le périphérique compare le numéro à la liste des numéros indésirables définis afin de déterminer si l'appel doit être bloqué. S'il s'agit d'un numéro indésirable, la télécopie n'est pas imprimée (Le nombre maximal de numéros de télécopieur que vous pouvez bloquer varie en fonction des modèles.)

**Remarque** Cette fonctionnalité n'est pas disponible dans tous les pays/toutes les régions. Si elle n'est pas disponible dans votre pays/région, l'option **Configuration de blocage indésirable du télécopieur** n'apparaît pas dans le menu **Configuration de base des télécopies**.

# **Définition du mode de télécopies indésirables.**

Par défaut, le mode **Bloquer télécopies indésirables** est réglé sur **Activé** Si vous ne souscrivez pas à un service d'identification de l'appelant par le biais de votre opérateur téléphonique ou ne souhaitez pas utiliser ce paramètre, vous pouvez le désactiver.

# **Pour définir le mode de télécopies indésirables.**

- ▲ Certains modèles sont dotés d'un bouton **Bloquer télécopies indésirables**. Selon le modèle utilisé, effectuez l'une des interventions suivantes :
	- **Bouton Bloquer télécopies indésirables** : Appuyez sur le bouton **Bloquer les télécopies indésirables**, sélectionnez l'option **Bloquer télécopies indésirables**, puis sélectionnez **Activer** ou **Désactiver**.
	- **Menu de l'écran couleur** : Appuyez sur **Configurer**, sélectionnez **Menu Télécopie**, **Configuration de blocage indésirable du télécopieur**, **Bloquer télécopies indésirables**, puis **Activer** ou **Désactiver**.

# **Ajout de numéros à la liste des télécopies indésirables**

Vous pouvez ajouter un numéro à la liste de numéros indésirables de deux manières. Vous pouvez sélectionner des numéros de votre historique d'appels ou entrer de nouveaux numéros. Les numéros de votre liste de numéros indésirables sont bloqués si le mode **Bloquer télécopies indésirables** est réglé sur **Activé**.

## **Pour sélectionner un numéro à partir de la liste des numéros d'appel**

- **1.** Appuyez sur **Configurer**.
- **2.** Appuyez sur **Conf. de base des télécopies**, puis sur **Configuration de blocage indésirable du télécopieur**.
- **3.** Appuyez sur **Ajouter numéro à la liste des indésirables**, puis appuyez sur **Sélectionner numéro**.
- **4.** Appuyez sur la flèche de direction de droite pour faire défiler tous les numéros depuis lesquels vous avez reçu des télécopies. Lorsque le numéro que vous souhaitez bloquer s'affiche, appuyez sur **OK** pour le sélectionner.
- **5.** Lorsque l'invite **Supprimer un autre ?** s'affiche, effectuez l'une des opérations suivantes :
	- **Si vous souhaitez ajouter un autre numéro à la liste des numéros de télécopieurs indésirables**, appuyez sur **Oui**, puis répétez l'étape 4 pour chacun des numéros que vous souhaitez bloquer.
	- **Si vous avez terminé**, appuyez sur **Non**.

## **Pour entrer manuellement un numéro à bloquer**

- **1.** Appuyez sur **Configurer**.
- **2.** Appuyez sur **Conf. de base des télécopies**, puis sur **Configuration de blocage indésirable du télécopieur**.
- **3.** Appuyez sur **Ajouter numéro à la liste des indésirables**, puis appuyez sur **Entrer numéro**.

**4.** Utilisez le clavier pour saisir un numéro de télécopieur à bloquer, puis appuyez sur **OK**.

Vérifiez que vous avez entré le numéro de télécopieur comme il s'affiche à l'écran du panneau de commande et non le numéro de télécopieur qui s'affiche sur l'entête de télécopie de la télécopie reçue, ces numéros pouvant être différents.

- **5.** Lorsque l'invite **Entrer un autre ?** s'affiche, effectuez l'une des opérations suivantes :
	- **Si vous souhaitez ajouter un autre numéro à la liste des numéros de télécopieurs indésirables**, appuyez sur **Oui**, puis répétez l'étape 4 pour chacun des numéros que vous souhaitez bloquer.
	- **Si vous avez terminé**, appuyez sur **Non**.

#### **Pour saisir des numéros à bloquer au moyen du serveur Web intégré**

▲ Sélectionnez l'onglet **Paramètres**, puis **Télécopie** dans le volet gauche, sélectionnez le sous-onglet **Télécopie bloquée**, puis saisissez les numéros à bloquer dans les champs **Numéro de télécopie**. Cliquez sur le bouton **Appliquer**.

#### **Suppression de numéros de la liste des télécopies indésirables**

Si vous ne souhaitez plus bloquer un numéro de télécopieur, vous pouvez supprimer ce numéro de votre liste de numéros indésirables.

#### **Pour supprimer des numéros de la liste des numéros indésirables**

- **1.** Appuyez sur **Configurer**.
- **2.** Appuyez sur **Conf. de base des télécopies**, puis sur **Configuration de blocage indésirable du télécopieur**.
- **3.** Appuyez sur **Enlever numéro de la liste des indésirables**.
- **4.** Appuyez sur la flèche de direction de droite pour faire défiler les numéros que vous avez bloqués. Lorsque le numéro que vous souhaitez supprimer s'affiche, appuyez sur **OK** pour le sélectionner.
- **5.** Lorsque l'invite **Supprimer un autre ?** s'affiche, effectuez l'une des opérations suivantes :
	- **Si vous souhaitez supprimer un autre numéro de la liste des numéros de télécopieurs indésirables**, appuyez sur **Oui**, puis répétez l'étape 4 pour chacun des numéros que vous souhaitez bloquer.
	- **Si vous avez terminé**, appuyez sur **Non**.

## **Pour supprimer des numéros de la liste des numéros de télécopieurs indésirables au moyen du serveur Web intégré**

▲ Ouvrez le serveur Web intégré. Pour plus d'informations, reportez-vous à la section [Ouverture](#page-102-0) du serveur Web intégré. Cliquez sur l'onglet **Paramètres**, sélectionnez **Télécopie** dans le volet gauche, cliquez sur le sous-onglet **Bloquer les télécopies indésirables**, ajoutez ou retirez des numéros à bloquer dans les champs **Numéro de télécopie**, puis cliquez sur **Appliquer**.

## <span id="page-88-0"></span>**Visualisation d'une liste de numéros de télécopieurs bloqués**

Vous ne pouvez visualiser la liste des numéros de télécopieur bloqués qu'à partir du serveur Web intégré, ce qui nécessite une connexion réseau.

# **Pour visualiser la liste des numéros de télécopieurs bloqués au moyen du serveur Web intégré**

▲ Ouvrez le serveur Web intégré. Pour plus d'informations, reportez-vous à la section [Ouverture](#page-102-0) du serveur Web intégré. Cliquez sur l'onglet **Paramètres**, sélectionnez **Télécopie** dans le volet gauche, puis cliquez sur le sous-onglet **Bloquer les télécopies indésirables**.

# **Modification des paramètres de télécopie**

Après exécution des étapes du guide de démarrage fourni avec l'appareil, procédez comme suit pour modifier les paramètres initiaux ou pour configurer d'autres options pour la télécopie.

# **Configuration de l'en-tête de télécopie**

L'en-tête de télécopie imprime votre nom et votre numéro de télécopieur en haut de chaque télécopie que vous envoyez. HP recommande de définir l'en-tête de télécopie au moyen du logiciel que vous avez installé avec le périphérique. Vous pouvez également définir l'en-tête de télécopie à partir du panneau de commande, comme décrit ici.

**Remarque** Dans certains pays/certaines régions, l'en-tête de télécopie est une obligation légale.

## **Pour définir ou changer l'en-tête de télécopie**

- **1.** Appuyez sur **Configurer**.
- **2.** Appuyez sur **Conf. de base des télécopies**, puis sur **En-tête de télécopie**.
- **3.** Saisissez votre nom ou le nom de votre entreprise avec le pavé numérique, puis appuyez sur **OK**.
- **4.** Saisissez votre numéro de télécopie au moyen du clavier numérique, puis appuyez sur **OK**.

#### **Pour définir ou modifier l'en-tête de télécopie au moyen du serveur Web intégré**

▲ Sélectionnez l'onglet **Paramètres**, puis **Télécopie** dans le volet gauche, sélectionnez le sous-onglet **De base**, puis saisissez le **Nom d'en-tête de la télécopie** et le **Numéro de télécopie**. Cliquez sur le bouton **Appliquer**.

# **Définition du mode de réponse**

Le mode de réponse détermine si le périphérique répond aux appels entrants.

- Activez le paramètre **Réponse automatique** si vous souhaitez que le périphérique réponde **automatiquement** aux télécopies. Le périphérique répond à tous les appels entrants et à toutes les télécopies.
- Désactivez le paramètre **Réponse automatique** si vous souhaitez recevoir des télécopies **en mode manuel**. Vous devez être présent pour répondre vous-même à l'appel de télécopie entrant ; dans le cas contraire, le périphérique ne reçoit pas les télécopies.

## **Pour régler le mode de réponse sur manuel ou automatique au moyen du panneau de commande**

▲ Appuyez sur **Réponse automatique** pour allumer ou éteindre le voyant, suivant votre configuration.

Lorsque le témoin **Réponse automatique** est allumé, le périphérique répond automatiquement aux appels. Lorsque le témoin est éteint, il ne répond pas aux appels.

# **Pour régler le mode de réponse sur manuel ou automatique au moyen du serveur Web intégré**

- **1.** Ouvrez le serveur Web intégré, cliquez sur l'onglet **Paramètres**, puis sur **Télécopie** dans le volet gauche, puis cliquez sur le sous-onglet **De base**.
- **2.** Sélectionnez **Activer** ou **Désactiver** dans le menu déroulant **Réponse auto** dans la section **Autres paramètres de télécopie de base**.

# **Définition du nombre de sonneries avant réponse**

Si vous activez le paramètre **Réponse automatique**, vous pouvez spécifier le nombre de sonneries avant que le périphérique ne réponde automatiquement aux appels entrants.

Le paramètre **Nombre de sonneries avant prise de ligne** est important si un répondeur est installé sur la même ligne téléphonique que le périphérique car le répondeur doit décrocher le téléphone avant le périphérique. Le nombre de sonneries avant réponse du périphérique doit être supérieur à celui du répondeur.

Par exemple, réglez le répondeur sur un petit nombre de sonneries et le périphérique sur le nombre maximal de sonneries. Le nombre maximal de sonneries varie en fonction des pays et des régions. Avec cette configuration, le répondeur prend l'appel et le périphérique surveille la ligne. Si le périphérique détecte qu'il s'agit d'une télécopie, il la reçoit. S'il s'agit d'une communication vocale, le répondeur enregistre le message.

## **Pour définir le nombre de sonneries avant réponse sur le panneau de commande**

- **1.** Appuyez sur **Configurer**.
- **2.** Appuyez sur **Conf. de base des télécopies**, puis sur **Sonneries avant réponse**.
- **3.** Entrez le nombre de sonneries approprié sur le clavier ou appuyez sur la flèche de direction de gauche ou de droite pour modifier le nombre de sonneries.
- **4.** Appuyez sur **OK** pour valider le paramètre.

**Pour définir le nombre de sonneries avant réponse au moyen du serveur Web intégré**

- **1.** Ouvrez le serveur Web intégré, cliquez sur l'onglet **Paramètres**, puis sur **Télécopie** dans le volet gauche, puis cliquez sur le sous-onglet **De base**.
- **2.** Sélectionnez un nombre dans le menu déroulant **Sonneries avant réponse** dans la section **Autres paramètres de télécopie de base**.

# **Modification du type de sonnerie pour la sonnerie distincte**

De nombreux opérateurs téléphoniques proposent une fonction de sonnerie distincte permettant d'avoir plusieurs numéros de téléphone sur une même ligne téléphonique. Lorsque vous vous abonnez à ce service, chaque numéro est associé à une sonnerie différente. Vous pouvez configurer le périphérique pour qu'il réponde à une sonnerie spécifique.

Si vous connectez le périphérique à une ligne dotée d'une sonnerie distincte, demandez à votre opérateur téléphonique de définir une sonnerie pour les appels vocaux et une autre pour les télécopies. HP recommande de demander une sonnerie double ou triple pour les télécopies. Lorsque le périphérique détecte la sonnerie spécifiée, il prend la ligne et reçoit la télécopie.

Si vous ne disposez pas du service de sonnerie distincte, conservez l'option par défaut **Toutes sonneries**.

# **Pour modifier le type de sonnerie en sonnerie distincte sur le panneau de commande**

- **1.** Vérifiez que le périphérique est configuré pour répondre automatiquement aux appels de télécopie.
- **2.** Appuyez sur **Configurer**.
- **3.** Appuyez sur **Paramètres avancés de télécopie**, puis sur **Sonnerie différenciée**.
- **4.** Appuyez sur la flèche de direction de droite pour sélectionner une option, puis sur **OK**.

Quand le téléphone sonne et que la sonnerie est celle que vous avez attribuée à votre ligne de télécopie, l'appareil répond à l'appel et reçoit la télécopie.

## **Pour définir le type de sonnerie de réponse au moyen du serveur Web intégré**

▲ Cliquez sur l'onglet **Paramètres**, cliquez sur **Télécopie** dans le volet gauche, cliquez sur le sous-onglet **Avancé**, sélectionnez un motif de sonnerie dans le menu déroulant **Sonnerie distincte**, puis cliquez sur le bouton **Appliquer**.

# **Définition du mode de correction d'erreur**

En règle générale, le périphérique contrôle les signaux émis sur la ligne téléphonique au cours de l'envoi ou de la réception d'une télécopie. S'il détecte un signal erroné lors de la transmission et que le paramètre de correction des erreurs est activé, il peut demander qu'une partie de la télécopie soit renvoyée.

Ne désactivez la correction des erreurs que si l'envoi ou la réception des télécopies vous pose problème et que vous souhaitez passer outre aux erreurs de transmission. La désactivation de ce paramètre peut être utile si vous tentez d'envoyer une télécopie à un autre pays/région ou recevez une télécopie d'un autre pays/région, ou si vous utilisez une connexion téléphonique par satellite.

# **Pour définir le mode de correction des erreurs**

- **Serveur Web intégré (connexion réseau) :** Ouvrez le serveur Web intégré, cliquez sur l'onglet **Paramètres**, cliquez sur **Télécopie** dans le volet gauche, cliquez sur l'onglet **Avancé**, sélectionnez **Activé** ou **Désactivé** dans le menu déroulant **Mode de correction des erreurs**, puis cliquez sur le bouton **Appliquer**.
- **Panneau de commande :** Appuyez sur **Menu Télécopie**, ouvrez le menu **Paramètres avancés de télécopie**, puis utilisez l'option **Mode de correction d'erreur**.

## **Sélection du type de numérotation**

Utilisez cette procédure pour choisir la numérotation par tonalité ou par impulsions. La valeur par défaut est **Tonalité**. Ne modifiez ce réglage que si vous savez que votre ligne téléphonique ne peut pas utiliser la numérotation par tonalité.

**EX** Remarque L'option de numérotation par impulsions n'est pas disponible dans certains pays/régions.

#### **Pour définir le type de numérotation**

- **Serveur Web intégré (connexion réseau)** : Ouvrez le serveur Web intégré, cliquez sur l'onglet **Paramètres**, cliquez sur **Télécopie** dans le volet gauche, cliquez sur l'onglet **De base**, effectuez une sélection dans le menu déroulant **Numérotation par impulsions ou tonalités**, puis cliquez sur le bouton **Appliquer**.
- **Panneau de commande** : Appuyez sur **Configurer**, sur **Paramètres de télécopie de base**, puis utilisez l'option **Numérotation par tonalités ou impulsions**.

#### **Définition des options de rappel**

Si le périphérique n'a pas pu envoyer une télécopie car le télécopieur de destination ne répondait pas ou était occupé, il essaye de rappeler le numéro en fonction des options Rappel automatique du numéro occupé et Rappel automatique en cas de nonréponse. Pour activer ou désactiver les options.

- **Rappel automatique du numéro occupé** : Si cette option est activée, le périphérique rappelle automatiquement s'il reçoit un signal d'occupation. La valeur par défaut de cette option est **ACTIVE**.
- **Rappel automatique en cas de non-réponse** : Si cette option est activée, l'appareil rappelle automatiquement si le télécopieur de destination ne répond pas. La valeur par défaut de cette option est **DESACTIVE**.

## <span id="page-92-0"></span>**Pour définir les options de rappel automatique**

- **Serveur Web intégré (connexion réseau)** : Ouvrez le serveur Web intégré, cliquez sur l'onglet **Paramètres**, sur **Télécopie** dans le volet gauche, puis sur l'onglet **Avancé**.
- **Panneau de commande** : Appuyez sur **Configurer**, sur **Paramètres avancés de télécopie**, puis utilisez les options **Rappel automatique du numéro occupé** ou **Rappel automatique en cas de non-réponse**.

# **Définition de la vitesse de télécopie**

Vous pouvez définir la vitesse de télécopie utilisée entre le périphérique et les autres télécopieurs pour l'envoi et la réception de télécopies. La vitesse paramétrée par défaut est **Rapide**.

Si vous utilisez l'un des éléments suivants, il est conseillé de réduire la vitesse de télécopie :

- Un service téléphonique via Internet
- Un système PBX
- Un protocole FoIP (télécopie sur Internet)
- Service RNIS (réseau numérique à intégration de services)

Si vous rencontrez des problèmes d'envoi ou de réception de télécopies, essayez de définir la **Vitesse téléc.** à **Moyenne** ou **Lente**. Le tableau suivant fournit les paramètres de vitesse de télécopie disponibles.

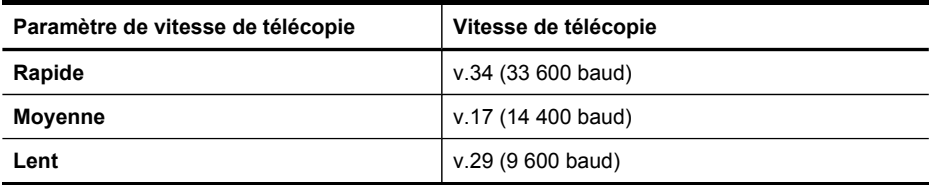

## **Pour définir la vitesse de télécopie à partir du panneau de commande**

- **1.** Appuyez sur **Configurer**.
- **2.** Sélectionnez **Paramètres avancés de télécopie**, puis appuyez sur **Vitesse de télécopie**.
- **3.** Sélectionnez l'option au moyen des touches fléchées, puis appuyez sur **OK**.

# **Télécopie sur Internet**

Vous pouvez vous abonner à un service téléphonique à faible coût qui vous permet d'envoyer et de recevoir des télécopies sur votre périphérique via Internet. Cette méthode s'appelle FoIP (Fax over Internet Protocol). Vous utilisez probablement un service FoIP (fourni par votre opérateur téléphonique) si vous :

- composez un code d'accès spécial avec le numéro de télécopieur ou si vous
- disposez d'un convertisseur IP qui se connecte à Internet et fournit des ports téléphoniques analogiques pour la connexion du télécopieur.

<span id="page-93-0"></span>**Remarque** Vous ne pouvez envoyer et recevoir des télécopies qu'en connectant un câble téléphonique au port « 1-LINE » sur le périphérique, et non à partir du port Ethernet. En d'autres termes, vous devez établir votre connexion à Internet via un convertisseur (qui fournit des prises téléphoniques analogiques standard pour les connexions de télécopieur) ou par le biais de votre opérateur téléphonique.

Certains services de télécopie Internet risquent de ne pas fonctionner correctement lorsque la vitesse d'envoi et de réception des télécopies de l'appareil est élevée (33 600 bit/s). Si vous rencontrez des problèmes d'envoi et de réception des télécopies lorsque vous utilisez un service de télécopie sur Internet, réduisez la vitesse de télécopie. Pour cela, faites passer le paramètre **Vitesse téléc.** de **Elevé** (valeur par défaut) à **Moyen**. Pour plus d'informations sur la modification de ce paramètre, reportez-vous à la rubrique [Définition](#page-92-0) de la vitesse de télécopie.

Vous devez également vous assurer auprès de votre opérateur téléphonique que son service de télécopie par Internet prend en charge la télécopie.

# **Test de la configuration du télécopieur**

Vous pouvez tester la configuration du télécopieur pour vérifier l'état du périphérique et vous assurer qu'il est configuré correctement. Effectuez ce test après avoir configuré le périphérique pour la télécopie. Le test effectue les opérations suivantes :

- Teste le matériel du télécopieur
- Vérifie que le type de cordon téléphonique approprié est connecté au périphérique
- Vérifie que le cordon téléphonique est connecté au port approprié
- Recherche une tonalité
- Recherche une ligne téléphonique active
- Teste l'état de la connexion à la ligne téléphonique

Le périphérique imprime un rapport avec les résultats du test. Si le test échoue, examinez le rapport pour obtenir des informations sur la procédure à suivre pour corriger les problèmes et relancer le test.

#### **Pour tester la configuration du télécopieur**

- **1.** Configurez l'appareil pour télécopier selon vos instructions spécifiques de configuration de domicile ou de lieu de travail.
- **2.** Vérifiez que les cartouches d'encre et les têtes d'impression sont installées, et que du papier de format normale est chargé dans le bac d'entrée avant de lancer le test.
- **3.** Sur le panneau de commande, appuyez sur **Configurer**.
- **4.** Sélectionnez **Outils**, puis **Exéc. test tél**. Le périphérique affiche l'état du test sur l'écran et imprime un rapport.
- **5.** Consultez le rapport.
	- Si le test est satisfaisant et que vous avez toujours des problèmes de télécopie, vérifiez que les paramètres du télécopieur indiqués dans le rapport sont corrects. Un paramètre de télécopie vide ou incorrect peut provoquer des problèmes de télécopie.
	- En cas d'échec du test, consultez le rapport pour obtenir des informations de résolution du problème.

# <span id="page-94-0"></span>**Impression de rapports**

Vous pouvez configurer le périphérique pour qu'il imprime automatiquement des rapports d'erreur et de confirmation pour chaque télécopie envoyée ou reçue. Vous pouvez également imprimer manuellement des rapports système en fonction des besoins ; ces rapports fournissent des informations système utiles concernant le périphérique.

Par défaut, le périphérique est configuré pour imprimer un rapport uniquement en cas de problème lors de l'envoi ou de la réception d'une télécopie. Un message confirmant que la télécopie a été correctement envoyée s'affiche brièvement sur l'écran du panneau de commande après chaque transaction.

# **Impression de rapports de confirmation de télécopie**

Si vous avez besoin d'une confirmation imprimée de l'envoi de vos télécopies, suivez les instructions ci-dessous pour activer la confirmation de télécopie **avant** d'envoyer une télécopie. Choisissez **Après l'envoi d'une télécopie** ou **Envoyer & Recevoir**.

Le paramètre de confirmation de télécopie par défaut est **Désactivé**. Cela signifie qu'un rapport de confirmation n'est pas imprimé pour chaque télécopie envoyée ou reçue. Un message de confirmation indiquant que l'envoi de la télécopie s'est effectué correctement apparaît brièvement sur l'écran après chaque opération.

#### **Pour activer la confirmation de télécopie**

- **1.** Appuyez sur **Configurer**.
- **2.** Appuyez sur **Imprimer rapport**, puis sur **Confirmation télécopie**.
- **3.** Appuyez sur la flèche de direction de droite pour sélectionner l'une des options suivantes, puis appuyez sur **OK**.

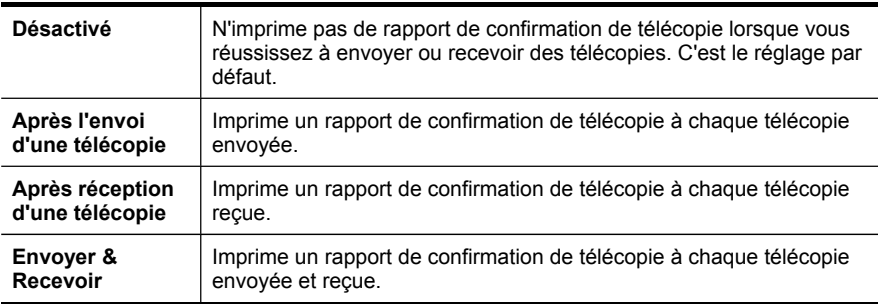

**Conseil** Si vous choisissez **Après l'envoi d'une télécopie** ou **Envoyer & Recevoir** et que vous numérisez la télécopie pour l'envoyer à partir de la mémoire, vous pouvez inclure une image de la première page de la télécopie sur le rapport **Confirmation d'envoi de télécopies**. Appuyez sur **Configurer**, appuyez sur **Confirmation télécopie**, puis de nouveau sur **Lors de l'envoi d'un fax**. Sélectionnez **Activé** dans le menu **Image sur rapport d'envoi de télécopies**.

# **Impression de rapports d'erreur de télécopie**

Vous pouvez configurer le périphérique pour qu'il imprime automatiquement un rapport lorsqu'une erreur se produit pendant la transmission d'une télécopie.

# **Pour configurer le périphérique de sorte qu'il imprime des rapports d'erreur de télécopie**

- **1.** Appuyez sur **Configurer**.
- **2.** Appuyez sur **Imprimer rapport**, puis sur **Rapport d'erreur de télécopie**.
- **3.** Appuyez sur la flèche de direction de droite pour sélectionner l'une des options suivantes, puis appuyez sur **OK**.

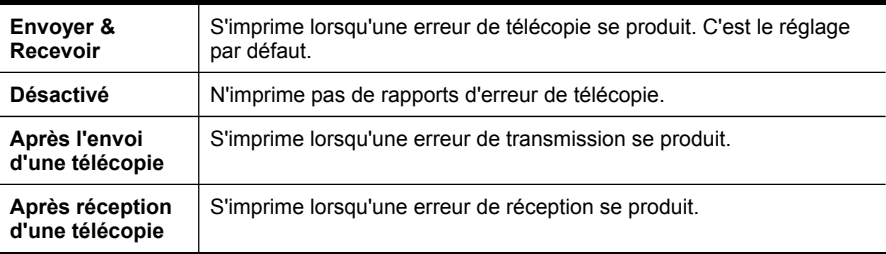

# **Impression et affichage du journal de télécopies**

Vous pouvez imprimer un journal des télécopies qui ont été reçues et envoyées par le périphérique. Chaque entrée du journal contient les informations suivantes :

- Date et heure de transmission
- Type (réception ou envoi)
- Numéro de télécopie
- Durée
- Nombre de pages
- Résultat (état) de la transmission

Les journaux répertorie les télécopies qui ont été envoyées à partir du panneau de commande et toutes les télécopies qui ont été reçues.

## **Pour afficher le journal de télécopies à partir du serveur Web intégré**

▲ Sur l'onglet **Informations**, cliquez sur **Journal** dans le volet gauche, puis sur le sous-onglet **Journal de télécopies**.

Le journal répertorie les télécopies qui ont été envoyées à partir du logiciel de photo et d'imagerie HP et toutes les télécopies qui ont été reçues.

#### **Pour afficher le journal de télécopies à partir du logiciel de photo et d'imagerie HP**

- **1.** Sur l'ordinateur, ouvrez le logiciel de photo et d'imagerie HP. Pour plus d'informations, reportez-vous à la section [Utilisation](#page-30-0) du logiciel de photo et [d'imagerie](#page-30-0) HP.
- **2.** Pour plus d'informations, reportez-vous à l'aide en ligne du logiciel de photo et d'imagerie HP.

<span id="page-96-0"></span>Le journal répertorie les télécopies qui ont été envoyées à partir du panneau de commande et du logiciel de photo et d'imagerie HP, ainsi que toutes les télécopies qui ont été reçues.

# **Pour imprimer le journal de télécopies à partir du panneau de commande**

- **1.** Sur le tableau de commande, appuyez sur **Configurer**.
- **2.** Appuyez sur la touche fléchée pour descendre et passer à **Imprimer rapport**, puis appuyez sur **OK**.
- **3.** Appuyez sur la touche fléchée pour descendre et passer à **Journal de télécopies**, puis appuyez sur **OK**.
- **4.** Appuyez de nouveau sur **OK** pour imprimer le journal.

# **Annulation d'une télécopie**

Vous pouvez annuler l'envoi ou la réception d'une télécopie à tout moment.

# **Pour annuler une télécopie**

▲ Appuyez sur **Annuler** sur le panneau de commande pour interrompre l'envoi ou la réception de la télécopie en cours. Si le périphérique n'arrête pas l'impression, appuyez à nouveau sur **Annuler**.

Le périphérique imprime toute page dont l'impression a commencé, puis annule le reste de la télécopie. Cette opération peut prendre quelques instants.

## **Pour annuler un numéro pendant la composition**

▲ Appuyez sur **Annuler** pour annuler le numéro que vous êtes en train de composer.

# **9 Configuration et gestion**

Cette section est destinée à l'administrateur ou à la personne responsable de la gestion du périphérique. Elle contient des informations sur les sujets suivants :

- Gestion du périphérique
- Utilisation des outils de gestion du [périphérique](#page-102-0)
- Description de la page de [diagnostics](#page-108-0) de l'autotest
- Description de la page de [configuration](#page-110-0) réseau
- [Configuration](#page-111-0) des options de réseau
- [Configuration](#page-114-0) de la télécopie pour le périphérique (certains modèles uniquement)
- [Configuration](#page-140-0) du périphérique (Windows)
- [Configuration](#page-144-0) du périphérique (Mac OS)
- Configuration du périphérique pour une [communication](#page-146-0) sans fil (certains modèles [uniquement\)](#page-146-0)
- Configuration du périphérique pour une [communication](#page-153-0) Bluetooth
- [Désinstallation](#page-158-0) et réinstallation du logiciel

# **Gestion du périphérique**

- Présentation des tâches de gestion
- Surveiller le [périphérique](#page-99-0)
- Gérer le [périphérique](#page-99-0)

# **Présentation des tâches de gestion**

Le tableau suivant répertorie les outils courants que vous pouvez utiliser pour gérer le périphérique. Certaines procédures spécifiques peuvent inclure d'autres méthodes. Pour plus d'informations sur l'accès à ces outils et leur utilisation, reportez-vous à la section Utilisation des outils de gestion du [périphérique.](#page-102-0)

**Ex Remarque** Les utilisateurs de Mac OS peuvent utiliser le panneau de commande, le serveur Web intégré (EWS) et HP Printer Utility. Quant aux utilisateurs Windows, ils peuvent utiliser le panneau de commande, le serveur Web intégré (EWS), le pilote d'imprimante, la Boîte à outils, HP Web Jetadmin et myPrintMileage.

Pour plus d'informations sur le logiciel HP Web Jetadmin, ouvrez ce dernier et consultez sa documentation. Pour plus d'informations sur myPrintMileage, visitez le site Web myPrintMileage.

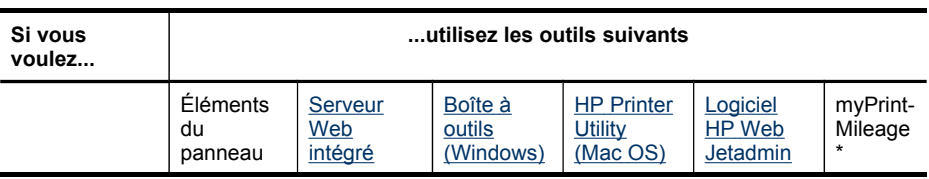

(suite)

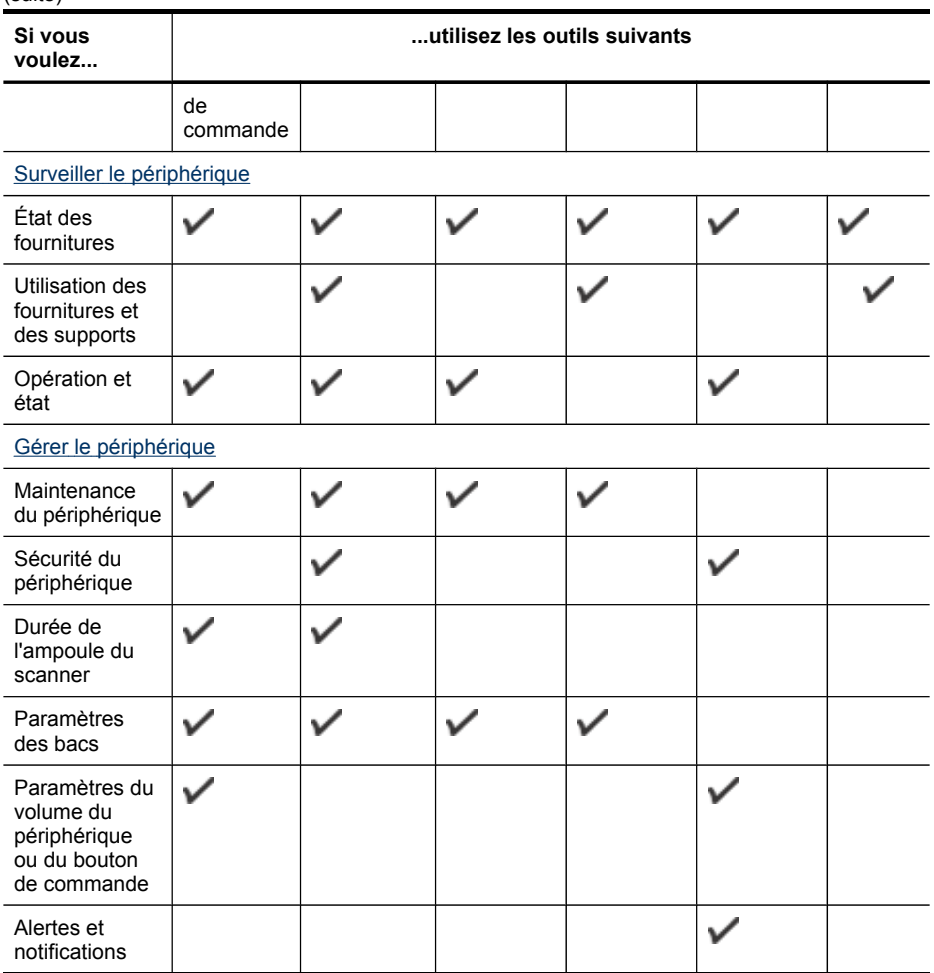

\* Disponible si myPrintMileage est installé.

# <span id="page-99-0"></span>**Surveiller le périphérique**

Cette section propose des instructions liées à la surveillance du périphérique.

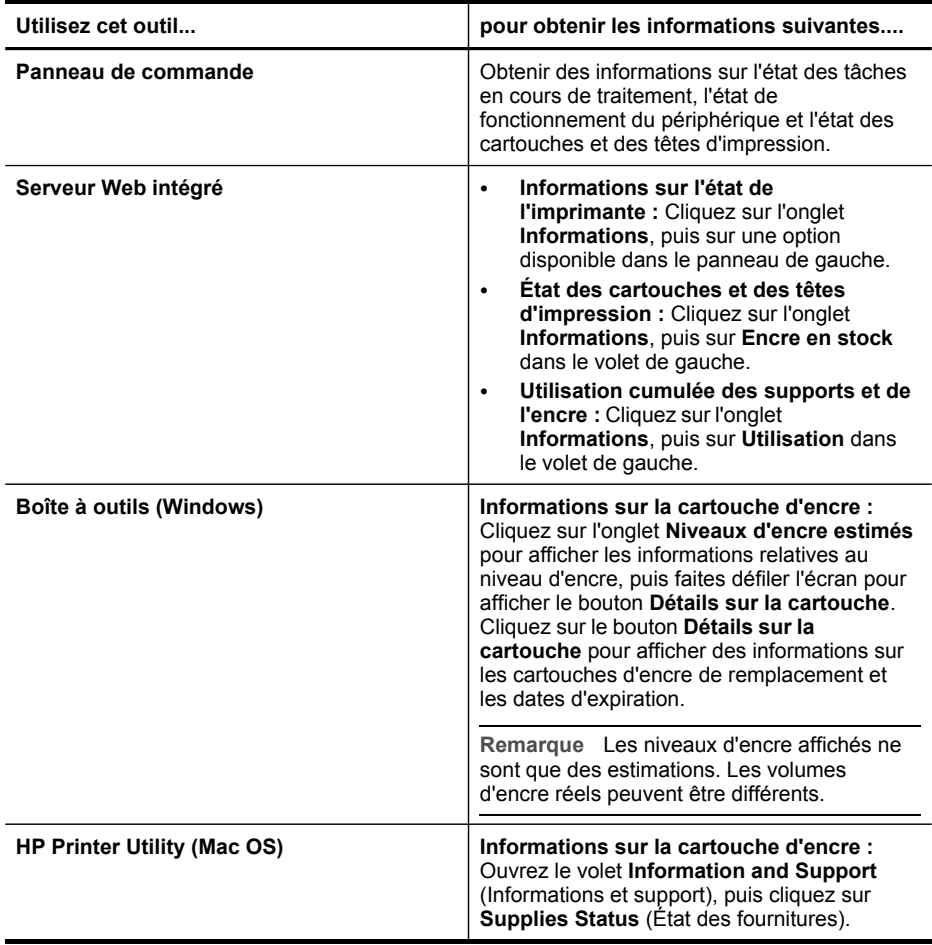

# **Gérer le périphérique**

Cette section propose des informations sur la gestion du périphérique et la modification des paramètres.

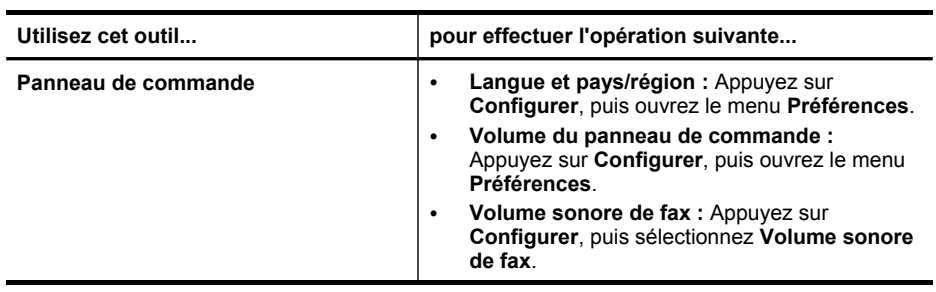

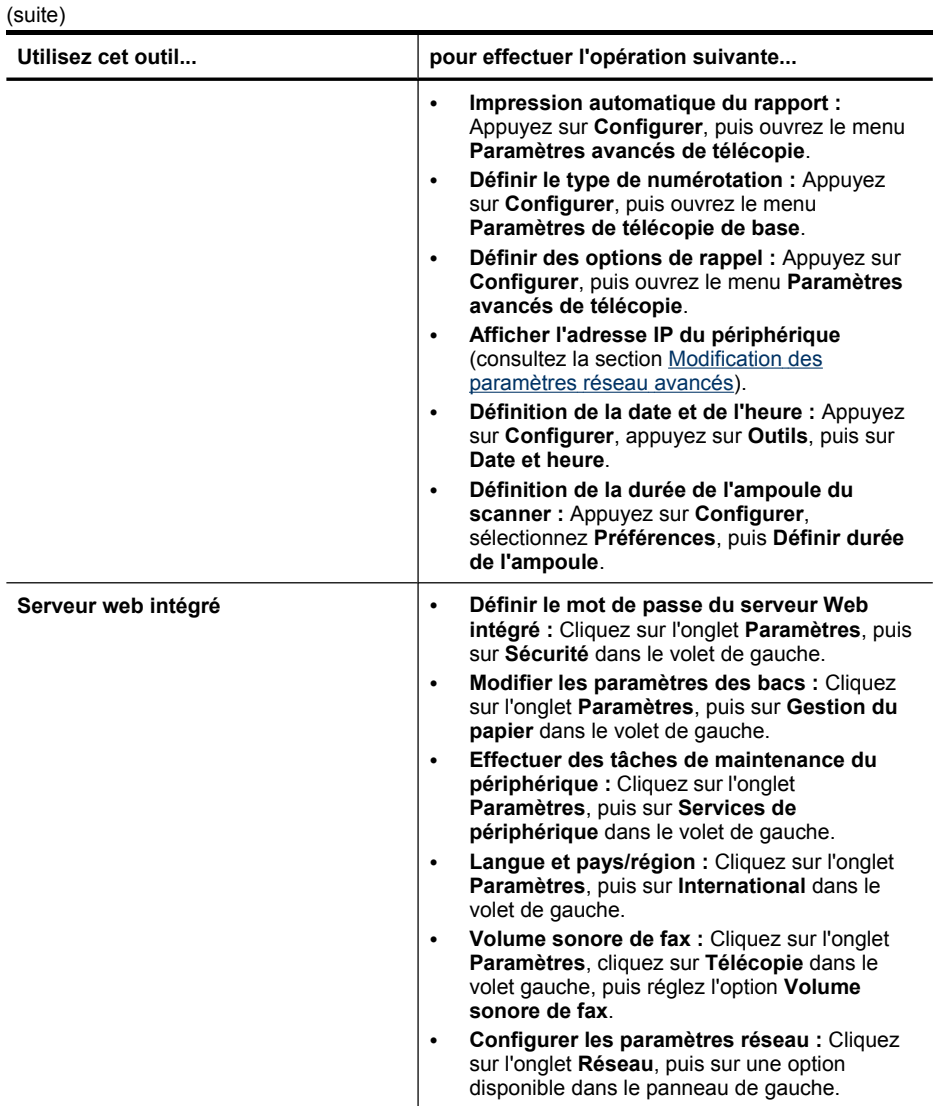

# Chapitre 9

(suite)

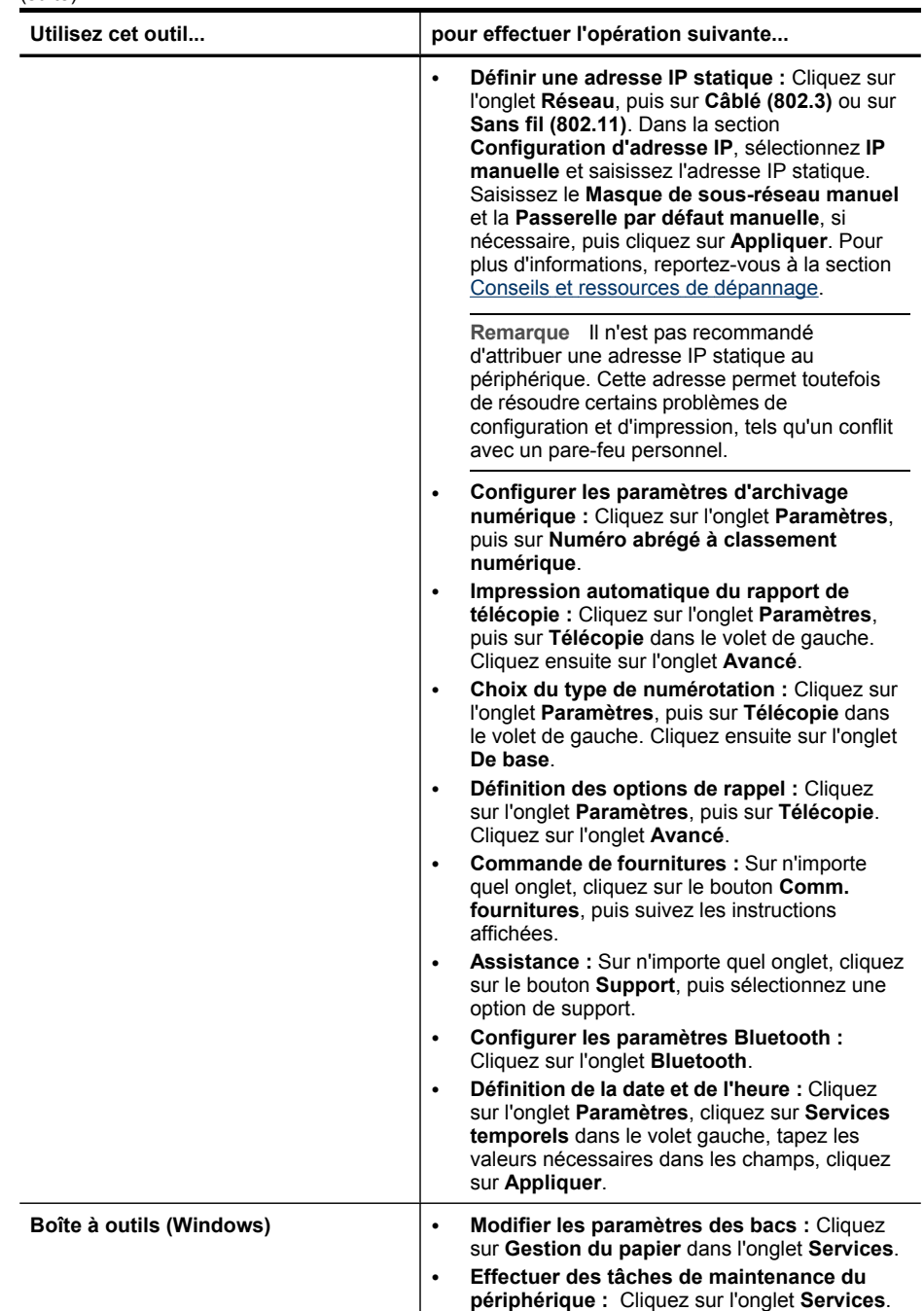

<span id="page-102-0"></span>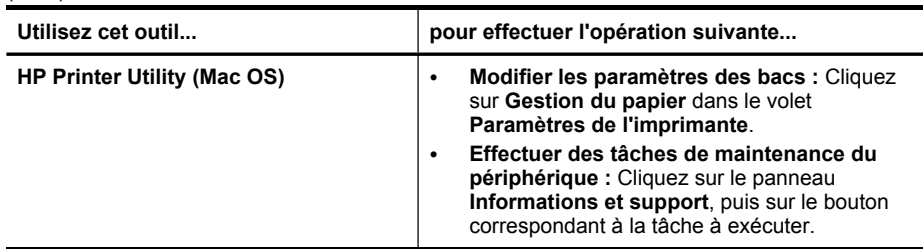

# **Utilisation des outils de gestion du périphérique**

- Serveur Web intégré
- Boîte à outils [\(Windows\)](#page-103-0)
- HP [Printer](#page-105-0) Utility (Mac OS)
- [Network](#page-106-0) Printer Setup Utility (Mac OS)
- Logiciel HP Web [Jetadmin](#page-106-0)
- HP Instant [Support](#page-107-0)
- [myPrintMileage](#page-108-0)

## **Serveur Web intégré**

Si le périphérique est connecté à un réseau, vous pouvez utiliser son serveur Web intégré pour consulter des informations d'état, modifier des paramètres et le gérer à partir de votre ordinateur.

**Remarque** Pour consulter la liste des conditions système requises pour le serveur Web intégré, reportez-vous à la section [Caractéristiques](#page-236-0) du serveur Web [intégré](#page-236-0).

L'accès à certains paramètres peut être subordonné à la saisie d'un mot de passe.

Vous pouvez ouvrir et utiliser le serveur Web intégré sans être connecté à Internet ; cependant, certaines fonctions ne seront pas disponibles.

#### **Ouverture du serveur Web intégré**

Vous pouvez ouvrir le serveur Web intégré à l'aide de l'une de ces méthodes :

**Remarque** Pour ouvrir le serveur Web intégré à partir du pilote d'imprimante (Windows), ou de HP Printer Utility (Mac OS), le périphérique doit être connecté à un réseau et disposer d'une adresse IP.

- <span id="page-103-0"></span>• **Navigateur Web :** Saisissez l'adresse IP affectée au périphérique dans le champ d'adresse d'un navigateur Web pris en charge par votre ordinateur. Par exemple, si l'adresse IP est 123.123.123.123, entrez l'adresse suivante dans le navigateur Web : http://123.123.123.123 L'adresse IP du périphérique est indiquée dans la page de diagnostics de l'autotest. Pour plus d'informations, reportez-vous à la section [Description](#page-110-0) de la page de [configuration](#page-110-0) réseau. Après avoir ouvert le serveur Web intégré, vous pouvez lui affecter un signet en vue d'y accéder rapidement à l'avenir.
- **HP Printer Utility (Mac OS) :** Dans le volet **Paramètres de l'imprimante**, cliquez sur **Autres paramètres**, puis sur le bouton **Accès au serveur Web intégré**.

## **Pages du serveur Web intégré**

Le serveur Web intégré contient des pages que vous pouvez utiliser pour consulter des informations sur le produit et modifier des paramètres du périphérique. Ces pages renferment également des liens vers d'autres services électroniques.

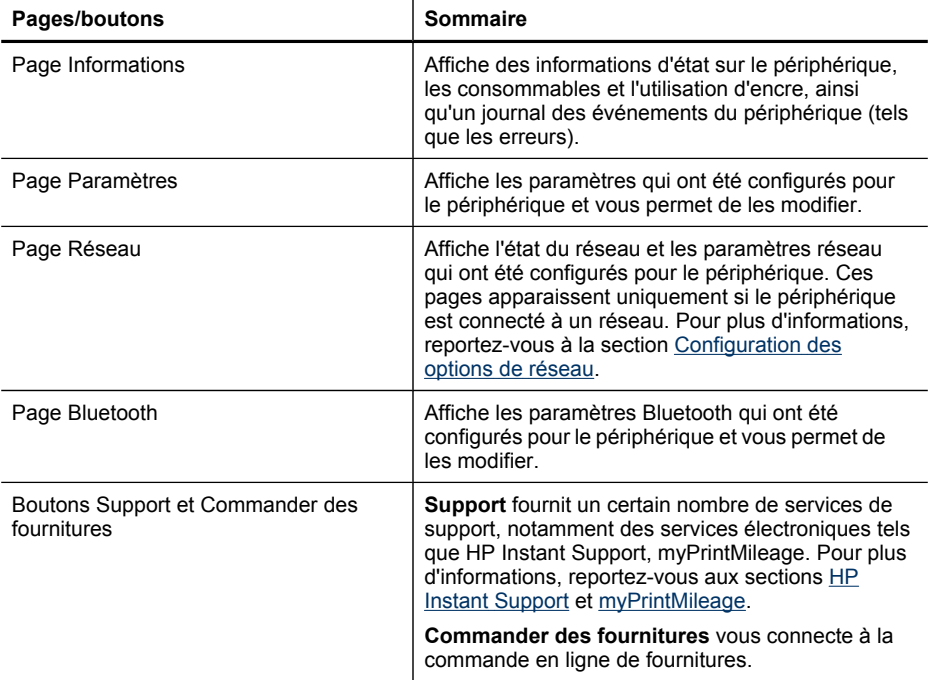

# **Boîte à outils (Windows)**

La Boîte à outils fournit des informations sur la maintenance du périphérique.

**Remarque** Vous pouvez installer la Boîte à outils à partir du CD de démarrage en sélectionnant l'option d'installation complète, à condition que l'ordinateur remplisse les conditions système requises.

#### **Pour ouvrir la Boîte à outils**

- Dans le Centre de solution HP, cliquez sur **Paramètres**, placez votre curseur sur **Paramètres d'impression**, puis cliquez sur **Boîte à outils de l'imprimante**.
- Cliquez avec le bouton droit sur HP Digital Imaging Monitor dans la barre d'état système, pointez sur **Nom du modèle d'imprimante**, puis cliquez sur **Afficher boîte à outils imprimante**.

## **Onglets de la Boîte à outils**

La Boîte à outils contient les onglets suivants.

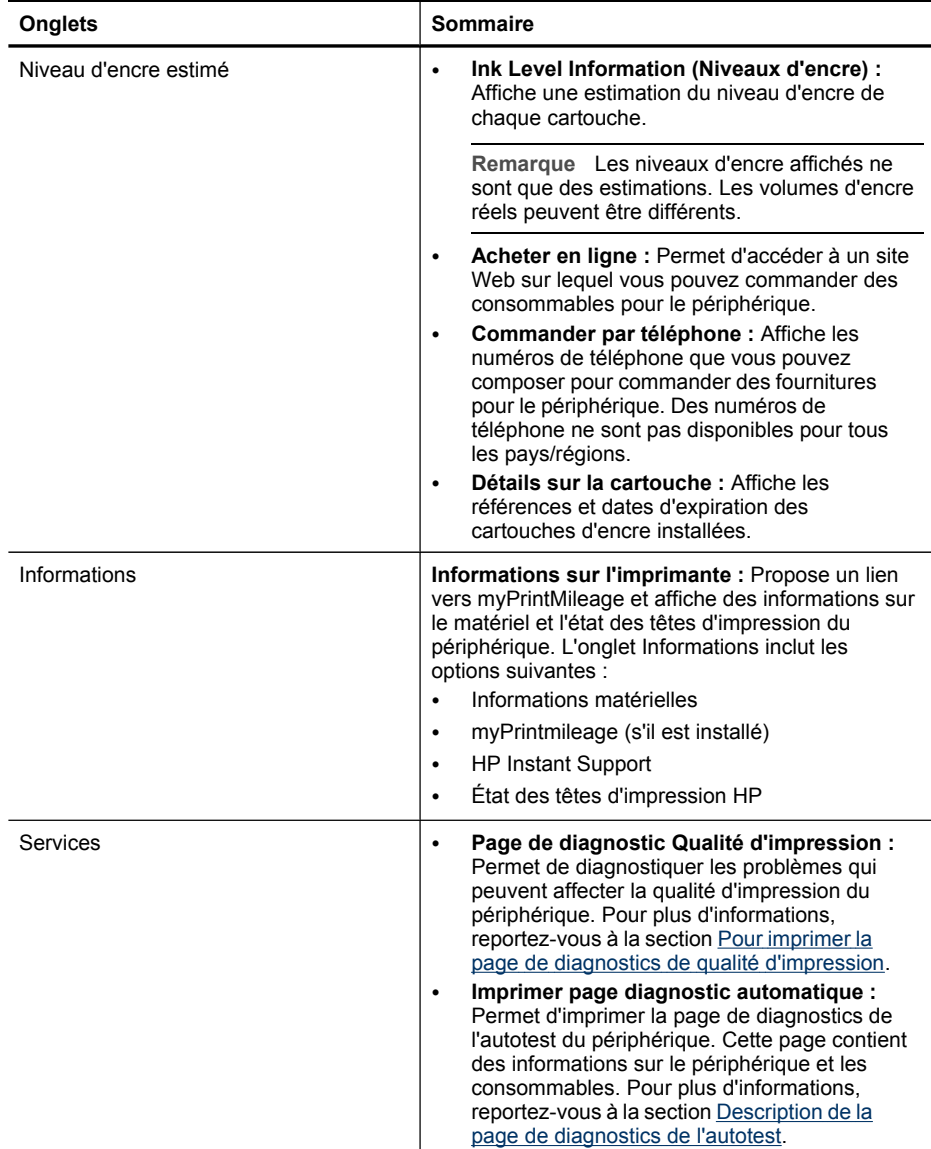

<span id="page-105-0"></span>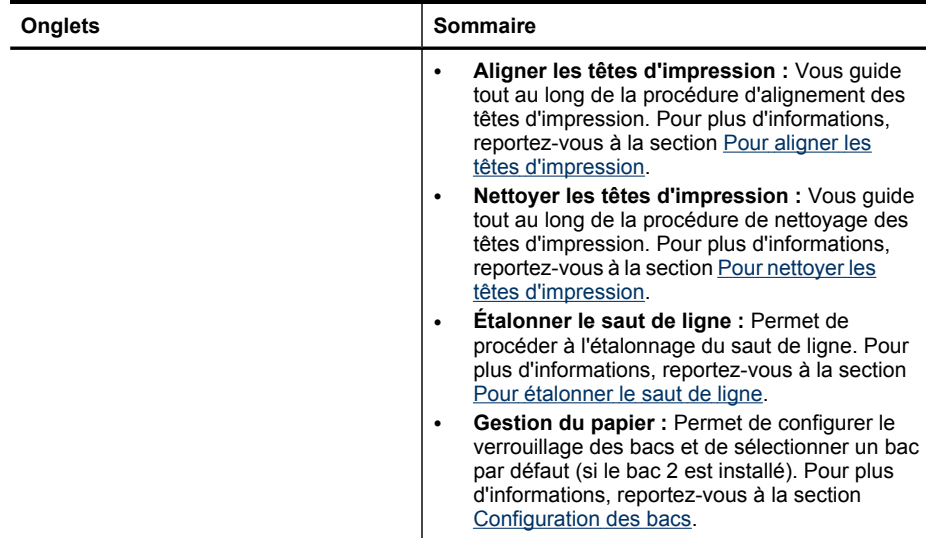

# **HP Printer Utility (Mac OS)**

HP Printer Utility contient des outils permettant de configurer les paramètres d'impression, d'étalonner le périphérique, de nettoyer les têtes d'impression, d'imprimer la page de diagnostics de l'autotest, de commander des fournitures en ligne ou encore de rechercher des informations d'assistance technique sur le site Web.

## **Pour ouvrir HP Printer Utility**

- **1.** Depuis le **Finder**, sélectionnez **Computer** dans le menu **Go**.
- **2.** Sélectionnez **Library** (Bibliothèque), puis **Printers** (Imprimantes).
- **3.** Sélectionnez **hp**, **Utilities** (Utilitaires), puis **HP Printer Selector** (Sélecteur d'imprimante HP).
- **4.** Sélectionnez le périphérique, puis cliquez sur **Lancer utilitaire**.

## **Volets de HP Printer Utility**

## **Panneau Information and Support (Informations et support)**

- **Supplies Status (État des fournitures) :** Affiche des informations sur les cartouches d'encre et les têtes d'impression installées.
- **Fournir des informations :** Affiche les options de remplacement de cartouche d'encre.
- **Informations sur le périphérique :** Affiche le modèle du périphérique et le numéro de série. Permet d'imprimer la page de diagnostics de l'autotest du périphérique. Cette page contient des informations sur le périphérique et les consommables. Pour plus d'informations, reportez-vous à la section [Description](#page-108-0) de la page de [diagnostics](#page-108-0) de l'autotest.
- <span id="page-106-0"></span>• **Page de diagnostic de la qualité d'impression :** Permet de diagnostiquer les problèmes qui peuvent affecter la qualité d'impression du périphérique. Pour plus d'informations, reportez-vous à la section Pour imprimer la page de [diagnostics](#page-164-0) de qualité [d'impression.](#page-164-0)
- **Nettoyage :** Vous guide tout au long de la procédure de nettoyage des têtes d'impression. Pour plus d'informations, reportez-vous à la section Pour [nettoyer](#page-166-0) les têtes [d'impression.](#page-166-0)
- **Aligner :** Vous guide tout au long de la procédure d'alignement des têtes d'impression. Pour plus d'informations, reportez-vous à la section Pour [aligner](#page-165-0) les têtes [d'impression.](#page-165-0)
- **Étalonner le saut de ligne :** Permet de procéder à l'étalonnage du saut de ligne. Pour plus d'informations, reportez-vous à la section Pour [étalonner](#page-166-0) le saut de ligne.
- **Assistance HP :** Cette option permet d'accéder au site Web HP sur lequel vous pourrez trouver une assistance pour le périphérique, enregistrer celui-ci ou encore obtenir les informations relatives au renvoi et au recyclage de fournitures d'impression usagées.

## **Panneau Paramètres de l'imprimante**

- **Configuration des bacs :** Cette option permet de définir le type et le format de support d'un bac, ainsi que la priorité des bacs. Pour plus d'informations, reportezvous à la section [Configuration](#page-44-0) des bacs.
- **Additional Settings (Autres paramètres) :** Lance le serveur Web intégré pour changer les paramètres réseau. Permet de configurer les paramètres IP en vue d'une connexion au réseau.

# **Network Printer Setup Utility (Mac OS)**

Cet outil vous permet de configurer les paramètres réseau du périphérique. Vous pouvez configurer les paramètres du réseau sans fil, tels que le nom de l'emplacement réseau et le mode sans fil, ainsi que les paramètres du réseau câblé, tels que l'adresse TCP/IP, le routeur et le masque de sous-réseau.

# **Pour ouvrir Network Printer Setup Utility**

- **1.** Depuis le **Finder**, sélectionnez **Computer** dans le menu **Go**.
- **2.** Sélectionnez **Library** (Bibliothèque), puis **Printers** (Imprimantes).
- **3.** Sélectionnez **hp**, **Utilities** (Utilitaires), puis **Network Printer Setup Utility**.
- **4.** Suivez les instructions affichées pour configurer les paramètres réseau du périphérique.

# **Logiciel HP Web Jetadmin**

Le logiciel HP Web Jetadmin est une solution de gestion basée sur le Web permettant d'installer à distance, de configurer (individuellement ou par lots), de contrôler l'état (y compris les niveaux des consommables), d'effectuer des diagnostics à distance et de dépanner un large éventail de périphériques réseau HP et non HP.

Une fois le logiciel installé, vous pouvez y accéder à partir de tout point de votre réseau intranet à l'aide d'un navigateur Web standard. Pour obtenir plus d'informations ou télécharger le logiciel, consultez le site Web [www.hp.com/go/webjetadmin.](http://www.hp.com/go/webjetadmin)

# <span id="page-107-0"></span>**HP Instant Support**

HP Instant Support est une suite d'outils de dépannage basés sur le Web qui vous aide à identifier, diagnostiquer et résoudre rapidement les problèmes d'impression.

HP Instant Support fournit les informations suivantes sur l'imprimante :

- **Accès rapide aux conseils de dépannage :** Fournit des conseils adaptés à votre périphérique.
- **Résolution des erreurs propres à votre périphérique :** Offre un accès immédiat à des informations susceptibles de vous aider à résoudre des messages d'erreur propres à votre périphérique. Pour obtenir une description du problème, ainsi que des recommandations pour le résoudre ou l'éviter, cliquez sur le lien présent dans le message.
- **Notification des mises à jour du pilote d'impression :** Vous informe lorsqu'une mise à jour du pilote de votre imprimante est disponible. Un message apparaît sur la page d'accueil de HP Instant Support. Cliquez sur le lien qu'il contient pour accéder directement à la section de téléchargement du site Web de HP.
- **Obtenir de l'aide :** Donne accès aux services d'assistance disponibles pour votre périphérique.
- **Gestion de l'utilisation des supports et de l'encre (myPrintMileage) :** Vous aide à gérer et prévoir le remplacement des fournitures d'impression.
- **Test de diagnostic automatique du périphérique :** Exécute un test pour diagnostiquer votre périphérique. Sélectionnez **Imprimante** dans le menu **Aide auto** de la page Instant Support pour lancer le diagnostic des périphériques. HP Instant Support vérifie l'ordinateur, puis affiche une liste des périphériques configurés. Lorsque vous sélectionnez le périphérique à diagnostiquer, HP Instant Support peut vous aider à effectuer certaines tâches.
- **Aide en ligne professionnelle de HP (forum de discussion actif) :** Permet d'obtenir une aide professionnelle personnalisée de la part de HP via le Web et à tout moment par le biais d'une conversation en temps réel. Il vous suffit de soumettre une question ou une description du problème. L'historique récent du périphérique, la configuration du système et les actions que vous avez tentées sont automatiquement transmis à HP (pour autant que vous soyez d'accord), ce qui vous évite de devoir décrire à nouveau le problème.
- **Base de données de connaissances :** Consultez la base de connaissances HP pour trouver rapidement les réponses à vos questions.

## **Sécurité et confidentialité**

Lorsque vous utilisez HP Instant Support, des informations détaillées sur le périphérique, telles que le numéro de série, les conditions d'erreur et l'état, sont envoyées à HP. HP respecte votre vie privée et gère ces informations conformément aux réglementations présentées dans la Déclaration de confidentialité en ligne HP [\(welcome.hp.com/country/us/en/privacy.html\)](http://welcome.hp.com/country/us/en/privacy.html).

**Remarque** Pour visualiser toutes les données envoyées à HP, sélectionnez **Source** (pour Internet Explorer et Opera) ou **Code source de la page** (pour Netscape et Mozilla Firefox) dans le menu **Affichage** de votre navigateur Web.
## **Pour accéder à HP Instant Support**

- **Boîte à outils (Windows) :** Cliquez sur l'onglet **Informations**, puis sur **HP Instant Support**.
- **Serveur Web intégré :** Cliquez sur le bouton **Support**, puis sur **HP Instant Support**.
	- **Ex** Remarque Le bouton **Support** est disponible dans toutes les pages.
- **Remarque** Ne créez pas de signets pour les pages Web utilisées pour l'ouverture de HP Instant Support. Si vous créez un signet pour ce site et l'utilisez pour y accéder, les pages ne contiendront pas les informations les plus récentes.

#### **myPrintMileage**

myPrintMileage est un service HP simplifiant le suivi et la prévision de l'utilisation de votre périphérique et la planification de l'achat de fournitures.

Pour utiliser myPrintMileage, vous devez disposer des éléments suivants :

- Une connexion Internet
- Un périphérique connecté

Sur le site Web myPrintMileage, vous pouvez voir l'analyse d'impression qui indique notamment la quantité d'encre utilisée, l'encre que vous utilisez le plus (noire ou de couleur) et une estimation du nombre de pages que vous pouvez imprimer avec la quantité d'encre restante.

#### **Pour accéder à myPrintMileage**

• **Serveur Web intégré :** Cliquez sur le bouton **Support**, puis sur **myPrintMileage**.

**Remarque** Le bouton **Support** est disponible dans toutes les pages.

- **Boîte à outils (Windows) :** Cliquez sur l'onglet **Informations**, puis sur **myPrintMileage** et suivez les instructions affichées.
- **Barre des tâches Windows :** Cliquez avec le bouton droit sur l'icône **HP Digital Imaging** dans la barre des tâches de Windows, choisissez le périphérique à afficher, puis cliquez sur **myPrintMileage**.
- **Remarque** Ne créez pas de signets pour les pages Web utilisées pour l'ouverture de myPrintMileage. Si vous créez un signet pour ce site et l'utilisez pour y accéder, les pages ne contiendront pas les informations les plus récentes.

# **Description de la page de diagnostics de l'autotest**

Utilisez la page de diagnostics de l'autotest pour :

- Afficher des informations actualisées sur le périphérique, l'état de la cartouche d'encre et l'état de la tête d'impression
- Faciliter le dépannage des incidents
- Vérifier l'installation des accessoires en option, par exemple l'accessoire d'impression recto verso

La page de diagnostics de l'autotest contient également un journal des événements récents.

Si vous devez appeler HP, il est souvent utile d'imprimer au préalable la page de diagnostics de l'autotest.

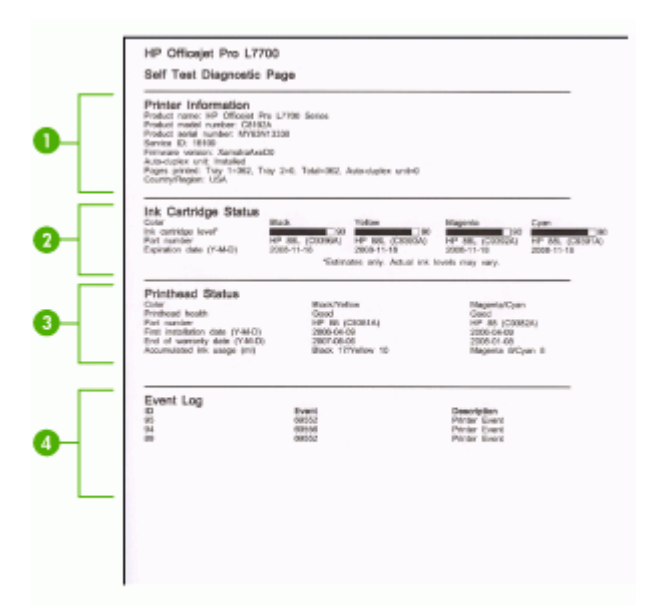

- **1. Informations sur l'imprimante :** Affiche des informations sur le périphérique (par exemple, le numéro de produit, le numéro de modèle, le numéro de série et le numéro de version du microprogramme), les accessoires qui sont installés (tels que l'accessoire d'impression recto verso) et le nombre de pages imprimées à partir des bacs et des accessoires.
- **2. État de la cartouche d'encre :** Affiche une estimation des niveaux d'encre (représenté sous forme graphique par des jauges), ainsi que la référence et la date d'expiration des cartouches d'encre.
	- **Ex Remarque** Les niveaux d'encre affichés ne sont que des estimations. Les volumes d'encre réels peuvent être différents.
- **3. État de la tête d'impression :** Affiche l'état, les références, les dates d'installation initiale et les dates d'expiration de la garantie des têtes d'impression, ainsi que la consommation d'encre cumulée. Trois états sont possibles pour une tête d'impression : bon, correct et à remplacer. Si l'état indiqué est « correct », il convient de surveiller la qualité d'impression, mais la tête d'impression ne doit pas être remplacée. Si l'état est « à remplacer », la tête d'impression doit être remplacée, car le périphérique ne pourra pas fonctionner avant cette intervention.
- **4. Journal des événements :** Affiche un journal des événements récents.

<span id="page-110-0"></span>**Pour imprimer la page de diagnostics de l'autotest**

- **Panneau de commande :** Appuyez sur **Configurer**, sélectionnez **Imprimer rapport**, sélectionnez **Rapport d'auto-test**, puis appuyez sur **OK**.
- **Boîte à outils (Windows) :** Cliquez sur l'onglet **Services**, puis sur **Imprimer page diagnostic automatique**.
- **HP Printer Utility (Mac OS) :** Cliquez sur **Informations sur le périphérique** dans le panneau **Informations et support**, puis cliquez sur **Imprimer la page de configuration**.

# **Description de la page de configuration réseau**

Si le périphérique est connecté au réseau, vous pouvez imprimer une page de configuration réseau pour voir les paramètres réseau du périphérique. Vous pouvez utiliser la page de configuration réseau pour résoudre les problèmes de connectivité. Si vous devez appeler HP, il est souvent utile d'imprimer au préalable la page de configuration.

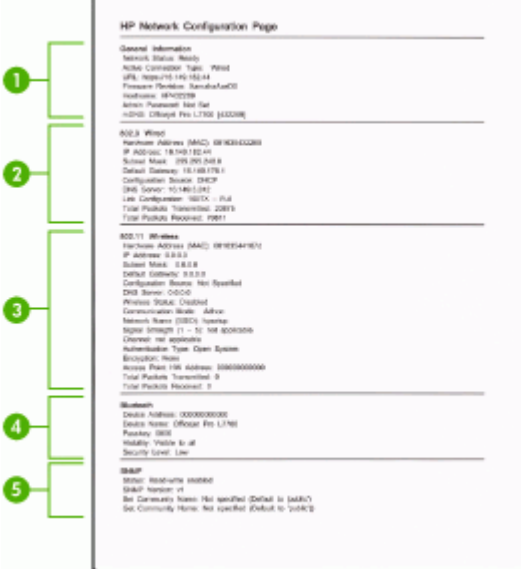

## **Page Configuration du réseau**

- **1. Informations générales :** Affiche des informations sur l'état actuel et le type de connexion du réseau, ainsi que d'autres informations, telles que l'adresse URL du serveur Web intégré.
- **2. 802.3 câblé :** Affiche des informations sur la connexion réseau câblée active, par exemple l'adresse IP, le masque de sous-réseau, la passerelle par défaut, ainsi que l'adresse matérielle du périphérique.
- **3. 802.11 sans fil :** Affiche des informations sur la connexion réseau sans fil active, telles que l'adresse IP, le mode de communication, le nom du réseau, le type d'authentification et la force du signal.
- **4. Bluetooth :** Affiche des informations sur la connexion sans fil Bluetooth active, telles que le nom et l'adresse du périphérique, ainsi que le passe-partout.
- **5. SNMP :** Affiche des informations sur les paramètres et l'état SNMP actuels, notamment les paramètres de nom de communauté.

#### **Pour imprimer la page de configuration réseau à partir du panneau de commande**

- Si le périphérique comporte un affichage sur deux lignes : Appuyez sur le bouton **Configurer**, sélectionnez **Installation du réseau**, sélectionnez **Imprimer les paramètres du réseau**, puis appuyez sur **OK**.
- Si le périphérique comporte un affichage couleur : Appuyez sur le bouton **Configurer**, sélectionnez **Réseau**, sélectionnez **Afficher les paramètres réseau**, sélectionnez **Imprimer la page de configuration réseau**, puis appuyez sur **OK**.

## **Définition de plage de canaux**

Le tableau suivant répertorie les définitions de plage de canaux sans fil 802.11.

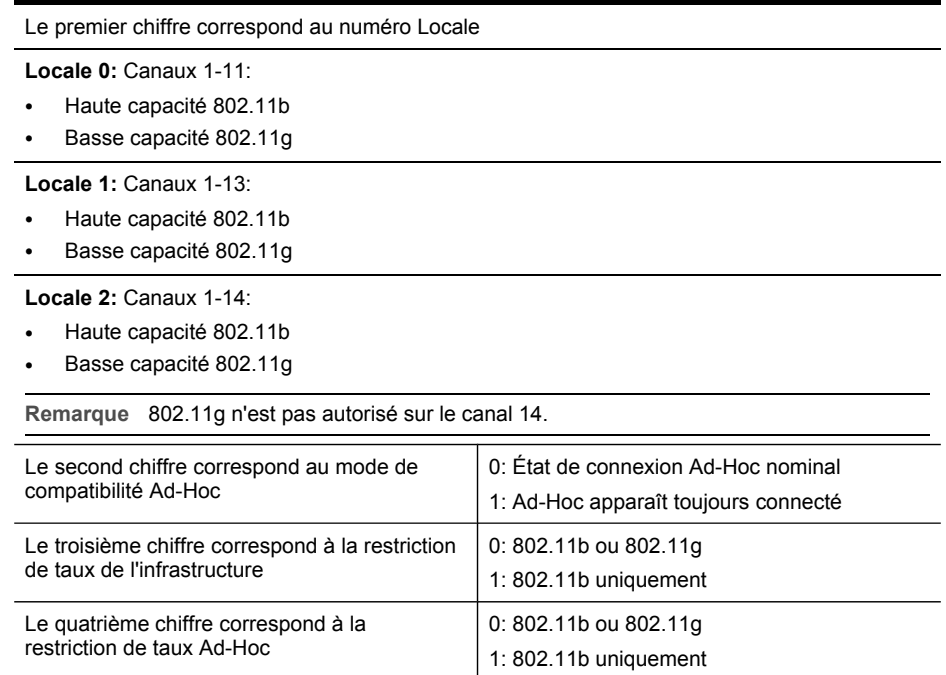

# **Configuration des options de réseau**

Vous pouvez gérer les paramètres réseau du périphérique via le panneau de commande du périphérique comme décrit dans la section suivante. Pour obtenir des paramètres plus avancés, vous pouvez utiliser le serveur Web intégré, un outil de configuration et d'état auquel vous accédez à partir de votre navigateur Web à l'aide d'une connexion réseau existante avec le périphérique. Pour plus d'informations, reportez-vous à la section [Serveur](#page-102-0) Web intégré.

# **Modification des paramètres réseau de base**

Le panneau de commande du périphérique vous permet de configurer et de gérer une connexion sans fil et d'effectuer un certain nombre de tâches de gestion du réseau. Parmi ces tâches, on peut citer la visualisation des paramètres réseau, la restauration des valeurs par défaut du réseau, l'activation et la désactivation du point d'accès sans fil, ainsi que la modification des paramètres réseau.

## **Utilisation de l'assistant de configuration sans fil**

L'Assistant de configuration sans fil vous offre un moyen simple de configurer et de gérer une connexion sans fil vers votre périphérique. Pour plus d'informations sur la définition d'une connexion sans fil et sur l'assistant de configuration sans fil, consultez la section Configuration du périphérique pour une [communication](#page-146-0) sans fil (certains modèles [uniquement\).](#page-146-0)

## **Affichage et impression des paramètres réseau**

Vous pouvez afficher un résumé des paramètres réseau sur le panneau de commande du périphérique ou imprimer une page de configuration réseau plus détaillée. La page de configuration réseau répertorie l'ensemble des paramètres réseau importants tels que l'adresse IP, la vitesse de la liaison, le DNS et le mDNS. Pour obtenir des informations sur la modification de ce paramètre, reportez-vous à la section Description de la page de [configuration](#page-110-0) réseau.

- **1.** Appuyez sur le bouton **Configurer**.
- **2.** Appuyer sur les touches fléchées jusqu'à ce que **Réseau** soit mis en surbrillance, puis appuyez sur **OK**.
- **3.** Procédez de l'une des manières suivantes :
	- Pour afficher les paramètres du réseau câblé (Ethernet), appuyez sur **Afficher les paramètres réseau**, puis sur **Afficher résumé câblé**.
	- Pour afficher les paramètres du réseau sans fil, appuyez sur **Afficher les paramètres réseau**, puis sur **Afficher résumé sans fil**.
	- Pour imprimer la page de configuration réseau, appuyez sur **Afficher les paramètres réseau**, puis sur **Imprimer page de configuration du réseau**.

## **Activation et désactivation du point d'accès sans fil**

Par défaut, le point d'accès sans fil est activé, comme l'indique le voyant bleu à l'avant du périphérique. Pour rester connecté au réseau sans fil, vous devez laisser le point d'accès activé. Toutefois, si votre périphérique est connecté à un réseau ou que vous disposez d'une connexion USB, le point d'accès n'est pas utilisé. Dans ce cas, vous pouvez désactiver le point d'accès.

- **1.** Appuyez sur le bouton **Configurer**.
- **2.** Appuyer sur les touches fléchées jusqu'à ce que **Réseau** soit mis en surbrillance, puis appuyez sur **OK**.
- **3.** Sélectionnez **Radio sans fil**, puis **Oui** pour activer le point d'accès ; vous pouvez également sélectionner **Non** pour désactiver le point d'accès.

# **Modification des paramètres réseau avancés**

Les paramètres réseau avancés sont fournis pour votre convenance. Toutefois, si vous n'êtes pas un utilisateur expérimenté, il est déconseillé de modifier ces paramètres. Les paramètres avancés comprennent **Définir vitesse liaison**, **Paramètres IP** et **Sécurité de la carte mémoire**.

#### **Réglage de la vitesse de liaison**

Vous pouvez modifier la vitesse de transmission des données sur le réseau. Le paramètre par défaut est **Automatique**.

- **1.** Appuyez sur le bouton **Configurer**.
- **2.** Appuyez sur les touches fléchées jusqu'à ce que **Réseau** soit mis en surbrillance, puis appuyez sur **OK**.
- **3.** Sélectionnez **Configuration avancée**, puis **Vitesse de liaison**.
- **4.** Appuyez sur le numéro en regard de la vitesse de liaison correspondant à votre matériel réseau :
	- **1. Automatique**
	- **2. 10-Full**
	- **3. 10-Half**
	- **4. 100-Full**
	- **5. 100-Half**

#### **Modification des paramètres IP**

- Écran couleur : Pour afficher l'adresse IP du périphérique à partir du panneau de commande, appuyez sur le bouton **Configurer**, sélectionnez **Réseau**, sélectionnez **Afficher les paramètres réseau**, puis sélectionnez **Afficher résumé câblé** ou **Afficher résumé sans fil**.
- Affichage à deux lignes : Pour voir l'adresse IP du périphérique, vous devez imprimer la page de configuration réseau. Pour plus d'informations, reportez-vous à la section Description de la page de [configuration](#page-110-0) réseau.

#### **Pour changer les paramètres IP**

Le paramètre IP par défaut pour les paramètres IP est **Automatique** ; il définit automatiquement les paramètres IP. Toutefois, si vous êtes un utilisateur expérimenté, vous pouvez modifier manuellement l'adresse IP, le masque de sous-réseau ou la passerelle par défaut.

- **Attention** Soyez prudent lorsque vous attribuez manuellement une adresse IP. Si vous saisissez une adresse IP incorrecte pendant l'installation, les composants de votre réseau ne pourront pas se connecter au périphérique.
- **1.** Appuyez sur le bouton **Configurer**.
- **2.** Appuyer sur les touches fléchées jusqu'à ce que **Réseau** soit mis en surbrillance, puis appuyez sur **OK**.
- **3.** Sélectionnez **Configuration avancée**, **Paramètres IP**, puis **Paramètres IP manuels**.
- **4.** Appuyez sur le numéro en regard du paramètre IP :
	- **1. Adresse IP**
	- **2. Masque sous-réseau**
	- **3. Passerelle par déf.**
- **5.** Entrez vos modifications et appuyez sur **OK**.

# **Configuration de la télécopie pour le périphérique (certains modèles uniquement)**

Après avoir effectué toutes les étapes énoncées dans le Guide de démarrage, suivez les instructions de cette section pour procéder à la configuration de votre télécopieur. Conservez précieusement le guide de démarrage en vue d'une utilisation ultérieure.

Dans cette section, vous apprendrez à configurer le périphérique pour que la télécopie fonctionne correctement avec l'équipement et les services dont vous disposez peutêtre déjà sur la même ligne téléphonique que celle utilisée par le périphérique.

**Conseil** Vous pouvez également utiliser l'Assistant de configuration du télécopieur (Windows) ou l'Utilitaire de configuration HP du télécopieur (Mac OS) pour configurer rapidement certains paramètres de télécopie importants, tels que le mode de réponse et les informations d'en-tête de la télécopie. Vous pouvez accéder à l'Assistant de configuration du télécopieur (Windows) ou à l'Utilitaire de configuration du télécopieur HP (Mac OS) via le logiciel que vous avez installé avec le périphérique. Après avoir exécuté l'Assistant de configuration du télécopieur (Windows) ou l'Utilitaire de configuration du télécopieur HP (Mac OS), suivez les procédures décrites dans cette section pour achever la configuration de votre télécopieur.

## **Configuration de la télécopie (systèmes téléphoniques en parallèle)**

Avant de configurer le périphérique pour la télécopie, indiquez le système téléphonique utilisé dans votre pays/région. Les instructions relatives à la

configuration de votre périphérique pour la télécopie diffèrent selon que vous disposez d'un système téléphonique en parallèle ou en série.

- Si votre pays/région n'apparaît pas dans le tableau ci-après, vous disposez probablement d'un système téléphonique en série. Dans un système téléphonique série, le type de connecteur présent sur vos équipements téléphoniques partagés (modems, téléphones et répondeurs) ne permet pas une connexion physique au port « 2-EXT » du périphérique. Tous les équipements doivent par conséquent être reliés à la prise téléphonique murale.
	- **<sup>2</sup> Remarque** Dans certains pays/régions utilisant les systèmes téléphoniques série, le cordon téléphonique fourni avec le périphérique peut comporter une prise murale supplémentaire. Ceci vous permet de connecter d'autres périphériques de télécommunications à la prise murale sur laquelle vous branchez le périphérique.
- Si votre pays/région figure dans le tableau ci-dessous, vous disposez probablement d'un système téléphonique en parallèle. Dans ce cas, vous pouvez connecter l'équipement téléphonique partagé à la ligne téléphonique via le port « 2- EXT » à l'arrière du périphérique.
	- **Remarque** Si vous disposez d'un système téléphonique en parallèle, HP recommande d'utiliser le cordon téléphonique à 2 fils fourni avec le périphérique pour connecter ce dernier à la prise téléphonique murale.

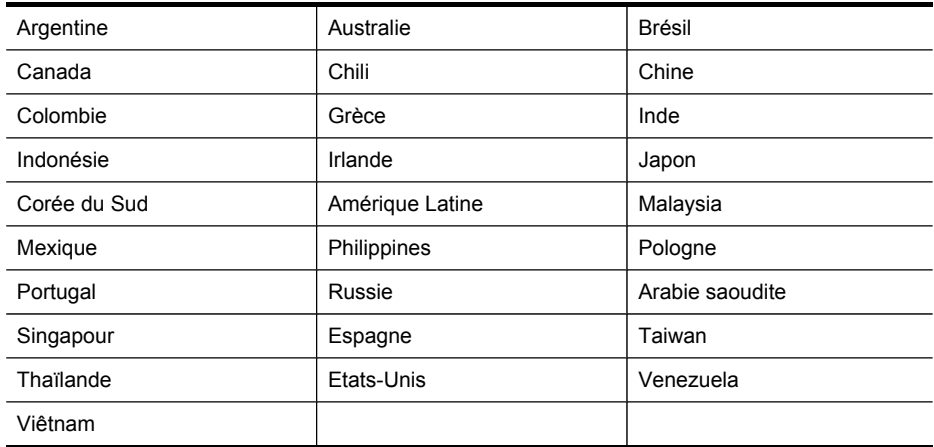

## **Tableau 9-1 Pays/régions équipés d'un système téléphonique parallèle**

Si vous ignorez le type de système téléphonique dont vous disposez (en parallèle ou en série), contactez votre opérateur téléphonique.

## **Choix de la configuration du télécopieur appropriée pour la maison ou le bureau**

Pour utiliser votre système de télécopie correctement, vous devez savoir quels types d'équipements et de services partagent éventuellement la même ligne téléphonique que le périphérique. C'est là un point important car vous devrez peut-être connecter certains de vos équipements de bureau existants directement sur le périphérique. Il

vous faudra peut-être également modifier certains des paramètres du télécopieur avant d'être en mesure d'envoyer des télécopies.

Pour déterminer la meilleure manière de configurer le périphérique à la maison ou au bureau, lisez d'abord les questions de cette section et enregistrez vos réponses. Ensuite, reportez-vous au tableau de la section suivante et choisissez le cas de configuration recommandé en fonction de vos réponses.

Veillez à répondre dans l'ordre aux questions suivantes.

**1.** Votre opérateur téléphonique vous fournit-il une ligne DSL (Digital Subscriber Line) ? (DSL est également appelé ADSL dans certains pays/régions). Si vous avez répondu Oui, passez directement à Cas B : [Configuration](#page-119-0) du [périphérique](#page-119-0) avec DSL. Vous n'avez pas besoin de répondre aux questions suivantes.

Si votre réponse est Non, passez à la question suivante.

- **2.** Utilisez-vous un système téléphonique avec autocommutateur (PBX) ou un système RNIS (réseau numérique à intégration de services) ? Si vous avez répondu Oui, passez directement à Cas C : [Configuration](#page-121-0) du périphérique avec un système [téléphonique](#page-121-0) PBX ou une ligne RNIS. Vous n'avez pas besoin de répondre aux questions suivantes. Si votre réponse est Non, passez à la question suivante.
- **3.** Etes-vous abonné à un service de sonnerie distincte auprès de votre opérateur téléphonique qui offre plusieurs numéros de téléphone avec différentes sonneries ? Si vous avez répondu Oui, passez directement à Cas D : [Télécopieur](#page-121-0) avec service de sonnerie [différenciée](#page-121-0) sur la même ligne. Vous n'avez pas besoin de répondre aux questions suivantes.

Si votre réponse est Non, passez à la question suivante.

Avez-vous un doute quant à la présence d'une sonnerie distincte ? De nombreux opérateurs téléphoniques proposent une fonction de sonnerie distincte permettant d'avoir plusieurs numéros de téléphone sur une même ligne téléphonique. Lorsque vous vous abonnez à ce service, chaque numéro de téléphone est associé à une sonnerie différente. Par exemple, vous pouvez avoir des sonneries simple, double et triple pour les numéros différents. Vous pourriez affecter un numéro à sonnerie simple pour les appels vocaux et un autre numéro à double sonnerie pour vos appels de télécopie. Cela vous permet de différencier les appels vocaux et de télécopie lorsque le téléphone sonne.

**4.** Recevez-vous des appels vocaux sur le même numéro de téléphone que celui que vous utiliserez pour vos appels de télécopie sur le périphérique ? Passez à la question suivante.

**5.** Un modem d'ordinateur est-il installé sur la même ligne téléphonique que le périphérique ?

Avez-vous un doute quant à la présence d'un modem d'ordinateur sur votre système ? Si vous répondez Oui à l'une des questions suivantes, vous utilisez un modem d'ordinateur :

- Envoyez-vous et recevez-vous directement des télécopies depuis vos applications logicielles via une ligne commutée ?
- Envoyez-vous et recevez-vous les messages électroniques sur votre ordinateur à l'aide d'une connexion par ligne commutée ?
- Avez-vous accès à Internet à partir de votre ordinateur via une connexion par ligne commutée ?

Passez à la question suivante.

**6.** Disposez-vous d'un répondeur réceptionnant les appels vocaux sur le même numéro de téléphone que celui que vous utiliserez pour vos appels de télécopie sur le périphérique ?

Passez à la question suivante.

**7.** Avez-vous souscrit un service de messagerie vocale auprès de votre opérateur téléphonique sur le même numéro de téléphone que celui que vous utiliserez pour vos appels de télécopie sur le périphérique ?

Après avoir répondu à ces questions, passez à la section suivante pour sélectionner votre configuration de télécopie.

## **Sélection de votre configuration de télécopie**

À présent que vous avez répondu à toutes les questions sur les équipements et services qui partagent la ligne téléphonique avec le périphérique, vous êtes en mesure de choisir la configuration la mieux adaptée à votre environnement domestique ou professionnel.

Dans la première colonne du tableau suivant, sélectionnez la combinaison d'équipements et de services correspondant à votre environnement (domicile ou bureau). Recherchez ensuite la configuration appropriée dans la deuxième ou la troisième colonne en fonction de votre système téléphonique. Des instructions détaillées sont fournies pour chaque configuration décrite dans les sections suivantes.

Si vous avez répondu à toutes les questions de la section précédente et que vous ne possédez aucun des équipements ou services décrits, choisissez Aucun dans la première colonne du tableau.

**Remarque** Si aucune configuration décrite dans cette section ne correspond à celle de votre maison ou de votre bureau, configurez votre périphérique comme vous le feriez pour un téléphone analogique normale. Veillez à utiliser le cordon téléphonique fourni avec votre périphérique pour connecter l'une des extrémités à votre prise téléphonique murale et l'autre au port 1-LINE situé à l'arrière du périphérique. Si vous utilisez un autre cordon, il se peut que vous rencontriez des problèmes lors de l'envoi ou la réception de télécopies.

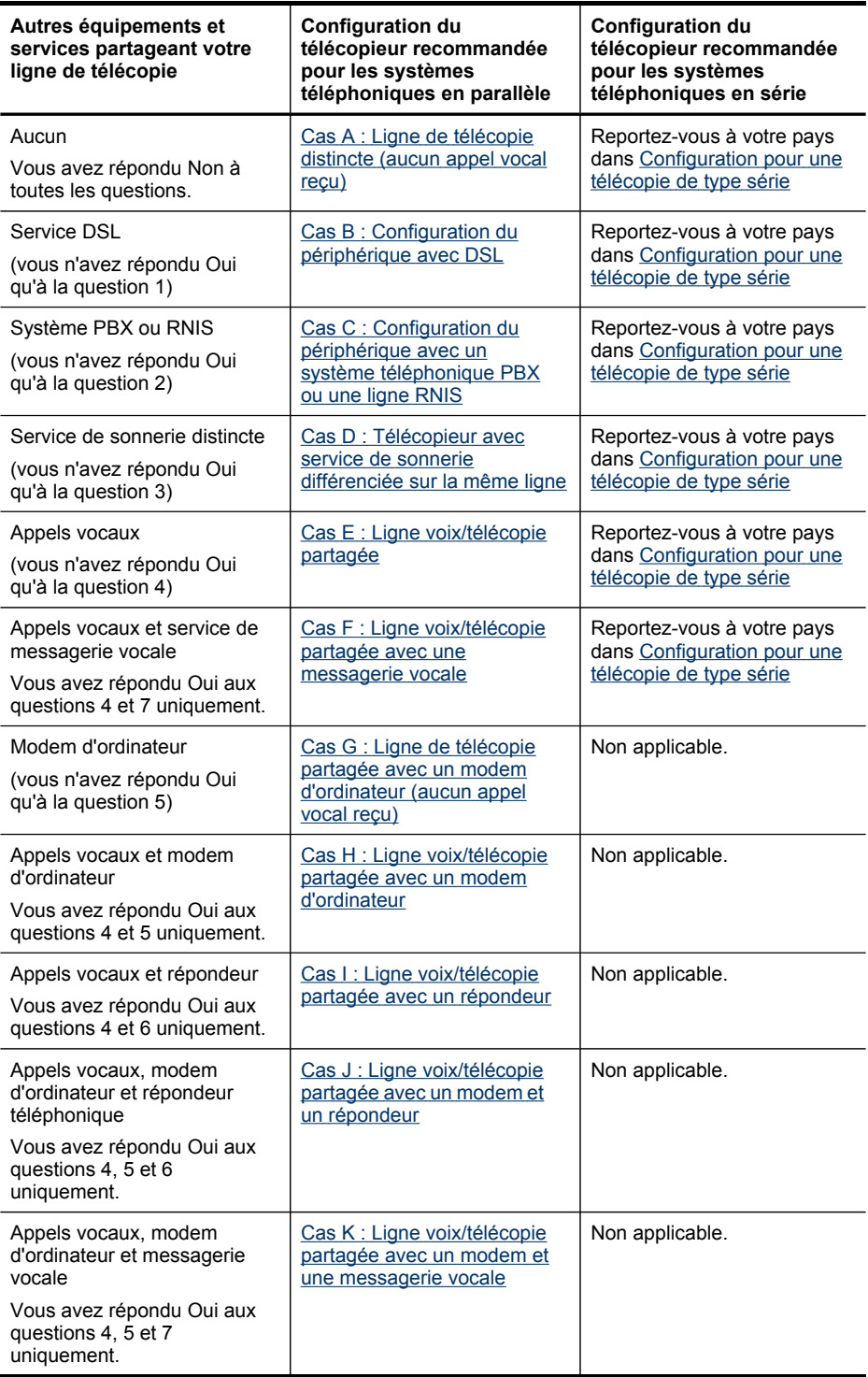

## <span id="page-119-0"></span>**Cas A : Ligne de télécopie distincte (aucun appel vocal reçu)**

Si vous disposez d'une ligne téléphonique distincte sur laquelle vous ne recevez aucun appel vocal et si vous ne connectez aucun autre équipement à cette ligne, configurez le périphérique comme décrit dans cette section.

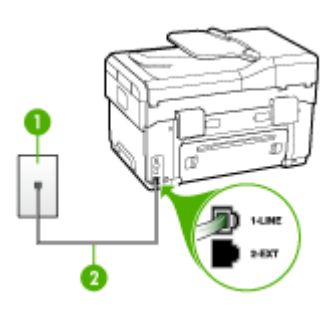

## **Figure 9-1 Vue arrière du périphérique**

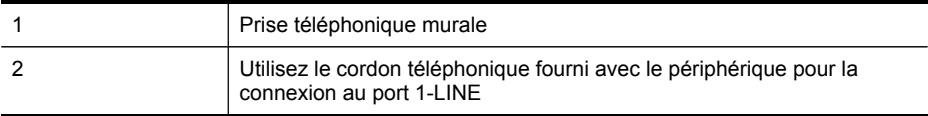

## **Pour configurer le périphérique avec une ligne de télécopie distincte**

- **1.** Utilisez le cordon téléphonique fourni avec le périphérique : branchez l'une des extrémités sur la prise téléphonique murale et l'autre sur le port 1-LINE situé à l'arrière du périphérique.
	- **Remarque** Si vous n'utilisez pas le cordon fourni pour la connexion entre la prise téléphonique murale et le périphérique, vous ne pourrez peut-être pas envoyer de télécopies. Ce cordon spécial est différent des autres cordons téléphoniques que vous possédez éventuellement chez vous ou au bureau.
- **2.** Activez le paramètre **Réponse automatique**.
- **3.** (Facultatif) Réglez le paramètre **Nombre de sonneries avant prise de ligne** sur la plus petite valeur (deux sonneries).
- **4.** Exécutez un test de télécopie.

Quand le téléphone sonnera, le périphérique répondra automatiquement après le nombre de sonneries que vous avez défini dans le paramètre **Nombre de sonneries avant prise de ligne**. Il envoie ensuite une tonalité de réception de télécopie au télécopieur d'origine et commence à recevoir la télécopie.

## **Cas B : Configuration du périphérique avec DSL**

Si votre opérateur téléphonique vous fournit une ligne DSL, et si vous ne connectez aucun équipement au périphérique, suivez les instructions de cette rubrique pour connecter un filtre DSL entre la prise téléphonique murale et le périphérique. Le filtre DSL neutralise le signal numérique qui peut perturber le périphérique, permettant ainsi

au périphérique de communiquer correctement avec votre ligne téléphonique. (DSL est également appelé ADSL dans certains pays/régions).

**Remarque** Si vous utilisez une ligne DSL et que vous omettez de connecter le filtre DSL, vous ne serez pas en mesure d'envoyer ni de recevoir de télécopies avec le périphérique.

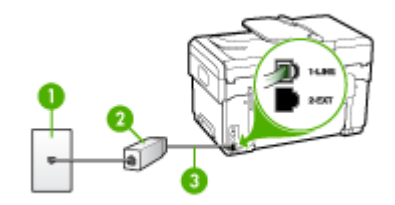

## **Figure 9-2 Vue arrière du périphérique**

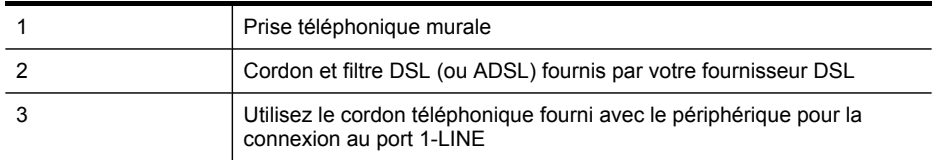

## **Pour configurer le périphérique avec une ligne DSL**

- **1.** Obtention d'un filtre DSL auprès de votre fournisseur DSL.
- **2.** Utilisez le cordon téléphonique fourni avec le périphérique : connectez une extrémité au port ouvert sur le filtre DSL, l'autre au port 1-LINE situé à l'arrière du périphérique.
	- *X* Remarque Si vous n'utilisez pas le cordon fourni pour la connexion entre le filtre DSL et le périphérique, vous ne pourrez peut-être pas envoyer de télécopies. Ce cordon spécial est différent des autres cordons téléphoniques que vous possédez éventuellement chez vous ou au bureau.

Un seul cordon téléphonique étant fourni, vous devrez éventuellement vous procurer d'autres cordons téléphoniques pour cette configuration.

- **3.** Branchez un cordon téléphonique supplémentaire du filtre DSL à la prise téléphonique murale.
- **4.** Exécutez un test de télécopie.

## <span id="page-121-0"></span>**Cas C : Configuration du périphérique avec un système téléphonique PBX ou une ligne RNIS**

Si vous utilisez un système téléphonique PBX ou un adaptateur de terminal/ convertisseur RNIS, assurez-vous d'effectuer les opérations suivantes :

- Si vous utilisez un PBX ou un convertisseur/adaptateur de terminal RNIS, connectez le périphérique au port désigné pour l'utilisation d'un télécopieur et d'un téléphone. Si possible, vérifiez également que l'adaptateur de terminal est défini sur le type de commutateur approprié pour votre pays/région.
	- **Remarque** Certains systèmes RNIS vous permettent de configurer des ports pour des équipements téléphoniques spécifiques. Par exemple, vous pouvez affecter un port au téléphone et à la télécopie Groupe 3 et un autre port à d'autres fonctions. En cas de difficulté lors d'une connexion au port de télécopie/téléphone du convertisseur RNIS, essayez d'utiliser le port à usages multiples ; il pourrait se nommer « multi-combi » ou porter un nom similaire.
- Si vous utilisez un autocommutateur, désactivez la tonalité d'appel en attente.
	- **<sup>2</sup> Remarque** De nombreux autocommutateurs numériques comportent une tonalité d'appel en attente qui est activée par défaut. Or, cette fonction perturbera vos transmissions par télécopie et vous ne pourrez pas envoyer ni recevoir de télécopies à l'aide du périphérique. Reportez-vous à la documentation fournie avec votre autocommutateur pour obtenir des instructions sur la façon de désactiver le signal d'appel en attente.
- Si vous utilisez un système téléphonique PBX, composez le numéro de ligne extérieure avant de composer le numéro du télécopieur.
- Veillez à utiliser le cordon fourni pour raccorder le périphérique à la prise téléphonique murale. Si vous ne le faites pas, la télécopie risque de ne pas fonctionner. Ce cordon spécial est différent des autres cordons téléphoniques que vous possédez éventuellement chez vous ou au bureau. Si le cordon téléphonique fourni est trop court, vous pouvez acheter un coupleur dans votre magasin d'articles électroniques et prolonger ainsi le cordon.

## **Cas D : Télécopieur avec service de sonnerie différenciée sur la même ligne**

Si vous êtes abonné à un service de sonnerie différenciée (fourni par votre opérateur téléphonique) permettant d'avoir plusieurs numéros de téléphone sur une même ligne téléphonique, chaque numéro étant associé à une sonnerie différente, configurez le périphérique comme décrit dans cette section.

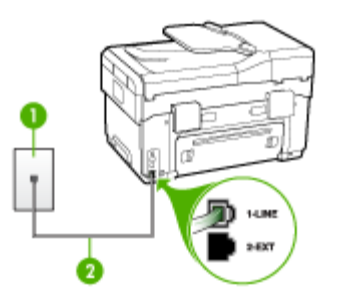

## **Figure 9-3 Vue arrière du périphérique**

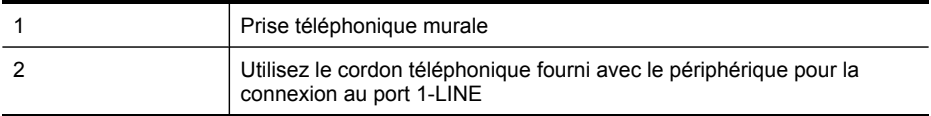

## **Pour configurer le périphérique avec un service de sonnerie différenciée, procédez comme suit**

- **1.** Utilisez le cordon téléphonique fourni avec le périphérique : branchez l'une des extrémités sur la prise téléphonique murale et l'autre sur le port 1-LINE situé à l'arrière du périphérique.
	- **Remarque** Si vous n'utilisez pas le cordon fourni pour la connexion entre la prise téléphonique murale et le périphérique, vous ne pourrez peut-être pas envoyer de télécopies. Ce cordon spécial est différent des autres cordons téléphoniques que vous possédez éventuellement chez vous ou au bureau.
- **2.** Activez le paramètre **Réponse automatique**.
- **3.** Modifiez le paramètre **Sonneries distinctes** conformément au paramètre attribué à votre numéro de télécopieur par l'opérateur téléphonique.
	- **Remarque** Par défaut, le périphérique est configuré pour répondre à toutes les sonneries. Si vous ne définissez pas le paramètre **Sonneries distinctes** en fonction du mode de sonnerie associé à votre numéro de télécopieur par votre opérateur téléphonique, il se peut que le périphérique réponde à la fois aux appels vocaux et aux appels de télécopie ou qu'il ne réponde pas du tout.
- **4.** (Facultatif) Réglez le paramètre **Nombre de sonneries avant prise de ligne** sur la plus petite valeur (deux sonneries).
- **5.** Exécutez un test de télécopie.

Le périphérique répond automatiquement aux appels entrants sonnant de la manière sélectionnée (paramètre **Sonneries distinctes**) après le nombre de sonneries que vous avez défini (paramètre **Nombre de sonneries avant prise de ligne**). Il envoie

<span id="page-123-0"></span>ensuite une tonalité de réception de télécopie au télécopieur d'origine et commence à recevoir la télécopie.

## **Cas E : Ligne voix/télécopie partagée**

Si vous recevez à la fois des appels vocaux et de télécopie au même numéro de téléphone et si vous ne disposez d'aucun autre équipement de bureau (ou messagerie vocale) sur cette ligne téléphonique, configurez le périphérique comme décrit dans cette section.

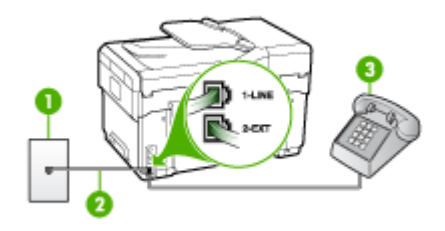

## **Figure 9-4 Vue arrière du périphérique**

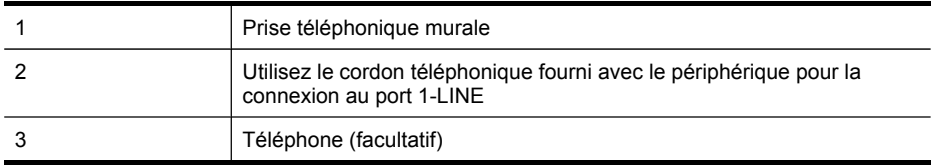

## **Pour configurer le périphérique avec une ligne vocale/télécopie partagée**

**1.** Utilisez le cordon téléphonique fourni avec le périphérique : branchez l'une des extrémités sur la prise téléphonique murale et l'autre sur le port 1-LINE situé à l'arrière du périphérique.

**Remarque** Si vous n'utilisez pas le cordon fourni pour la connexion entre la prise téléphonique murale et le périphérique, vous ne pourrez peut-être pas envoyer de télécopies. Ce cordon spécial est différent des autres cordons téléphoniques que vous possédez éventuellement chez vous ou au bureau.

- **2.** Procédez de l'une des manières suivantes :
	- Si vous disposez d'un système téléphonique en parallèle, ôtez la prise blanche du port 2-EXT à l'arrière du périphérique, puis branchez un téléphone sur ce port.
	- Si vous utilisez un système téléphonique en série, vous pouvez connecter directement le téléphone au câble du périphérique auquel est rattachée une prise murale.
- <span id="page-124-0"></span>**3.** À présent, vous devez décider comment votre périphérique répond aux appels, automatiquement ou manuellement :
	- Si vous configurez le périphérique pour qu'il réponde **automatiquement** aux appels, il prendra tous les appels entrants et recevra les télécopies. Dans ce cas, le périphérique ne pourra pas faire la distinction entre les appels de télécopie et les appels vocaux ; si vous pensez qu'il s'agit d'un appel vocal, vous devez y répondre avant que le périphérique ne prenne l'appel. Pour paramétrer le périphérique afin qu'il réponde automatiquement aux appels, activez le paramètre **Réponse automatique**.
	- Si vous configurez le périphérique pour qu'il réponde **manuellement** aux télécopies, vous devez prendre les appels entrants en personne ; sinon, le périphérique ne peut pas recevoir de télécopies. Pour paramétrer le périphérique afin de répondre aux appels manuellement, désactivez le paramètre **Réponse automatique**.
- **4.** Exécutez un test de télécopie.

Si vous décrochez le téléphone avant le périphérique et que vous entendez les tonalités d'un télécopieur en mode d'émission, vous devez répondre manuellement à l'appel de télécopie.

## **Cas F : Ligne voix/télécopie partagée avec une messagerie vocale**

Si vous recevez à la fois des appels vocaux et des appels de télécopie au même numéro de téléphone et si vous êtes également abonné à un service de messagerie vocale offert par votre opérateur téléphonique, configurez le périphérique comme décrit dans cette section.

**Remarque** Vous ne pouvez pas recevoir de télécopies automatiquement si un service de messagerie vocale est actif sur le même numéro de téléphone que celui utilisé pour les appels de télécopie. Cela signifie que vous devez pouvoir répondre personnellement aux appels entrants de télécopie. Si vous souhaitez plutôt recevoir les télécopies automatiquement, contactez votre opérateur téléphonique pour vous abonner à un service de sonnerie différenciée ou pour obtenir une ligne téléphonique distincte pour la télécopie.

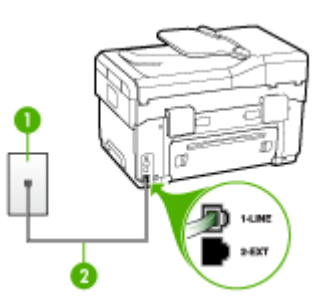

**Figure 9-5 Vue arrière du périphérique**

<span id="page-125-0"></span>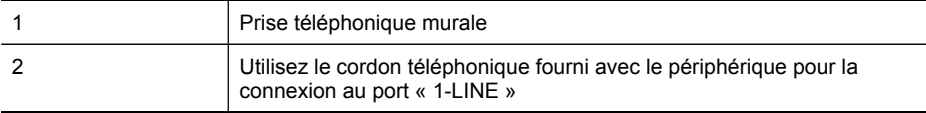

#### **Configuration du périphérique avec une messagerie vocale**

- **1.** Utilisez le cordon téléphonique fourni avec le périphérique : branchez l'une des extrémités sur la prise téléphonique murale et l'autre sur le port 1-LINE situé à l'arrière du périphérique.
	- **Remarque** Si vous n'utilisez pas le cordon fourni pour la connexion entre la prise téléphonique murale et le périphérique, vous ne pourrez peut-être pas envoyer de télécopies. Ce cordon spécial est différent des autres cordons téléphoniques que vous possédez éventuellement chez vous ou au bureau.
- **2.** Désactivez le paramètre **Réponse automatique**.
- **3.** Exécutez un test de télécopie.

Vous devez répondre en personne aux appels de télécopie entrants, sinon le périphérique ne peut pas recevoir de télécopies.

## **Cas G : Ligne de télécopie partagée avec un modem d'ordinateur (aucun appel vocal reçu)**

Si vous disposez d'une ligne de télécopie sur laquelle vous ne recevez pas d'appels vocaux et si vous avez connecté un modem d'ordinateur sur cette ligne, configurez votre périphérique comme décrit dans cette section.

- **Remarque** Si vous possédez un modem d'ordinateur d'accès distant, ce dernier partage la ligne téléphonique avec le périphérique. Vous ne pourrez pas utiliser le modem et le périphérique simultanément. Par exemple, vous ne pouvez pas utiliser le périphérique pour une télécopie si vous êtes déjà en train d'utiliser le modem pour envoyer un courrier électronique ou accéder à Internet.
- Configurer le [périphérique](#page-126-0) avec un modem d'ordinateur d'accès distant
- Configurer le [périphérique](#page-127-0) avec un modem d'ordinateur DSL/ADSL

## <span id="page-126-0"></span>**Configurer le périphérique avec un modem d'ordinateur d'accès distant**

Si vous utilisez la même ligne téléphonique pour l'envoi de télécopies et pour un modem d'ordinateur d'accès distant, suivez ces instructions pour configurer le périphérique.

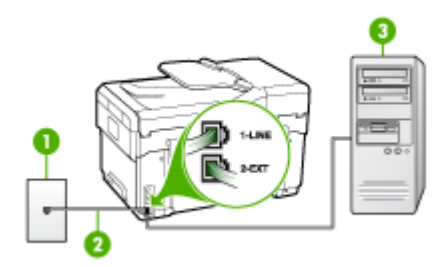

## **Figure 9-6 Vue arrière du périphérique**

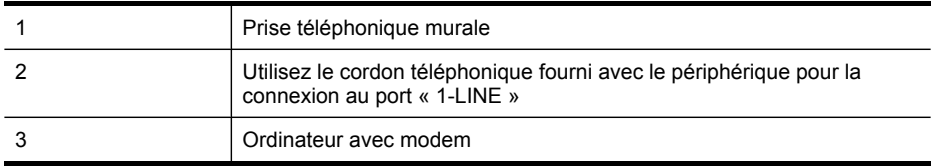

## **Pour configurer le périphérique avec un modem d'ordinateur**

- **1.** Ôtez la prise blanche du port 2-EXT à l'arrière de votre périphérique.
- **2.** Localisez le cordon téléphonique qui relie l'arrière de votre ordinateur (votre modem) à une prise murale. Débranchez le cordon de la prise téléphonique murale et branchez-le sur le port 2-EXT à l'arrière de votre périphérique.
- **3.** Utilisez le cordon téléphonique fourni avec le périphérique : branchez l'une des extrémités sur la prise téléphonique murale et l'autre sur le port 1-LINE situé à l'arrière du périphérique.
	- **Remarque** Si vous n'utilisez pas le cordon fourni pour la connexion entre la prise téléphonique murale et le périphérique, vous ne pourrez peut-être pas envoyer de télécopies. Ce cordon spécial est différent des autres cordons téléphoniques que vous possédez éventuellement chez vous ou au bureau.
- **4.** Si le logiciel du modem de votre ordinateur est défini pour recevoir des télécopies automatiquement, désactivez ce paramètre.
	- **Remarque** Si vous ne désactivez pas l'option de réception automatique de télécopies du logiciel de votre modem, le périphérique ne pourra pas recevoir de télécopies.
- **5.** Activez le paramètre **Réponse automatique**.
- **6.** (Facultatif) Réglez le paramètre **Nombre de sonneries avant prise de ligne** sur la plus petite valeur (deux sonneries).
- **7.** Exécutez un test de télécopie.

<span id="page-127-0"></span>Quand le téléphone sonne, le périphérique répond automatiquement après le nombre de sonneries défini dans le paramètre **Nombre de sonneries avant prise de ligne**. Il envoie ensuite une tonalité de réception de télécopie au télécopieur d'origine et commence à recevoir la télécopie.

## **Configurer le périphérique avec un modem d'ordinateur DSL/ADSL**

Si vous possédez une ligne DSL et utiliser cette ligne téléphonique pour envoyer des télécopies, suivez ces instructions pour configurer votre télécopieur.

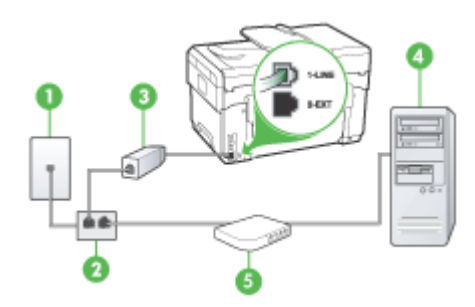

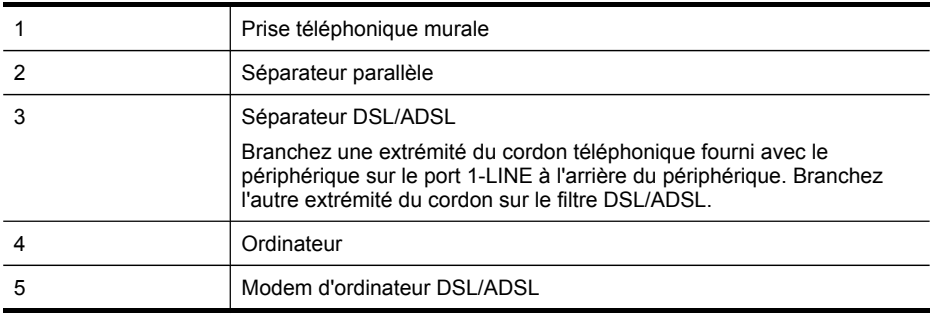

**Remarque** Vous devrez acheter un séparateur parallèle (également qualifié de coupleur). Un séparateur parallèle dispose d'un port RJ-11 à l'avant et de deux ports RJ-11 à l'arrière. N'utilisez pas un séparateur téléphonique à 2 lignes, un séparateur en série ou un séparateur parallèle qui dispose de deux ports RJ-11 à l'avant et d'une prise à l'arrière.

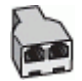

## <span id="page-128-0"></span>**Pour configurer le périphérique avec un modem d'ordinateur DSL/ADSL**

- **1.** Obtention d'un filtre DSL auprès de votre fournisseur DSL.
- **2.** Utilisez le cordon téléphonique fourni avec le périphérique : branchez l'une des extrémités au filtre DSL et l'autre au port 1-LINE situé à l'arrière du périphérique.
	- **Remarque** Si vous n'utilisez pas le cordon fourni pour la connexion entre le filtre DSL et l'arrière du périphérique, vous ne pourrez peut-être pas envoyer de télécopies. Ce cordon spécial est différent des autres cordons téléphoniques que vous possédez éventuellement chez vous ou au bureau.
- **3.** Connectez le filtre DSL au séparateur parallèle.
- **4.** Connectez le modem DSL au séparateur parallèle.
- **5.** Connectez le séparateur parallèle à la prise murale.
- **6.** Exécutez un test de télécopie.

Quand le téléphone sonne, le périphérique répond automatiquement après le nombre de sonneries défini dans le paramètre **Nombre de sonneries avant prise de ligne**. Il envoie ensuite une tonalité de réception de télécopie au télécopieur d'origine et commence à recevoir la télécopie.

## **Cas H : Ligne voix/télécopie partagée avec un modem d'ordinateur**

Si vous recevez à la fois des appels vocaux et des appels de télécopie au même numéro de téléphone et que vous avec connecté un modem sur cette ligne téléphonique, configurez le périphérique comme décrit dans cette section.

- **Remarque** Votre modem d'ordinateur partageant la ligne téléphonique avec le périphérique, vous ne pourrez pas utiliser simultanément le modem et le périphérique. Par exemple, vous ne pouvez pas utiliser le périphérique pour la télécopie si vous êtes déjà en train d'utiliser le modem d'ordinateur pour envoyer un courrier électronique ou accéder à Internet.
- Ligne voix/télécopie partagée avec un modem d'accès distant d'ordinateur
- Ligne [voix/télécopie](#page-131-0) partagée avec un modem d'ordinateur DSL/ADSL

## **Ligne voix/télécopie partagée avec un modem d'accès distant d'ordinateur**

Si vous utilisez votre ligne téléphonique pour la télécopie et les appels téléphoniques, procédez comme suit pour configurer votre télécopieur.

Vous pouvez configurer le périphérique de deux manières différentes avec votre ordinateur, selon le nombre de ports téléphoniques dont dispose ce dernier. Avant de commencer, vérifiez si votre ordinateur dispose d'un ou de deux ports téléphoniques :

Si votre ordinateur ne dispose que d'un port téléphonique, vous devrez faire l'acquisition d'un séparateur parallèle (ou coupleur), comme indiqué ci-dessous. Un séparateur parallèle dispose d'un port RJ-11 à l'avant et de deux ports RJ-11 à l'arrière. N'utilisez pas un séparateur téléphonique à 2 lignes, un séparateur série

ou un séparateur parallèle qui dispose de deux ports RJ-11 à l'avant et d'une prise à l'arrière.

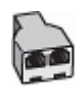

## **Figure 9-7 Exemple de séparateur parallèle**

• Si votre ordinateur est équipé d'un port téléphonique, configurez le périphérique comme décrit ci-dessous.

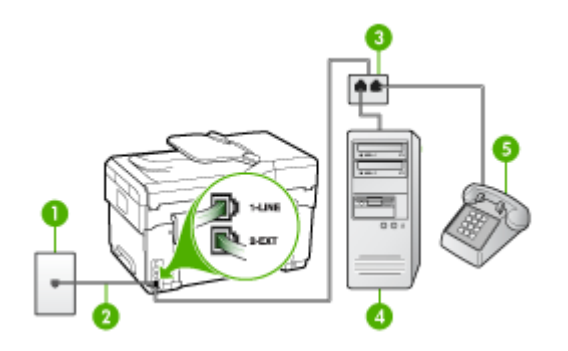

**Figure 9-8 Vue arrière du périphérique**

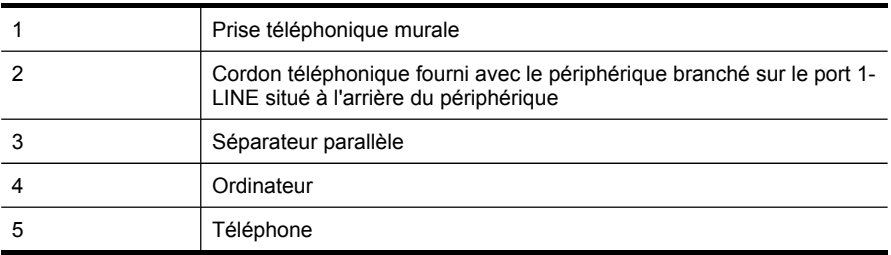

## **Pour configurer le périphérique sur la même ligne téléphonique qu'un ordinateur doté d'un port téléphonique**

- **1.** Ôtez la prise blanche du port 2-EXT à l'arrière de votre périphérique.
- **2.** Localisez le cordon téléphonique qui relie l'arrière de votre ordinateur (votre modem) à une prise murale. Débranchez le cordon de la prise téléphonique murale et branchez-le dans le séparateur parallèle.
- **3.** Branchez un cordon téléphonique entre le séparateur parallèle et le port 2-EXT à l'arrière du périphérique.
- **4.** Connectez un téléphone au séparateur parallèle.
- **5.** Utilisez le cordon téléphonique fourni avec le périphérique : branchez l'une des extrémités sur la prise téléphonique murale et l'autre sur le port 1-LINE situé à l'arrière du périphérique.
	- **Remarque** Si vous n'utilisez pas le cordon fourni pour la connexion entre la prise téléphonique murale et le périphérique, vous ne pourrez peut-être pas envoyer de télécopies. Ce cordon spécial est différent des autres cordons téléphoniques que vous possédez éventuellement chez vous ou au bureau.
- **6.** Si le logiciel du modem de votre ordinateur est défini pour recevoir des télécopies automatiquement, désactivez ce paramètre.
	- **Remarque** Si vous ne désactivez pas l'option de réception automatique de télécopies du logiciel de votre modem, le périphérique ne pourra pas recevoir de télécopies.
- **7.** À présent, vous devez décider comment votre périphérique répond aux appels, automatiquement ou manuellement :
	- Si vous configurez le périphérique pour qu'il réponde **automatiquement** aux appels, il prendra tous les appels entrants et recevra les télécopies. Dans ce cas, le périphérique ne pourra pas faire la distinction entre les appels de télécopie et les appels vocaux ; si vous pensez qu'il s'agit d'un appel vocal, vous devez y répondre avant que le périphérique ne prenne l'appel. Pour paramétrer le périphérique afin qu'il réponde automatiquement aux appels, activez le paramètre **Réponse automatique**.
	- Si vous configurez le périphérique pour qu'il réponde **manuellement** aux télécopies, vous devez prendre les appels entrants en personne ; sinon, le périphérique ne peut pas recevoir de télécopies. Pour paramétrer le périphérique afin de répondre aux appels manuellement, désactivez le paramètre **Réponse automatique**.
- **8.** Exécutez un test de télécopie.
- **Remarque** Si l'ordinateur comporte deux ports téléphoniques à l'arrière, vous n'avez pas besoin d'utiliser un séparateur parallèle. Vous pouvez connecter le téléphone sur le port « OUT » du modem d'accès distant d'ordinateur.

Si vous décrochez le téléphone avant le périphérique et que vous entendez les tonalités d'un télécopieur en mode d'émission, vous devez répondre manuellement à l'appel de télécopie.

Si vous utilisez la ligne téléphonique pour la voix, la télécopie et un modem d'accès distant d'ordinateur, procédez comme suit pour configurer votre télécopieur.

## <span id="page-131-0"></span>**Ligne voix/télécopie partagée avec un modem d'ordinateur DSL/ADSL**

Suivez ces instructions si votre ordinateur utilise un modem DSL/ADSL

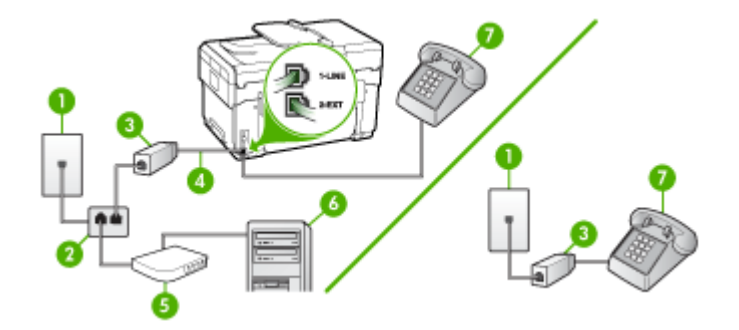

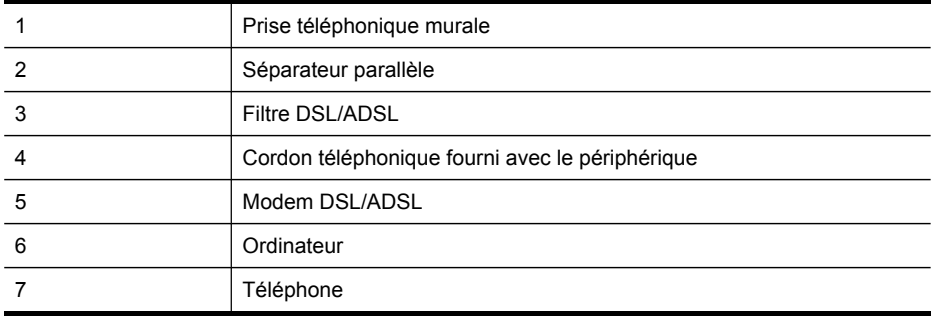

**Remarque** Vous devrez acheter un séparateur parallèle (également qualifié de coupleur). Un séparateur parallèle dispose d'un port RJ-11 à l'avant et de deux ports RJ-11 à l'arrière. N'utilisez pas un séparateur téléphonique à 2 lignes, un séparateur en série ou un séparateur parallèle qui dispose de deux ports RJ-11 à l'avant et d'une prise à l'arrière.

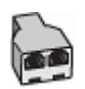

## <span id="page-132-0"></span>**Pour configurer le périphérique avec un modem d'ordinateur DSL/ADSL**

- **1.** Obtention d'un filtre DSL auprès de votre fournisseur DSL.
	- **Remarque** Les téléphones utilisés ailleurs dans la maison ou le bureau et partageant le même numéro de téléphone avec le service DSL doivent être connectés à des filtres DSL supplémentaires, sinon vous subirez des interférences lors des appels vocaux.
- **2.** Utilisez le cordon téléphonique fourni avec les appareils : connectez l'une des extrémités au filtre DSL et l'autre au port 1-LINE situé à l'arrière du périphérique.
	- **Remarque** Si vous n'utilisez pas le cordon fourni pour la connexion entre le filtre DSL et le périphérique, vous ne pourrez peut-être pas envoyer de télécopies. Ce cordon spécial est différent des autres cordons téléphoniques que vous possédez éventuellement chez vous ou au bureau.
- **3.** Si vous disposez d'un système téléphonique en parallèle, ôtez la prise blanche du port 2-EXT à l'arrière du périphérique, puis branchez un téléphone sur ce port.
- **4.** Connectez le filtre DSL au séparateur parallèle.
- **5.** Connectez le modem DSL au séparateur parallèle.
- **6.** Connectez le séparateur parallèle à la prise murale.
- **7.** Exécutez un test de télécopie.

Quand le téléphone sonne, le périphérique répond automatiquement après le nombre de sonneries défini dans le paramètre **Nombre de sonneries avant prise de ligne**. Il envoie ensuite une tonalité de réception de télécopie au télécopieur d'origine et commence à recevoir la télécopie.

## **Cas I : Ligne voix/télécopie partagée avec un répondeur**

Si vous recevez à la fois des appels vocaux et des appels de télécopie au même numéro de téléphone et si vous disposez également d'un répondeur qui répond aux appels vocaux à ce numéro de téléphone, configurez le périphérique comme décrit dans cette section.

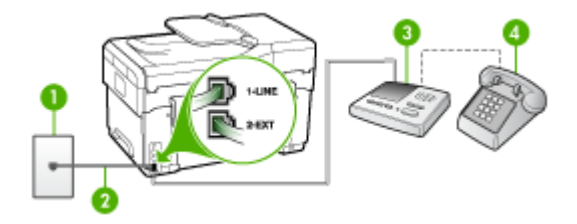

## **Figure 9-9 Vue arrière du périphérique**

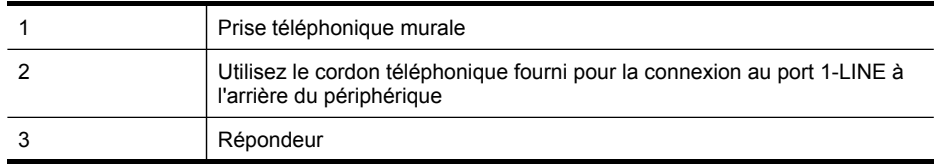

<span id="page-133-0"></span>(suite)

4 Téléphone (facultatif)

## **Pour configurer le périphérique avec une ligne vocale et de télécopie partagée et un répondeur**

- **1.** Ôtez la prise blanche du port 2-EXT à l'arrière de votre périphérique.
- **2.** Débranchez votre répondeur de la prise téléphonique murale et connectez-le au port 2-EXT situé à l'arrière du périphérique.
	- **Remarque** Si vous ne connectez pas directement votre répondeur au périphérique, il se peut que des tonalités propres à un télécopieur en train d'émettre s'enregistrent sur votre répondeur et il est fort probable alors que vous ne puissiez pas recevoir de télécopies avec le périphérique.
- **3.** Utilisez le cordon téléphonique fourni avec le périphérique : branchez l'une des extrémités sur la prise téléphonique murale et l'autre sur le port 1-LINE situé à l'arrière du périphérique.
	- **Remarque** Si vous n'utilisez pas le cordon fourni pour la connexion entre la prise téléphonique murale et le périphérique, vous ne pourrez peut-être pas envoyer de télécopies. Ce cordon spécial est différent des autres cordons téléphoniques que vous possédez éventuellement chez vous ou au bureau.
- **4.** Si votre répondeur ne possède pas de téléphone intégré, vous souhaiterez peutêtre, pour plus de commodité, connecter un téléphone à l'arrière de votre répondeur au port « OUT ». Cette opération est facultative.
	- **Remarque** Si votre répondeur ne permet pas de connecter un téléphone externe, utilisez un séparateur parallèle (également appelé coupleur) pour connecter le répondeur et le téléphone au périphérique. Vous pouvez utiliser des cordons téléphoniques standard pour ces branchements.
- **5.** Activez le paramètre **Réponse automatique**.
- **6.** Paramétrez le répondeur pour qu'il se déclenche après seulement quelques sonneries.
- **7.** Définissez le paramètre **Nombre de sonneries avant prise de ligne** du périphérique au nombre maximal de sonneries pris en charge par le périphérique. Le nombre maximal de sonneries varie en fonction des pays et des régions.
- **8.** Exécutez un test de télécopie.

Lorsque le téléphone sonne, votre répondeur répond après le nombre de sonneries défini et lit le message d'accueil enregistré. Le périphérique surveille l'appel au cours de cette période, à l'écoute d'éventuelles tonalités de télécopie. Si des tonalités de télécopie entrantes sont détectées, le périphérique émet des tonalités de réception de télécopie et réceptionne la télécopie. Si aucune tonalité de télécopie n'est détectée, le périphérique arrête la surveillance de la ligne et votre répondeur peut enregistrer un message vocal.

## **Cas J : Ligne voix/télécopie partagée avec un modem et un répondeur**

Si vous recevez à la fois des appels vocaux et des appels de télécopie au même numéro de téléphone et que vous utilisez également un modem et un répondeur

connectés à cette ligne téléphonique, configurez le périphérique comme décrit dans cette section.

- **Remarque** Votre modem d'ordinateur partageant la ligne téléphonique avec le périphérique, vous ne pourrez pas utiliser simultanément le modem et le périphérique. Par exemple, vous ne pouvez pas utiliser le périphérique pour une télécopie si vous êtes déjà en train d'utiliser le modem pour envoyer un courrier électronique ou accéder à Internet.
- Ligne vocale et de télécopie partagée avec un modem et un répondeur
- Ligne [voix/télécopie](#page-136-0) partagée avec un modem d'ordinateur DSL/ADSL et un [répondeur](#page-136-0)

## **Ligne vocale et de télécopie partagée avec un modem et un répondeur**

Vous pouvez configurer le périphérique de deux manières différentes avec votre ordinateur, selon le nombre de ports téléphoniques dont dispose ce dernier. Avant de commencer, vérifiez si votre ordinateur dispose d'un ou de deux ports téléphoniques.

Si votre ordinateur ne dispose que d'un port téléphonique, vous devrez faire l'acquisition d'un séparateur parallèle (ou coupleur), comme indiqué ci-dessous. Un séparateur parallèle dispose d'un port RJ-11 à l'avant et de deux ports RJ-11 à l'arrière. N'utilisez pas un séparateur téléphonique à 2 lignes, un séparateur série ou un séparateur parallèle qui dispose de deux ports RJ-11 à l'avant et d'une prise à l'arrière.

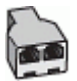

## **Figure 9-10 Exemple de séparateur parallèle**

• Si votre ordinateur est équipé d'un port téléphonique, configurez le périphérique comme décrit ci-dessous.

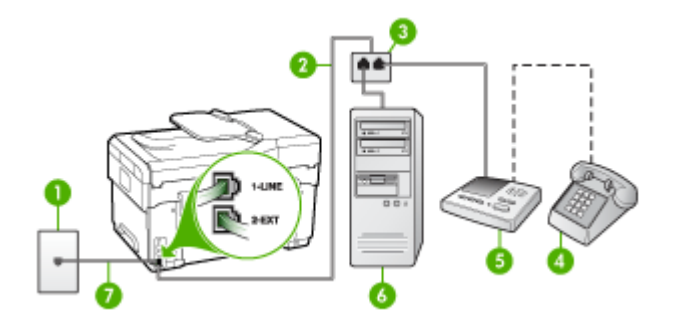

**Figure 9-11 Vue arrière du périphérique**

#### Chapitre 9

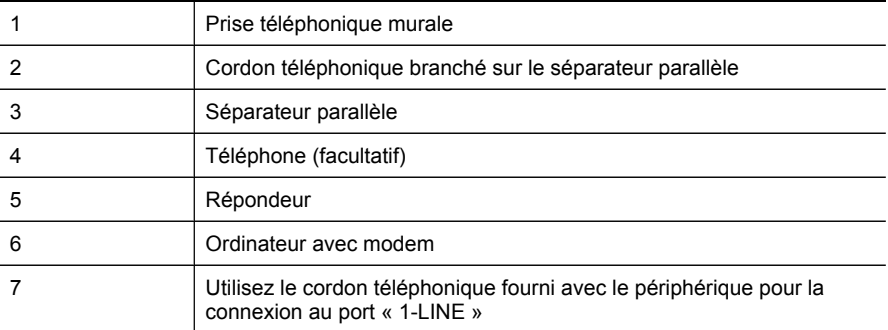

## **Pour configurer le périphérique sur la même ligne téléphonique qu'un ordinateur doté d'un port téléphonique**

- **1.** Ôtez la prise blanche du port 2-EXT à l'arrière de votre périphérique.
- **2.** Localisez le cordon téléphonique qui relie l'arrière de votre ordinateur (votre modem) à une prise murale. Débranchez le cordon de la prise téléphonique murale et branchez-le sur le port 2-EXT à l'arrière de votre périphérique.
- **3.** Débranchez votre répondeur de la prise téléphonique murale et connectez-le au port 2-EXT situé à l'arrière du périphérique.
	- **Remarque** Si vous ne connectez pas directement votre répondeur au périphérique, il se peut que des tonalités propres à un télécopieur en train d'émettre s'enregistrent sur votre répondeur et il est fort probable alors que vous ne puissiez pas recevoir de télécopies avec le périphérique.
- **4.** Utilisez le cordon téléphonique fourni avec le périphérique : branchez l'une des extrémités sur la prise téléphonique murale et l'autre sur le port 1-LINE situé à l'arrière du périphérique.
	- **Remarque** Si vous n'utilisez pas le cordon fourni pour la connexion entre la prise téléphonique murale et le périphérique, vous ne pourrez peut-être pas envoyer de télécopies. Ce cordon spécial est différent des autres cordons téléphoniques que vous possédez éventuellement chez vous ou au bureau.
- **5.** Si votre répondeur ne possède pas de téléphone intégré, vous souhaiterez peutêtre, pour plus de commodité, connecter un téléphone à l'arrière de votre répondeur au port « OUT ». Cette opération est facultative.
	- **Remarque** Si votre répondeur ne permet pas de connecter un téléphone externe, utilisez un séparateur parallèle (également appelé coupleur) pour connecter le répondeur et le téléphone au périphérique. Vous pouvez utiliser des cordons téléphoniques standard pour ces branchements.
- **6.** Si le logiciel du modem de votre ordinateur est défini pour recevoir des télécopies automatiquement, désactivez ce paramètre.
	- **Remarque** Si vous ne désactivez pas l'option de réception automatique de télécopies du logiciel de votre modem, le périphérique ne pourra pas recevoir de télécopies.
- <span id="page-136-0"></span>**7.** Activez le paramètre **Réponse automatique**.
- **8.** Paramétrez le répondeur pour qu'il se déclenche après seulement quelques sonneries.
- **9.** Définissez le paramètre **Nombre de sonneries avant prise de ligne** du périphérique au nombre maximal de sonneries pris en charge par le périphérique. Le nombre maximal de sonneries varie en fonction des pays et des régions.
- **10.** Exécutez un test de télécopie.
	- **Remarque** Si vous utilisez un ordinateur doté de deux ports téléphoniques, vous n'avez pas besoin d'un séparateur parallèle. Vous pouvez connecter le répondeur au port « OUT » à l'arrière de l'ordinateur.

Lorsque le téléphone sonne, votre répondeur répond après le nombre de sonneries défini et lit le message d'accueil enregistré. Le périphérique surveille l'appel au cours de cette période, à l'écoute d'éventuelles tonalités de télécopie. Si des tonalités de télécopie entrantes sont détectées, le périphérique émet des tonalités de réception de télécopie et réceptionne la télécopie. Si aucune tonalité de télécopie n'est détectée, le périphérique arrête la surveillance de la ligne et votre répondeur peut enregistrer un message vocal.

## **Ligne voix/télécopie partagée avec un modem d'ordinateur DSL/ADSL et un répondeur**

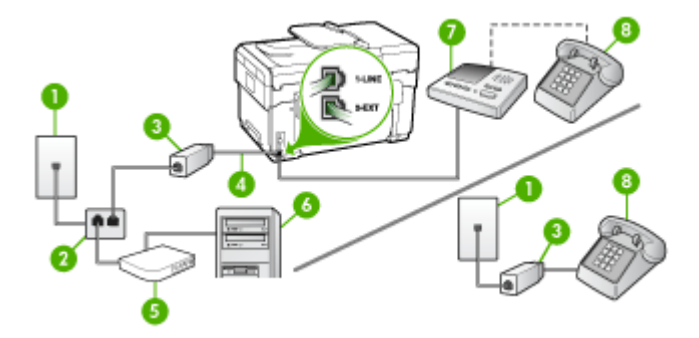

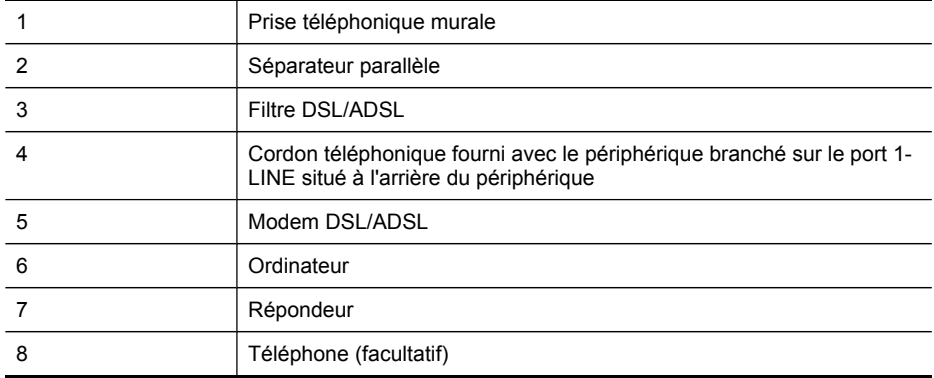

**Remarque** Vous devrez acheter un séparateur parallèle (également qualifié de coupleur). Un séparateur parallèle dispose d'un port RJ-11 à l'avant et de deux ports RJ-11 à l'arrière. N'utilisez pas un séparateur téléphonique à 2 lignes, un séparateur en série ou un séparateur parallèle qui dispose de deux ports RJ-11 à l'avant et d'une prise à l'arrière.

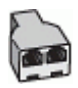

## **Pour configurer le périphérique avec un modem d'ordinateur DSL/ADSL**

- **1.** Procurez-vous un filtre DSL/ADSL auprès de votre fournisseur DSL/ADSL.
	- **Remarque** Les téléphones utilisés ailleurs dans la maison ou le bureau et partageant le même numéro de téléphone avec le service DSL/ADSL doivent être connectés à des filtres DSL/ADSL supplémentaires, sinon vous subirez des interférences lors d'appels vocaux.
- **2.** Utilisez le cordon téléphonique fourni avec le périphérique : branchez l'une des extrémités sur le filtre DSL/ADSL et l'autre sur le port 1-LINE situé à l'arrière du périphérique.
	- **Remarque** Si vous n'utilisez pas le cordon fourni pour la connexion entre le filtre DSL/ADSL et le périphérique, vous ne pourrez peut-être pas envoyer de télécopies. Ce cordon spécial est différent des autres cordons téléphoniques que vous possédez éventuellement chez vous ou au bureau.
- **3.** Connectez le filtre DSL/ADSL au séparateur.
- **4.** Débranchez le répondeur de la prise téléphonique murale et connectez-le au port 2-EXT situé à l'arrière du périphérique.
	- **Remarque** Si vous ne connectez pas directement votre répondeur au périphérique, il se peut que des tonalités propres à un télécopieur en train d'émettre s'enregistrent sur votre répondeur et il est fort probable alors que vous ne puissiez pas recevoir de télécopies avec le périphérique.
- **5.** Connectez le modem DSL au séparateur parallèle.
- **6.** Connectez le séparateur parallèle à la prise murale.
- **7.** Paramétrez le répondeur pour qu'il se déclenche après seulement quelques sonneries.
- **8.** Pour le paramètre **Nombre de sonneries avant prise de ligne** du périphérique, choisissez le nombre maximal de sonneries pris en charge par le périphérique.

**Remarque** Le nombre maximal de sonneries varie en fonction du pays/région.

**9.** Exécutez un test de télécopie.

Lorsque le téléphone sonne, le répondeur répond après le nombre de sonneries défini et lit l'annonce enregistrée. Le périphérique surveille l'appel au cours de cette période, à l'écoute d'éventuelles tonalités de télécopie. Si des tonalités de télécopie entrantes sont détectées, le périphérique émet des tonalités de réception de télécopie et

<span id="page-138-0"></span>réceptionne la télécopie. Si aucune tonalité de télécopie n'est détectée, le périphérique arrête la surveillance de la ligne et votre répondeur peut enregistrer un message vocal.

Si vous utilisez la même ligne téléphonique pour la voix, la télécopie et un modem d'ordinateur DSL, procédez comme suit pour configurer votre télécopieur.

## **Cas K : Ligne voix/télécopie partagée avec un modem et une messagerie vocale**

Si vous recevez à la fois des appels vocaux et des appels de télécopie au même numéro de téléphone, que vous utilisez un modem sur la même ligne téléphonique et que vous êtes abonné à un service de messagerie vocale fourni par votre opérateur téléphonique, configurez le périphérique comme décrit dans cette section.

**Remarque** Vous ne pouvez pas recevoir de télécopies automatiquement si un service de messagerie vocale est actif sur le même numéro de téléphone que celui utilisé pour les appels de télécopie. Cela signifie que vous devez pouvoir répondre personnellement aux appels entrants de télécopie. Si vous souhaitez plutôt recevoir les télécopies automatiquement, contactez votre opérateur téléphonique pour vous abonner à un service de sonnerie différenciée ou pour obtenir une ligne téléphonique distincte pour la télécopie.

Votre modem d'ordinateur partageant la ligne téléphonique avec le périphérique, vous ne pourrez pas utiliser simultanément le modem et le périphérique. Par exemple, vous ne pouvez pas utiliser le périphérique pour une télécopie si vous êtes déjà en train d'utiliser le modem pour envoyer un courrier électronique ou accéder à Internet.

Vous pouvez configurer le périphérique de deux manières différentes avec votre ordinateur, selon le nombre de ports téléphoniques dont dispose ce dernier. Avant de commencer, vérifiez si votre ordinateur dispose d'un ou de deux ports téléphoniques :

Si votre ordinateur ne dispose que d'un port téléphonique, vous devrez faire l'acquisition d'un séparateur parallèle (ou coupleur), comme indiqué ci-dessous. Un séparateur parallèle dispose d'un port RJ-11 à l'avant et de deux ports RJ-11 à l'arrière. N'utilisez pas un séparateur téléphonique à 2 lignes, un séparateur série ou un séparateur parallèle qui dispose de deux ports RJ-11 à l'avant et d'une prise à l'arrière.

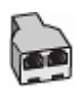

**Figure 9-12 Exemple de séparateur parallèle**

• Si votre ordinateur est équipé de deux ports téléphoniques, configurez le périphérique comme décrit ci-dessous.

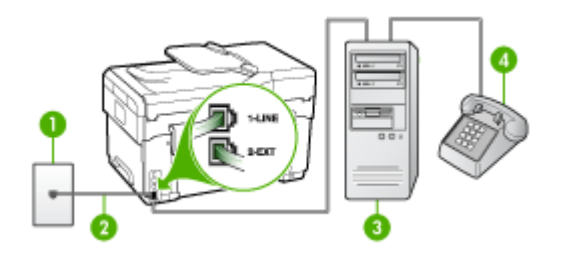

## **Figure 9-13 Vue arrière du périphérique**

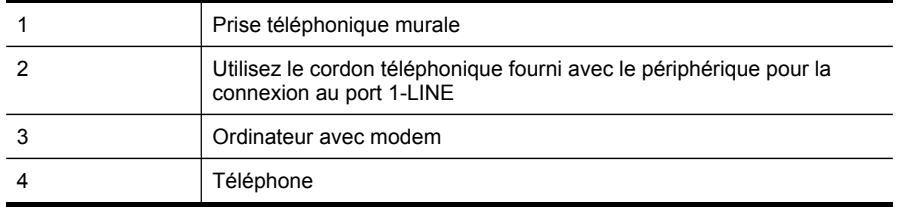

## **Pour configurer le périphérique sur la même ligne téléphonique qu'un ordinateur avec deux ports téléphoniques**

- **1.** Ôtez la prise blanche du port 2-EXT à l'arrière de votre périphérique.
- **2.** Localisez le cordon téléphonique qui relie l'arrière de votre ordinateur (votre modem) à une prise murale. Débranchez le cordon de la prise téléphonique murale et branchez-le sur le port 2-EXT à l'arrière de votre périphérique.
- **3.** Connectez un téléphone au port « OUT » (sortie) situé à l'arrière de votre modem.
- **4.** Utilisez le cordon téléphonique fourni avec le périphérique : branchez l'une des extrémités sur la prise téléphonique murale et l'autre sur le port 1-LINE situé à l'arrière du périphérique.
	- **Remarque** Si vous n'utilisez pas le cordon fourni pour la connexion entre la prise téléphonique murale et le périphérique, vous ne pourrez peut-être pas envoyer de télécopies. Ce cordon spécial est différent des autres cordons téléphoniques que vous possédez éventuellement chez vous ou au bureau.
- **5.** Si le logiciel du modem de votre ordinateur est défini pour recevoir des télécopies automatiquement, désactivez ce paramètre.

**Remarque** Si vous ne désactivez pas l'option de réception automatique de ₩ télécopies du logiciel de votre modem, le périphérique ne pourra pas recevoir de télécopies.

- **6.** Désactivez le paramètre **Réponse automatique**.
- **7.** Exécutez un test de télécopie.

Vous devez répondre en personne les aux appels de télécopie entrants, sinon le périphérique ne peut pas recevoir de télécopies.

# <span id="page-140-0"></span>**Configuration pour une télécopie de type série**

Pour plus d'informations sur la configuration du périphérique pour la télécopie utilisant un système téléphonique de type série, reportez-vous au site Web de configuration de télécopie de votre pays/région.

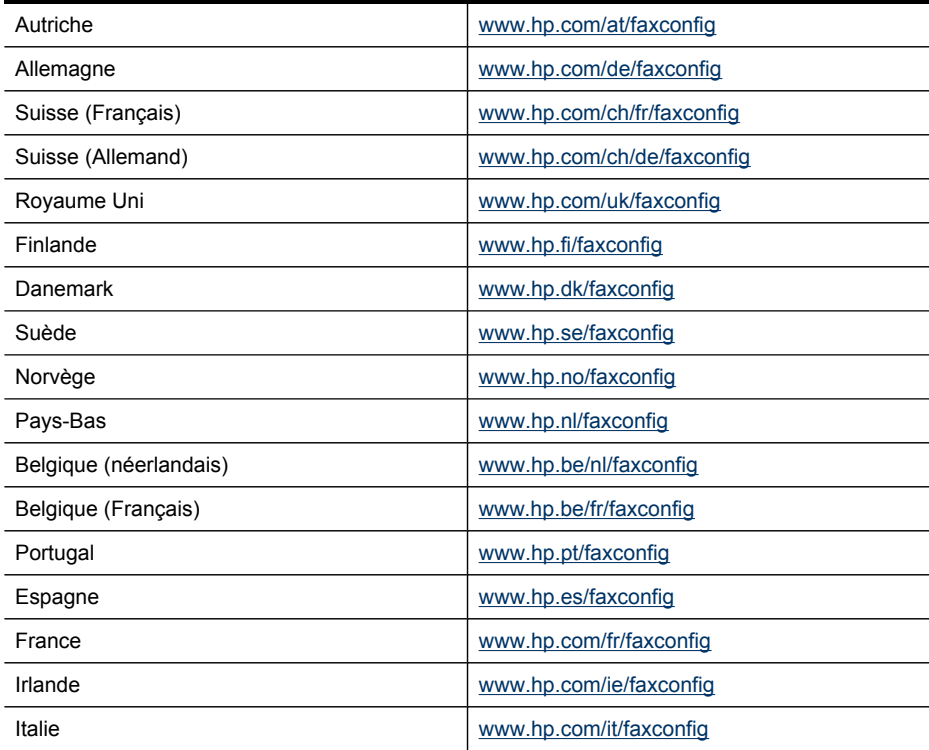

# **Configuration du périphérique (Windows)**

Vous pouvez connecter le périphérique directement à un ordinateur ou le partager entre plusieurs utilisateurs sur un réseau.

**Remarque** Pour exécuter le programme d'installation, Microsoft Internet Explorer 6.0 doit être installé sur l'ordinateur.

Vous devez également disposer de privilèges d'administrateur pour pouvoir installer un pilote d'imprimante sous Windows 2000, Windows XP ou Windows Server 2003.

Lors de la configuration du périphérique, HP recommande de connecter le périphérique après avoir installé le logiciel car le programme d'installation est conçu pour rendre l'installation aussi simple que possible. Cependant, si vous avez d'abord connecté le câble, reportez-vous à la section Pour connecter le [périphérique](#page-141-0) avant [d'installer](#page-141-0) le logiciel.

## <span id="page-141-0"></span>**Connexion directe**

Vous pouvez connecter le périphérique à l'ordinateur à l'aide d'un câble USB.

**Remarque** Si vous installez le logiciel du périphérique et connectez le périphérique à un ordinateur fonctionnant sous Windows, vous pouvez relier d'autres périphériques au même ordinateur à l'aide de câbles USB sans devoir réinstaller le logiciel.

Lors de la configuration du périphérique, HP vous recommande de connecter le périphérique après avoir installé le logiciel car le programme d'installation est conçu pour rendre l'installation aussi simple que possible. Cependant, si vous avez d'abord connecté le câble, reportez-vous à la section Pour connecter le périphérique avant d'installer le logiciel.

#### **Pour installer le logiciel avant la connexion du périphérique (recommandé)**

- **1.** Refermez toute application en cours d'exécution.
- **2.** Introduisez le CD de démarrage dans le lecteur de CD-ROM. Le menu du CD démarre automatiquement. Si le menu du CD ne démarre pas automatiquement, double-cliquez sur l'icône d'installation sur le CD de démarrage.
- **3.** Dans le menu du CD, cliquez sur **Installer**, puis suivez les instructions à l'écran.
- **4.** Lorsque vous y êtes invité, mettez le périphérique sous tension et connectez-le à l'ordinateur à l'aide d'un câble USB. L'Assistant **Nouveau matériel détecté** apparaît et l'icône du périphérique est créée dans le dossier Imprimantes.
- **Remarque** Vous pourrez brancher le câble USB ultérieurement, au moment d'utiliser le périphérique.

Vous pouvez également partager le périphérique avec d'autres ordinateurs via une mise en réseau simple connue sous le nom de partage sur réseau local. Pour plus d'informations, reportez-vous à la section Pour partager le [périphérique](#page-142-0) sur un réseau [localement](#page-142-0) partagé.

#### **Pour connecter le périphérique avant d'installer le logiciel**

Si vous avez connecté le périphérique à l'ordinateur avant d'installer le logiciel de l'imprimante, l'assistan **Nouveau matériel détecté** apparaît à l'écran.

- **Remarque** Si vous avez mis le périphérique sous tension, ne l'éteignez pas et ne débranchez pas le câble du périphérique tant que le programme d'installation est en cours d'exécution. Sinon, ce dernier sera interrompu.
- **1.** Dans la boîte de dialogue **Nouveau matériel détecté** qui affiche des méthodes pour localiser le pilote d'imprimante, sélectionnez l'option Avancé, puis cliquez sur **Suivant**.
	- **Remarque** Ne laissez pas l'Assistant **Nouveau matériel détecté** effectuer une recherche automatique du pilote.
- **2.** Cochez la case permettant d'indiquer l'emplacement du pilote et assurez-vous que les autres cases à cocher sont désactivées.
- <span id="page-142-0"></span>**3.** Introduisez le CD de démarrage dans le lecteur de CD-ROM. Si le menu du CD s'affiche, fermez-le.
- **4.** Cliquez sur Parcourir pour accéder au répertoire racine du CD de démarrage (D, par exemple), puis cliquez sur **OK**.
- **5.** Cliquez sur **Suivant** et suivez les instructions qui apparaissent à l'écran.
- **6.** Cliquez sur **Terminer** pour fermer l'Assistant **Nouveau matériel détecté**. L'assistant lance automatiquement le programme d'installation (cela peut prendre un certain temps).
- **7.** Terminez la procédure d'installation.
- **Remarque** Vous pouvez également partager le périphérique avec d'autres ordinateurs via une mise en réseau simple connue sous le nom de partage sur réseau local. Pour plus d'informations, reportez-vous à la section Pour partager le périphérique sur un réseau localement partagé.

## **Pour partager le périphérique sur un réseau localement partagé**

Dans le cas d'un réseau partagé localement, le périphérique est branché directement au connecteur USB d'un ordinateur déterminé (appelé serveur), pour être partagé par d'autres ordinateurs (clients).

**Ex Remarque** Si vous partagez un périphérique connecté directement, utilisez comme serveur l'ordinateur équipé du système d'exploitation le plus récent. Par exemple, si vous disposez d'un ordinateur fonctionnant sous Windows XP et d'un autre avec une version antérieure de Windows, utilisez celui qui est équipé de Windows XP comme serveur.

N'utilisez cette configuration que pour de petits groupes, et si l'utilisation est réduite. L'ordinateur connecté est ralenti lorsque plusieurs utilisateurs impriment sur le périphérique.

Seule la fonction d'impression est partagée. Les fonctions de numérisation, de copie et de télécopie ne sont pas partagées.

**1.** Cliquez sur **Démarrer**, **Panneau de configuration**, **Imprimantes** ou **Imprimantes et télécopieurs**.

-OU-

Cliquez sur **Démarrer**, sur **Panneau de configuration**, puis double-cliquez sur **Imprimantes**.

- **2.** Cliquez sur l'icône du périphérique avec le bouton droit de la souris, cliquez sur **Propriétés**, puis sur l'onglet **Partage**.
- **3.** Cliquez sur l'option de partage du périphérique et attribuez un nom partagé au périphérique.
- **4.** Pour partager le périphérique avec des ordinateurs clients utilisant d'autres versions de Windows, cliquez sur **Pilotes supplémentaires** pour installer ces pilotes à l'intention des utilisateurs. Le CD de démarrage doit se trouver dans le lecteur de CD-ROM.

## **Connexion réseau**

Si le périphérique est doté d'une fonctionnalité réseau, il peut être partagé dans un environnement réseau en étant directement relié au réseau. Ce type de connexion permet de gérer le périphérique à l'aide du serveur Web intégré à partir de n'importe quel ordinateur du réseau.

**Remarque** Pour exécuter le programme d'installation, Microsoft Internet Explorer 6.0 doit être installé sur l'ordinateur.

Choisissez l'option d'installation correspondant au type de réseau utilisé :

- **Réseau client/serveur :** Si votre réseau dispose d'un ordinateur agissant en tant que serveur d'impression dédié, installez le logiciel du périphérique sur ce serveur, puis sur les ordinateurs clients. Pour plus d'informations, reportez-vous aux sections Pour [installer](#page-144-0) le périphérique sur un réseau et Pour installer le logiciel du [périphérique](#page-144-0) sur des ordinateurs clients. Cette méthode ne permet pas de partager toute la fonctionnalité du périphérique. Les ordinateurs clients peuvent uniquement imprimer sur le périphérique.
- Réseau poste à poste : Si vous utilisez un réseau poste à poste (réseau sans serveur d'impression dédié), installez le logiciel sur les ordinateurs qui utiliseront le périphérique. Pour plus d'informations, reportez-vous à la section Pour installer le périphérique sur un réseau.

Vous pouvez, en outre, connecter une imprimante réseau sur les deux types de réseaux à l'aide de l'Assistant **Ajout d'imprimante** de Windows. Pour plus d'informations, reportez-vous à la section Pour installer le pilote [d'imprimante](#page-144-0) à l'aide de l'assistant Ajout [d'imprimante.](#page-144-0)

## **Pour installer le périphérique sur un réseau**

Exécutez la procédure suivante pour installer le logiciel du périphérique dans les scénarios de mise en réseau suivants :

Vous utilisez un réseau poste à poste (réseau sans serveur d'impression dédié)

- **1.** Retirez le cache de protection du port réseau du périphérique et connectez le périphérique au réseau.
- **2.** Fermez tout pare-feu de tiers et toute application en cours d'exécution sur l'ordinateur qui fait office de serveur d'impression.
- **3.** Introduisez le CD de démarrage dans le lecteur de CD-ROM. Le menu du CD démarre automatiquement. Dans le cas contraire, accédez au lecteur de CD-ROM de l'ordinateur et double-cliquez sur **Setup.exe**.
- **4.** Dans le menu du CD, cliquez sur **Installer**, puis suivez les instructions à l'écran.
- **5.** Sur l'écran **Type de connexion**, sélectionnez **Réseau câblé/Sans fil** et cliquez sur **Suivant**.
- **6.** Suivez les instructions qui apparaissent à l'écran pour terminer l'installation.
- **Remarque** Pour partager le périphérique avec des ordinateurs clients Windows, reportez-vous aux sections Pour installer le logiciel du [périphérique](#page-144-0) sur des [ordinateurs](#page-144-0) clients et Pour partager le [périphérique](#page-142-0) sur un réseau localement [partagé](#page-142-0).
# <span id="page-144-0"></span>**Pour installer le logiciel du périphérique sur des ordinateurs clients**

Une fois les pilotes d'imprimante installés sur l'ordinateur utilisé comme serveur d'impression, la fonctionnalité d'impression peut être partagée. Les utilisateurs Windows individuels qui souhaitent utiliser l'imprimante réseau doivent installer le logiciel sur leur ordinateur (client).

L'ordinateur client peut être relié au périphérique comme suit :

- Dans le dossier Imprimantes, double-cliquez sur l'icône **Ajouter une imprimante**, puis suivez les instructions d'installation en réseau. Pour plus d'informations, reportez-vous à la section Pour installer le pilote d'imprimante à l'aide de l'assistant Ajout d'imprimante.
- Parcourez le réseau pour trouver le périphérique et faites-le glisser dans votre dossier Imprimantes.
- Ajoutez le périphérique et installez le logiciel à partir du fichier INF sur le réseau. Les fichiers INF sont enregistrés sur le CD de démarrage dans le répertoire racine du CD.

# **Pour installer le pilote d'imprimante à l'aide de l'assistant Ajout d'imprimante**

**1.** Cliquez sur **Démarrer**, **Panneau de configuration**, **Imprimantes** ou **Imprimantes et télécopieurs**.

-OU-

Cliquez sur **Démarrer**, sur **Panneau de configuration**, puis double-cliquez sur **Imprimantes**.

- **2.** Double-cliquez sur **Ajouter une imprimante**, puis cliquez sur **Suivant**.
- **3.** Sélectionnez **Imprimante réseau** ou **Serveur d'imprimante réseau**.
- **4.** Cliquez sur **Suivant.**
- **5.** Procédez de l'une des manières suivantes :

Tapez le chemin d'accès réseau ou le nom de la file d'attente du périphérique partagé, puis cliquez sur **Suivant**. Cliquez sur **Disquette fournie** lorsque le programme vous demande de choisir un modèle de périphérique. Cliquez sur **Suivant**, puis recherchez le périphérique dans la liste des périphériques partagés.

**6.** Cliquez sur **Suivant** et suivez les instructions qui apparaissent à l'écran pour terminer l'installation.

# **Configuration du périphérique (Mac OS)**

Vous pouvez utiliser le périphérique avec un ordinateur Macintosh unique à l'aide d'un câble USB ou le partager entre plusieurs utilisateurs sur un réseau.

Cette section contient les rubriques suivantes :

- Pour installer le logiciel pour une connexion en réseau ou une [connexion](#page-145-0) directe
- Pour partager le [périphérique](#page-145-0) sur un réseau local

# <span id="page-145-0"></span>**Pour installer le logiciel pour une connexion en réseau ou une connexion directe**

- **1.** Connectez le périphérique à l'ordinateur à l'aide d'un câble USB.
- **2.** Introduisez le CD de démarrage dans le lecteur de CD-ROM. Double-cliquez sur l'icône du CD sur le Bureau, puis sur l'icône d'installation. Vous pouvez également rechercher le dossier Installer sur le CD de démarrage.
- **3.** Cliquez sur **Installer le pilote** et suivez les instructions à l'écran.
- **4.** Si nécessaire, partagez le périphérique avec d'autres utilisateurs d'ordinateurs Macintosh.
	- **Connexion directe :** Partagez le périphérique avec d'autres utilisateurs d'ordinateurs Macintosh. Pour plus d'informations, reportez-vous à la section Pour partager le périphérique sur un réseau local.
	- **Connexion en réseau :** Les utilisateurs Macintosh individuels qui souhaitent utiliser le périphérique en réseau doivent installer le logiciel du périphérique sur leur ordinateur.

### **Pour partager le périphérique sur un réseau local**

Lorsque vous connectez le périphérique directement, vous pouvez le partager avec d'autres ordinateurs à l'aide d'une forme simple de mise en réseau connue sous le nom de partage sur réseau local. N'utilisez cette configuration que pour de petits groupes, et si l'utilisation est réduite. L'ordinateur connecté est ralenti lorsque plusieurs utilisateurs impriment sur le périphérique.

Les exigences de base pour le partage dans un environnement Mac OS sont les suivantes :

- Les ordinateurs Macintosh doivent utiliser le protocole TCP/IP pour communiquer sur le réseau et disposer d'adresses IP. (AppleTalk n'est pas pris en charge.)
- Le périphérique partagé doit être connecté à un port USB intégré de l'ordinateur hôte Macintosh.
- Le logiciel de partage de périphérique doit avoir été installé sur l'ordinateur Macintosh hôte et l'ordinateur Macintosh client qui utilisent le périphérique partagé. Le pilote du périphérique ou le PPD du périphérique doit aussi avoir été installé. (Vous pouvez exécuter le programme d'installation pour installer le logiciel de partage du périphérique et les fichiers d'aide associés.)

Pour plus d'informations sur le partage d'un périphérique USB, reportez-vous aux informations d'assistance disponibles sur le site Web d'Apple [\(www.apple.com\)](http://www.apple.com) ou dans l'aide Mac de l'ordinateur

### **Pour partager le périphérique entre des ordinateurs équipés de Mac OS**

- **1.** Activez le partage d'imprimante sur les ordinateurs Macintosh (hôte et clients) connectés à l'imprimante. Selon la version du système d'exploitation utilisé, effectuez l'une des interventions suivantes :
	- **Mac OS 10.3** : Ouvrez **Préférences système**, cliquez sur **Imprimantes et fax** et cochez la case en regard de **Partager mes imprimantes avec d'autres ordinateurs**.
	- **Mac OS 10.4** : Ouvrez **Préférences système**, cliquez sur **Imprimantes et fax**, cliquez sur l'onglet **Partage**, activez la case en regard de **Partager ces imprimantes avec d'autres ordinateurs**, puis sélectionnez l'imprimante à partager.
- **2.** Pour imprimer à partir des autres ordinateurs Macintosh (les clients) sur le réseau, procédez comme suit :
	- **a**. Cliquez sur **Fichier**, puis sélectionnez **Format d'impression** dans le document à imprimer.
	- **b**. Dans le menu déroulant en regard de **Format pour**, sélectionnez **Imprimantes partagées**, puis sélectionnez le périphérique.
	- **c**. Sélectionnez la **Taille du papier**, puis cliquez sur **OK**.
	- **d**. Dans le document, cliquez sur **Fichier**, puis sélectionnez **Imprimer**.
	- **e**. Dans le menu déroulant en regard de **Imprimante**, sélectionnez **Imprimantes partagées**, puis sélectionnez votre périphérique.
	- **f**. Effectuez d'autres réglages, si nécessaire, puis cliquez sur **Imprimer**.

# **Configuration du périphérique pour une communication sans fil (certains modèles uniquement)**

Vous pouvez configurer la fonction de communication sans fil du périphérique en utilisant l'une des méthodes ci-dessous :

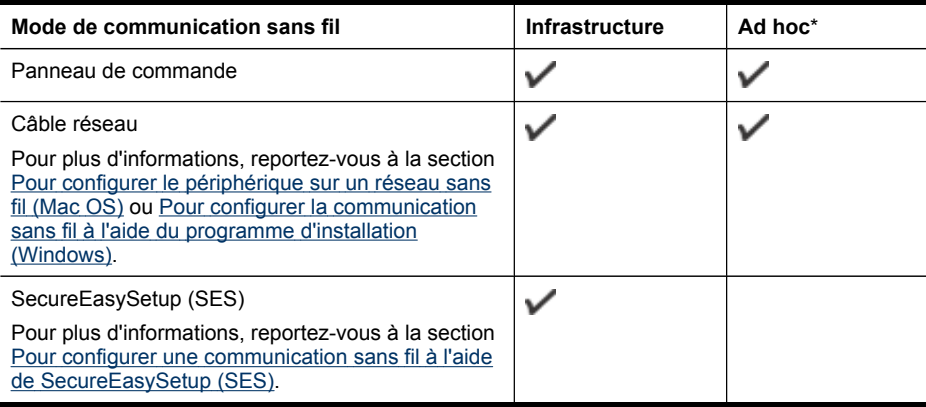

\* Un réseau ad hoc peut être configuré à l'aide de l'utilitaire de connexion sans fil sur le CD de démarrage.

**Remarque** En cas de problème, reportez-vous à la section [Résolution](#page-217-0) des [problèmes](#page-217-0) sans fil.

Pour utiliser le périphérique avec une connexion sans fil, vous devez exécuter le programme d'installation au moins une fois à partir du CD de démarrage et créer une connexion sans fil.

Vérifiez que le périphérique n'est pas connecté au réseau à l'aide d'un câble réseau.

Le périphérique émetteur doit disposer de capacités 802.11 intégrées ou être équipé d'une carte sans fil 802.11.

Le périphérique et les ordinateurs qui l'utilisent doivent se trouver sur le même sous-réseau.

Avant d'installer le logiciel du périphérique, il se peut que vous souhaitiez connaître les paramètres de votre réseau. Vous pouvez obtenir ces informations auprès de vos administrateurs système ou en procédant comme suit :

- Recherchez le nom du réseau (SSID) et le mode de communication (infrastructure ou ad hoc) dans l'utilitaire de configuration du point d'accès sans fil (WAP) ou la carte réseau de l'ordinateur.
- Identifiez le type de chiffrement utilisé par le réseau (tel que Wired Equivalent Privacy (WEP).
- Munissez-vous du mot de passe sécurisé ou de la clé de chiffrement du périphérique sans fil.

# **Description des paramètres de réseau sans fil 802.11**

### **Nom du réseau (SSID)**

Par défaut, le périphérique recherche le nom de réseau sans fil ou SSID (Service Set Identifier) intitulé « hpsetup ». Il se peut que votre réseau ait un SSID différent.

#### **Mode de communication**

Deux options sont disponibles pour le mode de communication :

• **Ad hoc :** Lorsque le périphérique est configuré en mode de communication ad hoc, il communique directement avec d'autres périphériques sans fil, sans passer par un point d'accès sans fil (WAP).

Sur un réseau ad hoc, tous les périphériques doivent :

- être compatibles 802.11,
- être définis sur le mode de communication ad hoc,
- avoir le même nom de réseau SSID,
- se trouver sur le même sous-réseau et sur le même canal,
- avoir les mêmes paramètres de sécurité 802.11.
- **Infrastructure (recommandé) :** Lorsque le périphérique est configuré en mode de communication infrastructure, il communique avec d'autres périphériques du réseau, qu'ils soient câblés ou sans fil, par le biais d'un point d'accès sans fil (WAP). Ces points d'accès font généralement office de routeurs ou de passerelles sur les petits réseaux.

### **Paramètres de sécurité**

**Remarque** Pour les paramètres disponibles pour le périphérique, consultez la section Description de la page de [configuration](#page-110-0) réseau.

Pour plus d'informations sur la sécurité du réseau sans fil, consultez le site web [www.weca.net/opensection/pdf/whitepaper\\_wi-fi\\_security4-29-03.pdf](http://www.weca.net/opensection/pdf/whitepaper_wi-fi_security4-29-03.pdf).

• **Authentification réseau :** Par défaut, en usine, le périphérique est paramétré sur « Ouvert » et ne nécessite pas de sécurité pour les autorisations ou le codage. Les autres valeurs possibles sont « Ouvert puis partagé », « Partagé » et « WPA-PSK » (Wi-Fi® Protected Access Pre-Shared Key).

WPA augmente le niveau de protection et de contrôle d'accès radio des données sur les réseaux Wi-Fi existants et futurs. Il résoud toutes les défaillances WEP connues, le système de sécurité natif du 802.11 standard.

WPA2 est le nom du système de sécurité WPA de seconde génération. Il offre aux utilisateurs Wi-Fi professionnels et grand public la garantie que seules les personnes autorisées pourront accéder à leurs réseaux sans fil.

### • **Chiffrement des données :**

- Le mécanisme de sécurité WEP (Wired Equivalent Privacy) consiste à chiffrer les données envoyées, par ondes radio, entre deux périphériques sans fil. Les périphériques d'un réseau compatible WEP utilisent des clés WEP pour coder les données. Si votre réseau utilise la technologie WEP, vous devez connaître la (les) clé(s) WEP qu'il utilise.
- WPA utilise le protocole TKIP (Temporal Key Integrity Protocol) pour le chiffrement et l'autentification 802.1X avec l'un des types de protocles EAP (Extensible Authentication Protocol) standards disponibles actuellement.
- WPA2 propose un nouveau système de codage, AES (Advanced Encryption Standard). AES est défini en mode CCM et prend en charge IBSS (Independent Basic Service Set ) pour assurer la sécurité entre les stations de travail client fonctionnant en mode ad hoc.

# **Pour configurer la communication sans fil à l'aide du panneau de commande avec l'assistant de configuration sans fil**

L'Assistant de configuration sans fil vous offre un moyen simple de configurer et de gérer une connexion sans fil vers votre périphérique.

- **Remarque** Pour utiliser cette méthode, vous devez disposer d'un réseau sans fil en service.
- **1.** Configurez le matériel du périphérique (reportez-vous au guide de démarrage ou au poster de configuration accompagnant le périphérique).
- **2.** Sur le panneau de commande, appuyez sur le bouton **Configurer**.
- <span id="page-149-0"></span>**3.** Appuyez sur une touche fléchée pour passer à **Réseau**, puis appuyez sur **OK**.
- **4.** Appuyez sur une touche fléchée pour passer à **Assistant**, puis appuyez sur **OK**.
- **5.** Suivez les instructions qui apparaissent à l'écran pour terminer l'installation.

# **Pour configurer la communication sans fil à l'aide du programme d'installation (Windows)**

Pour cette méthode, vous devez disposer d'un réseau en service.

- **1.** Configuration du matériel du périphérique (consultez le guide de démarrage).
- **2.** Retirez le cache de protection du port réseau du périphérique.
- **3.** Fermez toute application en cours d'exécution sur votre ordinateur.
- **4.** Introduisez le CD de démarrage dans le lecteur de CD-ROM. Le menu du CD démarre automatiquement. Si le menu du CD ne démarre pas automatiquement, double-cliquez sur l'icône d'installation sur le CD de démarrage.
- **5.** Dans le menu du CD, cliquez sur **Installer**, puis suivez les instructions à l'écran.
- **6.** Sur l'écran **Type de connexion**, sélectionnez **Sans fil** et cliquez sur **Suivant**.
	- **Remarque** Si le périphérique est introuvable, vous pouvez utiliser temporairement un câble réseau pour communiquer avec le périphérique et configurer ses paramètres sans fil.

### **Pour connecter temporairement l'imprimante au réseau si vous ne pouvez pas établir une communication sans fil, procédez comme suit.**

**a**. Connectez temporairement le périphérique au réseau à l'aide d'un câble Ethernet.

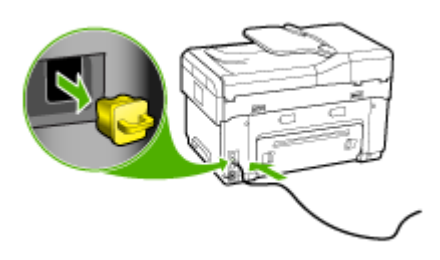

- **b**. Suivez les instructions affichées et débranchez le câble lorsqu'un message vous y invite.
- **7.** Dans l'écran **Sélectionner un nom de réseau (SSID)**, cliquez sur **Sélectionner un nom de réseau sans fil détecté (SSID)** pour sélectionner le réseau sans fil, ou cliquez sur **Spécifier un réseau sans fil** pour entrer un nouveau nom de réseau.
- <span id="page-150-0"></span>**8.** Si vous choisissez d'entrer un nouveau nom de réseau, saisissez-le dans le panneau de commande, puis appuyez sur **Terminé**.
	- **Remarque** Si le SSID que vous avez saisi est introuvable, un message vous demande de fournir des informations de sécurité. Si le réseau n'utilise pas le codage, le programme de configuration tente de vérifier le SSID avant de poursuivre.
- **9.** Si le périphérique ne peut pas se connecter au nom de réseau, fournissez la clé WEP appropriée ou la phrase de passe WPA appropriée sur le clavier lorsqu'un message vous y invite, puis appuyez sur **Terminé**.
- **Remarque** Veillez à débrancher le câble Ethernet lorsque vous avez terminé.

# **Pour configurer une communication sans fil à l'aide de SecureEasySetup (SES)**

Si votre routeur sans fil est compatible SES, suivez les instructions suivantes pour le configurer avec SES.

- **Remarque** Vous aurez besoin d'un point d'accès sans fil avec SecureEasySetup pour utiliser cette méthode. Configurez votre point d'accès en mode SecureEasySetup. Reportez-vous à la documentation du point d'accès pour plus d'informations.
- **1.** Appuyez sur le bouton SES du routeur sans fil.

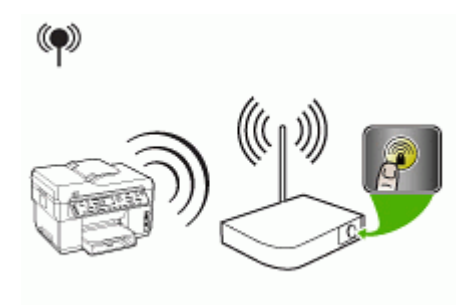

- **2.** Dans les 2 minutes qui suivent, appuyez sur **Configurer**. Si le périphérique est doté d'un affichage sur deux lignes, sélectionnez **Réseau**, **Assistant de configuration sans fil**, puis **SecureEasySetup** et suivez les instructions affichées.
- **3.** Attendez environ 2 minutes, imprimez la page de diagnostics de l'autotest du périphérique, puis vérifiez que les paramètres SES correspondent aux paramètres sans fil du routeur.
	- **<sup>2</sup> Remarque** Si la connexion échoue, il se peut que vous deviez réinitialiser les paramètres réseau du périphérique ou modifier les paramètres sans fil et recommencer la procédure. Pour plus d'informations, reportez-vous à la section [Résolution](#page-217-0) des problèmes sans fil.
- **4.** Fermez toute application en cours d'exécution sur votre ordinateur.
- <span id="page-151-0"></span>**5.** Introduisez le CD de démarrage dans le lecteur de CD-ROM. Le menu du CD démarre automatiquement. Si le menu du CD ne démarre pas automatiquement, double-cliquez sur l'icône d'installation sur le CD de démarrage.
- **6.** Dans le menu du CD, cliquez sur **Installer**, puis suivez les instructions à l'écran.
- **7.** Dans la boîte de dialogue **Type de connexion**, sélectionnez **Réseau câblé/Sans fil** et suivez les instructions affichées.

### **Pour configurer le périphérique sur un réseau sans fil (Mac OS)**

- **1.** Configuration du matériel du périphérique (consultez le guide de démarrage).
- **2.** Assurez-vous que l'ordinateur est équipé d'une carte AirPort.
- **3.** Fermez toute application en cours d'exécution sur votre ordinateur.
- **4.** Ouvrez l'**Assistant de configuration AirPort** (AirPort Setup Assistant) à partir du menu Utilitaires. Pour plus d'informations sur la configuration sur des réseaux sans fil, consultez la documentation d'AirPort.
- **5.** Pour les réseaux ad hoc, cliquez sur l'icône **AirPort** dans la barre de menu et sélectionnez « hpsetup » sous **Réseaux ordinateur vers ordinateur**. Pour les réseaux sans fil, cliquez sur l'icône **AirPort**, puis cliquez sur **Autre** pour joindre le réseau.
- **6.** Introduisez le CD de démarrage dans le lecteur de CD-ROM. Le menu du CD démarre automatiquement. Si le menu du CD ne démarre pas automatiquement, double-cliquez sur l'icône d'installation sur le CD de démarrage.
- **7.** Dans le menu du CD, cliquez sur **Installer le logiciel**, puis suivez les instructions à l'écran.
- **8.** Dans l'écran **Type de connexion**, sélectionnez l'option de réseau sans fil, puis cliquez sur **Terminé**.
- **9.** Suivez les instructions à l'écran de l'**Utilitaire de configuration réseau de l'imprimante** qui s'exécute automatiquement pour installer le pilote de l'imprimante.

# **Pour désactiver la communication sans fil**

Sur le panneau de commande, appuyez sur **Configurer**, puis sélectionnez **Menu Réseau**, **Radio sans fil**, puis **Activé** ou **Désactivé**.

#### **Quelques conseils pour réduire les interférences sur un réseau sans fil**

Les conseils suivants aident à réduire les risques d'interférences dans un réseau sans fil :

- Tenez les périphériques sans fil éloignés d'objets métalliques de grande taille (meubles-classeurs, par exemple) et d'autres périphériques électromagnétiques (micro-ondes, téléphones sans fil, etc.), car ces objets peuvent envoyer des signaux radio.
- Tenez les périphériques sans fil éloignés des éléments de maçonnerie et autres constructions dans la mesure où ceux-ci risquent d'absorber les ondes radio et de diminuer la force du signal.
- Dans le cas d'un réseau en mode infrastructure, positionnez le WAP en position centrale, dans la ligne de mire des périphériques sans fil du réseau.
- Placez tous les périphériques sans fil du réseau à portée les uns des autres.

# **Recommandations concernant la sécurité du réseau sans fil**

- Pour ajouter des adresses matérielles à un WAP
- Autres consignes

#### **Pour ajouter des adresses matérielles à un WAP**

Le filtrage MAC est une fonction de sécurité via laquelle un point d'accès sans fil (WAP) est configuré dans une liste d'adresses MAC (appelées également « adresses matérielles ») de périphériques autorisés à accéder au réseau via le WAP.

Si le point d'accès sans fil (WAP) ne connaît pas l'adresse matérielle d'un périphérique qui tente d'accéder au réseau, il lui refuse l'accès.

Si le point d'accès sans fil filtre les adresses MAC, l'adresse MAC du périphérique doit être ajoutée à la liste des adresses MAC acceptées du point d'accès.

- **1.** Imprimez la page de configuration réseau. Pour plus d'informations sur la page de configuration réseau, reportez-vous à la section [Description](#page-110-0) de la page de [configuration](#page-110-0) réseau.
- **2.** Ouvrez l'utilitaire de configuration du point d'accès sans fil, puis ajoutez l'adresse matérielle du périphérique à la liste des adresses MAC acceptées.

#### **Autres consignes**

Pour préserver la sécurité du réseau sans fil, veuillez suivre les recommandations cidessous :

- Utilisez un mot de passe contenant au moins 20 caractères choisis au hasard. Un mot de passe WPA peut contenir jusqu'à 63 caractères.
- Lorsque vous créez un mot de passe, évitez d'utiliser des expressions ou des noms communs, des suites de caractères évidentes (une suite de 1, par exemple) ou encore des informations personnelles. Utilisez toujours des chaînes de caractères aléatoires, composées de lettres minuscules et majuscules, de chiffres et, si cela est autorisé, de caractères spéciaux, comme des signes de ponctuation.
- Changez régulièrement de mot de passe.
- Modifiez le mot de passe par défaut fourni par le fabricant pour accéder au point d'accès ou au routeur sans fil en tant qu'administrateur. Certains routeurs vous autorisent également à modifier le nom de l'administrateur.
- Placez le point d'accès ou le routeur au centre d'une pièce et non à proximité d'une fenêtre.
- Si cela s'avère possible, désactivez la fonction d'administration sur le réseau sans fil. Dans ce cas, vous devrez établir une connexion Ethernet au routeur pour modifier la configuration.
- Si cela s'avère possible, désactivez la fonction d'administration via Internet de votre routeur. Vous pouvez utiliser le Bureau à distance pour établir une connexion cryptée à un ordinateur situé derrière votre routeur et modifier la configuration à partir de l'ordinateur local auquel vous accédez via Internet.
- Pour éviter toute connexion accidentelle à un réseau sans fil tiers, désactivez la fonction de connexion automatique à des réseaux non favoris. Elle est désactivée par défaut dans Windows XP.

# **Configuration du périphérique pour une communication Bluetooth**

L'adaptateur d'imprimante sans fil HP Bluetooth vous permet d'imprimer des documents à partir de périphériques Bluetooth sans connexion câblée. Il vous suffit d'insérer l'adaptateur HP Bluetooth dans le port USB avant et d'imprimer à partir d'un périphérique Bluetooth tel qu'un PDA ou un téléphone-appareil photo. Vous pouvez également utiliser la technologie Bluetooth pour imprimer à partir d'un ordinateur sur le périphérique.

# **Pour configurer le périphérique pour une communication Bluetooth sur le panneau de commande**

**1.** Insérez l'adaptateur HP Bluetooth dans le port USB avant (voir l'image ci-dessous).

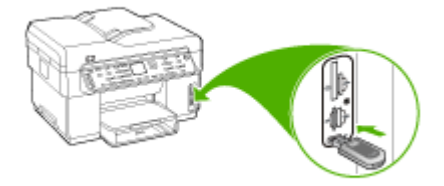

**2.** Certains périphériques Bluetooth échangent des adresses lorsqu'ils communiquent et établissent une connexion. Par ailleurs, les périphériques Bluetooth affichent le nom de l'autre périphérique une fois la connexion établie. Si vous ne souhaitez pas que le nom par défaut soit affiché comme nom du périphérique, vous pouvez modifier le nom du périphérique. Procédez comme suit, selon le cas :

# **Pour trouver l'adresse du périphérique**

- **a**. Appuyez sur **Configurer**.
- **b**. Sélectionnez **Bluetooth**, puis sélectionnez **Adresse de périphérique**. L'adresse du périphérique s'affiche alors en lecture seule.
- **c**. Pour saisir l'adresse dans votre appareil tout-en-un, suivez les instructions fournies avec le périphérique Bluetooth.

# **Pour modifier le nom du périphérique afin de ne pas utiliser le nom par défaut**

- **a**. Appuyez sur **Configurer**.
- **b**. Sélectionnez **Bluetooth**, puis sélectionnez **Nom du périphérique**.
	- **Remarque** Le périphérique est livré avec le nom prédéfini **« Officejet série L7XXX »**.
- **c**. Utilisez le clavier pour entrer un nouveau nom.
- **d**. Lorsque vous avez saisi un nom pour le périphérique, appuyez sur **OK**. Le nom que vous avez entré apparaît sur votre périphérique Bluetooth lorsque vous le connectez au périphérique pour effectuer une impression.
- **3.** Appuyez deux fois sur **OK** pour quitter le menu Configurer.

# **Pour configurer le périphérique pour une communication Bluetooth au moyen du serveur Web intégré**

▲ Ouvrez le serveur Web intégré, cliquez sur l'onglet **Bluetooth**, remplissez les champs requis dans chaque section, puis cliquez sur **Appliquer**.

### **Pour changer le nom par défaut du périphérique au moyen du serveur Web intégré**

▲ Ouvrez le serveur Web intégré, cliquez sur l'onglet **Bluetooth**, tapez un nouveau nom dans le champ **Nom du périphérique**, puis cliquez sur **Appliquer**.

### **Connexion du périphérique avec Bluetooth**

Avec une connexion Bluetooth, vous pouvez accéder à la plupart des fonctions d'impression disponibles avec une connexion USB. Vous pouvez par exemple vérifier l'état du périphérique ainsi que le niveau d'encre estimé dans vos cartouches d'encre.

**Remarque** L'impression est la seule fonctionnalité logicielle disponible avec une connexion Bluetooth. La télécopie à partir d'une numérisation ou d'un logiciel est impossible via une connexion Bluetooth. Cependant, les fonctions autonomes Copie et Télécopie sont toujours disponibles.

### **Connexion du périphérique avec Bluetooth sous Windows**

Vous devez disposer du système d'exploitation Windows XP et de la pile de protocole Microsoft Bluetooth ou de la pile de protocole Widcomm/Broadcom Bluetooth pour connecter le périphérique. Il est possible que votre ordinateur soit équipé à la fois des piles Microsoft et Widcomm/Broadcom, mais vous n'en utiliserez qu'une pour connecter le périphérique.

- **Pile Microsoft** : si vous disposez de Windows XP avec Service Pack 2 sur votre ordinateur, ce dernier est équipé de la pile de protocole Microsoft Bluetooth. La pile Microsoft vous permet d'installer automatiquement un adaptateur Bluetooth externe. Si votre adaptateur Bluetooth prend en charge la pile Microsoft mais ne l'installe pas automatiquement, c'est que la pile Microsoft n'est pas présente sur votre ordinateur. Consultez la documentation fournie avec l'adaptateur Bluetooth pour savoir s'il prend en charge la pile Microsoft.
- **Pile Widcomm/Broadcom** : Si vous disposez d'un ordinateur HP avec Bluetooth intégré ou si vous avez installé un adaptateur HP Bluetooth, votre ordinateur est équipé de la pile Widcomm/Broadcom. Si vous disposez d'un ordinateur HP et que vous y connectez un adaptateur HP Bluetooth, il s'installe automatiquement à l'aide de la pile Widcomm/Broadcom.

# **Pour procéder à l'installation et à l'impression à l'aide de la pile Microsoft**

- **Remarque** Assurez-vous que vous avez installé le logiciel du périphérique sur l'ordinateur. L'objectif de l'installation du logiciel est de s'assurer que le pilote de l'imprimante est disponible pour la connexion Bluetooth. Par conséquent, si vous avez désinstallé le logiciel, il n'est pas nécessaire de le réinstaller. Si vous souhaitez établir une connexion USB et une connexion Bluetooth au périphérique, installez d'abord la connexion USB. Pour plus d'informations, reportez-vous à la section [Connexion](#page-141-0) directe. Toutefois, si vous ne souhaitez pas établir de connexion USB, sélectionnez **Directe à l'ordinateur** dans la fenêtre **Type de connexion**. De même, dans la fenêtre **Connectez votre périphérique maintenant**, cochez la case à côté de **Si vous ne parvenez pas à connecter votre périphérique maintenant...** au bas de l'écran.
- **1.** Reliez un adaptateur HP Bluetooth au port USB avant du périphérique.
- **2.** Si vous utilisez un adaptateur Bluetooth externe pour votre ordinateur, assurezvous que celui-ci est en marche, puis connectez l'adaptateur Bluetooth à un port USB de l'ordinateur. Si vous disposez de Windows XP avec Service Pack 2, les pilotes Bluetooth sont automatiquement installés. Si vous êtes invité à sélectionner un profil Bluetooth, sélectionnez **HCRP**.

Si Bluetooth est intégré à votre ordinateur, assurez-vous simplement que ce dernier est allumé.

- **3.** Dans la barre des tâches Windows, cliquez sur **Démarrer**, puis sur **Imprimantes et télécopieurs**.
- **4.** Cliquez deux fois sur l'icône **Ajout d'imprimantes**.
- **5.** Cliquez sur **Suivant**, puis sélectionnez une **Une imprimante Bluetooth**.
- **6.** Suivez les instructions à l'écran pour terminer l'installation.
- **7.** Imprimez comme vous le feriez sur toute autre imprimante.

# **Pour procéder à l'installation et à l'impression à l'aide de la pile Widcomm/ Broadcom**

- **1.** Assurez-vous que vous avez installé le logiciel du périphérique sur l'ordinateur.
- **2.** Reliez un adaptateur HP Bluetooth au port USB avant du périphérique.
- **3.** Cliquez sur l'icône **Mes emplacements Bluetooth** sur le bureau ou dans la barre des tâches.
- **4.** Cliquez sur **Rechercher périphériques à portée**.
- **5.** Une fois que les périphériques disponibles ont été détectés, double-cliquez sur le nom du périphérique pour terminer l'installation.
- **6.** Imprimez comme vous le feriez sur tout autre appareil.

# **Connexion du périphérique avec Bluetooth sous Mac OS**

Vous pouvez connecter le périphérique à un Mac disposant de la technologie Bluetooth intégrée ou installer un adaptateur Bluetooth externe.

# **Pour installer et imprimer via Bluetooth**

- **Remarque** Mac Bluetooth doit être activé dans le système d'exploitation. Pour vérifier, ouvrez **Préférences Système**, cliquez sur **Réseau**, sélectionnez **Configuration des ports réseau**, puis vérifiez que **Bluetooth** est coché.
- **1.** Assurez-vous que vous avez installé le logiciel du périphérique sur l'ordinateur.
- **2.** Reliez un adaptateur HP Bluetooth au port USB avant du périphérique.
- **3.** Appuyez sur le bouton **Alimentation** du panneau de commande du périphérique pour le mettre hors tension, puis appuyez à nouveau pour l'allumer.
- **4.** Reliez un adaptateur HP Bluetooth à l'ordinateur et mettez-le sous tension. Assurez-vous d'avoir installé le logiciel fourni avec l'adaptateur. Si la technologie Bluetooth est intégrée à votre ordinateur, il suffit d'allumer ce dernier.
- **5.** Ouvrez l'**utilitaire de configuration d'imprimante**.
- **6.** Dans la **liste d'imprimantes**, cliquez sur **Ajouter**. L'ordinateur recherche le périphérique.
- **7.** Selon la version Mac OS utilisée, effectuez l'une des opérations suivantes :
	- ▲ **Mac OS 10.3** : Sélectionnez **Bluetooth** dans le menu déroulant.
	- ▲ **Mac OS 10.4** : Vérifiez que le type de connexion **Bluetooth** est sélectionné dans l'onglet **Navigateur par défaut**.
- **8.** Sélectionnez **Bluetooth** dans le menu déroulant. Sélectionnez le périphérique touten-un et cliquez sur **Ajouter**.

L'appareil tout-en-un est ajouté à la liste de périphériques.

**9.** Imprimez comme vous le feriez sur tout autre appareil.

# **Configuration de la sécurité Bluetooth pour le périphérique**

Vous pouvez activer les paramètres de sécurité d'appareil suivants au moyen du menu du panneau de commande ou du serveur Web intégré :

- Exiger l'authentification par passe-partout avant qu'un utilisateur n'effectue une impression sur le périphérique à partir d'un périphérique Bluetooth.
- Spécifier si le périphérique doit être visible ou non par les périphériques Bluetooth qui se trouvent à proximité.

### **Utilisation d'un passe-partout pour authentifier les périphériques Bluetooth**

Vous pouvez définir le niveau de sécurité du périphérique sur **Élevé** ou **Faible**.

- **Faible** : Le périphérique ne requiert pas de passe-partout. Tout périphérique Bluetooth à sa portée peut lui envoyer une tâche d'impression.
	- **Remarque** Le paramètre de sécurité par défaut est **Faible**. Le niveau de sécurité Faible ne demande pas d'authentification.
- **Élevé** : Le périphérique demande un passe-partout au périphérique Bluetooth avant de l'autoriser à lui envoyer un travail d'impression. Le passe-partout doit avoir une longueur comprise entre 1 et 4 caractères et ne peut être constitué que de chiffres.
	- **Remarque** Le périphérique est fourni avec un passe-partout prédéfini composé de quatre zéros.

#### **Pour configurer le périphérique de manière à imposer une authentification par passe-partout au moyen du panneau de commande**

- **1.** Appuyez sur **Configurer**.
- **2.** Sélectionnez **Bluetooth**, puis sélectionnez **Passe**.
- **3.** Utilisez le clavier pour entrer un nouveau passe-partout.
- **4.** Une fois que vous avez saisi votre passe-partout, appuyez sur **OK**.
- **5.** Sélectionnez **Niveau de sécurité**, puis sélectionnez **Élevé**.
- **6.** Appuyez sur **OK**.

Une authentification est nécessaire pour un niveau de sécurité élevé. L'authentification par passe-partout est désormais configurée pour le périphérique.

#### **Pour configurer le périphérique de manière à imposer une authentification par passe-partout au moyen du serveur Web intégré**

▲ Ouvrez le serveur Web intégré, cliquez sur l'onglet **Bluetooth**, entrez un nouveau passe-partout dans la section Passe, cliquez sur **Élevé** dans la section Niveau de sécurité, puis cliquez sur **Appliquer**.

### **Pour configurer le périphérique de façon à ce qu'il soit visible ou non par les appareils Bluetooth**

Vous pouvez configurer le périphérique de manière à ce qu'il soit visible par les périphériques Bluetooth (public) ou qu'il ne le soit pas (privé).

- **Visible** : Une impression sur le périphérique est possible à partir de n'importe quel périphérique Bluetooth se trouvant à portée.
- **Non visible** : Seuls les périphériques Bluetooth ayant stocké l'adresse du périphérique peuvent y effectuer une impression.
- **Remarque** Le périphérique est fourni par défaut avec le niveau d'accès **Visible**.

# <span id="page-158-0"></span>**Pour configurer à partir du panneau de commande le périphérique de façon à ce qu'il ne soit pas visible**

- **1.** Appuyez sur **Configurer** dans le panneau de commande.
- **2.** Appuyez sur **Bluetooth**, puis appuyez sur **Visibilité**.
- **3.** Utilisez les boutons fléchés pour sélectionner **Non visible**, puis appuyez sur **OK**. L'appareil tout-en-un est alors inaccessible aux périphériques Bluetooth qui n'ont pas enregistré son adresse de périphérique.

### **Pour configurer le périphérique de façon à ce qu'il ne soit pas visible à partir du serveur Web intégré**

▲ Ouvrez le serveur Web intégré, cliquez sur l'onglet **Bluetooth**, sélectionnez **Non visible** dans la section **Visibilité**, puis cliquez sur **Appliquer**.

### **Réinitialisation des paramètres Bluetooth au moyen du serveur Web intégré**

Pour rétablir les valeurs par défaut des paramètres Bluetooth du périphérique :

- **1.** Ouvrez le serveur Web intégré, puis cliquez sur l'onglet **Bluetooth**.
- **2.** Cliquez sur **Réinitialiser Bluetooth** dans la section Réinitialiser Bluetooth, puis cliquez sur **Appliquer**.

# **Désinstallation et réinstallation du logiciel**

Si l'installation est incomplète ou que vous avez branché le câble USB sur l'ordinateur avant d'y être invité par l'écran d'installation du logiciel, il peut être nécessaire de désinstaller puis de réinstaller le logiciel. Ne supprimez pas simplement les fichiers de l'application du périphérique de votre ordinateur. Assurez-vous de les désinstaller à l'aide de l'utilitaire prévu à cet effet, lequel est fourni lors de l'installation du logiciel associé au périphérique.

Il y a trois méthodes pour désinstaller le logiciel sur un ordinateur sous Windows, et une seule méthode sur un ordinateur Macintosh.

### **Pour procéder à une désinstallation à partir d'un ordinateur Windows, méthode 1**

- **1.** Déconnectez le périphérique de l'ordinateur. Ne connectez pas le périphérique à l'ordinateur avant d'avoir réinstallé le logiciel.
- **2.** Appuyez sur le bouton **Alimentation** pour mettre le périphérique hors tension.
- **3.** Dans la barre des tâches de Windows, cliquez sur **Démarrer**, **Programmes** ou **Tous les programmes**, **HP**, sélectionnez **Officejet Pro Série L7XXX**, puis cliquez sur **Désinstaller**.
- **4.** Suivez les instructions à l'écran.
- **5.** Si vous êtes invité à supprimer les fichiers partagés, répondez **Non**. Si vous les supprimez, d'autres programmes utilisant ces fichiers risquent ne pas fonctionner correctement.
- **6.** Redémarrez l'ordinateur.
- **7.** Pour réinstaller le logiciel, insérez le CD de démarrage du périphérique dans le lecteur CD-ROM de l'ordinateur, suivez les instructions affichées et consultez également la section Pour installer le logiciel avant la connexion du [périphérique](#page-141-0) [\(recommandé\).](#page-141-0)
- **8.** Lorsque le logiciel est installé, connectez le périphérique à l'ordinateur.
- **9.** Appuyez sur le bouton **Alimentation** pour mettre le périphérique sous tension. Une fois le périphérique connecté et sous tension, l'exécution de tous les événements Plug and Play peut prendre quelques minutes.
- **10.** Suivez les instructions à l'écran.

Une fois l'installation du logiciel terminée, l'icône **HP Digital Imaging Monitor** apparaît dans la barre d'état système de Windows.

### **Désinstallation sur un ordinateur Windows - Méthode 2**

- **Remarque** Utilisez cette méthode si l'option **Désinstaller** ne figure pas dans le menu Démarrer de Windows.
- **1.** Dans la barre des tâches de Windows, cliquez sur **Démarrer**, **Paramètres**, **Panneau de configuration**, puis cliquez sur **Ajout/Suppression de programmes**. -OU-

Cliquez sur **Démarrer**, sur **Panneau de configuration**, puis double-cliquez sur **Programmes et fonctionnalités**.

**2.** Sélectionnez **HP Officejet Pro All-in-One Series**, puis cliquez sur **Modifier/ Supprimer** ou **Désinstaller/Modifier**. Suivez les instructions à l'écran.

**3.** Déconnectez le périphérique de l'ordinateur.

- **4.** Redémarrez l'ordinateur.
	- **Remarque** Il est important de déconnecter le périphérique avant de redémarrer l'ordinateur. Ne connectez pas le périphérique à l'ordinateur avant d'avoir réinstallé le logiciel.
- **5.** Insérez le CD-ROM de démarrage du périphérique dans le lecteur de CD-ROM de votre ordinateur, puis lancez le programme d'installation.
- **6.** Suivez les instructions affichées et consultez également Pour [installer](#page-141-0) le logiciel avant la connexion du périphérique [\(recommandé\).](#page-141-0)

# **Désinstallation sur un ordinateur Windows - Méthode 3**

- **Remarque** Utilisez cette méthode si l'option **Désinstaller** ne figure pas dans le menu Démarrer de Windows.
- **1.** Insérez le CD-ROM de démarrage du périphérique dans le lecteur de CD-ROM de votre ordinateur, puis lancez le programme d'installation.
- **2.** Déconnectez le périphérique de l'ordinateur.
- **3.** Sélectionnez **Désinstaller** et suivez les instructions qui s'affichent à l'écran.
- **4.** Redémarrez l'ordinateur.
	- **Remarque** Il est important de déconnecter le périphérique avant de redémarrer l'ordinateur. Ne connectez pas le périphérique à l'ordinateur avant d'avoir réinstallé le logiciel.
- **5.** Démarrez de nouveau le programme d'installation du périphérique.
- **6.** Sélectionnez **Installer**.
- **7.** Suivez les instructions affichées et consultez également Pour [installer](#page-141-0) le logiciel avant la connexion du périphérique [\(recommandé\).](#page-141-0)

### **Pour procéder à une désinstallation à partir d'un ordinateur Macintosh**

- **1.** Lancez **Gestionnaire de périphériques HP**.
- **2.** Cliquez sur **Informations et paramètres**.
- **3.** Sélectionnez **Désinstaller le logiciel AiO HP** dans le menu déroulant. Suivez les instructions à l'écran.
- **4.** Une fois que le logiciel est désinstallé, redémarrez l'ordinateur.
- **5.** Pour réinstaller le logiciel, insérez le CD-ROM de démarrage du périphérique dans le lecteur de CD-ROM de l'ordinateur.
- **6.** Dans le bureau, ouvrez le CD-ROM et cliquez deux fois sur **Programme d'installation HP Tout-en-un**.
- **7.** Suivez les instructions affichées et consultez également Pour [installer](#page-141-0) le logiciel avant la connexion du périphérique [\(recommandé\).](#page-141-0)

# **10 Maintenance et dépannage**

Cette section contient les rubriques suivantes :

- Cartouches d'encre prises en charge
- [Remplacement](#page-162-0) des cartouches d'encre
- Entretien des têtes [d'impression](#page-163-0)
- Stockage des fournitures [d'impression](#page-171-0)
- Nettoyage du [périphérique](#page-172-0)
- Conseils et ressources de [dépannage](#page-176-0)
- Résolution des problèmes [d'impression](#page-177-0)
- [Impression](#page-182-0) de mauvaise qualité et résultats inattendus
- Résolution des problèmes [d'alimentation](#page-186-0) papier
- [Résolution](#page-188-0) des problèmes de copie
- Résolution des problèmes de [numérisation](#page-191-0)
- [Résolution](#page-196-0) des problèmes de télécopie
- [Résolution](#page-211-0) des problèmes de photos (carte mémoire)
- Résolution des problèmes de gestion de [périphérique](#page-212-0)
- Dépannage des problèmes [d'installation](#page-213-0)
- [Élimination](#page-218-0) des bourrages

# **Cartouches d'encre prises en charge**

La disponibilité des cartouches d'encre varie selon le pays/la région. Les cartouches d'encre sont proposées en différents formats. Pour obtenir la liste des cartouches d'encre prises en charge pour votre périphérique, imprimez la page de diagnostics de l'autotest et lisez les informations dans la section d'état des cartouches d'encre. [Pour plus d'informations, reportez-vous à la section Description de la page de [diagnostics](#page-108-0) de [l'autotest.](#page-108-0)]

Vous trouverez le numéro de la cartouche d'encre aux endroits suivants :

- Sur la page de diagnostics de l'autotest (reportez-vous à la section [Description](#page-108-0) de la page de [diagnostics](#page-108-0) de l'autotest).
- Sur l'étiquette de la cartouche d'encre que vous remplacez.
- **Windows** : Dans la **Boîte à outils**, si vous disposez d'une communication bidirectionnelle, cliquez sur l'onglet **Niveaux d'encre estimés**, faites défiler l'écran pour atteindre le bouton **Détails sur la cartouche**, puis cliquez sur **Détails sur la cartouche**.
- **Mac OS** : Dans **HP Printer Utility,**, cliquez sur **Fournir des informations** dans le volet **Informations et support**, puis cliquez sur **Informations sur fournitures au détail**.

<span id="page-162-0"></span>**Remarque** L'encre des cartouches est utilisée de différentes façons dans le processus d'impression, notamment lors de l'initialisation qui prépare le périphérique et les cartouches pour l'impression, et de la maintenance des têtes d'impression qui permet de garder les buses d'impression propres et d'assurer un jet d'encre fluide. En outre, des résidus d'encre peuvent subsister dans la cartouche vide. Pour plus d'informations, reportez-vous au site Web[www.hp.com/](http://www.hp.com/go/inkusage) [go/inkusage](http://www.hp.com/go/inkusage).

# **Remplacement des cartouches d'encre**

Vous pouvez obtenir une estimation des niveaux d'encre à partir de la Boîte à outils (Windows), de HP Printer Utility (Mac OS) ou du serveur Web intégré. Pour plus d'informations sur l'utilisation de ces outils, reportez-vous à la section [Utilisation](#page-102-0) des outils de gestion du [périphérique](#page-102-0). Vous pouvez également imprimer la page de diagnostics de l'autotest pour voir ces informations (reportez-vous à la section Description de la page de [diagnostics](#page-108-0) de l'autotest).

**EX** Remarque Les niveaux d'encre affichés ne sont que des estimations. Les volumes d'encre réels peuvent être différents.

Lorsque vous retirez une cartouche de son emballage, installez-la directement. N'enlevez pas une cartouche du périphérique pendant des longues périodes.

Pour savoir quelles cartouches utiliser avec le périphérique, reportez-vous à la section [Fournitures](#page-224-0).

### **Pour remplacer les cartouches d'encre**

**1.** Tirez doucement pour ouvrir le capot des cartouches d'encre.

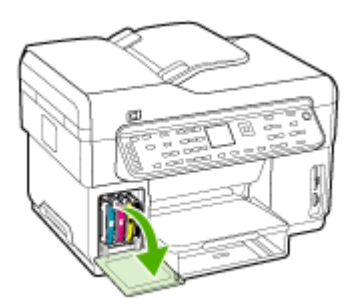

<span id="page-163-0"></span>**2.** Retirez la cartouche d'impression qui doit être remplacée en la saisissant entre votre pouce et votre index et en la tirant fermement vers vous.

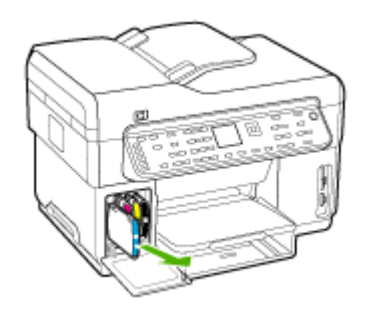

- **3.** Retirez la nouvelle cartouche d'encre de son emballage.
- **4.** Alignez chaque cartouche sur l'emplacement de la couleur correspondante, puis insérez la cartouche dans son logement. Appuyez fermement sur la cartouche pour assurer un bon contact.
- **5.** Fermez le capot des cartouches d'encre.

# **Entretien des têtes d'impression**

Si les caractères imprimés sont incomplets ou que des points ou des lignes n'apparaissent pas sur le document imprimé, il est possible que les gicleurs d'encre soient encrassés et que vous deviez nettoyer les têtes d'impression.

Lorsque la qualité de l'impression se dégrade, effectuez la procédure appropriée en suivant la séquence ci-dessous :

- **1.** Vérifiez l'état des têtes d'impression. Pour plus d'informations, reportez-vous à la section Pour vérifier l'état des têtes [d'impression.](#page-164-0)
- **2.** Imprimez la page de diagnostic de la qualité d'impression sur du papier blanc. Examinez les éventuelles zones qui présentent un problème et exécutez les actions recommandées. Pour plus d'informations, reportez-vous à la section [Pour](#page-164-0) imprimer la page de diagnostics de qualité [d'impression.](#page-164-0)
- **3.** Nettoyez manuellement les contacts des têtes d'impression. Pour plus d'informations, reportez-vous à la section Pour nettoyer les têtes [d'impression](#page-166-0).
- **4.** Si les problèmes persistent après le nettoyage, remplacez les têtes d'impression. Pour plus d'informations, reportez-vous à la section Pour [remplacer](#page-169-0) les têtes [d'impression.](#page-169-0)
- **Attention** HP décline toute responsabilité pour les détériorations du périphérique résultant de la modification des têtes d'impression.

# <span id="page-164-0"></span>**Pour vérifier l'état des têtes d'impression**

Choisissez l'une des méthodes suivantes pour vérifier l'état des têtes d'impression. Si une tête d'impression est en mauvais état, vous pouvez soit effectuer l'une ou plusieurs des fonctions d'entretien, soit nettoyer ou remplacer la tête d'impression.

- **Page de diagnostics de l'autotest :** Imprimez la page de diagnostics de l'autotest sur une feuille de papier blanc et consultez ensuite la section relative à l'état des têtes d'impression. Pour plus d'informations, reportez-vous à la section [Description](#page-108-0) de la page de [diagnostics](#page-108-0) de l'autotest.
- **Serveur Web intégré :** Ouvrez le serveur Web intégré. Pour plus d'informations, reportez-vous à la section [Ouverture](#page-102-0) du serveur Web intégré. Cliquez sur l'onglet **Informations**, puis sur **Encre en stock** dans le volet de gauche.
- **Boîte à outils (Windows) :** Ouvrez la Boîte à outils. Pour plus d'informations, reportez-vous à la section Pour [ouvrir](#page-104-0) la Boîte à outils. Cliquez sur l'onglet **Informations**, puis sur **État des têtes d'impression**.

### **Pour imprimer la page de diagnostics de qualité d'impression**

Utilisez la page de diagnostics de qualité d'impression pour diagnostiquer les problèmes qui peuvent affecter la qualité d'impression. Cela vous aidera à déterminer s'il y a lieu d'exécuter des outils de maintenance en vue d'améliorer la qualité d'impression. Cette page indique également le niveau d'encre et l'état des têtes d'impression.

- **Panneau de commande :** Appuyez sur le bouton **Configurer**, sélectionnez **Imprimer rapport**, sélectionnez **Page qualité d'impression**, et appuyez sur**OK**.
- **Serveur Web intégré :** Cliquez sur l'onglet **Paramètres**, cliquez sur **Services de périphérique** dans le volet gauche, sélectionnez **Page de diagnostics PQ (qualité d'impression)** dans la liste déroulante de la section **Qualité d'impression** et cliquez sur **Exécuter les diagnostics**.
- **Boîte à outils (Windows) :** Cliquez sur l'onglet **Services**, puis sur **Imprimer la page de diagnostics PQ (qualité d'impression)** et suivez les instructions à l'écran.
- **HP Printer Utility (Mac OS) :** Cliquez sur **Page de diagnostic de la qualité d'impression** dans le panneau **Informations et Support**.

<span id="page-165-0"></span>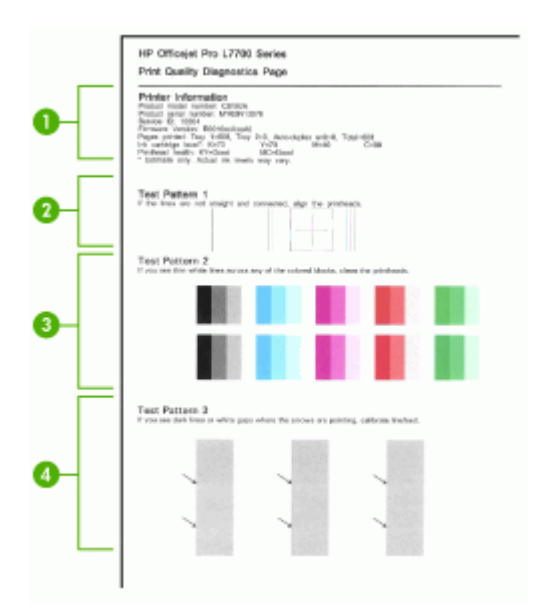

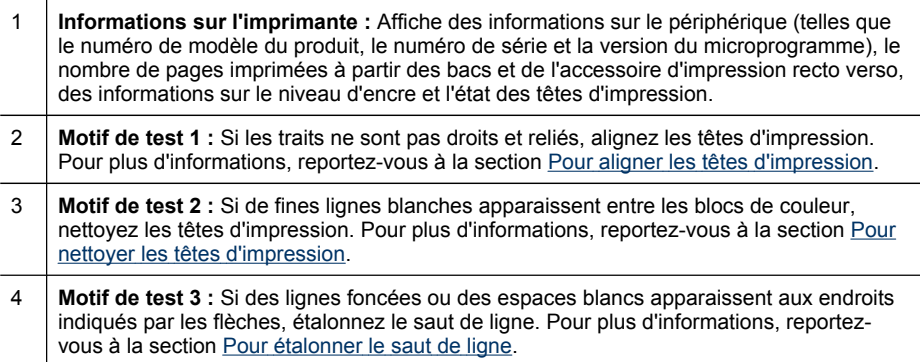

# **Pour aligner les têtes d'impression**

Chaque fois que vous remplacez une tête d'impression, le périphérique aligne automatiquement les têtes pour assurer une qualité d'impression optimale. Cependant, si l'aspect des pages imprimées indique que les têtes sont mal alignées, vous pouvez lancer la procédure d'alignement manuellement.

- **Panneau de commande :** Appuyez sur le bouton **Configurer**, sélectionnez **Outils**, **Aligner imprimante**, puis appuyez sur **OK**. Appuyez sur **OK** lorsque l'alignement est terminé pour continuer.
- **Serveur Web intégré :** Cliquez sur l'onglet **Paramètres**, puis sur **Services du périphérique** dans le volet de gauche, sélectionnez **Aligner les têtes d'impression** dans la liste déroulante de la section **Qualité d'impression** et cliquez enfin sur **Exécuter les diagnostics**.
- <span id="page-166-0"></span>• **Boîte à outils (Windows) :** Cliquez sur l'onglet **Services**, puis sur **Aligner les têtes d'impression** et suivez les instructions à l'écran.
- **HP Printer Utility (Mac OS) :** Sélectionnez **Aligner** dans le panneau **Informations et support**.

# **Pour étalonner le saut de ligne**

- **Panneau de commande :** Appuyez sur le bouton **Configurer**, sélectionnez **Outils**, **Étalonner le saut de ligne**, puis appuyez sur **OK**.
- **Serveur Web intégré :** Cliquez sur l'onglet **Paramètres**, puis sur **Services du périphérique** dans le volet de gauche, sélectionnez **Étalonner le saut de ligne** dans la liste déroulante de la section **Qualité d'impression** et cliquez enfin sur **Exécuter les diagnostics**.
- **Boîte à outils (Windows) :** Cliquez sur l'onglet **Services**, puis sur **Étalonner le** saut de ligne et suivez les instructions à l'écran.
- **HP Printer Utility (Mac OS) :** Sélectionnez **Étalonner le saut de ligne** dans le panneau **Informations et support**.

# **Pour nettoyer les têtes d'impression**

**Remarque** La procédure de nettoyage consomme de l'encre. Il est donc conseillé de ne nettoyer les têtes d'impression que lorsque cela s'avère nécessaire.

La procédure de nettoyage peut prendre 3,5 minutes et demie. L'imprimante peut faire du bruit pendant cette opération.

- **Panneau de commande :** Appuyez sur le bouton **Configurer**, sélectionnez **Outils**, puis sélectionnez **Nettoyer les têtes d'impression**.
- **Serveur Web intégré :** Cliquez sur l'onglet **Paramètres du périphérique**, puis sur **Services de périphérique** dans le volet de gauche, sélectionnez **Nettoyer les têtes d'impression** dans la liste déroulante de la section **Qualité d'impression** et cliquez enfin sur **Exécuter les diagnostics**.
- **Boîte à outils (Windows) :** Cliquez sur l'onglet **Services**, puis sur **Nettoyer les têtes d'impression** et suivez les instructions à l'écran.
- **HP Printer Utility (Mac OS) :** Sélectionnez **Nettoyer** dans le panneau **Informations et support**.

# **Pour nettoyer manuellement les contacts de la tête d'impression**

Une fois les têtes d'impression installées, vous pourriez obtenir un message sur le panneau de commande indiquant que le périphérique ne pourra pas imprimer. Si vous recevez ce message, vous devrez éventuellement nettoyer les contacts électriques sur les têtes d'impression et dans le périphérique.

**Attention** Nettoyez uniquement les contacts après avoir tenté de nettoyer les têtes d'impression. La zone des contacts des têtes d'impression contient des composants électroniques très sensibles qui peuvent être facilement endommagés. Pour plus d'informations, reportez-vous à la section Pour nettoyer les têtes d'impression.

- **1.** Ouvrez le capot supérieur.
- **2.** Si la cartouche ne se déplace pas automatiquement vers la gauche, maintenez enfoncé le bouton **OK** pendant 5 secondes. Attendez que le chariot s'immobilise, puis, débranchez le cordon d'alimentation de l'imprimante.
- **3.** Soulevez le loquet de la tête d'impression.

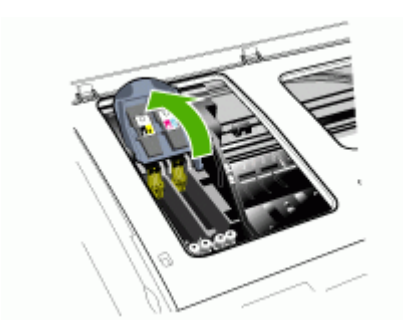

**4.** Soulevez la poignée de la tête d'impression dont le voyant est allumé au niveau du panneau et utilisez-la pour retirer la tête de son logement.

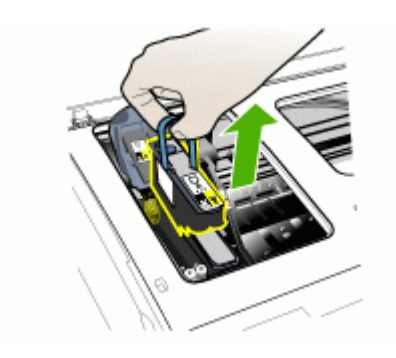

**5.** Procurez-vous un chiffon propre, sec, doux et qui ne peluche pas. Vous pouvez utiliser de l'essuie-tout ou une peau de chamois pour nettoyer les lunettes.

**Attention** N'utilisez pas d'eau.

**6.** Essuyez les contacts électriques de la tête d'impression mais ne touchez pas les gicleurs.

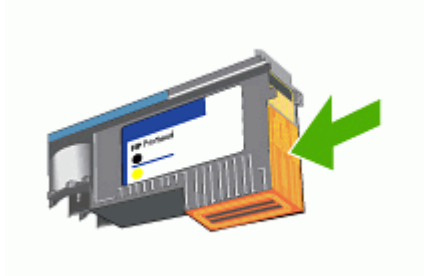

**Ex** Remarque Les contacts électriques sont les petits carrés couleur cuivre groupés sur l'une des faces de la tête d'impression.

Les gicleurs se trouvent sur une autre face. L'encre est d'ailleurs visible sur les gicleurs.

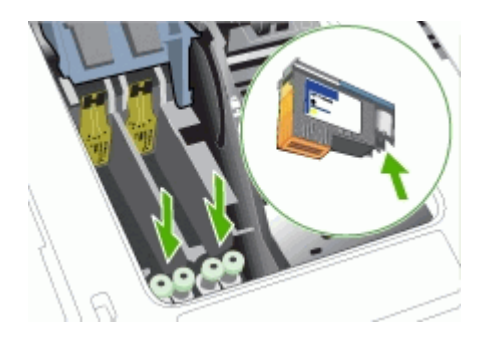

- **Attention** Si vous touchez les gicleurs vous pouvez les abîmer définitivement. Par ailleurs, l'encre peut tâcher définitivement vos vêtements.
- **7.** Après le nettoyage, placez la tête d'impression sur une feuille ou une serviette en papier. Veillez à ce que les gicleurs soient tournés vers le haut et ne soient pas en contact avec le papier.

<span id="page-169-0"></span>**8.** Nettoyez les contacts électriques situés dans le logement de la tête d'impression à l'intérieur du périphérique à l'aide d'un chiffon doux, sec et non pelucheux.

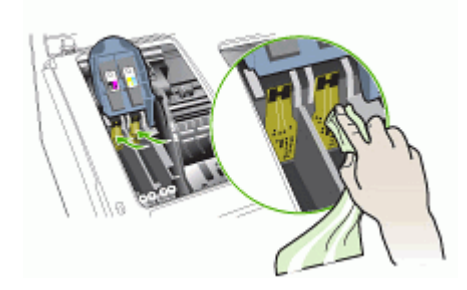

- **9.** Branchez le cordon d'alimentation et mettez le périphérique sous tension. Le panneau de commande doit normalement indiquer qu'il manque une tête d'impression.
- **10.** Insérez la tête d'impression dans son logement selon le code couleur indiqué (l'étiquette de la tête d'impression doit correspondre à l'étiquette située sur le loquet de la tête d'impression). Appuyez fermement sur la tête d'impression pour assurer un bon contact.
- **11.** Tirez le loquet des têtes d'impression à fond vers l'avant, puis appuyez vers le bas pour vous assurer qu'il est correctement engagé. Il est parfois nécessaire d'appliquer une certaine pression pour engager le loquet.
- **12.** Si nécessaire, répétez les étapes ci-dessus pour l'autre tête d'impression.
- **13.** Fermez le capot supérieur.
- **14.** Si le message du panneau de commande reste affiché, recommencez la procédure de nettoyage décrite ci-dessus pour la tête d'impression correspondant au message.
- **15.** Si le message du panneau de commande reste affiché, remplacez la tête d'impression correspondant au message.
- **16.** Attendez que le périphérique ait initialisé les têtes d'impression et imprimé les pages d'alignement. Si le périphérique n'imprime pas les pages, lancez la procédure d'alignement manuellement. Pour plus d'informations, reportez-vous à la section Pour aligner les têtes [d'impression](#page-165-0).

# **Pour remplacer les têtes d'impression**

- **Remarque** Pour savoir quelles têtes d'impression utiliser avec l'imprimante, reportez-vous à la section [Fournitures.](#page-224-0)
- **1.** Ouvrez le capot supérieur.
- **2.** Si la cartouche ne se déplace pas automatiquement vers la gauche, maintenez enfoncé le bouton **OK** pendant 5 secondes. Attendez que le chariot s'immobilise.

**3.** Soulevez le loquet de la tête d'impression.

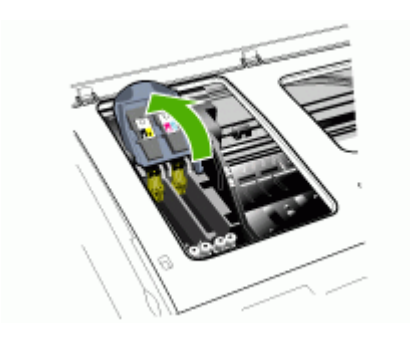

**4.** Soulevez la poignée d'une tête d'impression et utilisez-la pour retirer la tête de son logement.

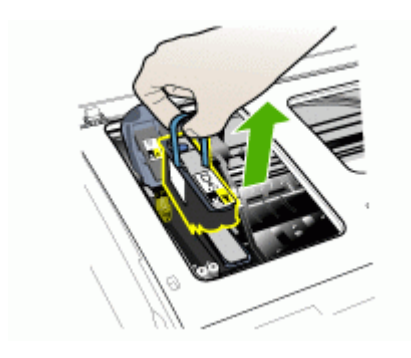

**5.** Avant d'installer une tête d'impression, agitez verticalement la tête d'impression au moins six fois avant de la retirer de son emballage.

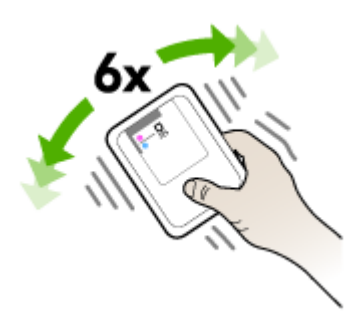

<span id="page-171-0"></span>**6.** Retirez la nouvelle tête d'impression de son emballage, puis enlevez les caches de protection orange

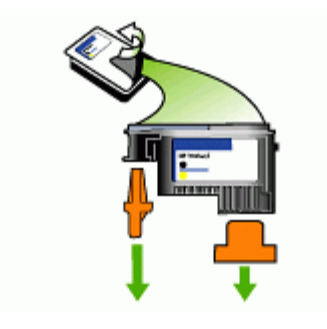

**Attention** N'agitez pas les têtes d'impression après le retrait des capuchons.

- **7.** Insérez la tête d'impression dans son logement selon le code couleur indiqué (l'étiquette de la tête d'impression doit correspondre à l'étiquette située sur le loquet de la tête d'impression). Appuyez fermement sur la tête d'impression pour assurer un bon contact.
- **8.** Tirez le loquet des têtes d'impression à fond vers l'avant, puis appuyez vers le bas pour vous assurer qu'il est correctement engagé. Il est parfois nécessaire d'appliquer une certaine pression pour engager le loquet.
- **9.** Fermez le capot supérieur.
- **10.** Attendez que le périphérique ait initialisé les têtes d'impression et imprimé les pages d'alignement. Si le périphérique n'imprime pas les pages, lancez la procédure d'alignement manuellement. Pour plus d'informations, reportez-vous à la section Pour aligner les têtes [d'impression](#page-165-0).

# **Stockage des fournitures d'impression**

Cette section porte sur les rubriques suivantes :

- Stockage des cartouches d'encre
- Stockage des têtes d'impression

### **Stockage des cartouches d'encre**

Vous pouvez laisser les cartouches d'encre dans le périphérique pendant une période prolongée. Si vous retirez les cartouches d'encre, placez-les dans un récipient hermétique, tel qu'un sachet plastique réutilisable.

### **Stockage des têtes d'impression**

Vous pouvez laisser les têtes d'impression dans le périphérique pendant une période prolongée. Si vous retirez les têtes d'impression, placez-les dans un récipient hermétique, tel qu'un sachet plastique réutilisable.

# <span id="page-172-0"></span>**Nettoyage du périphérique**

Cette section fournit des instructions permettant de maintenir le périphérique dans un état de fonctionnement optimal. Effectuez ces procédures d'entretien aussi souvent que nécessaire.

La présence de poussière ou de saletés sur la vitre du scanner, le fond blanc du capot du BAA, ou le cadre du BAA peut diminuer les performances, altérer la qualité des numérisations et compromettre la précision des fonctions spéciales, telles que l'ajustement des copies à un certain format de page.

### **Nettoyage de la vitre du scanner**

#### **Pour nettoyer la vitre**

- **1.** Mettez le périphérique hors tension.
- **2.** Soulevez le BAA.
- **3.** Nettoyez la vitre au moyen d'un chiffon doux non pelucheux sur lequel a été vaporisé un produit doux de nettoyage de vitres. Essuyez délicatement la vitre avec un chiffon sec et non pelucheux.

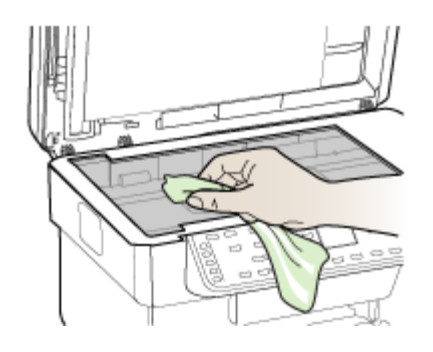

**Attention** Utilisez uniquement un produit de nettoyage de vitres pour nettoyer la vitre. Éviter les produits de nettoyage qui contienne des abrasifs, de l'acétone, du benzène et du tétrachlorure de carbone, car ils peuvent endommager la vitre. Éviter l'alcool isopropylique pouvant laisser des traînées sur la vitre.

**Attention** Évitez de vaporiser le produit de nettoyage directement sur la vitre. Si une trop grande quantité de produit de nettoyage est appliquée, ce dernier pourrait s'infiltrer sous la vitre et endommager le scanner.

**4.** Fermez le BAA, et mettez le périphérique sous tension.

# **Nettoyage du bac d'alimentation automatique (BAA)**

Le BAA nécessite un nettoyage périodique selon l'intensité d'utilisation et le type de papier utilisé. Si vous utilisez le BAA plusieurs fois par semaine, un nettoyage mensuel est recommandé. Établissez un programme de nettoyage adapté au périphérique.

Si des traînées sont présentes sur les documents numérisés, le nettoyage du cadre du BAA pourrait résoudre le problème.

# **Pour nettoyer le BAA**

- **1.** Mettez le périphérique hors tension.
- **2.** Soulevez le BAA.

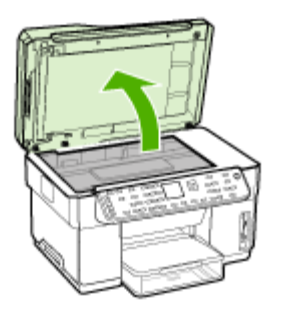

**3.** Localisez le cadre du BAA sous ce dernier.

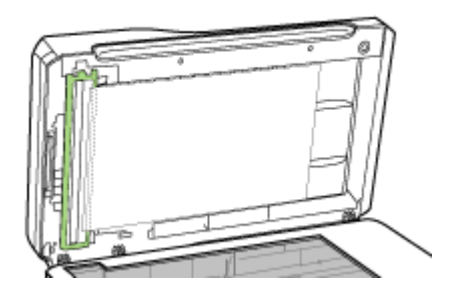

**4.** Appuyez sur la patte de dégagement du cadre du BAA.

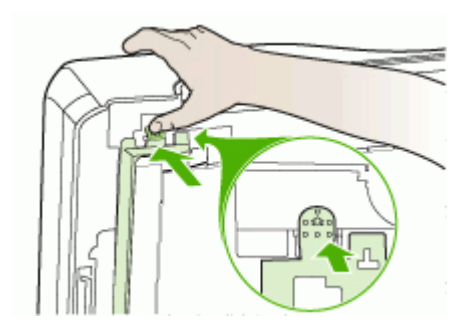

**5.** Décrochez et retirez le cadre du BAA.

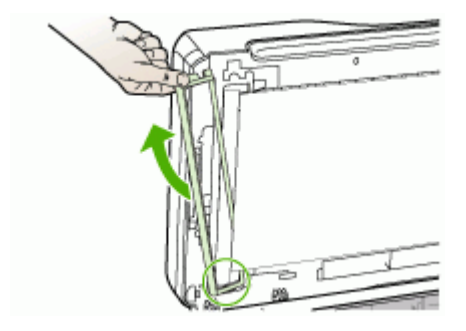

**6.** Nettoyez le cadre du BAA à l'aide d'un chiffon doux, non pelucheux sur lequel a été vaporisé un produit doux de nettoyage de vitres. Nettoyez les deux côtés du film transparent, notamment la bande blanche à l'intérieur du cadre du BAA.

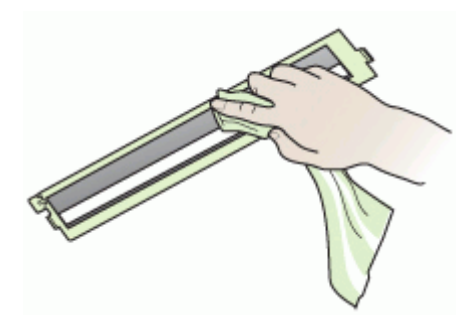

**Attention** Utilisez uniquement un produit de nettoyage pour vitres. Éviter les produits de nettoyage qui contienne des abrasifs, de l'acétone, du benzène et du tétrachlorure de carbone, car ils peuvent endommager le cadre du BAA. Évitez l'alcool isopropylique pouvant laisser des traînées.

- **7.** Pour remplacer le cadre du BAA, procédez comme suit :
	- **a**. Soulevez le fond blanc du capot du BAA, puis accrochez le cadre du BAA sur le capot du BAA.

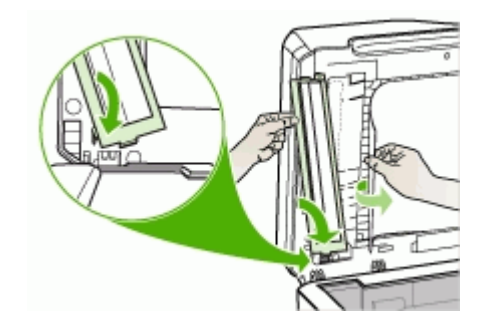

**b**. Faites glisser le cadre du BAA sous le fond blanc du BAA, puis enclenchez-le en position.

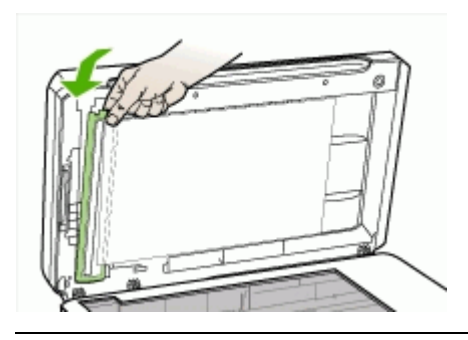

- **Attention** Le cadre du BAA doit être sous le fond blanc du BBA pour assurer un bon fonctionnement.
- **8.** Fermez le BAA et mettez le périphérique sous tension.

### **Pour nettoyer le fond blanc du capot du BAA**

- **1.** Mettez le périphérique hors tension.
- **2.** Soulevez le BAA.

<span id="page-176-0"></span>**3.** Nettoyez le fond blanc du capot du BAA à l'aide d'un chiffon doux, non pelucheux sur lequel a été vaporisé un produit doux de nettoyage pour vitres. Nettoyez doucement le fond pour en décoller les débris, ne le grattez pas.

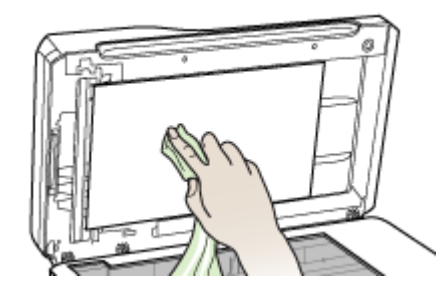

**4.** Nettoyez le fond blanc à l'aide d'un chiffon sec et non pelucheux.

**Attention** N'utilisez pas d'essuie-tout, au risque de rayer le fond blanc.

- **5.** Si cette opération ne nettoie pas complètement le fond blanc, recommencez la procédure précédente en utilisant de l'alcool isopropylique (non abrasif). Essuyez le fond blanc au moyen d'un chiffon humide pour éliminer tout résidu d'alcool, puis séchez le fond blanc avec un chiffon sec, doux et non pelucheux.
- **6.** Fermez le BAA et mettez le périphérique sous tension.

# **Nettoyage de l'extérieur**

**Remarque** Avant de nettoyer le périphérique, coupez l'alimentation et débranchez le cordon d'alimentation de la prise électrique.

Utilisez un chiffon doux, humecté et non pelucheux pour enlever la poussière, les traînées et les taches sur le boîtier. L'extérieur du périphérique ne nécessite aucun nettoyage. Évitez de répandre du liquide à l'intérieur du périphérique ou sur le panneau de commande.

# **Conseils et ressources de dépannage**

Utilisez les conseils et les ressources ci-dessous pour résoudre les problèmes d'impression.

- En cas de bourrage de papier, reportez-vous à la section [Élimination](#page-219-0) d'un bourrage dans le [périphérique](#page-219-0).
- En cas de problèmes d'alimentation du papier, tels que des problèmes de décalage ou de prise du papier, reportez-vous à la section [Résolution](#page-186-0) des problèmes [d'alimentation](#page-186-0) papier.
- Le voyant d'alimentation est allumé et ne clignote pas. Lors de la mise sous tension initiale, l'initialisation du périphérique dure environ 12 minutes après l'installation des têtes d'impression.
- Aucun message d'erreur n'apparaît sur l'écran de l'ordinateur.
- <span id="page-177-0"></span>• Le cordon d'alimentation et les autres câbles fonctionnent et sont bien connectés au périphérique. Assurez-vous que le périphérique est correctement branché sur une prise secteur (CA) opérationnelle et qu'elle est sous tension. Pour les conditions de tension, consultez la section [Caractéristiques](#page-238-0) électriques.
- Le support est correctement chargé dans le bac et il n'est pas coincé dans le périphérique.
- Les têtes d'impression et les cartouches d'encre sont bien installées dans leurs emplacements respectifs, de même couleur. Appuyez fermement sur chacune d'elles pour assurer un bon contact. Prenez soin de retirer les caches de protection orange de chaque tête d'impression.
- Le loquet des têtes d'impression et tous les capots sont fermés.
- Le panneau d'accès arrière ou l'accessoire d'impression recto verso en option est bien en place.
- Toutes les bandes adhésives et matériaux d'emballage ont été enlevés.
- Le périphérique peut imprimer une page de diagnostics de l'autotest. Pour plus d'informations, reportez-vous à la section Description de la page de [diagnostics](#page-108-0) de [l'autotest](#page-108-0).
- Le périphérique est configuré en tant qu'imprimante actuelle ou par défaut. Sous Windows, configurez-le en tant qu'imprimante par défaut dans le dossier Imprimantes. Pour Mac OS, choisissez-le comme unité par défaut dans l'utilitaire de configuration de l'imprimante. Reportez-vous à la documentation de votre ordinateur pour plus d'informations.
- **Suspendre l'impression** n'est pas sélectionné si vous utilisez un ordinateur fonctionnant sous Windows.
- Vous n'utilisez pas trop de programmes lorsque vous effectuez une tâche. Fermez les programmes que vous n'utilisez pas ou redémarrez l'ordinateur avant d'essayer à nouveau de lancer la tâche.
- Vous pouvez avoir une adresse IP statique pour le réseau câblé et une adresse IP dynamique pour le réseau sans fil (et vice versa). Pour plus d'informations, reportez-vous à la section Pour changer les [paramètres](#page-113-0) IP.

### **Pour définir une adresse IP statique**

- **1.** Ouvrez le serveur Web intégré, cliquez sur l'onglet **Réseau**, cliquez sur **Câblé (802.3)** ou **Sans fil (802.11)** dans le volet gauche, puis cliquez sur le sous-onglet **Configuration IP**.
- **2.** Sélectionnez **IP manuelle**, puis tapez l'adresse IP statique dans la zone **Adresse IP manuelle**.
- **3.** Saisissez **Masque de sous-réseau manuel** et la **Passerelle par défaut manuelle**, si nécessaire, puis cliquez sur **Appliquer**.
- **Attention** La modification de l'adresse IP peut entraîner la rupture de la connexion au serveur Web intégré.

# **Résolution des problèmes d'impression**

- Le [périphérique](#page-178-0) s'arrête de façon inattendue
- Un message d'erreur apparaît sur l'écran du panneau de [commande](#page-178-0)
- <span id="page-178-0"></span>• Le périphérique ne répond pas (rien ne s'imprime)
- Le [périphérique](#page-179-0) n'accepte pas une tête d'impression
- [L'impression](#page-180-0) s'effectue très lentement
- [Impression](#page-180-0) d'une page vierge ou impression partielle
- Quelque chose manque sur la page ou est [incorrect](#page-181-0)
- La disposition des [graphiques](#page-181-0) ou du texte sur la page est incorrecte
- Le [périphérique](#page-182-0) imprime la moitié d'une page, puis éjecte le papier

# **Le périphérique s'arrête de façon inattendue**

### **Vérification de l'alimentation et des connexions**

Assurez-vous que le périphérique est correctement branché sur une prise secteur (CA) opérationnelle. Pour les conditions de tension, consultez la section [Caractéristiques](#page-238-0) électriques.

# **Un message d'erreur apparaît sur l'écran du panneau de commande**

### **Une erreur irrécupérable s'est produite**

Débranchez tous les câbles (cordon d'alimentation, câble réseau, câble USB, etc.), attendez environ 20 secondes, puis rebranchez-les. Si le problème persiste, rendezvous sur le site Web HP [\(www.hp.com/support\)](http://www.hp.com/support) afin de consulter les dernières informations de dépannage ou de télécharger les correctifs et mises à jour du produit.

# **Le périphérique ne répond pas (rien ne s'imprime)**

Si le périphérique prend en charge les communications sans fil, consultez également la section [Résolution](#page-217-0) des problèmes sans fil.

### **Vérification de l'installation du périphérique**

Pour plus d'informations, reportez-vous à la section Conseils et [ressources](#page-176-0) de [dépannage](#page-176-0).

### **Vérification de l'initialisation de la tête d'impression**

Lors de l'installation ou du remplacement des têtes d'impression, le périphérique imprime automatiquement quelques pages d'alignement afin d'aligner les têtes. Cette opération dure environ 12 minutes. Tant qu'elle n'est pas terminée, seules les pages d'alignement automatique peuvent être imprimées.

### **Vérification de l'installation du logiciel du périphérique**

Si le périphérique est mis hors tension pendant l'impression, un message d'alerte apparaît sur l'écran de l'ordinateur. Si ce n'est pas le cas, il se peut que le logiciel du périphérique ne soit pas installé correctement. Pour résoudre ce problème, désinstallez complètement le logiciel du périphérique, puis réinstallez-le. Pour plus d'informations, reportez-vous à la section [Désinstallation](#page-158-0) et réinstallation du logiciel.

### <span id="page-179-0"></span>**Vérification des branchements**

- Assurez-vous que les deux extrémités du câble réseau/USB sont bien branchées.
- Si le périphérique est relié à un réseau, vérifiez les points suivants :
	- Vérifiez le voyant de liaison à l'arrière du périphérique.
	- Assurez-vous de ne pas utiliser un câble téléphonique pour connecter le périphérique.
	- Le concentrateur réseau, le commutateur ou le routeur est sous tension et fonctionne correctement.

### **Vérification de la configuration du périphérique pour un environnement réseau**

Vérifiez que le bon pilote du périphérique et le bon port du pilote sont utilisés. Pour plus d'informations sur les connexions réseau, reportez-vous à [Configuration](#page-140-0) du [périphérique](#page-140-0) (Windows), [Configuration](#page-144-0) du périphérique (Mac OS) ou à la documentation fournie par le fournisseur du réseau.

#### **Vérification d'un logiciel de pare-feu personnel installé sur l'ordinateur**

Le pare-feu personnel est un programme de sécurité qui protège l'ordinateur de toute intrusion. Il peut toutefois entraver la communication entre l'ordinateur et le périphérique. En cas de problème de communication avec le périphérique, essayez de désactiver le pare-feu temporairement. Si le problème persiste, c'est que le pare-feu n'est pas à l'origine du problème de communication. Réactivez-le.

Si la désactivation du pare-feu vous permet de communiquer avec le périphérique, attribuez une adresse IP statique au périphérique, puis réactivez le pare-feu. Pour plus d'informations, reportez-vous à la section Pour changer les [paramètres](#page-113-0) IP.

# **Le périphérique n'accepte pas une tête d'impression**

### **Vérification du loquet de la tête d'impression**

Assurez-vous que le loquet de la tête d'impression est bien fermé.

### **Vérification de la tête d'impression**

- Assurez-vous que la tête d'impression a bien été introduite dans l'emplacement correspondant. Pour plus d'informations, reportez-vous à la section [Pour](#page-169-0) remplacer les têtes [d'impression](#page-169-0).
- Retirez la tête d'impression et vérifiez que les caches de protection orange ont été entièrement enlevés.

#### **Nettoyage de la tête d'impression**

Procédez au nettoyage de la tête d'impression. Pour plus d'informations, reportezvous à la section Entretien des têtes [d'impression.](#page-163-0)

#### **Mise hors tension du périphérique après le retrait de la tête d'impression**

Après avoir retiré la tête d'impression, mettez l'imprimante hors tension, attendez environ 20 secondes, puis remettez-la sous tension sans la tête d'impression. Une fois que le périphérique a redémarré, réinsérez la tête d'impression.
# **L'impression s'effectue très lentement**

#### **Vérification de la configuration du système**

Vérifiez que la configuration de l'ordinateur correspond au moins au minimum recommandé pour le périphérique. Pour plus d'informations, reportez-vous à la section [Configuration](#page-235-0) système requise.

#### **Vérification des paramètres du logiciel du périphérique**

La vitesse d'impression est plus lente lorsque le mode **Optimale** ou **ppp maximal** est sélectionné comme qualité d'impression. Pour accélérer la vitesse d'impression, sélectionnez d'autres paramètres d'impression dans le pilote du périphérique. Pour plus d'informations, reportez-vous à la section Modification des paramètres [d'impression.](#page-52-0)

## **Vérification des interférences radio**

Si le périphérique est connecté à l'aide d'une communication sans fil et si l'impression est lente, il est possible que le signal radio soit faible. Pour plus d'informations, reportez-vous à la section Quelques conseils pour réduire les [interférences](#page-151-0) sur un [réseau](#page-151-0) sans fil.

## **Impression d'une page vierge ou impression partielle**

## **Vérifiez que les cartouches d'encre ne sont pas vides**

Vérifiez le panneau de commande pour identifier la cartouche vide ou dont le niveau est faible. La Boîte à outils (Windows), HP Printer Utility (Mac OS) et la page de configuration (reportez-vous à la section Description de la page de [diagnostics](#page-108-0) de [l'autotest](#page-108-0)) vous donnent des informations sur les niveaux d'encre. Si vous imprimez une page ne contenant que du texte noir et que la page reste vierge, la cartouche d'encre noire est probablement vide. Pour plus d'informations, reportez-vous à la section [Remplacement](#page-162-0) des cartouches d'encre.

## **Vérification du loquet de la tête d'impression**

Assurez-vous que le loquet de la tête d'impression est bien fermé.

#### **Vérification de la tête d'impression**

- Assurez-vous que la tête d'impression a bien été introduite dans l'emplacement correspondant. Pour plus d'informations, reportez-vous à la section [Pour](#page-169-0) remplacer les têtes [d'impression](#page-169-0).
- Retirez la tête d'impression et vérifiez que les caches de protection orange ont été entièrement enlevés

#### **Nettoyage de la tête d'impression**

Procédez au nettoyage de la tête d'impression. Pour plus d'informations, reportezvous à la section Entretien des têtes [d'impression.](#page-163-0)

## **Mise hors tension du périphérique après le retrait de la tête d'impression**

Après avoir retiré la tête d'impression, mettez l'imprimante hors tension, attendez environ 20 secondes, puis remettez-la sous tension sans la tête d'impression. Une fois que le périphérique a redémarré, réinsérez la tête d'impression.

## **Quelque chose manque sur la page ou est incorrect**

#### **Vérification des têtes d'impression**

Imprimez la page de diagnostic de la qualité d'impression sur du papier blanc. Examinez les éventuelles zones qui présentent un problème et exécutez les actions recommandées. Pour plus d'informations, reportez-vous à la section Pour [imprimer](#page-164-0) la page de diagnostics de qualité [d'impression.](#page-164-0)

## **Vérification du réglage des marges**

Vérifiez que les marges définies pour le document ne débordent pas de la zone imprimable du périphérique. Pour plus d'informations, reportez-vous à la section Réglage des marges [minimales](#page-41-0).

## **Vérification des paramètres de couleur**

Vérifiez que **Imprimer en niveaux de gris** n'est pas sélectionné dans le pilote d'impression.

#### **Vérification de l'emplacement du périphérique et de la longueur du câble USB**

Des champs électromagnétiques élevés (tels que ceux générés par des câbles USB) peuvent parfois déformer légèrement les pages imprimées. Éloignez le périphérique de la source des champs électromagnétiques. Il est en outre recommandé d'utiliser un câble USB de moins de 3 mètres de long afin de réduire les effets de ces champs.

# **La disposition des graphiques ou du texte sur la page est incorrecte**

## **Vérification du chargement du support**

Vérifiez que les guides de largeur et de longueur du support sont bien alignés le long des bords de la pile de supports et que les bacs ne sont pas surchargés. Pour plus d'informations, reportez-vous à la section [Chargement](#page-42-0) des supports.

#### **Vérification du format du support**

- Le contenu d'une page risque d'être coupé si le format du document est supérieur au support utilisé.
- Vérifiez que le format de support sélectionné dans le pilote de l'imprimante correspond au format du support chargé dans le bac.

#### **Vérification du réglage des marges**

Si une partie du texte ou des graphiques est tronquée au niveau des bords de la page, vérifiez que les valeurs définies pour les marges ne sont pas supérieures à la zone imprimable du périphérique. Pour plus d'informations, reportez-vous à la section Réglage des marges [minimales](#page-41-0).

## **Vérification de l'orientation de la page**

Assurez-vous que le format du support et l'orientation de la page sélectionnés dans l'application correspondent aux paramètres du pilote de l'imprimante. Pour plus d'informations, reportez-vous à la section Modification des paramètres [d'impression.](#page-52-0)

## **Vérification de l'emplacement du périphérique et de la longueur du câble USB**

Des champs électromagnétiques élevés (tels que ceux générés par des câbles USB) peuvent parfois déformer légèrement les pages imprimées. Éloignez le périphérique de la source des champs électromagnétiques. Il est en outre recommandé d'utiliser un câble USB de moins de 3 mètres de long afin de réduire les effets de ces champs.

Si aucune de ces solutions ne fonctionne, le problème peut être dû à l'incapacité de l'application à interpréter correctement les paramètres d'impression. Reportez-vous aux notes de version pour prendre connaissance des conflits de logiciel connus ou à la documentation de l'application. Vous pouvez également contacter le fabricant du logiciel pour obtenir une aide spécifique.

## **Le périphérique imprime la moitié d'une page, puis éjecte le papier**

## **Vérification des cartouches d'encre**

Les cartouches sont peut-être vides et la tâche d'impression a été annulée. Remplacez les cartouches d'encre, puis renvoyez la tâche d'impression au périphérique. Pour plus d'informations, reportez-vous à la section [Remplacement](#page-162-0) des [cartouches](#page-162-0) d'encre.

# **Impression de mauvaise qualité et résultats inattendus**

- Mauvaise qualité d'impression
- Impression de caractères [incohérents](#page-183-0)
- L'encre fait des [traînées](#page-184-0)
- [L'impression](#page-184-0) des caractères du texte ou des éléments graphiques est incomplète
- Les [documents](#page-184-0) imprimés sont pâles ou leurs couleurs sont ternes
- Les couleurs sont [imprimées](#page-185-0) en noir et blanc
- Les couleurs imprimées sont [incorrectes](#page-185-0)
- Les [documents](#page-185-0) présentent des bavures de couleurs
- Les couleurs ne sont pas alignées [correctement](#page-185-0)
- Des lignes ou des points ne [figurent](#page-186-0) pas dans le texte ou l'image

## **Mauvaise qualité d'impression**

#### **Vérification des têtes d'impression et des cartouches d'encre**

Imprimez la page de diagnostic de la qualité d'impression sur du papier blanc. Examinez les éventuelles zones qui présentent un problème et exécutez les actions recommandées. Pour plus d'informations, reportez-vous à la section Pour [imprimer](#page-164-0) la page de diagnostics de qualité [d'impression.](#page-164-0)

## <span id="page-183-0"></span>**Vérification de la qualité du papier**

Le papier ne doit pas être trop humide ni trop rugueux. Vérifiez que le support utilisé répond aux spécifications de HP, puis essayez de reprendre l'impression. Pour plus d'informations, reportez-vous à la section Sélection des supports [d'impression](#page-36-0).

## **Vérification du type de support chargé dans l'imprimante**

- Assurez-vous que le bac prend en charge le type de support chargé. Pour plus d'informations, reportez-vous à la section [Spécifications](#page-37-0) des supports pris en charge.
- Vérifiez que vous avez bien sélectionné le bac qui contient le support à utiliser dans le pilote du périphérique.

#### **Vérification de l'emplacement du périphérique et de la longueur du câble USB**

Des champs électromagnétiques élevés (tels que ceux générés par des câbles USB) peuvent parfois déformer légèrement les pages imprimées. Éloignez le périphérique de la source des champs électromagnétiques. Il est en outre recommandé d'utiliser un câble USB de moins de 3 mètres de long afin de réduire les effets de ces champs.

## **Impression de caractères incohérents**

Lorsque l'impression d'une tâche est interrompue, il arrive que le périphérique ne puisse pas reconnaître la suite de la tâche.

Annulez la tâche et attendez que le périphérique soit à nouveau prêt. Si le périphérique ne revient pas à l'état Prêt, annulez toutes les tâches et attendez à nouveau. Lorsque le périphérique est prêt, relancez la tâche. Si l'ordinateur vous invite à réessayer d'imprimer la tâche, cliquez sur **Annuler**.

## **Vérification des branchements**

Si le périphérique et l'ordinateur sont reliés par un câble USB, le problème peut être dû à un mauvais branchement du câble.

Vérifiez que les deux extrémités du câble sont bien branchées. Si le problème persiste, éteignez le périphérique, débranchez le câble du périphérique, rallumez le périphérique sans brancher le câble et supprimez toutes les tâches en attente dans la file d'impression. Lorsque le voyant d'alimentation est allumé et ne clignote plus, rebranchez le câble.

## **Vérification du fichier du document**

Le fichier qui contient le document est peut-être endommagé. Si vous pouvez imprimer d'autres documents à partir de la même application, essayez d'imprimer une copie de sauvegarde du document, si vous en avez une.

# <span id="page-184-0"></span>**L'encre fait des traînées**

#### **Vérification des paramètres d'impression**

- Lorsque vous imprimez des documents qui utilisent beaucoup d'encre, laissez-les sécher plus longtemps avant de les manipuler. Cette instruction s'applique particulièrement aux transparents. Dans le pilote de l'imprimante, sélectionnez la qualité d'impression **Optimale**, augmentez le temps de séchage et diminuez la saturation d'encre à l'aide du volume d'encre disponible dans les fonctions avancées (Windows) ou dans les fonctions d'encre (Mac OS). Notez toutefois que la réduction de la saturation de l'encre peut donner à vos documents un aspect délavé.
- Les documents couleur qui ont des couleurs riches et mélangées peuvent présenter des taches s'ils sont imprimés en mode **Supérieur**. Essayez d'utiliser un autre mode d'impression, tel que **Normale**, pour réduire la quantité d'encre ou d'utiliser du papier HP Premium, spécialement conçu pour l'impression de documents aux couleurs vives. Pour plus d'informations, reportez-vous à la section Modification des paramètres [d'impression](#page-52-0).

#### **Vérification du type de support**

Certains types de supports acceptent mal l'encre. Pour ces types de supports, l'encre sèche plus lentement et des bavures peuvent se produire. Pour plus d'informations, reportez-vous à la section Sélection des supports [d'impression.](#page-36-0)

## **L'impression des caractères du texte ou des éléments graphiques est incomplète**

#### **Vérification du type de support**

Certains types de supports ne sont pas conçus pour être utilisés avec le périphérique. Pour plus d'informations, reportez-vous à la section Sélection des supports [d'impression.](#page-36-0)

#### **Vérification des têtes d'impression**

Imprimez la page de diagnostic de la qualité d'impression sur du papier blanc. Examinez les éventuelles zones qui présentent un problème et exécutez les actions recommandées. Pour plus d'informations, reportez-vous à la section Pour [imprimer](#page-164-0) la page de diagnostics de qualité [d'impression.](#page-164-0)

## **Les documents imprimés sont pâles ou leurs couleurs sont ternes**

### **Vérification du mode d'impression**

Les modes **Brouillon** ou **Rapide** du pilote de l'imprimante vous permettent d'imprimer plus rapidement et conviennent parfaitement à l'impression de brouillons. Pour obtenir de meilleurs résultats, sélectionnez **Normale** ou **Optimale**. Pour plus d'informations, reportez-vous à la section Modification des paramètres [d'impression.](#page-52-0)

#### **Vérification du paramétrage du type de papier**

En cas d'impression sur des transparents ou d'autres supports spéciaux, sélectionnez le type de support correspondant dans le pilote du périphérique. Pour plus

d'informations, reportez-vous à la section Pour imprimer sur des supports [spéciaux](#page-46-0) ou à format [personnalisé](#page-46-0) (Windows).

# <span id="page-185-0"></span>**Les couleurs sont imprimées en noir et blanc**

#### **Vérification des paramètres d'impression**

Vérifiez que **Imprimer en niveaux de gris** n'est pas sélectionné dans le pilote de l'imprimante.

### **Les couleurs imprimées sont incorrectes**

#### **Vérification des paramètres d'impression**

Vérifiez que **Imprimer en niveaux de gris** n'est pas sélectionné dans le pilote de l'imprimante.

#### **Vérification des têtes d'impression**

Imprimez la page de diagnostic de la qualité d'impression sur du papier blanc. Examinez les éventuelles zones qui présentent un problème et exécutez les actions recommandées. Pour plus d'informations, reportez-vous à la section Pour [imprimer](#page-164-0) la page de diagnostics de qualité [d'impression.](#page-164-0)

## **Les documents présentent des bavures de couleurs**

#### **Vérification des cartouches d'encre**

Vérifiez que les cartouches d'encre n'ont pas été bricolées. Le remplissage de cartouches et l'utilisation d'encres incompatibles peuvent affecter ce système d'impression sophistiqué, ce qui risque de diminuer la qualité d'impression et d'endommager le périphérique et la tête d'impression. HP n'apporte aucune garantie ni assistance pour des cartouches d'encre reconditionnées. Pour plus d'informations sur la commande, reportez-vous à la section Fournitures et [accessoires](#page-224-0) HP.

#### **Vérification des têtes d'impression**

Imprimez la page de diagnostic de la qualité d'impression sur du papier blanc. Examinez les éventuelles zones qui présentent un problème et exécutez les actions recommandées. Pour plus d'informations, reportez-vous à la section Pour [imprimer](#page-164-0) la page de diagnostics de qualité [d'impression.](#page-164-0)

## **Les couleurs ne sont pas alignées correctement**

### **Vérification des têtes d'impression**

Imprimez la page de diagnostic de la qualité d'impression sur du papier blanc. Examinez les éventuelles zones qui présentent un problème et exécutez les actions recommandées. Pour plus d'informations, reportez-vous à la section Pour [imprimer](#page-164-0) la page de diagnostics de qualité [d'impression.](#page-164-0)

## <span id="page-186-0"></span>**Vérification du placement des images**

Utilisez le zoom ou la fonctionnalité d'aperçu avant impression de votre application pour vérifier les intervalles dans le placement des images sur la page.

# **Des lignes ou des points ne figurent pas dans le texte ou l'image**

## **Vérification des têtes d'impression**

Imprimez la page de diagnostic de la qualité d'impression sur du papier blanc. Examinez les éventuelles zones qui présentent un problème et exécutez les actions recommandées. Pour plus d'informations, reportez-vous à la section Pour [imprimer](#page-164-0) la page de diagnostics de qualité [d'impression.](#page-164-0)

# **Résolution des problèmes d'alimentation papier**

Pour obtenir des informations sur l'élimination des bourrages, reportez-vous à la section Élimination d'un bourrage dans le [périphérique](#page-219-0).

## **Impossible d'insérer le bac 2 en option**

- Replacez le bac. Veillez à bien l'aligner dans l'ouverture du périphérique.
- Vérifiez qu'il n'y a pas de bourrage papier. Pour plus d'informations, reportez-vous à la section Élimination d'un bourrage dans le [périphérique](#page-219-0).

## **Un autre problème d'alimentation du papier se produit**

**Le support d'impression n'est pas pris en charge par l'imprimante ou le bac** Utilisez uniquement des supports pris en charge par le périphérique et le bac utilisés. Pour plus d'informations, reportez-vous à la section [Spécifications](#page-37-0) des supports pris en [charge](#page-37-0).

## **Le support n'est pas prélevé du bac**

- Assurez-vous que le support est chargé dans le bac. Pour plus d'informations, reportez-vous à la section [Chargement](#page-42-0) des supports. Déramez la pile de support avant de la charger.
- Vérifiez que les guides papier sont placés correctement face aux marques de format du support que vous chargez. Vérifiez également que les guides sont en contact avec la pile de supports, mais sans être appuyés contre elle.
- Assurez-vous que le support introduit dans le bac n'est pas ondulé. Remettez le papier à plat en le courbant dans la direction opposée à l'ondulation.
- Vérifiez que le bac est entièrement chargé. Si vous utilisez un support spécial uniquement disponible en petites quantités, essayez de placer le support spécial au-dessus de l'autre papier de même format pour aider à remplir le bac. Certains supports s'alimentent plus facilement lorsque le bac est plein.
- Vérifiez que le bac 2 (en option) est correctement inséré.

## **Le support ne sort pas correctement**

• Vérifiez que la rallonge du bac de sortie est tirée vers l'extérieur. Sinon, les pages risquent de tomber en sortant du périphérique.

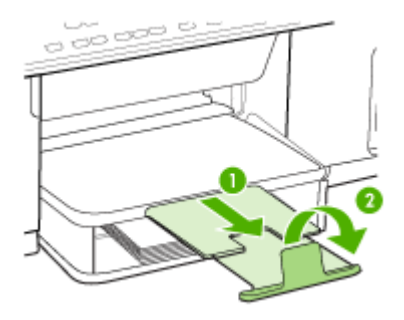

Retirez les supports en excès du bac de sortie. Le nombre de feuilles que le bac peut contenir est limité.

#### **Les pages sortent de travers**

- Assurez-vous que le support chargé dans les bacs est aligné par rapport aux guides. Si nécessaire, sortez les bacs du périphérique et rechargez correctement le support en vous assurant que les guides papier sont bien alignés.
- Assurez-vous que le panneau d'accès arrière ou l'accessoire d'impression recto verso est correctement installé.
- Chargez le support dans le périphérique seulement lorsqu'il n'imprime pas.

#### **L'imprimante prend plusieurs pages à la fois**

- Déramez la pile de support avant de la charger.
- Vérifiez que les guides papier sont placés correctement face aux marques de format du support que vous chargez. Vérifiez également que les guides sont en contact avec la pile de supports, mais sans être appuyés contre elle.
- Vérifiez que le bac n'est pas trop plein.
- Vérifiez que le bac est entièrement chargé. Si vous utilisez un support spécial uniquement disponible en petites quantités, essayez de placer le support spécial au-dessus de l'autre papier de même format pour aider à remplir le bac. Certains supports s'alimentent plus facilement lorsque le bac est plein.
- Lors de la réinsertion du bac 2 (en option) dans le périphérique, procédez délicatement à l'opération. L'insertion forcée d'une grosse pile de papier peut provoquer le glissement de feuilles à l'intérieur du périphérique et induire un bourrage ou la prise de plusieurs feuilles à la fois.
- Utilisez des supports HP pour obtenir une qualité d'impression optimale.

# **Résolution des problèmes de copie**

Si les rubriques suivantes ne vous aident pas à résoudre le problème, consultez la section [Assistance](#page-226-0) technique et garantie pour obtenir des informations sur le support technique HP.

# **Aucune copie n'est sortie**

## • **Vérification de l'alimentation**

Vérifiez que le cordon d'alimentation est correctement connecté et que le périphérique est sous tension.

- **Vérification de l'état du périphérique**
	- Le périphérique pourrait être occupé par une autre tâche. Contrôlez l'écran du panneau de commande pour obtenir des informations sur l'état des tâches. Attendez la fin de la tâche en cours.
	- Le périphérique pourrait présenter un bourrage. Vérifiez l'absence de bourrages. Voir [Élimination](#page-218-0) des bourrages.

### • **Vérification des bacs**

Vérifiez que le support d'impression est chargé. Pour plus d'informations, reportezvous à la section [Chargement](#page-42-0) des supports.

## **Les copies sont vierges**

## • **Vérification des bacs**

- Si vous copiez à partir du BAA, vérifiez que les originaux ont été chargés correctement. Pour plus d'informations, reportez-vous à la section [Chargement](#page-34-0) d'un original dans le bac [d'alimentation](#page-34-0) automatique (BAA).
- Si vous copiez à partir de la vitre du scanner, vérifiez que le BAA est vide.

## • **Vérification du support**

Le support d'impression n'est peut-être pas conforme aux spécifications de Hewlett-Packard (par exemple trop humide ou trop rugueux). Pour plus d'informations, reportez-vous à la section Sélection des supports [d'impression](#page-36-0).

#### • **Vérification des paramètres**

La valeur de contraste est probablement trop claire. Utilisez le bouton **Copie** sur le panneau de commande pour créer des copies plus sombres.

## **L'original n'a pas été correctement copié**

## **Vérification des bacs**

Si vous copiez à partir de la vitre du scanner, vérifiez que le BAA est vide.

# **Documents absents ou fades**

# • **Vérification du support**

Le support d'impression n'est peut-être pas conforme aux spécifications de Hewlett-Packard (par exemple trop humide ou trop rugueux). Pour plus d'informations, reportez-vous à la section Sélection des supports [d'impression](#page-36-0).

# • **Vérification des paramètres**

Le réglage de qualité **Rapide** (qui produit des copies de qualité brouillon) pourrait être responsable de la production de documents manquants ou fades. Modifiez le paramètre sur **Normale** ou **Optimale**.

# • **Vérification de l'original**

- La fidélité de la copie dépend de la qualité et de la taille de l'original. Utilisez le menu **Copie** pour ajuster la luminosité de la copie. Si l'original est trop clair, il se peut que la copie ne puisse pas compenser, même si vous réglez le contraste en conséquence.
- Il arrive que les images sur un fond en couleur ne ressortent pas ou que le fond apparaisse dans une nuance différente.

# **La taille est réduite**

- Il se peut que la fonction réduction/agrandissement ou une autre fonction de copie ait été utilisée à partir du panneau de commande pour réduire l'image numérisée. Vérifiez les paramètres de la tâche des copies pour vous assurer qu'ils définissent une taille normale.
- Les paramètres du logiciel de photo et d'imagerie HP peuvent être réglés de manière à réduire la taille de l'image numérisée. Modifiez les paramètres, si nécessaire. Pour plus d'informations, reportez-vous à l'aide en ligne du logiciel de photo et d'imagerie HP.

# **La qualité de la copie est médiocre**

## • **Mesures pour améliorer la qualité de la copie**

- Utilisez des originaux de qualité.
- Chargez correctement les supports d'impression. Si le support n'est pas correctement chargé, il peut se mettre de travers, ce qui donne des images floues. Pour plus d'informations, reportez-vous à la section [Sélection](#page-36-0) des supports [d'impression.](#page-36-0)
- Utilisez ou fabriquez un support de feuille pour protéger les originaux.
- **Vérification du périphérique**
	- Le BAA pourrait ne pas être fermé correctement.
	- La vitre du scanner, le fond blanc du capot du BAA ou la fenêtre du BAA pourrait avoir besoin d'un nettoyage. Pour plus d'informations, reportez-vous à la section Nettoyage du [périphérique.](#page-172-0)

# **Des défauts de copie sont visibles**

## • **Bandes blanches ou claires verticales**

Le support d'impression n'est peut-être pas conforme aux spécifications de Hewlett-Packard (par exemple trop humide ou trop rugueux). Pour plus d'informations, reportez-vous à la section Sélection des supports [d'impression](#page-36-0).

## • **Trop clair ou trop sombre**

Essayez de régler le contraste et les paramètres de qualité de copie.

## • **Lignes indésirables**

La vitre du scanner, le fond blanc du capot du BAA ou le cadre du BAA pourrait avoir besoin d'un nettoyage. Pour plus d'informations, reportez-vous à la section Nettoyage du [périphérique](#page-172-0).

# • **Points noirs ou stries**

Il y a peut-être de l'encre, de la colle, du correcteur liquide ou une autre substance indésirable sur la vitre du scanner ou le fond blanc du capot du BAA. Essayez de nettoyer le périphérique. Pour plus d'informations, reportez-vous à la section Nettoyage du [périphérique](#page-172-0).

## • **Texte illisible**

- Essayez de régler le contraste et les paramètres de qualité de copie.
- Le paramètre d'amélioration par défaut ne convient peut-être pas à la tâche. Vérifiez le paramètre et modifiez-le pour améliorer le texte ou les photographies, si nécessaire. Pour plus d'informations, reportez-vous à la section [Modification](#page-56-0) des paramètres de copie.

## • **Mauvaise impression du texte ou des graphiques**

Essayez de régler le contraste et les paramètres de qualité de copie.

- Copie imprimée de travers ou mal alignée
	- Vérifiez que le bac d'entrée du BAA n'est pas trop plein.
	- Vérifiez que les guides de largeur du BAA sont bien poussés contre les côtés du support.

## • **Les polices noires de grande taille semblent irrégulières (non lisses)**

Le paramètre d'amélioration par défaut ne convient peut-être pas à la tâche. Vérifiez le paramètre et modifiez-le pour améliorer le texte ou les photographies, si nécessaire. Pour plus d'informations, reportez-vous à la section [Modification](#page-56-0) des [paramètres](#page-56-0) de copie.

# • **Bandes horizontales granuleuses ou blanches dans les zones allant du gris clair au gris moyen**

Le paramètre d'amélioration par défaut ne convient peut-être pas à la tâche. Vérifiez le paramètre et modifiez-le pour améliorer le texte ou les photographies, si nécessaire. Pour plus d'informations, reportez-vous à la section [Modification](#page-56-0) des [paramètres](#page-56-0) de copie.

# **Des messages d'erreur apparaissent**

# **« Rechargez le document puis rechargez la tâche »**

Appuyez sur le bouton **OK**, puis rechargez les autres documents (jusqu'à 50 pages) dans le BAA. Pour plus d'informations, reportez-vous à la section [Chargement](#page-42-0) des [supports.](#page-42-0)

# **Le périphérique imprime la moitié d'une page, puis éjecte le papier**

## **Vérification des cartouches d'encre**

Les cartouches sont peut-être vides et la tâche d'impression a été annulée. Remplacez les cartouches d'encre, puis renvoyez la tâche d'impression au périphérique. Pour plus d'informations, reportez-vous à la section [Remplacement](#page-162-0) des [cartouches](#page-162-0) d'encre.

# **Résolution des problèmes de numérisation**

Si les rubriques suivantes ne vous aident pas à résoudre le problème, consultez la section [Assistance](#page-226-0) technique et garantie pour obtenir des informations sur le support technique HP.

#### **Le scanner n'a rien fait**

# • **Vérification de l'original**

Vérifiez que l'original est correctement chargé. Pour plus d'informations, reportezvous à la section [Chargement](#page-35-0) d'un original sur la vitre du scanner.

• **Vérification du périphérique**

Il se peut que le périphérique quitte le mode d'économie d'énergie après une période d'inactivité, ce qui retarde légèrement le traitement. Attendez que le périphérique atteigne l'état **PRÊT**.

## **La numérisation est lente**

#### • **Vérification des paramètres**

- Si la résolution est trop élevée, la numérisation prend plus de temps et produit des fichiers plus volumineux. Pour obtenir de bons résultats lors de la numérisation ou de la copie, évitez d'utiliser une résolution supérieure à celle requise. Vous pouvez diminuer la résolution pour accélérer la numérisation.
- Si vous importez une image par le biais de TWAIN, vous pouvez modifier les paramètres de manière à numériser l'original en noir et blanc. Consultez l'aide en ligne du programme TWAIN pour plus d'informations.

## • **Vérification de l'état du périphérique**

Dans ce cas, la numérisation démarre une fois la tâche de numérisation ou de copie terminée. Sachez aussi que puisque les processus d'impression et de numérisation partagent la mémoire, la tâche de numérisation risque d'être plus lente.

**Remarque** Si vous lancez la numérisation à partir d'un ordinateur, consultez l'aide du logiciel pour obtenir des informations concernant le dépannage.

# **Une partie du document n'a pas été numérisée ou il y manque du texte**

- **Vérification de l'original**
	- Vérifiez que vous avez correctement chargé l'original. Pour plus d'informations, reportez-vous à la section [Chargement](#page-34-0) des originaux.
	- Si vous avez numérisé le document à partir du BAA, essayez de numériser le document directement à partir de la vitre du scanner. Pour plus d'informations, reportez-vous à la section [Chargement](#page-35-0) d'un original sur la vitre du scanner.
	- Il arrive que les images sur fond en couleur ne ressortent pas bien. Essayez de régler les paramètres avant de numériser ou d'améliorer l'image après l'avoir numérisée.
- **Vérification des paramètres**
	- Vérifiez que le format du support d'entrée est suffisamment large pour l'original à numériser.
	- Si vous utilisez le logiciel de photo et d'imagerie HP, les paramètres par défaut de ce logiciel pourraient prévoir l'exécution automatique d'une tâche autre que celle que vous tenter d'exécuter. Consultez l'aide en ligne du logiciel de photo et d'imagerie HP pour obtenir des instructions sur les modifications des propriétés.

# **Le texte ne peut pas être modifié**

- **Vérification des paramètres**
	- Vérifiez que le logiciel de reconnaissance de caractères (OCR) est configuré pour éditer du texte.
	- Lors de la numérisation de l'original, vérifiez que vous avez sélectionné un type de document qui crée du texte modifiable. Si le texte est reconnu comme un graphique, il n'est pas converti en texte.
	- Votre programme OCR est peut-être relié à un programme de traitement de texte qui n'exécute pas de tâches OCR. Consultez l'aide du logiciel du produit pour obtenir plus d'informations sur la liaison de programmes.

# • **Vérification de l'original**

- Pour la reconnaissance optique de caractères, l'original doit être chargé dans le BAA, le haut du document en premier lieu et la face imprimée orientée vers le haut. Vérifiez que vous avez correctement chargé l'original. Pour plus d'informations, reportez-vous à la section [Chargement](#page-34-0) des originaux.
- Le programme OCR a peut-être des difficultés à reconnaître du texte dense. Par exemple, si dans le texte traité par le programme OCR des caractères manquent ou sont combinés, la combinaison « rn » peut ressortir en « m ».
- Le niveau de précision du programme OCR dépend de la qualité d'image, de la taille et de la structure de l'original et de la qualité de la numérisation ellemême. Vérifiez que l'original présente une bonne qualité d'image.
- Il arrive que les images sur fond en couleur ne ressortent pas bien. Essayez de régler les paramètres avant de numériser ou d'améliorer l'image après l'avoir numérisée. Si vous exécutez une opération OCR sur un original, le texte couleur de l'original ne peut pas être numérisé correctement, ou peut n'être simplement pas reconnu.

# **Des messages d'erreur apparaissent**

- **« Impossible d'activer la source TWAIN » ou « Une erreur s'est produite lors de la capture de l'image »**
	- Si vous procédez à l'acquisition d'une image depuis un autre périphérique, comme un appareil photo numérique ou un autre scanner, vérifiez que cet autre périphérique est compatible avec TWAIN. Les périphériques qui ne sont pas compatibles avec TWAIN ne fonctionnent pas avec le logiciel du périphérique.
	- Vérifiez que vous avez branché le câble USB du périphérique sur le port qui convient à l'arrière de l'ordinateur.
	- Assurez-vous que la source TWAIN correcte a été sélectionnée. Dans le logiciel, vérifiez la source TWAIN en sélectionnant **Sélectionner le scanner** dans le menu **Fichier**.

• **« Rechargez le document et relancez la tâche »**

Appuyez sur le bouton **OK**, puis rechargez les autres documents (jusqu'à 50 pages) dans le BAA. Pour plus d'informations, reportez-vous à la section [Chargement](#page-42-0) des supports.

# **La qualité de l'image numérisée est médiocre**

## **L'original est-il une photo ou une image de seconde génération**

Les photographies réimprimées, comme celles des journaux ou des magazines, sont imprimées en utilisant de minuscules points d'encre qui « interprètent » la photographie originale plutôt qu'ils ne la rendent, ce qui compromet la qualité. Souvent, les points d'encre forment des motifs indésirables pouvant être détectés lors de la numérisation ou de l'impression de l'image, ou lorsque l'image apparaît à l'écran. Si les suggestions suivantes ne vous permettent pas de résoudre le problème, nous vous conseillons d'utiliser un original de meilleure qualité.

- Essayez de supprimer ces motifs en réduisant la taille de l'image après la numérisation.
- Imprimez l'image numérisée pour voir si la qualité est meilleure.
- Vérifiez que les paramètres de résolution et de couleur sont adaptés au type de tâche de numérisation effectuée.
- Pour obtenir de meilleurs résultats, utilisez le scanner à plat pour la numérisation à la place du BAA.
- **Du texte ou des images au verso d'un original recto verso apparaissent dans la numérisation**

Les originaux recto verso peuvent laisser transparaître du texte ou des images du verso sur la numérisation s'ils sont imprimés sur un support trop mince ou trop transparent.

## • **La qualité de l'image est meilleure lors d'une impression**

L'image affichée à l'écran ne traduit pas toujours avec précision la qualité de la numérisation.

- Essayez de régler les paramètres sur le moniteur de manière à afficher davantage de couleurs (ou de niveaux de gris). Sur les ordinateurs Windows, ce réglage s'effectue normalement en ouvrant **Affichage** dans le Panneau de configuration de Windows.
- Essayez de régler les paramètres de résolution ou de couleur.

## • **L'image est de travers**

L'original n'a probablement pas été chargé correctement. Veillez à utiliser les guides support lorsque vous chargez les originaux dans le BAA. Pour plus d'informations, reportez-vous à la section [Chargement](#page-34-0) des originaux.

- **L'image numérisée comporte des taches, stries, lignes blanches verticales ou autres défauts**
	- Si la vitre du scanner est sale, l'image produite ne sera pas d'une netteté optimale. Pour obtenir des instructions de nettoyage, reportez-vous à la section Nettoyage du [périphérique.](#page-172-0)
	- Il se peut que les défauts présents sur l'original ne proviennent pas du processus de numérisation.

## • **Les graphiques semblent différents de l'original**

Les paramètres des graphiques ne sont peut-être pas adaptés au type de numérisation que vous exécutez. Essayez de modifier ces paramètres.

- **Mesures pour améliorer la qualité de la numérisation**
	- Utilisez le scanner à plat pour numériser au lieu du BAA.
	- Utilisez des originaux de haute qualité.
	- Chargez correctement les supports d'impression. Si le support n'est pas correctement chargé, il pourrait se mettre travers, ce qui produit des images floues. Pour plus d'informations, reportez-vous à la section [Chargement](#page-34-0) des [originaux.](#page-34-0)
	- Réglez les paramètres du logiciel en fonction de l'utilisation finale que vous comptez faire de la page numérisée.
	- Utilisez ou fabriquez un support de feuille pour protéger les originaux.
	- Nettoyez la vitre du scanner. Pour plus d'informations, reportez-vous à la section [Nettoyage](#page-172-0) de la vitre du scanner.

# **Des défauts de numérisation sont visibles**

## • **Pages vierges**

- L'original a sans doute été chargé à l'envers. Vérifiez que vous avez correctement chargé l'original. Pour plus d'informations, reportez-vous à la section [Chargement](#page-34-0) des originaux.
- Si vous produisez des pages vierges lors d'une numérisation à partir du scanner à plat, vérifiez que le document d'origine est correctement chargé. Placez le document original face imprimée vers le bas sur le scanner à plat, le coin supérieur gauche du document positionné dans l'angle inférieur droit de la vitre du scanner. Vérifiez également que le BAA est vide.
- **Trop clair ou trop sombre**
	- Essayez de régler les paramètres. Utilisez des paramètres de résolution et de couleur appropriés.
	- L'image originale est peut-êtretrop claire ou trop sombre ou est peut-être imprimée sur du papier couleur.

## • **Lignes indésirables**

Il y a peut-être de l'encre, de la colle, du correcteur liquide ou une autre substance indésirable sur la vitre du scanner. Essayez de nettoyer la vitre du scanner. Pour plus d'informations, reportez-vous à la section Nettoyage du [périphérique.](#page-172-0)

## • **Points noirs ou stries**

- Il y a peut-être de l'encre, de la colle, du correcteur liquide ou une autre substance indésirable sur la vitre du scanner, la vitre du scanner est peut-être sale ou rayée, ou le fond blanc du capot du BAA est peut-être encrassé. Essayez de nettoyer la vitre du scanner et le fond blanc du capot. Pour plus d'informations, reportez-vous à la section Nettoyage du [périphérique.](#page-172-0) Si le nettoyage ne corrige pas le problème, la vitre du scanner ou le fond blanc du BAA doivent peut-être être remplacés.
- Il se peut que les défauts présents sur l'original ne proviennent pas du processus de numérisation.
- **Texte illisible**

Essayez de régler les paramètres. Vérifiez que les paramètres de résolution et de couleur sont corrects.

• **La taille est réduite**

Les paramètres du logiciel HP peuvent être réglés de manière à réduire la taille de l'image numérisée. Reportez-vous à l'aide du logiciel du produit pour plus d'informations sur la modification des paramètres.

# **Impossible de numériser dans le dossier réseau (classement numérique direct)**

- **Remarque** La fonction d'archivage numérique ne prend pas en charge Windows Active Directory.
- **Le périphérique n'est pas correctement configuré sur le réseau** Vérifiez que le périphérique est correctement configuré et connecté au réseau. Soumettez une requête PING au périphérique et vérifiez qu'il répond.
- **Le dossier réseau n'a pas été correctement configuré**
	- Vérifiez que le dossier est créé sur le serveur. Pour plus d'informations, consultez la documentation disponible pour votre système d'exploitation.
	- Vérifiez que le nom du dossier ne comporte que les lettres A à Z (majuscules ou minuscules) et les chiffres 1 à 9.
	- Certains signes de ponctuation courants sont également pris en charge. Cependant, n'utilisez pas de caractères accentués ou spéciaux dans le nom du dossier.
	- Vérifiez que le dossier a été partagé et que les utilisateurs peuvent lire et écrire dans le dossier. Pour plus d'informations, consultez la documentation disponible pour votre système d'exploitation.
	- Vérifiez que le nom du dossier est correctement saisi dans le serveur Web intégré et que le nom d'utilisateur et le mot de passe sont également correctement saisis. Pour en savoir plus, reportez-vous aux informations présentées dans le serveur Web intégré.
- **Le disque est plein**

Vérifiez que le serveur contenant le dossier dispose de suffisamment d'espace disque disponible.

Le périphérique ne peut pas créer un nom de fichier unique en utilisant le **préfixe et le suffixe affectés**

Le périphérique peut créer jusqu'à 9 999 fichiers en utilisant les mêmes préfixe et suffixe. Si vous avez numérisé un trop grand nombre de fichiers dans un dossier, modifiez le préfixe.

Le préfixe du nom de fichier n'a pas été correctement défini

Vérifiez que le nom de dossier et le préfixe du nom de fichier utilisent uniquement les lettres A à Z, majuscules ou minuscules, et les chiffres 1 à 9. Certains signes de ponctuation courants sont également pris en charge. Cependant, n'utilisez pas de caractères accentués ou spéciaux dans le nom du dossier. Si des caractères non pris en charge sont utilisés dans les préfixes des noms de fichiers, ils n'apparaîtront pas correctement lors de la création du fichier.

#### • **Le nom du serveur ne peut pas être résolu**

L'envoi au dossier réseau pourrait échouer si le nom de serveur fourni pendant la configuration ne peut pas être résolu à une adresse IP spécifique. Lors de la configuration de la fonction de classement numérique direct, veillez à procéder comme suit :

- Essayez d'utiliser des noms DNS complets.
- Vérifiez que le serveur DNS est correctement configuré sur le périphérique.
- $\frac{1}{2}$  Conseil Si vous avez récemment modifié les paramètres DNS, désactivez puis activez l'appareil tout-en-un.

# **Résolution des problèmes de télécopie**

Cette rubrique contient des informations sur la résolution des problèmes de télécopie pour le périphérique. Si le périphérique n'est pas configuré correctement pour la télécopie, vous risquez de rencontrer des problèmes lors de l'envoi ou de la réception de télécopies.

Si vous rencontrez des problèmes de télécopie, vous pouvez imprimer un rapport de test de télécopie afin de vérifier l'état du périphérique. Ce test échoue si le périphérique n'est pas correctement configuré pour la télécopie. Effectuez ce test après avoir configuré le périphérique pour la télécopie. Pour plus d'informations, reportez-vous à la section Test de la [configuration](#page-93-0) du télécopieur.

Si le test échoue, examinez le rapport pour obtenir des informations sur la procédure à suivre pour corriger les problèmes. Pour plus d'informations, reportez-vous à la section Le test de télécopie a échoué.

## **Le test de télécopie a échoué**

Si vous avez effectué un test de télécopie et qu'il a échoué, examinez le rapport pour obtenir des informations sur l'erreur. Pour obtenir des informations plus détaillées, vérifiez le rapport pour voir quelle partie du test a échoué, puis naviguez jusqu'à la rubrique appropriée de la présente section où des solutions vous sont proposées.

- Le « Test du [télécopieur »](#page-197-0) a échoué
- Le test [« Télécopieur](#page-198-0) relié à une prise téléphonique murale » a échoué
- Le test « Cordon [téléphonique](#page-198-0) relié au port requis du télécopieur » a échoué.

#### <span id="page-197-0"></span>Chapitre 10

- Le test « Utilisation du type de cordon [téléphonique](#page-199-0) approprié avec le télécopieur » a [échoué](#page-199-0)
- Le test [« Détection](#page-201-0) de la tonalité » a échoué
- Le test « État de la ligne de [télécopie »](#page-202-0) a échoué

## **Le « Test du télécopieur » a échoué**

## **Solution:**

- Mettez le périphérique hors tension à l'aide du bouton **Alimentation** du panneau de commande, puis débranchez le cordon d'alimentation à l'arrière du périphérique. Patientez quelques secondes, puis rebranchez le cordon d'alimentation et mettez le périphérique sous tension. Effectuez de nouveau le test. Si le test échoue toujours, consultez à nouveau les informations de dépannage de cette section.
- Essayez d'envoyer ou de recevoir une télécopie de test. Si vous envoyez ou recevez une télécopie sans problème, alors il n'y a aucun problème.
- Si vous exécutez le test à partir de l'**Assistant de configuration du télécopieur** (Windows) ou de l'**Utilitaire de configuration du télécopieur HP** (Mac OS), assurez-vous que le périphérique n'est pas en train d'effectuer une autre tâche, par exemple recevoir une télécopie ou effectuer une copie. Vérifiez si un message s'affiche sur l'écran indiquant que le périphérique est occupé. Si tel est le cas, attendez que la tâche en cours soit terminée et que le périphérique soit en veille pour exécuter le test.
- Vérifiez que vous utilisez le cordon téléphonique fourni avec le périphérique. Si vous n'utilisez pas le cordon téléphonique fourni pour établir la connexion entre la prise téléphonique murale et le périphérique, vous ne pourrez peut-être pas envoyer ou recevoir de télécopies. Après avoir branché le cordon téléphonique fourni avec le périphérique, réexécutez le test du télécopieur.
- Si vous utilisez un séparateur voix-données, il peut être à l'origine des problèmes de télécopie. Un séparateur est un connecteur à deux cordons qui se branche sur une prise téléphonique murale. Ôtez le séparateur et essayez de connecter le périphérique directement sur la prise téléphonique murale.

Après avoir résolu les problèmes rencontrés, réexécutez le test du télécopieur afin de vous assurer qu'il réussit et que le périphérique est prêt pour la télécopie. Si le **Test matériel du télécopieur** échoue à nouveau et que vous rencontrez des problèmes de télécopie, contactez l'assistance HP. Visitez le site [www.hp.com/](http://www.hp.com/support) [support](http://www.hp.com/support). Si vous y êtes invité, sélectionnez votre pays/région, puis cliquez sur **Contacter HP** pour savoir comment contacter l'assistance technique.

## <span id="page-198-0"></span>**Le test « Télécopieur relié à une prise téléphonique murale » a échoué**

## **Solution:**

- Vérifiez la connexion entre la prise téléphonique murale et le périphérique afin de vous assurer que le cordon téléphonique est correctement branché.
- Vérifiez que vous utilisez le cordon téléphonique fourni avec le périphérique. Si vous n'utilisez pas le cordon téléphonique fourni pour établir la connexion entre la prise téléphonique murale et le périphérique, vous ne pourrez peut-être pas envoyer ou recevoir de télécopies. Après avoir branché le cordon téléphonique fourni avec le périphérique, réexécutez le test du télécopieur.
- Vérifiez que le périphérique est correctement branché sur la prise téléphonique murale. Utilisez le cordon téléphonique fourni avec le périphérique : branchez l'une des extrémités sur la prise téléphonique murale et l'autre sur le port 1- LINE situé à l'arrière du périphérique. Pour plus d'informations sur la configuration du périphérique pour la télécopie, reportez-vous à la section [Configuration](#page-114-0) de la télécopie pour le périphérique (certains modèles [uniquement\)](#page-114-0).
- Si vous utilisez un séparateur voix-données, il peut être à l'origine des problèmes de télécopie. Un séparateur est un connecteur à deux cordons qui se branche sur une prise téléphonique murale. Ôtez le séparateur et essayez de connecter le périphérique directement sur la prise téléphonique murale.
- Branchez un téléphone et un cordon téléphonique opérationnels sur la prise téléphonique murale utilisée pour le périphérique et vérifiez la présence d'une tonalité. S'il n'y a pas de tonalité, contactez votre opérateur téléphonique et demandez-lui de vérifier la ligne.
- Essayez d'envoyer ou de recevoir une télécopie de test. Si vous envoyez ou recevez une télécopie sans problème, alors il n'y a aucun problème.

Après avoir résolu les problèmes rencontrés, réexécutez le test du télécopieur afin de vous assurer qu'il réussit et que le périphérique est prêt pour la télécopie.

## **Le test « Cordon téléphonique relié au port requis du télécopieur » a échoué.**

**Solution:** Branchez le cordon téléphonique sur le port approprié.

- **1.** Utilisez le cordon téléphonique fourni avec le périphérique : branchez l'une des extrémités sur la prise téléphonique murale et l'autre sur le port 1-LINE situé à l'arrière du périphérique.
	- **Extra** Remarque Si vous utilisez le port 2-EXT pour la connexion à la prise téléphonique murale, vous ne pourrez ni envoyer ni recevoir de télécopies. En effet, le port 2-EXT est réservé à la connexion d'autres équipements, comme un répondeur ou un téléphone.

<span id="page-199-0"></span>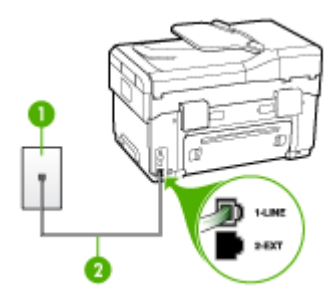

## **Figure 10-1 Vue arrière du périphérique**

- 1 Prise téléphonique murale
- 2 Utilisez le cordon téléphonique fourni avec le périphérique pour la connexion au port « 1-LINE »
- **2.** Après avoir branché le cordon téléphonique sur le port 1-LINE, réexécutez le test du télécopieur afin de vous assurer qu'il réussit et que le périphérique est prêt pour la télécopie.
- **3.** Essayez d'envoyer ou de recevoir une télécopie de test.
- Vérifiez que vous utilisez le cordon téléphonique fourni avec le périphérique. Si vous n'utilisez pas le cordon téléphonique fourni pour établir la connexion entre la prise téléphonique murale et le périphérique, vous ne pourrez peut-être pas envoyer ou recevoir de télécopies. Après avoir branché le cordon téléphonique fourni avec le périphérique, réexécutez le test du télécopieur.
- Si vous utilisez un séparateur voix-données, il peut être à l'origine des problèmes de télécopie. Un séparateur est un connecteur à deux cordons qui se branche sur une prise téléphonique murale. Ôtez le séparateur et essayez de connecter le périphérique directement sur la prise téléphonique murale.

# **Le test « Utilisation du type de cordon téléphonique approprié avec le télécopieur » a échoué**

## **Solution:**

• Vérifiez que vous utilisez le cordon téléphonique fourni avec le périphérique pour la connexion à la prise téléphonique murale. L'une des extrémités du cordon téléphonique doit être branchée sur le port 1-LINE à l'arrière du

périphérique ; l'autre sur la prise téléphonique murale, comme illustré cidessous.

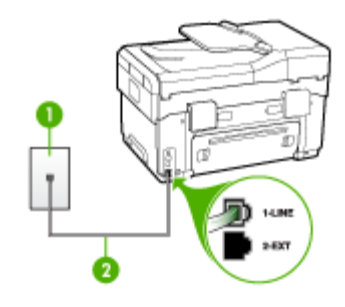

- 1 Prise téléphonique murale
- 2 Utilisez le cordon téléphonique fourni avec le périphérique pour la connexion au port « 1-LINE »

Si le cordon téléphonique fourni avec le périphérique n'est pas assez long, vous pouvez utiliser un coupleur pour le prolonger. Vous trouverez des coupleurs dans les magasins d'électronique qui proposent des accessoires de téléphonie. Vous avez également besoin d'un autre cordon téléphonique. Il peut s'agir d'un cordon téléphonique standard que vous possédez éventuellement chez vous ou à votre bureau.

- Vérifiez la connexion entre la prise téléphonique murale et le périphérique afin de vous assurer que le cordon téléphonique est correctement branché.
- Vérifiez que vous utilisez le cordon téléphonique fourni avec le périphérique. Si vous n'utilisez pas le cordon téléphonique fourni pour établir la connexion entre la prise téléphonique murale et le périphérique, vous ne pourrez peut-être pas envoyer ou recevoir de télécopies. Après avoir branché le cordon téléphonique fourni avec le périphérique, réexécutez le test du télécopieur.
- Si vous utilisez un séparateur voix-données, il peut être à l'origine des problèmes de télécopie. Un séparateur est un connecteur à deux cordons qui se branche sur une prise téléphonique murale. Ôtez le séparateur et essayez de connecter le périphérique directement sur la prise téléphonique murale.

## <span id="page-201-0"></span>**Le test « Détection de la tonalité » a échoué**

## **Solution:**

- Un autre équipement utilisant la même ligne téléphonique que le périphérique peut être à l'origine de l'échec du test. Pour savoir si un autre dispositif est à l'origine du problème, déconnectez tous les dispositifs branchés à la même ligne téléphonique et renouvelez le test. Si le **Test de détection de la tonalité** réussit sans autre équipement, cela signifie qu'un ou plusieurs éléments de cet équipement sont à l'origine des problèmes ; rajoutez-les un à un en faisant le test à chaque fois, jusqu'à ce que l'élément à l'origine du problème soit identifié.
- Branchez un téléphone et un cordon téléphonique opérationnels sur la prise téléphonique murale utilisée pour le périphérique et vérifiez la présence d'une tonalité. S'il n'y a pas de tonalité, contactez votre opérateur téléphonique et demandez-lui de vérifier la ligne.
- Vérifiez que le périphérique est correctement branché sur la prise téléphonique murale. Utilisez le cordon téléphonique fourni avec le périphérique : branchez l'une des extrémités sur la prise téléphonique murale et l'autre sur le port 1- LINE situé à l'arrière du périphérique.
- Si vous utilisez un séparateur voix-données, il peut être à l'origine des problèmes de télécopie. Un séparateur est un connecteur à deux cordons qui se branche sur une prise téléphonique murale. Ôtez le séparateur et essayez de connecter le périphérique directement sur la prise téléphonique murale.
- Si votre système téléphonique n'utilise pas une tonalité standard, ce qui est le cas de certains systèmes PABX, cela peut provoquer l'échec du test. Cela ne perturbera pas l'envoi ni la réception de télécopies. Essayez d'envoyer ou de recevoir une télécopie de test.
- Vérifiez que le paramètre de pays/région est correctement configuré pour votre pays/région. Si ce paramètre de pays/région n'est pas défini ou que son réglage est incorrect, le test peut échouer et vous risquez d'avoir du mal à envoyer et à recevoir des télécopies.
- Vous devez connecter le périphérique à une ligne téléphonique analogique, sinon vous ne pouvez ni envoyer ni recevoir de télécopies. Pour vérifier si votre ligne téléphonique est numérique, branchez un téléphone analogique classique sur la ligne et vérifiez la présence d'une tonalité. Si la tonalité n'est pas normale, votre ligne téléphonique est probablement configurée pour les téléphones numériques. Connectez le périphérique à une ligne téléphonique analogique et essayez d'envoyer ou de recevoir une télécopie.
- Vérifiez que vous utilisez le cordon téléphonique fourni avec le périphérique. Si vous n'utilisez pas le cordon téléphonique fourni pour établir la connexion entre la prise téléphonique murale et le périphérique, vous ne pourrez peut-être pas envoyer ou recevoir de télécopies. Après avoir branché le cordon téléphonique fourni avec le périphérique, réexécutez le test du télécopieur.

Après avoir résolu les problèmes rencontrés, réexécutez le test du télécopieur afin de vous assurer qu'il réussit et que le périphérique est prêt pour la télécopie. Si le test **Détection de la tonalité** échoue à nouveau, contactez votre opérateur téléphonique et demandez-lui de vérifier la ligne.

## <span id="page-202-0"></span>**Le test « État de la ligne de télécopie » a échoué**

## **Solution:**

- Vous devez connecter le périphérique à une ligne téléphonique analogique, sinon vous ne pouvez ni envoyer ni recevoir de télécopies. Pour vérifier si votre ligne téléphonique est numérique, branchez un téléphone analogique classique sur la ligne et vérifiez la présence d'une tonalité. Si la tonalité n'est pas normale, votre ligne téléphonique est probablement configurée pour les téléphones numériques. Connectez le périphérique à une ligne téléphonique analogique et essayez d'envoyer ou de recevoir une télécopie.
- Vérifiez la connexion entre la prise téléphonique murale et le périphérique afin de vous assurer que le cordon téléphonique est correctement branché.
- Vérifiez que le périphérique est correctement branché sur la prise téléphonique murale. Utilisez le cordon téléphonique fourni avec le périphérique : branchez l'une des extrémités sur la prise téléphonique murale et l'autre sur le port 1- LINE situé à l'arrière du périphérique.
- Un autre équipement utilisant la même ligne téléphonique que le périphérique peut être à l'origine de l'échec du test. Pour savoir si un autre dispositif est à l'origine du problème, déconnectez tous les dispositifs branchés à la même ligne téléphonique et renouvelez le test.
	- Si le **Test de condition de la ligne de télécopie** réussit sans autre équipement, cela signifie qu'un ou plusieurs éléments de cet équipement sont à l'origine des problèmes ; rajoutez-les un à un en faisant le test à chaque fois, jusqu'à ce que l'élément à l'origine du problème soit identifié.
	- Si le **Test de condition de la ligne de télécopie** échoue sans les autres appareils, connectez le périphérique à une ligne téléphonique en état de fonctionnement et continuez à lire les informations de dépannage figurant dans cette section.
- Si vous utilisez un séparateur voix-données, il peut être à l'origine des problèmes de télécopie. Un séparateur est un connecteur à deux cordons qui se branche sur une prise téléphonique murale. Ôtez le séparateur et essayez de connecter le périphérique directement sur la prise téléphonique murale.
- Vérifiez que vous utilisez le cordon téléphonique fourni avec le périphérique. Si vous n'utilisez pas le cordon téléphonique fourni pour établir la connexion entre la prise téléphonique murale et le périphérique, vous ne pourrez peut-être pas envoyer ou recevoir de télécopies. Après avoir branché le cordon téléphonique fourni avec le périphérique, réexécutez le test du télécopieur.

Après avoir résolu les problèmes rencontrés, réexécutez le test du télécopieur afin de vous assurer qu'il réussit et que le périphérique est prêt pour la télécopie. Si le test **État de la ligne de télécopie** échoue à nouveau et que vous rencontrez des problèmes de télécopie, contactez votre opérateur téléphonique et demandez-lui de vérifier la ligne téléphonique.

# **L'écran indique toujours que le combiné est décroché**

**Solution:** Vous utilisez le mauvais type de cordon. Vérifiez que vous utilisez le cordon téléphonique fourni avec le périphérique pour établir la connexion avec la ligne téléphonique. Si le cordon téléphonique fourni avec le périphérique n'est pas assez long, vous pouvez utiliser un coupleur pour le prolonger. Vous trouverez des coupleurs dans les magasins d'électronique qui proposent des accessoires de téléphonie. Vous avez également besoin d'un autre cordon téléphonique. Il peut s'agir d'un cordon téléphonique standard que vous possédez éventuellement chez vous ou à votre bureau.

**Solution:** Un autre équipement utilise la même ligne téléphonique que le périphérique en ce moment. Vérifiez que les téléphones secondaires (téléphones sur la même ligne téléphonique mais non connectés au périphérique) ou d'autres équipements ne sont pas utilisés ou décrochés. Par exemple, vous ne pouvez pas utiliser la fonction de télécopie du périphérique si un poste téléphonique est décroché ou si vous vous servez du modem de l'ordinateur pour accéder à Internet ou utiliser votre messagerie électronique.

## **Le périphérique ne parvient pas à envoyer et à recevoir des télécopies**

**Solution:** Assurez-vous que le périphérique est sous tension. Regardez l'écran du périphérique. S'il n'affiche rien et que le voyant **Alimentation** n'est pas allumé, le périphérique est hors tension. Assurez-vous que le cordon d'alimentation est bien branché sur le périphérique et sur une prise de courant. Appuyez sur le bouton **Alimentation** pour mettre le périphérique sous tension.

Une fois le périphérique mis sous tension, HP recommande d'attendre cinq minutes avant de procéder à l'envoi ou à la réception d'une télécopie. Le périphérique ne peut envoyer ou recevoir de télécopies pendant sa phase d'initialisation après la mise sous tension.

#### **Solution:**

• Vérifiez que vous utilisez le cordon téléphonique fourni avec le périphérique pour la connexion à la prise téléphonique murale. L'une des extrémités du cordon téléphonique doit être branchée sur le port 1-LINE à l'arrière du

périphérique, l'autre sur la prise téléphonique murale, comme illustré cidessous.

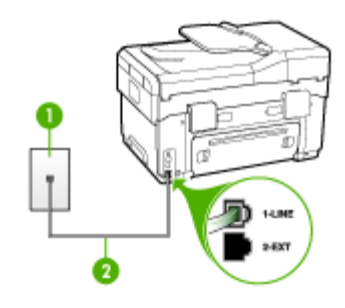

- 1 Prise téléphonique murale
- 2 Utilisez le cordon téléphonique fourni avec le périphérique pour la connexion au port « 1-LINE »

Si le cordon téléphonique fourni avec le périphérique n'est pas assez long, vous pouvez utiliser un coupleur pour le prolonger. Vous trouverez des coupleurs dans les magasins d'électronique qui proposent des accessoires de téléphonie. Vous avez également besoin d'un autre cordon téléphonique. Il peut s'agir d'un cordon téléphonique standard que vous possédez éventuellement chez vous ou à votre bureau.

- Branchez un téléphone et un cordon téléphonique opérationnels sur la prise téléphonique murale utilisée pour le périphérique et vérifiez la présence d'une tonalité. Si vous n'entendez pas de tonalité, contactez votre opérateur téléphonique.
- Un autre équipement utilise peut-être actuellement la même ligne téléphonique que le périphérique. Par exemple, vous ne pouvez pas utiliser la fonction de télécopie du périphérique si un poste téléphonique est décroché ou si vous vous servez du modem de l'ordinateur pour accéder à Internet ou utiliser votre messagerie électronique.
- Vérifiez si un autre processus est à l'origine de l'erreur. Recherchez sur l'écran du panneau de commande ou sur l'ordinateur un message d'erreur donnant des informations sur le problème et sa résolution. Si une erreur s'est produite, le périphérique ne peut ni envoyer ni recevoir de télécopie tant qu'elle n'est pas corrigée.
- La ligne téléphonique peut être perturbée par des interférences. Les lignes téléphoniques de mauvaise qualité acoustique (bruit) risquent de causer des problèmes de télécopie. Contrôlez la qualité acoustique de la ligne téléphonique en branchant un téléphone sur la prise murale et en écoutant les éventuels bruits de fond. Si vous entendez un bruit de fond, désactivez le **Mode de correction des erreurs** (MCE) et réessayez d'envoyer la télécopie. Pour plus d'informations sur la modification du mode de correction d'erreurs (MCE), reportez-vous à l'aide en ligne. Si le problème persiste, contactez votre opérateur téléphonique.
- Si vous utilisez un service DSL sur la même ligne, assurez-vous d'être connecté à un filtre DSL. Dans le cas contraire, vous ne pourrez pas utiliser le télécopieur correctement. Pour plus d'informations, reportez-vous à la section Cas B : [Configuration](#page-119-0) du périphérique avec DSL.
- Vérifiez que le périphérique n'est pas connecté à une prise téléphonique murale configurée pour les téléphones numériques. Pour vérifier si votre ligne téléphonique est numérique, branchez un téléphone analogique classique sur la ligne et vérifiez la présence d'une tonalité. Si la tonalité n'est pas normale, votre ligne téléphonique est probablement configurée pour les téléphones numériques.
- Si vous utilisez un adaptateur pour terminal/convertisseur pour autocommutateur privé (PABX) ou réseau numérique à intégration de services (RNIS), vérifiez que le périphérique est connecté au port approprié et que l'adaptateur du terminal est défini sur le type approprié de commutateur pour votre pays/région, si possible. Pour plus d'informations, reportez-vous à la section Cas C : [Configuration](#page-121-0) du périphérique avec un système téléphonique PBX ou une ligne [RNIS.](#page-121-0)
- Si le périphérique et un service DSL partagent la même ligne téléphonique, le modem DSL n'est peut-être pas relié correctement à la terre. Si le modem DSL n'est pas correctement relié à la terre, il peut provoquer des interférences sur la ligne téléphonique. Les lignes téléphoniques de mauvaise qualité acoustique (bruit) risquent de causer des problèmes de télécopie. Vous pouvez vérifier la qualité acoustique de la ligne téléphonique en branchant un téléphone sur la prise téléphonique murale et en écoutant les éventuels bruits de fond. Si vous entendez un bruit, éteignez votre modem DSL et supprimez toute alimentation pendant au moins 15 minutes. Remettez le modem DSL en marche et écoutez de nouveau la tonalité.
	- **Remarque** Vous risquez d'entendre à nouveau du bruit sur la ligne téléphonique. Si le périphérique interrompt l'envoi et la réception de télécopies, recommencez cette procédure.

Si le bruit subsiste sur la ligne, contactez votre opérateur téléphonique. Pour de plus amples informations sur la façon d'éteindre votre modem DSL, contactez l'assistance de votre fournisseur d'accès DSL.

• Si vous utilisez un séparateur voix-données, il peut être à l'origine des problèmes de télécopie. Un séparateur est un connecteur à deux cordons qui se branche sur une prise téléphonique murale. Ôtez le séparateur et essayez de connecter le périphérique directement sur la prise téléphonique murale.

## **Le périphérique rencontre des difficultés lors de l'envoi d'une télécopie en mode manuel**

## **Solution:**

- **Ex** Remarque Cette solution n'est valable que dans les pays et régions dans lesquels un cordon à 2 fils est fourni avec le périphérique, notamment : Argentine, Australie, Brésil, Canada, Chili, Chine, Colombie, Grèce, Inde, Indonésie, Irlande, Japon, Corée, Amérique latine, Malaisie, Mexique, Philippines, Pologne, Portugal, Russie, Arabie Saoudite, Singapour, Espagne, Taïwan, Thaïlande, États-Unis, Venezuela et Vietnam.
- Vérifiez que le téléphone que vous utilisez pour appeler le télécopieur est directement connecté au périphérique. Pour envoyer une télécopie manuelle, le téléphone doit être connecté directement au port 2-EXT du périphérique, comme illustré ci-dessous.

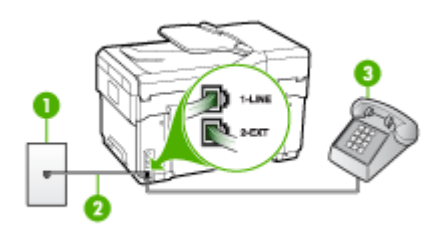

- 1 Prise téléphonique murale
- 2 Utilisez le cordon téléphonique fourni avec le périphérique pour la connexion au port « 1-LINE »
- 3 Téléphone
- Si vous envoyez une télécopie en mode manuel à partir du téléphone connecté directement au périphérique, vous devez utiliser le clavier numérique du téléphone. Vous ne pouvez pas utiliser le clavier du panneau de commande du périphérique.
	- **Remarque** Si vous utilisez un système téléphonique série, connectez directement le téléphone au câble du périphérique auquel est rattaché une prise murale.

## **Le périphérique ne peut pas envoyer de télécopies mais peut en recevoir**

# **Solution:**

- Si vous n'utilisez pas de service de sonnerie différenciée, assurez-vous que la fonction **Sonneries distinctes** du périphérique est réglée sur **Toutes sonneries**. Pour plus d'informations, reportez-vous à la section [Modification](#page-90-0) du type de [sonnerie](#page-90-0) pour la sonnerie distincte.
- Si **Réponse automatique** est réglé sur **Désactivé**, vous devrez recevoir les télécopies manuellement ; dans le cas contraire, le périphérique ne recevra pas la télécopie. Pour plus d'informations sur la réception manuelle de télécopies, reportez-vous à la section [Réception](#page-81-0) d'une télécopie en mode [manuel.](#page-81-0)
- Si la même ligne téléphonique vous sert pour votre service de messagerie vocale et pour vos appels de télécopie, vous devez choisir de recevoir vos télécopies manuellement et non automatiquement. En d'autres termes, vous devez pouvoir répondre en personne aux appels de télécopie entrants. Pour obtenir des informations sur la configuration à choisir pour le périphérique dans le cadre de l'utilisation d'une messagerie vocale, reportez-vous à la rubrique Cas F : Ligne [voix/télécopie](#page-124-0) partagée avec une messagerie vocale. Pour plus d'informations sur la réception manuelle de télécopies, reportez-vous à la section [Réception](#page-81-0) d'une télécopie en mode manuel.
- Si un modem d'ordinateur partage la ligne téléphonique du périphérique, assurez-vous que le logiciel qui accompagne le modem n'est pas configuré pour recevoir automatiquement les télécopies. Les modems configurés pour recevoir automatiquement des télécopies reçoivent les télécopies entrantes sur la ligne téléphonique, empêchant ainsi le périphérique de les recevoir.
- Si un répondeur est connecté sur la même ligne téléphonique que le périphérique, vous pourriez rencontrer l'un des problèmes suivants :
	- Votre répondeur n'est peut-être pas configuré correctement avec le périphérique.
	- Il se peut que votre message sortant soit trop long ou trop bruyant pour que le périphérique puisse détecter les tonalités de télécopie, ce qui peut provoquer la déconnexion du télécopieur expéditeur.
	- Il se peut que la plage de silence suivant le message sortant sur votre répondeur soit trop courte pour permettre au périphérique de détecter les tonalités de télécopie. Ce problème affecte principalement les répondeurs téléphoniques numériques.

Les actions suivantes peuvent contribuer à résoudre ces problèmes :

- Lorsqu'un répondeur téléphonique est installé sur la même ligne que celle utilisée pour les télécopies, essayez de connecter le répondeur directement au périphérique, comme décrit dans la section Cas I : [Ligne](#page-132-0) [voix/télécopie](#page-132-0) partagée avec un répondeur.
- Assurez-vous que le périphérique est configuré pour la réception automatique des télécopies. Pour obtenir des informations sur la configuration de la réception automatique des télécopies sur le périphérique, reportez-vous à la section [Réception](#page-81-0) d'une télécopie.
- Vérifiez que l'option **Nombre de sonneries avant prise de ligne** est définie sur un nombre supérieur au nombre de sonneries du répondeur. Pour plus d'informations, reportez-vous à la section [Définition](#page-89-0) du nombre de [sonneries](#page-89-0) avant réponse.
- Déconnectez le répondeur et essayez de recevoir une télécopie. Si la télécopie fonctionne correctement lorsque le répondeur est déconnecté, ce dernier peut être la cause du problème.
- Reconnectez le répondeur et réenregistrez votre annonce. L'annonce doit être d'une durée approximative de 10 secondes. Parlez lentement et doucement lorsque vous enregistrez l'annonce. Laissez un silence d'au moins 5 secondes à la fin du message vocal. Il ne doit pas y avoir de bruits de fond lors de l'enregistrement de ce silence. Essayez à nouveau de recevoir une télécopie.
	- **Ex** Remarque Certains répondeurs numériques peuvent ne pas prendre en compte le silence enregistré à la fin du message sortant. Écoutez votre message sortant.
- Si le périphérique partage la ligne téléphonique avec d'autres types d'équipement téléphonique, tels qu'un répondeur, un modem d'ordinateur ou une boîte de commutation à plusieurs ports, le niveau du signal de télécopie peut être réduit. Le niveau du signal peut également être réduit si vous utilisez un séparateur de ligne téléphonique ou si vous branchez des câbles supplémentaires pour rallonger le câble téléphonique. Un signal réduit peut provoquer des problèmes de réception de télécopie. Pour vérifier si c'est le cas, débranchez tout équipement de la prise

téléphonique murale à l'exception du périphérique et essayez de recevoir une télécopie. Si vous pouvez recevoir des télécopies sans l'autre équipement, cela signifie qu'un ou plusieurs éléments de cet équipement sont à l'origine des problèmes ; rajoutez-les un à un en recevant une télécopie à chaque fois, jusqu'à ce que l'élément à l'origine du problème soit identifié.

• Si vous disposez d'un type de sonnerie particulier pour votre numéro de télécopieur/téléphone (service de sonnerie différenciée fourni par votre opérateur téléphonique), assurez-vous que la fonction **Sonneries distinctes** du périphérique a été configurée de façon appropriée. Pour plus d'informations, reportez-vous à la section [Modification](#page-90-0) du type de sonnerie pour la [sonnerie](#page-90-0) distincte.

## **Le périphérique ne peut pas envoyer de télécopies mais peut en recevoir**

## **Solution:**

Le périphérique numérote trop vite ou trop tôt. Vous devrez éventuellement insérer des pauses dans la séquence de numéros. Par exemple, si vous devez accéder à une ligne extérieure avant de composer le numéro de téléphone, insérez une pause après le numéro d'accès. Si le numéro est 95555555, et que le 9 permet d'accéder à la ligne extérieure, vous pouvez insérer des pauses comme suit : 9-555-5555. Pour insérer une pause dans le numéro de télécopieur au cours de la numérotation, appuyez sur **BIS/Pause** ou sur la touche **Espace (#)** à plusieurs reprises jusqu'à ce qu'un tiret (**-**) s'affiche sur l'écran.

Vous pouvez également envoyer la télécopie via la fonction de numérotation supervisée. Ainsi, vous pourrez écouter la ligne téléphonique au cours de la numérotation. Vous pouvez définir la vitesse de numérotation et répondre aux messages au cours de la numérotation. Pour plus d'informations, reportezvous à la section Envoi de télécopies à l'aide de la [numérotation](#page-79-0) supervisée.

• Le numéro que vous avez saisi lors de l'envoi de la télécopie n'est pas au format adéquat ou des problèmes sont survenus sur le télécopieur destinataire. Pour le déterminer, essayez d'appeler ce numéro de télécopie depuis un téléphone et vérifiez si vous entendez une tonalité de télécopie. Si vous n'entendez pas de tonalité de télécopie, le télécopieur destinataire est peut-être éteint ou déconnecté. Il se peut également qu'un service de messagerie vocale interfère avec la ligne téléphonique du destinataire. Vous pouvez également demander au destinataire de vérifier que son télécopieur fonctionne correctement.

## **Des tonalités de télécopie sont enregistrées sur mon répondeur téléphonique**

## **Solution:**

- Lorsqu'un répondeur téléphonique est installé sur la même ligne que celle utilisée pour les télécopies, essayez de connecter le répondeur directement au périphérique, comme décrit dans la section Cas I : Ligne [voix/télécopie](#page-132-0) partagée avec un [répondeur](#page-132-0). Si vous ne suivez pas ces recommandations, il se peut que des tonalités de télécopie soient enregistrées sur votre répondeur téléphonique.
- Assurez-vous que le périphérique est configuré pour recevoir les télécopies automatiquement et que le paramètre **Nombre de sonneries avant prise de ligne** est correct. Le nombre de sonneries avant réponse du périphérique doit être supérieur à celui du répondeur. Si le nombre de sonneries avant réponse est le même pour le répondeur et pour le périphérique, les deux appareils répondent aux appels et des tonalités de télécopie sont enregistrées sur le répondeur.
- Définissez un nombre de sonneries inférieur pour le répondeur et le nombre de sonneries maximal prévu pour le périphérique Le nombre maximal de sonneries varie en fonction des pays et des régions. Avec cette configuration, le répondeur prend l'appel et le périphérique surveille la ligne. Si le périphérique détecte qu'il s'agit d'une télécopie, il la reçoit. S'il s'agit d'une communication vocale, le répondeur enregistre le message. Pour plus d'informations, reportez-vous à la section Définition du nombre de [sonneries](#page-89-0) avant [réponse](#page-89-0).

# **Le cordon téléphonique fourni avec mon périphérique n'est pas suffisamment long**

**Solution:** Si le cordon téléphonique fourni avec le périphérique n'est pas assez long, vous pouvez utiliser un coupleur pour le prolonger. Vous trouverez des coupleurs dans les magasins d'électronique qui proposent des accessoires de téléphonie. Vous avez également besoin d'un autre cordon téléphonique. Il peut s'agir d'un cordon téléphonique standard que vous possédez éventuellement chez vous ou à votre bureau.

**Conseil** Si le périphérique a été livré avec un cordon téléphonique à 2 fils, vous pouvez l'utiliser avec un cordon à 4 fils pour le prolonger. Pour obtenir des informations sur l'utilisation de l'adaptateur pour cordon téléphonique à 2 fils, reportez-vous à la documentation qui l'accompagne.

## **Rallonge de votre cordon téléphonique**

- **1.** Utilisez le cordon téléphonique fourni avec le périphérique : connectez l'une des extrémités au coupleur et l'autre au port 1-LINE situé à l'arrière du périphérique.
- **2.** Connectez l'autre cordon téléphonique au port ouvert du coupleur et à la prise téléphonique murale.

# **Résolution des problèmes de photos (carte mémoire)**

Si les rubriques suivantes ne vous aident pas à résoudre le problème, consultez la section [Assistance](#page-226-0) technique et garantie pour obtenir des informations sur le support technique HP.

**Remarque** Si vous lancez une opération avec la carte mémoire à partir d'un ordinateur, consultez l'aide du logiciel pour obtenir des informations de dépannage.

# **Le périphérique ne peut pas lire la carte mémoire**

## • **Vérification de la carte mémoire**

- Assurez-vous que la carte mémoire est d'un type pris en charge. Pour Compact Flash II - mémoire à semi-conducteurs seulement. Pour plus d'informations, reportez-vous à la section Insertion d'une carte [mémoire](#page-64-0).
- Certaines cartes mémoire comportent un commutateur contrôlant leur mode d'utilisation. Vérifiez que ce commutateur est positionné de manière à permettre la lecture de la carte mémoire.
- Inspectez les extrémités de la carte mémoire pour vérifier l'absence de saleté ou de corps étranger pouvant créer une obstruction ou un contact métallique. Nettoyez les contacts avec un chiffon non pelucheux et une petite quantité d'alcool isopropylique.
- Vérifiez le bon fonctionnement de la carte mémoire en la testant sur d'autres périphériques.
- **Vérification du logement de la carte mémoire**
	- Vérifiez que la carte mémoire est insérée à fond dans le logement approprié. Pour plus d'informations, reportez-vous à la section [Insertion](#page-64-0) d'une carte [mémoire](#page-64-0).
	- Retirez la carte mémoire (lorsque le témoin ne clignote pas) et éclairez le logement vide au moyen d'une lampe de poche. Vérifiez qu'aucune broche intérieure n'est pliée. Lorsque l'ordinateur est hors tension, vous pouvez redresser des broches légèrement pliées à l'aide de la pointe fine d'un stylo à bille. Si une broche a été pliée et vient en contact avec une autre broche, remplacez le lecteur de cartes mémoire ou faites réparer le périphérique. Pour plus d'informations, reportez-vous à la section [Assistance](#page-226-0) technique et garantie.
	- Veillez à ce qu'une seule carte mémoire soit insérée à la fois dans les logements. Un message d'erreur devrait apparaître sur l'écran du panneau de commande si plusieurs cartes sont insérées.

# **Le périphérique ne peut pas lire les photos sur la carte mémoire**

## **Vérification de la carte mémoire**

- La carte mémoire est peut-être endommagée.
- Les photos sont peut-être dans un format non reconnu. Un message d'erreur devrait apparaître sur l'écran du panneau de commande si le format n'est pas reconnaissable. Utilisez la procédure d'impression de photos à partir du panneau de commande, car d'autres formats pourraient être reconnus. Pour plus d'informations, reportez-vous à la section [Impression](#page-68-0) de photos à partir du panneau de [commande.](#page-68-0) Si le périphérique est connecté à un ordinateur, vous pouvez enregistrer les photos de la carte mémoire sur l'ordinateur, puis les imprimer à partir d'un programme.

# **Certaines photos sur la carte mémoire ne s'impriment pas, provoquant l'annulation de la tâche d'impression**

## **Vérification des fichiers photos**

Imprimez un index photos et notez les photos endommagées. Configurez la tâche d'impression de manière à ce qu'elle n'inclut pas les photos endommagées. Pour plus d'informations, reportez-vous à la section [Impression](#page-69-0) de photos à l'aide d'un index [photos](#page-69-0).

# **Le périphérique imprime la moitié d'une page, puis éjecte le papier**

## **Vérification des cartouches d'encre**

Les cartouches sont peut-être vides et la tâche d'impression a été annulée. Remplacez les cartouches d'encre, puis renvoyez la tâche d'impression au périphérique. Pour plus d'informations, reportez-vous à la section [Remplacement](#page-162-0) des [cartouches](#page-162-0) d'encre.

# **Résolution des problèmes de gestion de périphérique**

Cette section propose des solutions aux problèmes courants liés à la gestion du périphérique. Cette section contient la rubrique suivante :

Impossible d'ouvrir le serveur Web intégré

# **Impossible d'ouvrir le serveur Web intégré**

## **Vérification de la configuration réseau**

- Prenez soin de ne pas utiliser un câble téléphonique ou un câble croisé pour connecter le périphérique au réseau. Pour plus d'informations, reportez-vous à la section [Configuration](#page-144-0) du périphérique (Windows) ou Configuration du périphérique [\(Mac](#page-144-0) OS).
- Vérifiez que le câble réseau est bien branché sur le périphérique.
- Assurez-vous que le concentrateur réseau, le commutateur ou le routeur est sous tension et fonctionne correctement.

## **Vérification de l'ordinateur**

Vérifiez que l'ordinateur que vous utilisez est relié au réseau.

## **Vérification du navigateur Web**

Vérifiez que le navigateur Web répond à la configuration système minimale. Pour plus d'informations, reportez-vous à la section [Configuration](#page-235-0) système requise.

## **Vérification de l'adresse IP de l'imprimante**

• Pour vérifier l'adresse IP du périphérique sur le panneau de commande (modèle à écran couleur uniquement), appuyez sur **Configurer**, sélectionnez**Réseau**, sélectionnez **Afficher les paramètres réseau**, puis sélectionnez **Afficher résumé câblé** ou **Afficher résumé sans fil**.

Pour les périphériques dotés d'un affichage sur deux lignes, l'utilisateur doit obtenir l'adresse IP en imprimant une page de configuration réseau. Appuyez sur **Configurer**, sélectionnez **Réseau**, **Paramètres réseau**, puis sélectionnez **Imprimer page de configuration du réseau**.

• Soumettez un requête Ping au périphérique en utilisant l'adresse IP à partir de l'invite de commande.

Par exemple, si l'adresse IP est 123.123.123.123, tapez la commande suivante en réponse à l'invite MS-DOS :

```
C:\Ping 123.123.123.123
```
Si une réponse apparaît, l'adresse IP est correcte. En revanche, si une réponse de dépassement de délai apparaît, l'adresse IP est incorrecte.

# **Dépannage des problèmes d'installation**

Si les rubriques suivantes ne vous aident pas à résoudre le problème, consultez la section [Assistance](#page-226-0) technique et garantie pour obtenir des informations sur le support technique HP.

- Suggestions pour l'installation du matériel
- [Suggestions](#page-214-0) pour l'installation du logiciel
- Résolution des problèmes [d'alignement](#page-214-0) de pages
- Résolution des problèmes [d'installation](#page-215-0) du logiciel
- [Résolution](#page-215-0) des problèmes réseau
- [Résolution](#page-217-0) des problèmes sans fil

# **Suggestions pour l'installation du matériel**

## **Vérification du périphérique**

- Assurez-vous que le ruban adhésif et les éléments d'emballage ont été retirés de l'extérieur et de l'intérieur du périphérique.
- Vérifiez que le périphérique contient du papier.
- Vérifiez qu'aucun voyant n'est allumé ou ne clignote à l'exception du voyant Prêt, qui doit être allumé. Si le voyant Avertissement clignote, vérifiez les messages sur le panneau de commande.
- Vérifiez que le périphérique peut imprimer une page de diagnostics de l'autotest.

## <span id="page-214-0"></span>**Vérification des connexions matérielles**

- Vérifiez que les cordons et les câbles utilisés sont en bon état.
- Vérifiez que le cordon d'alimentation est correctement branché sur le périphérique et sur une prise de courant en service.
- Vérifiez que le cordon téléphonique est branché sur le port 1-LINE.

## **Vérification des têtes d'impression et des cartouches d'encre**

- Vérifiez que vous avez retiré les caches de protection orange des têtes d'impression.
- Vérifiez que toutes les têtes d'impression et cartouches d'encre sont correctement installées dans l'emplacement à codage couleur approprié. Appuyez fermement sur chacune d'elles pour assurer un bon contact. Le périphérique ne peut pas fonctionner si elles ne sont pas toutes installées.
- Assurez-vous que le loquet de la tête d'impression est bien fermé.
- Si l'affichage présente un message d'erreur, nettoyez les contacts sur les têtes d'impression.

# **Suggestions pour l'installation du logiciel**

## **Vérification de l'ordinateur**

- Vérifiez que l'ordinateur exécute l'un des systèmes d'exploitation pris en charge.
- Vérifiez que l'ordinateur est doté de la configuration système minimale.

## **Vérification des étapes préalables à l'installation**

- Veillez à utiliser le CD de démarrage qui contient le logiciel d'installation adapté à votre système d'exploitation.
- Avant d'installer le logiciel, vérifiez que tous les autres programmes sont fermés.
- Si l'ordinateur ne reconnaît pas le chemin d'accès que vous avez indiqué pour le lecteur de CD-ROM, vérifiez que vous avez spécifié la lettre d'unité correcte.
- Si votre ordinateur n'arrive pas à lire le CD de démarrage placé dans le lecteur de CD-ROM, vérifiez si le CD n'est pas endommagé. Vous pouvez télécharger le pilote du périphérique sur le site Web HP [\(www.hp.com/support](http://www.hp.com/support)).

# **Résolution des problèmes d'alignement de pages**

## **Procédez aux vérifications suivantes sur le périphérique :**

- Le voyant d'alimentation est allumé et ne clignote pas. À la mise sous tension initiale du périphérique, son préchauffage dure environ 45 secondes.
- Le périphérique est dans l'état Prêt, et aucun autre voyant n'est allumé ou clignote sur le panneau de commande. Si des voyants sont allumés ou clignotent, reportezvous au message affiché sur le panneau de commande.
- Vérifiez que le cordon d'alimentation et les autres câbles fonctionnent et sont bien branchés sur le périphérique.
- Tous les éléments et rubans d'emballage ont été enlevés de l'imprimante.
- Le panneau d'accès arrière ou l'unité recto verso est bien en place.
- <span id="page-215-0"></span>• Du papier est correctement chargé dans le bac et il n'est pas coincé dans le périphérique.
- Prenez soin de retirer les caches de protection orange de chaque tête d'impression.
- Les têtes d'impression et les cartouches d'encre sont bien installées dans leurs emplacements respectifs, de même couleur. Appuyez fermement sur chacune d'elles pour assurer un bon contact.
- Le loquet des têtes d'impression et tous les capots sont fermés.

## **Résolution des problèmes d'installation du logiciel**

#### **Vérifiez les éléments suivants ou procédez comme suit :**

- Vérifiez que l'ordinateur respecte la configuration minimale requise.
- Avant de procéder à l'installation de logiciels sur un ordinateur Windows, assurezvous que tous les autres programmes sont fermés.
- Si l'ordinateur ne reconnaît pas le chemin d'accès que vous avez indiqué pour le lecteur de CD-ROM, vérifiez que vous avez spécifié la lettre d'unité correcte.
- Si votre ordinateur n'arrive pas à lire le CD de démarrage placé dans le lecteur de CD-ROM, vérifiez si le CD n'est pas endommagé. Vous pouvez télécharger le pilote du périphérique sur le site Web HP [\(www.hp.com/support](http://www.hp.com/support)).
- Dans le Gestionnaire de périphériques de Windows, vérifiez que les pilotes USB n'ont pas été désactivés.
- Si vous utilisez un ordinateur fonctionnant sous Windows et si ce dernier ne parvient pas à détecter le périphérique, exécutez l'utilitaire de désinstallation (util \ccc\uninstall.bat sur le CD de démarrage) pour effectuer une désinstallation complète du pilote du périphérique. Redémarrez l'ordinateur et réinstallez le pilote du périphérique.

## **Résolution des problèmes réseau**

**EX** Remarque Après avoir résolu l'un des problèmes répertoriés ci-dessous, exécutez à nouveau le programme d'installation.

#### **Résolution des problèmes réseau**

- Si vous ne parvenez pas à installer le logiciel du périphérique, procédez aux vérifications suivantes :
	- Tous les câbles sont bien branchés sur l'ordinateur et sur le périphérique.
	- Le réseau est opérationnel et le concentrateur réseau est sous tension.
	- Toutes les applications, notamment les programmes antivirus, les programmes de protection contre les logiciels espions, et les pare-feu sont fermés ou désactivés pour les ordinateurs fonctionnant sous Windows.
- Assurez-vous que le périphérique est installé sur le même sous-réseau que les ordinateurs qui l'utiliseront.
- Si le programme d'installation ne peut pas découvrir le périphérique, imprimez la page de configuration réseau, puis entrez l'adresse IP manuellement dans le programme d'installation. Pour plus d'informations, reportez-vous à la section Description de la page de [configuration](#page-110-0) réseau.
- Si vous utilisez un ordinateur fonctionnant sous Windows, assurez-vous que les ports réseau créés dans le pilote du périphérique correspondent à l'adresse IP du périphérique :
	- Imprimez la page de configuration réseau du périphérique.
	- Cliquez sur **Démarrer**, **Panneau de configuration**, **Imprimantes** ou **Imprimantes et télécopieurs**. -OU-

Click **Start**, click **Control Panel**, and then double-click **Printers**.

- Cliquez sur l'icône du périphérique avec le bouton droit de la souris, cliquez sur **Propriétés**, puis sur l'onglet **Ports**.
- Sélectionnez le port TCP/IP du périphérique, puis cliquez sur **Configurer le port**.
- Assurez-vous que l'adresse IP affichée dans la boîte de dialogue correspond à celle figurant sur la page de configuration du réseau. Si les adresses IP sont différentes, modifiez celle qui est indiquée dans la boîte de dialogue afin qu'elle correspond à l'adresse figurant sur la page de configuration réseau.
- Cliquez deux fois sur **OK** pour enregistrer les paramètres et fermer les boîtes de dialogue.

#### **Problèmes lors d'une connexion à un réseau câblé**

- Si le voyant de liaison du connecteur réseau ne s'allume pas, assurez-vous que toutes les conditions exposées dans la section « Résolution des problèmes réseau » sont réunies.
- Bien qu'il soit déconseillé d'attribuer une adresse IP statique à l'imprimante, cette opération peut vous permettre de résoudre certains problèmes d'installation (un conflit avec un pare-feu personnel, par exemple).

### **Résolution des problèmes sans fil**

Si le périphérique n'arrive pas à communiquer avec le réseau une fois la configuration sans fil terminée et le logiciel installé, exécutez une ou plusieurs des procédures suivantes.

#### **Vérification des paramètres de communication sans fil**

- Vérifiez que la carte réseau sans fil de l'ordinateur est configurée sur le profil sans fil approprié. Un profil sans fil est un ensemble de paramètres réseau propres à un réseau donné. Une carte sans fil unique peut avoir plusieurs profils sans fil (par exemple, un pour un réseau privé et l'autre pour un réseau de bureau). Ouvrez l'utilitaire de configuration de la carte réseau installée sur l'ordinateur et vérifiez que le profil sélectionné est celui du réseau du périphérique.
- Assurez-vous que les paramètres réseau du périphérique correspondent à ceux de votre réseau. Exécutez l'une des opérations suivantes pour rechercher les paramètres de votre réseau :
	- **Mode de communication infrastructure** : Ouvrez l'utilitaire de configuration du point d'accès sans fil (WAP).
	- **Modes de communication ad hoc** : Ouvrez l'utilitaire de configuration de la carte réseau installée sur l'ordinateur.
- Comparez les paramètres du réseau à ceux de la page de configuration réseau du périphérique, et notez les éventuelles différences. Pour plus d'informations, reportez-vous à la section Description de la page de [configuration](#page-110-0) réseau. Plusieurs problèmes peuvent se présenter :
	- Le WAP filtre les adresses matérielles (adresses MAC).
	- Un des paramètres suivants du périphérique est incorrect : mode de communication, nom du réseau (SSID), canal (réseaux ad hoc uniquement), type d'authentification, cryptage.
	- Imprimez un document. Si le document ne s'imprime toujours pas, réinitialisez les paramètres réseau du périphérique et réinstallez le logiciel du périphérique.

Si les paramètres du réseau sans fil sont corrects, il se peut que l'ordinateur soit associé à un autre réseau sans fil. Assurez-vous que l'ordinateur et le périphérique sont associés au même réseau sans fil.

Pour ce faire, chaque utilisateur peut vérifier les paramètres réseau sans fil définis sur son ordinateur. Assurez-vous également que les ordinateurs ont accès au réseau sans fil.

Si les paramètres réseau sans fil du périphérique sont incorrects, procédez comme suit pour les corriger :

- **1.** Connectez le périphérique au réseau ou à l'ordinateur avec un câble réseau.
- **2.** Ouvrez le serveur Web intégré du périphérique.
- **3.** Cliquez sur l'onglet **Réseau**, puis sur **Sans fil (802.11)** dans le panneau de gauche.
- **4.** Utilisez l'assistant Configuration sans fil de l'onglet Configuration sans fil pour modifier les paramètres du périphérique en fonction de ceux du réseau.
- **5.** Fermez le serveur Web intégré du périphérique, puis débranchez le câble réseau du périphérique.
- **6.** Désinstallez complètement le logiciel du périphérique, puis réinstallez-le.

### **Ajout d'adresses matérielles à un point d'accès sans fil (WAP)**

Le filtrage MAC est une fonction de sécurité via laquelle un point d'accès sans fil (WAP) est configuré dans une liste d'adresses MAC (appelées également « adresses matérielles ») de périphériques autorisés à accéder au réseau via le WAP. Si le point d'accès sans fil (WAP) ne connaît pas l'adresse matérielle d'un périphérique qui tente d'accéder au réseau, il lui refuse l'accès. Si le point d'accès sans fil filtre les adresses MAC, l'adresse MAC du périphérique doit être ajoutée à la liste des adresses MAC acceptées du point d'accès.

- Imprimez la page de configuration réseau. Pour plus d'informations, reportez-vous à la section Description de la page de [configuration](#page-110-0) réseau.
- Ouvrez l'utilitaire de configuration du point d'accès sans fil, puis ajoutez l'adresse matérielle de l'imprimante à la liste des adresses MAC acceptées.

### **Réinitialisez les paramètres de configuration du réseau**

Si le périphérique ne peut toujours pas communiquer avec le réseau, réinitialisez les paramètres réseau du périphérique.

- Appuyez sur **Configurer**. Appuyez sur une touche fléchée pour passer à **Réseau**, puis appuyez sur **OK**.
- Appuyez sur une touche fléchée pour passer à **Rétablissement des paramètres réseau par défaut**, puis appuyez sur **OK**.
- Imprimez la page de configuration réseau et vérifiez que les paramètres réseau ont été réinitialisés. Pour plus d'informations, reportez-vous à la section Description de la page de [configuration](#page-110-0) réseau. Par défaut, le nom de réseau (SSID) est « hpsetup » et le mode de communication est défini sur « ad hoc ».

## **Élimination des bourrages**

Pendant une tâche, il se produit parfois un bourrage du support. Essayez les mesures suivantes pour tenter d'éliminer le bourrage.

- Vérifiez que le papier utilisé est conforme aux spécifications. Pour plus d'informations, reportez-vous à la section Sélection des supports [d'impression](#page-36-0).
- Vérifiez que le papier utilisé n'est pas froissé, plié ou détérioré.
- Vérifiez que le périphérique est propre. Pour plus d'informations, reportez-vous à la section Nettoyage du [périphérique.](#page-172-0)
- Vérifiez que les bacs d'entrée sont correctement chargés et ne sont pas trop pleins. Pour plus d'informations, reportez-vous à la section [Chargement](#page-42-0) des [supports.](#page-42-0)

## **Élimination d'un bourrage dans le périphérique**

### **Élimination d'un bourrage**

- **1.** Retirez tous les supports du bac de sortie.
- **2.** Vérifiez le panneau d'accès arrière ou l'accessoire d'impression recto verso.
	- **a**. Appuyez sur le bouton situé sur l'un des côtés du panneau d'accès arrière ou de l'accessoire d'impression recto verso et retirez le panneau ou l'accessoire.

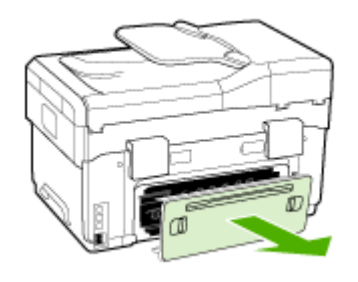

- **b**. Localisez le support d'impression bloqué à l'intérieur du périphérique, saisissezle à deux mains et tirez-le vers vous.
- **c**. Si le bourrage ne se situe pas à ce niveau, appuyez sur le verrou situé dans la partie supérieure de l'accessoire d'impression recto verso et abaissez son capot. Si le bourrage se situe à l'intérieur du périphérique, dégagez-le avec précaution. Fermez le capot en question.

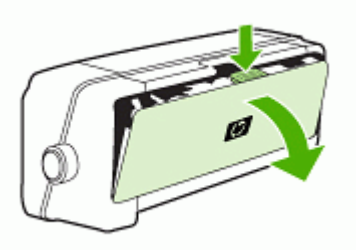

**d**. Réinsérez le panneau d'accès arrière ou l'accessoire d'impression recto verso dans le périphérique.

- **3.** Si vous ne parvenez pas à localiser le bourrage, soulevez le bac de sortie et vérifiez s'il ne se situe pas au niveau du bac 1. Si un support est bloqué dans le bac, procédez comme suit :
	- **a**. Soulevez le bac de sortie.
	- **b**. Tirez le papier vers vous.

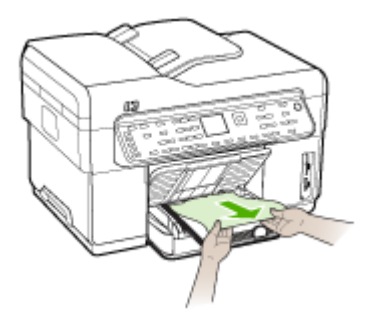

- **c**. Replacez le bac de sortie.
- **4.** Si vous n'avez pas localisé le bourrage et que le bac 2 est installé, retirez celui-ci et essayez d'enlever le support bloqué. Si vous n'y parvenez pas, faites ce qui suit :
	- **a**. Vérifiez que le périphérique est hors tension et débranchez le cordon d'alimentation.
	- **b**. Soulevez le bac 2 du périphérique.
	- **c**. Retirez le support coincé de la partie inférieure du périphérique ou du bac 2.
	- **d**. Replacez le périphérique au-dessus du bac 2.
- **5.** Ouvrez le capot d'accès au chariot d'impression. S'il reste du papier à l'intérieur du périphérique, vérifiez que le chariot est sur la droite du périphérique, retirez les morceaux de papier restants ou le support froissé et tirez le support vers vous, par le haut du périphérique.
	- **Avertissement** N'introduisez pas les mains dans le périphérique s'il est sous tension et si le chariot est bloqué. Lorsque vous ouvrez le capot supérieur, le chariot doit revenir à sa position initiale, sur le côté droit du périphérique. S'il ne le fait pas, éteignez le périphérique avant de retirer le support bloqué.
- **6.** Après avoir éliminé le bourrage, refermez tous les capots, mettez le périphérique sous tension (si vous l'aviez éteint) et envoyez de nouveau la tâche d'impression.

## **Élimination des bourrages dans le BAA**

Si le support se coince dans le BAA, utilisez les instructions suivantes pour éliminer le bourrage. Pour plus d'informations sur les mesures à prendre pour éviter les bourrages, consultez la section Conseils pour éviter les [bourrages.](#page-223-0)

#### **Pour éliminer un bourrage dans le BAA**

- **1.** Si une page sort d'une zone, essayez de la retirer délicatement sans la déchirer. Si vous sentez une résistance, procédez comme suit.
- **2.** Retirez le bac d'alimentation de document et ouvrez le capot du BAA.

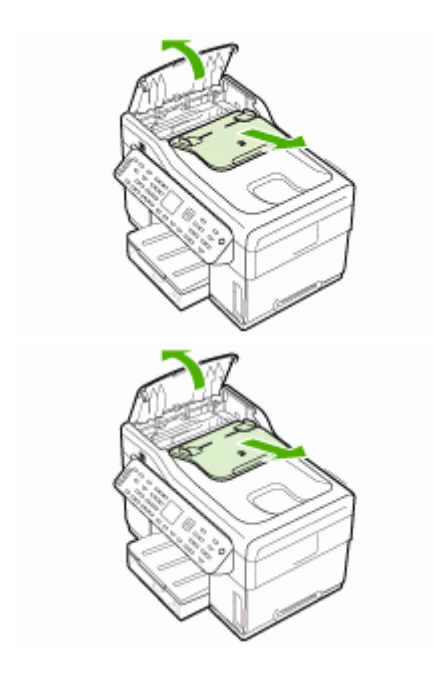

**3.** Retirez la pièce d'élimination de bourrage. Des deux mains, soulevez les deux poignées jusqu'à ce que la pièce se libère. Faites pivoter et extrayez cette pièce et mettez-la de côté.

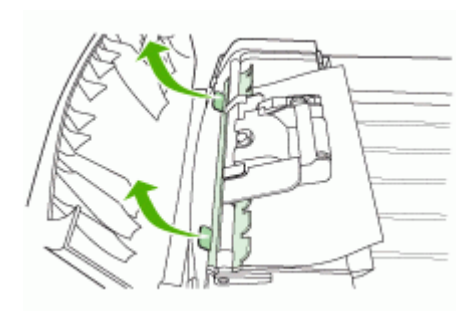

**4.** Tout en soulevant le levier vert, faites pivoter le mécanisme d'entraînement jusqu'à ce qu'il reste ouvert.

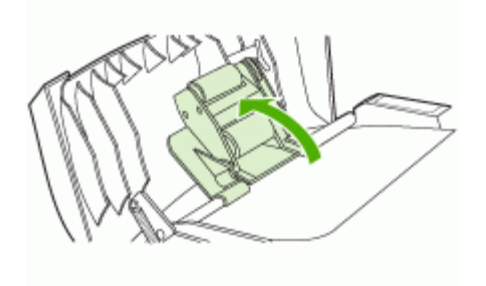

**5.** Tentez délicatement de retirer la page sans la déchirer. Si vous sentez une résistance, passez à l'étape suivante.

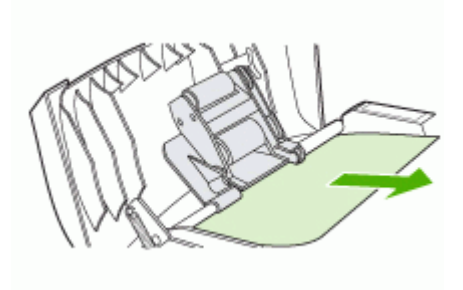

- **6.** Ouvrez le BAA et décoincez délicatement le support des deux mains.
- **7.** Une fois le support libéré, sortez-le délicatement.
- **8.** Fermez le BAA.
- **9.** Abaissez le levier vert.
- **10.** Réinstallez la pièce d'élimination de bourrage en l'insérant de la manière indiquée. Poussez sur les deux pattes jusqu'à ce que la pièce s'enclenche.
	- **Remarque** Si la pièce d'élimination de bourrage n'est pas remise correctement en place, un bourrage risque de se reproduire.

<span id="page-223-0"></span>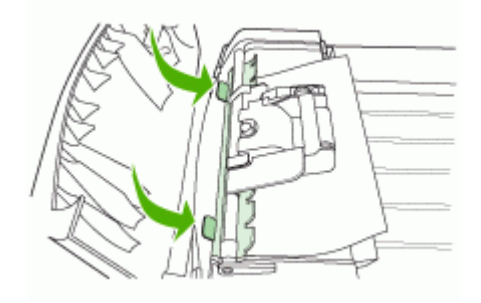

**11.** Fermez le BAA et remettez en place le bac d'alimentation de document.

### **Conseils pour éviter les bourrages**

- Assurez-vous qu'aucun obstacle ne bloque le circuit du papier.
- Ne surchargez par les bacs. Pour plus d'informations, reportez-vous à la section [Spécifications](#page-37-0) des supports pris en charge.
- Chargez le papier correctement, jamais en en cours d'impression. Pour plus d'informations, reportez-vous aux sections [Chargement](#page-42-0) des supports et Chargement d'un original dans le bac [d'alimentation](#page-34-0) automatique (BAA).
- Lors de la réinsertion du bac 2 (en option) dans le périphérique, procédez délicatement à l'opération. L'insertion forcée d'une grosse pile de papier peut provoquer le glissement de feuilles à l'intérieur du périphérique et induire un bourrage ou la prise de plusieurs feuilles à la fois.
- N'utilisez pas de supports endommagés, ondulés ou froissés.
- Utilisez toujours des supports conformes aux spécifications. Pour plus d'informations, reportez-vous à la section Sélection des supports [d'impression](#page-36-0).
- Vérifiez que le bac de sortie n'est pas trop plein.
- Vérifiez que le support est aligné sur le côté droit du bac.
- Vérifiez que les guides de longueur et de largeur du support sont bien placés contre le support, sans toutefois le froisser ou le plier.

## **A Fournitures et accessoires HP**

Cette section propose des informations sur les fournitures et accessoires HP pour le périphérique. Ces informations étant susceptibles d'être modifiées, consultez le site Web HP [\(www.hpshopping.com](http://www.hpshopping.com)) pour obtenir les dernières mises à jour. Vous pouvez également effectuer des achats sur le site Web.

- Commande en ligne de fournitures d'impression
- **Accessoires**
- **Fournitures**

## **Commande en ligne de fournitures d'impression**

Outre le site Web HP, vous pouvez commander des fournitures d'impression au moyen des outils suivants :

- **Serveur Web intégré :** Cliquez sur le bouton **Commander des fournitures** dans n'importe quelle page du serveur Web intégré.
- **Boîte à outils (Windows) :** Dans l'onglet **Niveau d'encre estimé**, cliquez sur **Acheter en ligne**.
- **HP Printer Utility (Mac OS) :** Cliquez sur **Etat des fournitures** dans le volet **Information et support**, cliquez sur le menu déroulant **Acheter des fournitures HP**, puis choisissez **En ligne**.

## **Accessoires**

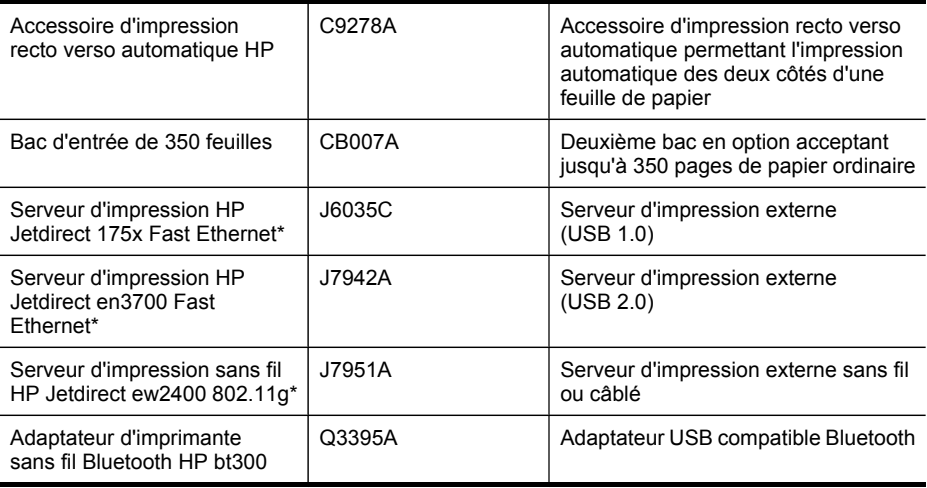

\*Prend uniquement en charge la fonctionnalité d'impression.

## **Fournitures**

- [Cartouches](#page-225-0) d'encre
- Têtes [d'impression](#page-225-0)
- [Supports](#page-225-0) HP

#### <span id="page-225-0"></span>Annexe A

#### **Cartouches d'encre**

Utilisez uniquement les cartouches de remplacement portant le même numéro de cartouche que la cartouche d'encre que vous remplacez. Vous trouverez le numéro de cartouche aux endroits suivants :

- Sur la page de diagnostics de l'autotest. Pour plus d'informations, reportez-vous à la section Description de la page de [diagnostics](#page-108-0) de l'autotest.
- Sur l'étiquette de la cartouche d'encre que vous remplacez.
- **Serveur Web intégré** : Cliquez sur l'onglet **Informations**, puis sur **Encre en stock** dans le volet de gauche.
- **Boite à outils (Windows)** : Cliquez sur l'onglet **Niveau d'encre estimé**, puis cliquez sur le bouton **Détails sur la cartouche** pour afficher des informations sur les cartouches d'encre de remplacement.
- **HP Printer Utility (Mac OS)** : Ouvrez le volet **Informations et support**, puis cliquez sur **Infos sur les fournitures**.

#### **Têtes d'impression**

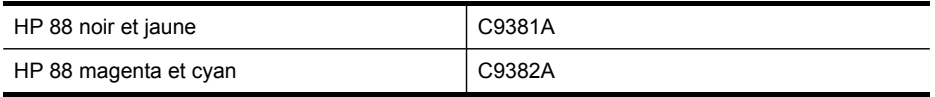

#### **Supports HP**

Pour commander des supports tels que le papier photo HP Premium Plus, le papier HP Premium, consultez le site [www.hp.com](http://www.hp.com).

Choisissez votre pays/région, puis sélectionnez **Buy** (Acheter) ou **Shopping**.

**Remarque** La disponibilité des cartouches d'encre varie selon le pays/la région. Si vous résidez en Europe, consultez le site [www.hp.com/eu/hard-to-find-supplies](http://www.hp.com/eu/hard-to-find-supplies) pour rechercher des informations sur les cartouches d'encre HP.

## **B Assistance technique et garantie**

Le chapitre [Maintenance](#page-161-0) et dépannage présente des solutions aux problèmes courants. Si le périphérique ne fonctionne toujours pas correctement après avoir appliqué les recommandations de ce chapitre, utilisez les ressources suivantes pour obtenir de l'aide.

Cette section contient les rubriques suivantes :

- Assistance électronique
- Assistance téléphonique HP
- Déclaration de garantie limitée [Hewlett-Packard](#page-229-0)
- [Conditionnement](#page-230-0) du périphérique avant expédition
- Emballage du [périphérique](#page-232-0)

## **Assistance électronique**

Pour de l'assistance et des informations relatives à la garantie, visitez le site Web d'HP, à l'adresse [www.hp.com/support](http://www.hp.com/support). Si vous y êtes invité, sélectionnez votre pays/région, puis cliquez sur **Contacter HP** pour savoir comment contacter l'assistance technique.

Vous y trouverez également une assistance technique, des pilotes, des consommables, des informations pour passer des commandes, ainsi que d'autres options telles que :

- Accès aux pages d'assistance en ligne
- Envoi d'un message électronique à HP afin d'obtenir des réponses à vos questions
- Discussion en direct avec un technicien HP
- Vérification de l'existence d'éventuelles mises à jour logicielles

Vous pouvez également obtenir l'assistance de HP via les sources électroniques suivantes :

- **Boîte à outils (Windows) :** La Boîte à outils propose des solutions simples et détaillées pour résoudre les problèmes d'impression courants. Pour plus d'informations, reportez-vous à la section Boîte à outils [\(Windows\)](#page-103-0).
- **Serveur Web intégré :** Si le périphérique est connecté à un réseau, vous pouvez utiliser son serveur Web intégré pour consulter des informations d'état, modifier des paramètres et le gérer à partir de votre ordinateur. Pour plus d'informations, reportez-vous à la section [Serveur](#page-102-0) Web intégré.

Les options d'assistance et leur disponibilité varient selon le produit, le pays/la région et la langue.

## **Assistance téléphonique HP**

Vous pouvez bénéficier gratuitement du support du Centre d'assistance clientèle HP pendant la période de garantie.

Cette section contient les rubriques suivantes :

- Avant d'appeler
- Numéros de l'assistance [téléphonique](#page-227-0)

#### **Avant d'appeler**

Consultez le site Web de HP [\(www.hp.com/support\)](http://www.hp.com/support) afin de consulter les dernières informations de dépannage ou télécharger les correctifs et mises à jour du produit.

<span id="page-227-0"></span>Pour permettre au personnel du Centre d'assistance clientèle HP de mieux vous aider, réunissez les informations suivantes avant d'appeler.

- **1.** Imprimez la page de diagnostics de l'autotest du périphérique. Pour plus d'informations, reportez-vous à la section [Description](#page-108-0) de la page de diagnostics de l'autotest. Si le périphérique n'imprime pas, réunissez les informations ci-dessous :
	- Modèle du périphérique
	- Numéro du modèle et numéro de série (voir à l'arrière du périphérique)
- **2.** Le système d'exploitation que vous utilisez, par exemple Windows XP.
- **3.** Si le périphérique est relié à un réseau, identifiez le système d'exploitation réseau.
- **4.** Identifiez la manière dont le périphérique est connecté à votre ordinateur : connexion USB ou réseau, par exemple.
- **5.** Relevez le numéro de version du pilote d'imprimante, par exemple, HP Officejet Pro L7500 Series Version : 60.52.213.0. (Pour obtenir le numéro de version du pilote d'imprimante, ouvrez la boîte de dialogue des paramètres ou des propriétés de l'imprimante et cliquez sur l'onglet **A propos de**.)
- **6.** Si vous rencontrez des difficultés pour imprimer à partir d'une application donnée, notez l'application et son numéro de version.

#### **Numéros de l'assistance téléphonique**

HP propose un peu partout une assistance téléphonique gratuite pendant la période de garantie. Il est néanmoins possible que certains des numéros répertoriés ci-dessous ne soient pas gratuits.

Pour obtenir la liste récente des numéros de l'assistance téléphonique, consultez le site [www.hp.com/support](http://www.hp.com/support).

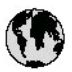

## www.hp.com/support

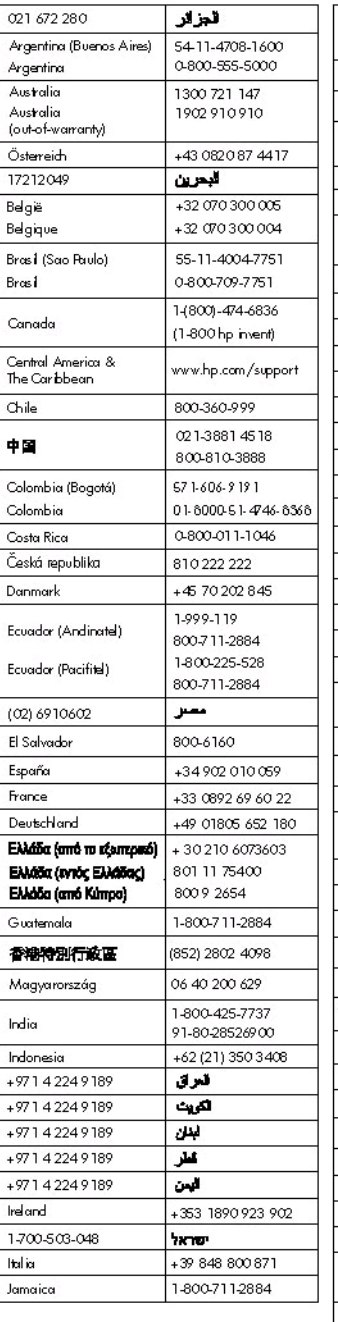

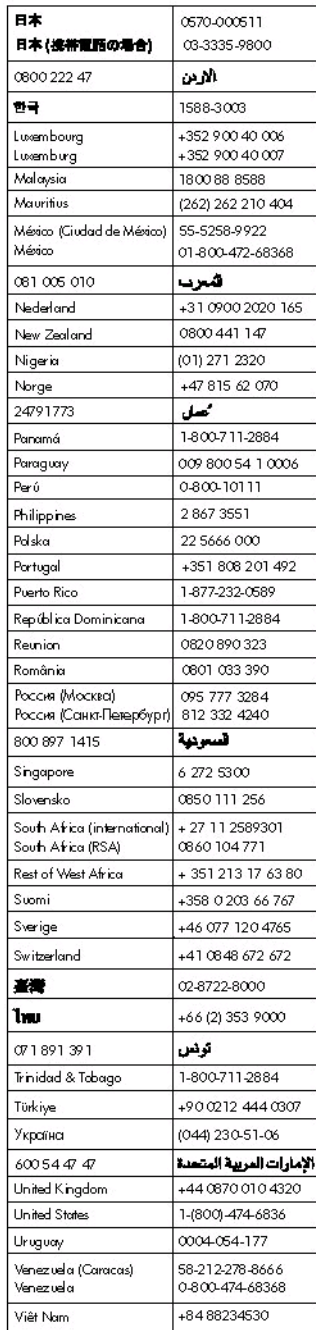

## <span id="page-229-0"></span>Déclaration de garantie limitée Hewlett-Packard

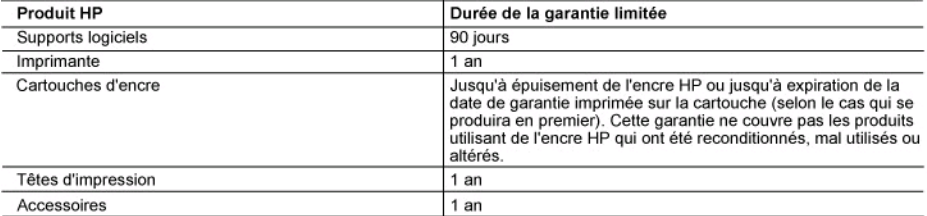

A. Extension de garantie limitée

- A Hewlett-Packard (HP) garantit au client utilisateur final que les produhits HP décrits précédemment sont exempts de défauts de matériaux et malfaçons pendant la durée indiquée ci-dessus, à compter de la date d'achat par le client.
- 2. Pour les logiciels, la garantie limitée HP est valable uniquement en cas d'impossibilité d'exécuter les instructions de programmation. HP ne garantit pas que le fonctionnement du logiciel ne connaîtra pas d'interruptions ni d'erreurs.
- 3. La garantie limitée HP ne couvre que les défauts qui apparaissent dans le cadre de l'utilisation normale du produit et ne couvre aucun autre problème, y compris ceux qui surviennent du fait :
	- a. d'une mauvaise maintenance ou d'une modification ;
	- b. de logiciels, de supports, de pièces ou de consommables non fournis ou non pris en charge par HP;
	- c. du fonctionnement du produit hors de ses caractéristiques ; ou d. d'une modification non autorisée ou d'une mauvaise utilisation.
- 4. Pour les imprimantes HP, l'utilisation d'une cartouche d'un autre fournisseur ou d'une cartouche rechargée n'entraîne pas la résiliation de la garantie ni d'un contrat de support HP. Toutefois, si la panne ou les dégâts peuvent être attribués à l'utilisation d'une cartouche d'un autre fournisseur, d'une cartouche rechargée ou d'une cartouche périmée, HP facturera les montants correspondant au temps et au matériel nécessaires à la réparation de l'imprimante.
- Simple and a proposed of the proposed of the state of the defaillance concernant un produit couvert par la garantie HP, HP (4) choisira de réparer ou de remplacer le produit défectueux
- 6. Si HP est dans l'incapacité de réparer ou de remplacer, selon le cas, un produit défectueux couvert par la garantie HP, HP devra, dans un délai raisonnable après avoir été informé du défaut, rembourser le prix d'achat du produit.
- 7. HP ne sera tenu à aucune obligation de réparation, de remplacement ou de remboursement tant que le client n'aura pas retourné le produit défectueux à HP.
- 8. Tout produit de remplacement peut être neuf ou comme neuf, pourvu que ses fonctionnalités soient au moins équivalentes à celles du produit remplacé.
- 9. Les produits HP peuvent contenir des pièces, des composants ou des matériels reconditionnés équivalents à des neufs en termes de performances.
- 10. La garantie limitée HP est valable dans tout pays dans lequel le produit HP couvert est distribué par HP. Des contrats apportant des services de garantie supplémentaires, tels que la réparation sur site, sont disponibles auprès des services de maintenance agréés par HP dans les pays dans lequel le produit est distribué par HP ou par un importateur agréé.

B. Restrictions de garantie<br>DANS LA MESURE OÙ LES LOIS LOCALES L'AUTORISENT, HP OU SES FOURNISSEURS TIERS NE FONT AUCUNE AUTRE GARANTIE OU CONDITION, EXPRESSE OU IMPLICITE, EN CE QUI CONCERNE LES PRODUITS HP ET NIENT TOUTE GARANTIE IMPLICITE DE COMMERCIALISATION, DE QUALITÉ SATISFAISANTE OU D'ADAPTATION À UN BUT PARTICULIER. C. Restrictions de responsabilité

- 1. Dans la mesure où les lois locales l'autorisent, les recours énoncés dans cette déclaration de garantie constituent les recours exclusifs du client
- 2. DANS LA MESURE OÙ LES LOIS LOCALES L'AUTORISENT, EXCEPTION FAITE DES OBLIGATIONS SPÉCIFIQUEMENT ÉNONCÉES DANS LA PRÉSENTE DÉCLARATION DE GARANTIE, HP OU SES FOURNISSEURS TIERS NE POURRONT ÊTRE TENUS POUR<br>RESPONSABLES DE DOMMAGES DIRECTS, INDIRECTS, SPÉCIAUX OU ACCIDENTELS, QU'ILS SOIENT BASÉS SUR UN CONTRAT, UN PRÉJUDICE OU TOUTE AUTRE THÉORIE LÉGALE, QUE CES DOMMAGES SOIENT RÉPUTÉS POSSIBLES OU NON.

#### D. Lois locales

- 1. Cette déclaration de garantie donne au client des droits juridiques spécifiques. Le client peut également posséder d'autres droits selon les états des Etats-Unis, les provinces du Canada, et les autres pays ou régions du monde.<br>2. Si cette déclaration de garantie est incompatible avec les lois locales, elle sera considérée comme étant modifiée pour être conform
	- loi locale. Selon ces lois locales, certaines renonciations et limitations de cette déclaration de garantie peuvent ne pas s'appliquer au client. Par exemple, certains états des Etats-Unis, ainsi que certains gouvernements hors des Etats-Unis (y compris certaines provinces du Canada), peuvent:
		- a. exclure les renonciations et limitations de cette déclaration de garantie des droits statutaires d'un client
			- (par exemple au Royaume-Uni);
		- b. restreindre d'une autre manière la possibilité pour un fabricant d'imposer ces renonciations et limitations ; ou c. accorder au client des droits de garantie supplémentaires, spécifier la durée des garanties implicites que le fabricant ne peut nier, ou
- ne pas autoriser les limitations portant sur la durée des garanties implicites.<br>3. EXCEPTÉ DANS LA MESURE AUTORISÉE PAR LA LÉGISLATION, LES TERMES DE LA PRÉSENTE DÉCLARATION DE GARANTIE
- N'EXCLUENT, NE LIMITENT NI NE MODIFIENT LES DROITS STATUTAIRES OBLIGATOIRES APPLICABLES À LA VENTE DES PRODUITS HP AUXDITS CLIENTS, MAIS VIENNENT S'Y AJOUTER.

#### Garantie du fabricant HP

Cher client

Vous trouverez, ci-après, les coordonnées de l'entité HP responsable de l'exécution de la garantie fabricant relative à votre matériel HP dans votre pays

En vertu de votre contrat d'achat, il se peut que vous disposiez de droits légaux supplémentaires à l'encontre de votre vendeur. Ceux-ci ne sont aucunement affectés par la présente

## En particulier, si vous étes un consommateur domicilié en France (départements et territoires d'outre-mer (DOM-TOM) inclus dans la limite des textes qui leur sont applicables), le<br>vendeur reste tenu à votre égard des défau

Code de la consommation :

Art. L. 211-4. - Le vendeur est tenu de livrer un bien conforme au contrat et répond des défauls de conformité existant lors de la délivrance Il répond également des défauts de conformité résultant de l'emballage, des instructions de montage ou de l'installation lorsque celle-cl a été mise à sa charge par le contrat ou a été réalisée sous sa responsabilité."

"Art. L. 211-5. - Pour être conforme au contrat. le bien doit

"Art... Zhro.. Pour etre contome au contrat, te ben oot :<br>Techelur sous forme d'échantillon ou de modele ; le cas enhable et, le cas échéant correspondre à la description donnée par le vendeur et posséder les qualités que du vendeur et que ce dernier a accepté.p'

Code civil<br>"Code civil Aricle 1641 : Le vendeur est tenu de la garantie à naison des défauts capites de la code supérieur<br>cet usage, que l'acheteur ne l'auralt pas acquise, ou n'en aurait donné qu'un moindre prix, en les a

"Code civil Article 1648 : L'action résultant des vices rédhibitoires doit être intentée par l'acquéreur dans un délai de deux ans à compter de la découverte du vice."

France : Hewiett-Packard France, SAS, 80, rue Camille Desmoulins, 92788 Issy les Moulineaux Cedex 9<br>Belgique : Hewiett-Packard Belgium BVBA/SPRL, 1, rue de l'Aéronef, 8-1140 Brussels<br>Luxembourg : Hewiett-Packard Luxembourg

## <span id="page-230-0"></span>**Conditionnement du périphérique avant expédition**

Si, après avoir pris contact avec l'assistance clientèle HP ou être retourné au point de vente, vous devez renvoyer le périphérique pour entretien, assurez-vous d'enlever et de conserver les articles suivants avant le renvoi du périphérique :

- Les cartouches d'encre et les têtes d'impression
- Le cache du panneau de commande
- Le cordon d'alimentation, le câble USB et tout autre câble branché sur le périphérique
- Tout papier chargé dans le bac d'entrée
- Tout original que vous pourriez avoir chargé dans le périphérique

Cette section contient les rubriques suivantes :

- Retrait des cartouches d'encre et des têtes d'impression avant l'expédition
- Retrait du cache du panneau de [commande](#page-231-0)

#### **Retrait des cartouches d'encre et des têtes d'impression avant l'expédition**

Avant de renvoyer le périphérique, vérifiez que vous avez retiré les cartouches d'encre et les têtes d'impression.

**Remarque** Ces informations ne concernent pas les utilisateurs au Japon.

#### **Pour retirer les cartouches d'encre avant l'expédition**

- **1.** Mettez le périphérique sous tension et attendez que le chariot d'impression soit inactif et silencieux. Si vous ne parvenez pas à mettre le périphérique sous tension, ignorez cette étape et passez à l'étape 2.
	- **Remarque** Si vous ne parvenez pas à mettre le périphérique sous tension, vous pouvez débrancher le cordon d'alimentation et faire glisser manuellement le chariot d'impression complètement sur la droite afin de retirer les cartouches d'encre.
- **2.** Tirez doucement pour ouvrir le capot des cartouches d'encre.

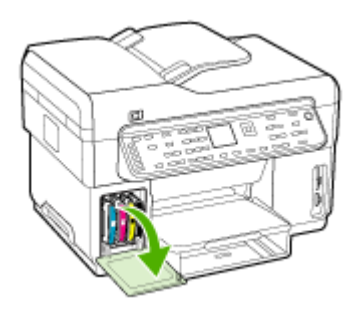

<span id="page-231-0"></span>**3.** Retirez les cartouches d'encre en les saisissant entre le pouce et l'index et en les tirant fermement vers vous.

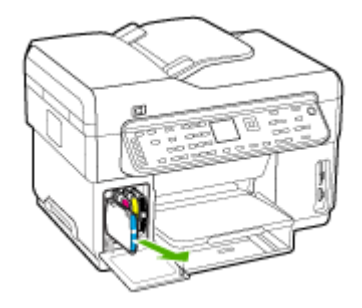

- **4.** Placez les cartouches d'encre dans une pochette en plastique hermétiquement fermée pour qu'elles ne sèchent pas et rangez-les. Ne les renvoyez pas avec le périphérique, à moins que l'agent du centre d'assistance clientèle HP ne vous l'ait demandé.
- **5.** Fermez le capot d'accès aux cartouches d'encre et attendez quelques minutes que le chariot d'impression reprenne sa position initiale (à gauche).
- **6.** Une fois que le scanner est revenu à sa position d'attente, appuyez sur le bouton **Alimentation** pour mettre le périphérique hors tension.

#### **Pour retirer les têtes d'impression avant expédition**

- **1.** Ouvrez le capot supérieur.
- **2.** Si la cartouche ne se déplace pas automatiquement vers la gauche, maintenez enfoncé le bouton **OK** pendant 5 secondes. Attendez que le chariot s'immobilise.
- **3.** Soulevez le loquet de la tête d'impression.
- **4.** Soulevez la poignée d'une tête d'impression et utilisez-la pour retirer la tête de son logement.
- **5.** Placez les têtes d'impression dans une pochette en plastique hermétiquement fermée pour qu'elles ne sèchent pas et rangez-les. Ne les renvoyez pas avec le périphérique, à moins que l'agent du centre d'assistance clientèle HP ne vous l'ait demandé.
- **6.** Fermez le capot supérieur.
- **7.** Une fois que le scanner est revenu à sa position d'attente, appuyez sur le bouton **Alimentation** pour mettre le périphérique hors tension.

#### **Retrait du cache du panneau de commande**

Une fois les cartouches d'encre et les têtes d'impression retirées, effectuez les opérations suivantes.

**Remarque** Ces informations ne concernent pas les utilisateurs au Japon.

**Attention** Assurez-vous que le périphérique est bien débranché avant de suivre ces étapes.

**Attention** Le périphérique de remplacement sera livré sans cordon d'alimentation. Conservez précieusement le cordon d'alimentation jusqu'à ce que vous receviez le périphérique de remplacement.

#### **Pour enlever le cache du panneau de commande**

- **1.** Appuyez sur le bouton **Alimentation** pour mettre le périphérique hors tension.
- **2.** Débranchez le cordon d'alimentation, puis retirez-le du périphérique. Ne renvoyez pas le cordon d'alimentation avec le périphérique.
- <span id="page-232-0"></span>**3.** Retirez le cache du panneau de commande comme indiqué ci-dessous :
	- **a**. Soulevez le capot du BAA.

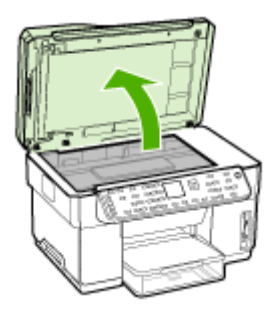

**b**. Utilisez votre doigt ou insérez un objet mince dans le coin supérieur droit du cache du panneau de commande pour retirer le cache du panneau de commande..

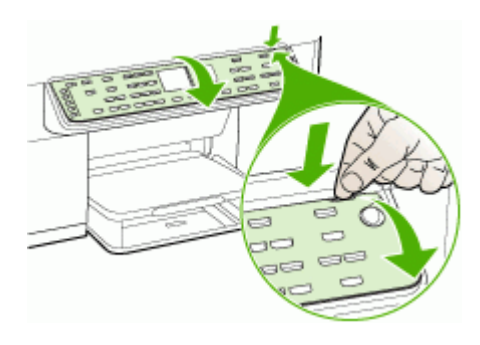

- **4.** Conservez le cache du panneau de commande. Ne renvoyez pas le cache du panneau de commande avec le périphérique Tout-en-un HP.
	- **Attention** Le périphérique de remplacement peut ne pas être livré avec un cache de panneau de commande. Conservez précieusement le cache et remettez-le en place à la réception du périphérique de remplacement. Vous devez fixer le cache du panneau de commande pour pouvoir utiliser les fonctions sur le périphérique de remplacement.
	- **Remarque** Pour obtenir des instructions sur la fixation du cache du panneau de commande, consultez le Guide de configuration fourni avec le périphérique. Le périphérique de remplacement peut être fourni avec des instructions de configuration du périphérique.

## **Emballage du périphérique**

Après la préparation du périphérique, procédez comme suit.

#### **Pour emballer le périphérique**

**1.** Emballez le périphérique pour expédition en utilisant les éléments d'emballage d'origine, si vous les avez conservés, ou utilisez les éléments d'emballage du périphérique de remplacement.

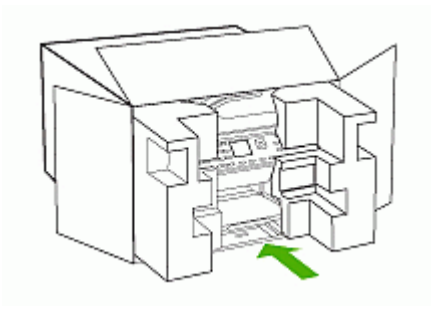

Si vous n'avez pas conservé les emballages d'origine, utilisez d'autres emballages adéquats. Tout dommage subi pendant l'expédition et causé par un emballage inadéquat ou des conditions de transport inadaptées n'est pas couvert par la garantie.

- **2.** Placez l'étiquette de retour d'expédition sur l'extérieur du carton.
- **3.** Placez les éléments suivants dans le carton d'emballage :
	- une description complète de la panne pour le personnel qualifié (des échantillons montrant les problèmes de qualité d'impression sont utiles) ;
	- une copie du bordereau de vente ou autre preuve d'achat établissant la période de couverture de la garantie ;
	- vos nom et adresse ainsi que le numéro de téléphone auquel vous pouvez être joint pendant la journée.

# **C Caractéristiques du périphérique**

Pour connaître les caractéristiques des supports et de la gestion des supports, reportez-vous à la section [Spécifications](#page-37-0) des supports pris en charge.

## **Spécifications physiques**

**Taille (largeur x profondeur x hauteur)**

- **Périphérique doté d'une vitre de scanner de format A4/Lettre (L7300, L7500) :** 505 x 402 x 356 mm (19,9 x 15,8 x 14 pouces)
- **Périphérique doté d'une vitre de scanner de format Légal (L7600, L7700) :** 531 x 465 x 356 mm (20,9 x 18,3 x 14 pouces)
- **Avec accessoire d'impression recto verso :** Ajoute 64 mm à l'arrière du périphérique.
- **Avec le bac 2 :** Ajoute 76 mm à la hauteur du périphérique.

#### **Poids du périphérique (sans les têtes d'impression ou les cartouches d'encre)**

- **Périphérique doté d'une vitre de scanner de format A4/Lettre (L7300, L7500) :** 14,2 kg (31,3 lb)
- **Périphérique doté d'une vitre de scanner de format Légal (L7600, L7700) :** 14,76 kg (32,5 lb)
- **Avec accessoire d'impression recto verso :** Ajoute 0,95 kg (2,0 lb)
- **Avec le bac 2 :** Ajoute 2,5 kg (5,5 lb)

## **Caractéristiques et fonctions du produit**

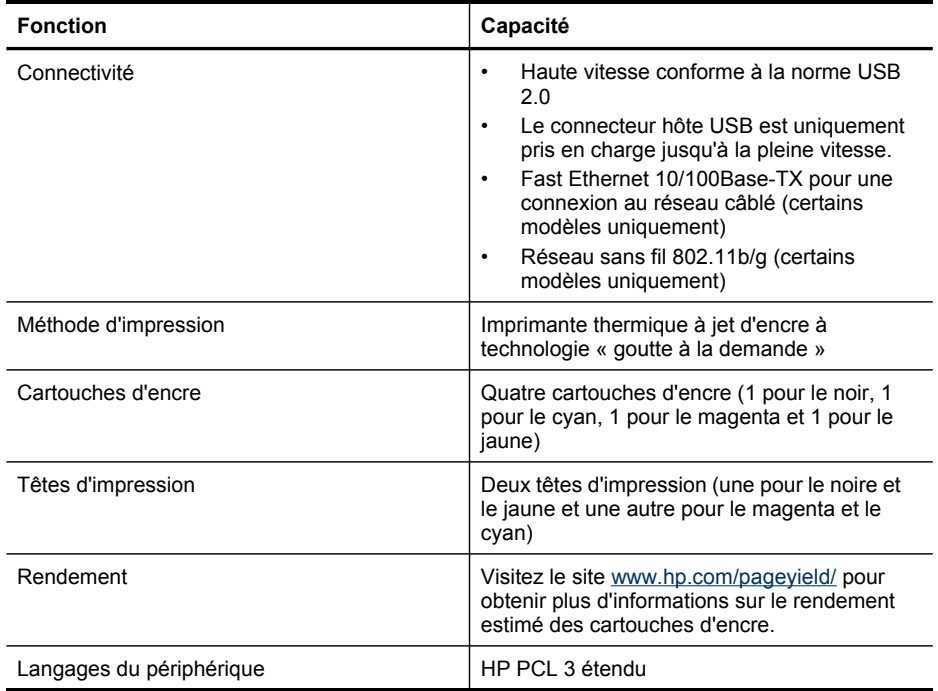

#### Annexe C

(suite)

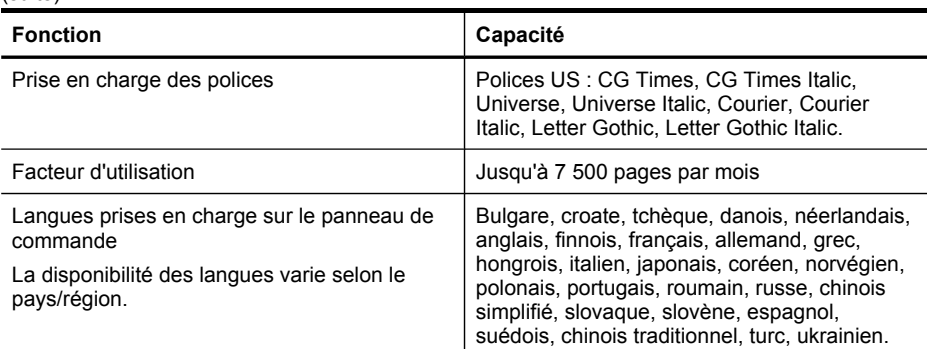

## **Caractéristiques du processeur et de la mémoire**

#### **Processeur du périphérique**

192 MHz ARM946ES, ETM9 (moyen)

#### **Mémoire du périphérique**

- L7300/L7500 : RAM intégrée de 64 Mo, MROM intégrée de 16 Mo + ROM Flash intégrée de 2 Mo
- L7600 : RAM intégrée de 64 Mo, MROM intégrée de 16 Mo + ROM Flash intégrée de 4 Mo
- L7700 : RAM intégrée de 64+32 Mo, MROM intégrée de 16 Mo + ROM Flash intégrée de 4 Mo

## **Configuration système requise**

**Remarque** Pour obtenir les toutes dernières informations sur les systèmes d'exploitation pris en charge et la configuration système minimale, visitez la page [http://www.hp.com/](http://www.hp.com/support/) [support/](http://www.hp.com/support/)

#### **Compatibilité du système d'exploitation**

- Windows 2000, Windows XP, Windows XP x64\* (édition Professionnelle et Familiale)
- Mac OS X (10.3, 10.4)
- Linux

#### **Configuration minimale requise**

- **Windows 2000 :** Processeur Intel Pentium II ou Celeron, RAM de 128 Mo, espace libre sur le disque dur de 280 Mo
- **Windows XP (32 bits) :** Processeur Intel Pentium II ou Celeron, RAM de 128 Mo, espace libre sur le disque dur de 280 Mo
- **Windows XP x64 :** Processeur Intel Pentium II ou Celeron, RAM de 128 Mo, espace libre sur le disque dur de 280 Mo
- **Mac OS X (10.3.8, 10.4.x) :** Power PC G3 400 MHz (v10.3.8 et v10.4.x) ou Intel Core Duo 1.83 GHz (v10.4.x), mémoire de 128 Mo, espace libre sur disque de 300 Mo
- **Microsoft Internet Explorer 6.0**

**Remarque** Les pilotes d'imprimante et de scanner pour Windows Server 2003 (versions 32 bits et 64 bits) nécessitent au minimum un processeur Intel® Pentium® II ou Intel Celeron®, une RAM de 128 Mo, 200 Mo d'espace libre sur le disque dur. Vous pouvez obtenir les pilotes à l'adresse suivante :<http://www.hp.com/support/>.

#### **Configuration recommandée**

- **Windows 2000 :** Processeur Intel Pentium III ou plus puissant, RAM de 256 Mo, espace libre sur le disque dur de 500 Mo
- **Windows XP (32 bits) :** Processeur Intel Pentium III ou plus puissant, RAM de 256 Mo, espace libre sur le disque dur de 500 Mo
- **Windows XP x64 :** Processeur Intel Pentium III ou plus puissant, RAM de 256 Mo, espace libre sur le disque dur de 500 Mo
- **Mac OS X (10.3.8, 10.4.x) :** Power PC G3 400 MHz (v10.3.8 et v10.4.x) ou Intel Core Duo 1.83 GHz (v10.4.x), mémoire de 256 Mo, espace libre sur disque de 600 Mo
- **Microsoft Internet Explorer version 6.0 ou ultérieure**

## **Caractéristiques de protocole réseau**

#### **Compatibilité avec les systèmes d'exploitation de réseau**

- Windows 2000, Windows XP (32 bits), Windows XP x64 (Professionnel et Édition familiale)
- Mac OS X (10.3, 10.4)
- Microsoft Windows 2000 Server Terminal Services avec Citrix Metaframe XP avec version 3
- Microsoft Windows 2000 Server Terminal Services avec Citrix Presentation Server 4.0
- Microsoft Windows 2000 Server Terminal Services
- Microsoft Windows 2003 Server Terminal Services
- Microsoft Windows 2003 Server Terminal Services avec Citrix Presentation Server 4.0
- Microsoft Windows 2003 Server Terminal Services avec Citrix Metaframe XP avec version 3
- Novell Netware 6, 6.5, Open Enterprise Server 6.5

#### **Protocoles réseau compatibles**

TCP/IP

#### **Gestion de réseau**

- Plug-ins HP Web Jetadmin
- Serveur Web intégré **Caractéristiques** 
	- Possibilité de configurer et de gérer à distance les périphériques du réseau
	- myPrintMileage

## **Caractéristiques du serveur Web intégré**

#### **Spécifications**

- Un réseau TCP/IP (les réseaux IPX/SPX ne sont pas pris en charge)
- Navigateur Web (Microsoft Internet Explorer 5.5, Netscape 7.0, Opera 7.54 ou Mozilla Firefox 1.0, ou versions ultérieures)
- Une connexion réseau (vous ne pouvez pas utiliser le serveur Web intégré connecté directement à un ordinateur avec un câble USB)
- Connexion Internet (pour certaines fonctionnalités)

**Remarque** Vous pouvez ouvrir le serveur Web intégré sans être connecté à Internet. Certaines fonctions ne seront toutefois pas disponibles.

Il doit se trouver du même côté du pare-feu que le périphérique.

## **Caractéristiques d'impression**

#### **Résolutions d'impression**

#### **Noire**

Jusqu'à 1 200 ppp avec de l'encre noire pigmentée

#### **Couleur**

Qualité photo améliorée HP avec les encres Vivera (jusqu'à 4 800 x 1 200 ppp optimisés sur les papiers photo HP Premium Plus avec 1 200 x 1 200 ppp en entrée)

## **Spécifications relatives à la copie**

- Traitement numérique de l'image
- Jusqu'à 100 copies d'un même original (ce nombre varie en fonction du modèle)
- Zoom numérique : de 25 à 400 % (selon le modèle)
- Page entière, pré-numérisation
- Vitesse de copie : jusqu'à 30 copies par minute en noir ; 24 copies par minute en couleur (selon le modèle)

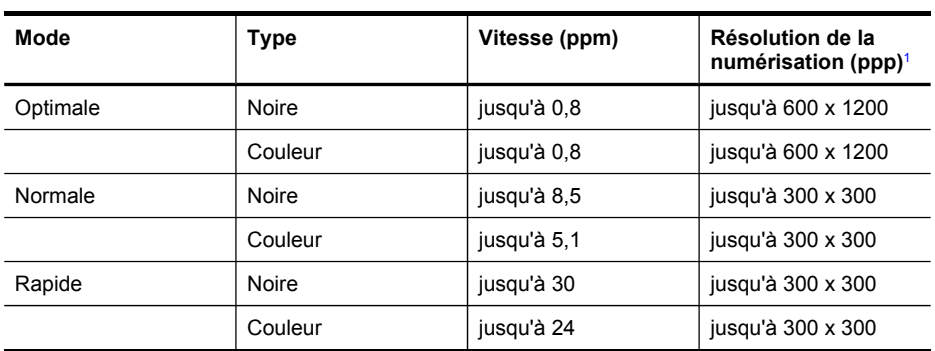

Les vitesses de copie varient selon la complexité du document

1 Maximale à une mise à l'échelle de 400 %.

## **Spécifications relatives à la fonction de télécopie**

- Fonction de télécopie noir et blanc et couleur indépendante
- Jusqu'à 110 numérotations rapides (varie selon le modèle)
- Mémoire de 120 pages au maximum (selon le modèle, basé sur l'image de test ITU-T n°1 avec une résolution standard). Des pages plus élaborées ou d'une résolution supérieure demandent plus de temps et de mémoire.
- Envoi et réception de télécopies en mode manuel.
- Jusqu'à 5 rappels automatiques sur occupation (varie selon le modèle)
- Un rappel automatique sur non-réponse (varie selon le modèle)
- Rapports de confirmation et d'activité
- Télécopie de groupe 3 CCITT/ITU avec mode de correction des erreurs
- Transmission à 33,6 Kbits/s
- Vitesse de 3 secondes par page à 33,6 Kbits/s (sur la base d'une image ITU-T n° 1 avec une résolution standard). Des pages plus élaborées ou d'une résolution supérieure demandent plus de temps et de mémoire.
- Détection de sonnerie avec commutation automatique du télécopieur/répondeur

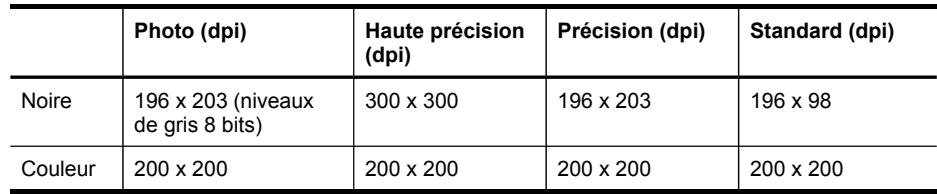

## **Spécifications relatives à la numérisation**

- Éditeur d'images inclus
- Le logiciel de reconnaissance optique de caractères (OCR) intégré convertit automatiquement le texte numérisé en un texte modifiable.
- Les vitesses de numérisation varient en fonction de la complexité du document.
- Interface compatible Twain
- Résolution : Résolution optique de 2 400 x 4 800 dpi (jusqu'à 19 200 dpi en résolution améliorée)
- Couleur : 16 bits par couleur RVB, total 48 bits
- Dimensions maximales pour la numérisation à partir de la vitre : 216 x 297 mm

## **Caractéristiques relatives à l'archivage numérique**

- Numérise un original à partir de BAA ou de la vitre du scanner pour créer un document numérique (avec une connexion réseau) placé dans un dossier réseau
- Prend en charge un chemin de dossier réseau pré-programmé
- Prend en charge les entrées de numérotation rapide pour archivage numérique
- Résolution : 75 ppp, 200 ppp, 300 ppp, 600 ppp
- Formats de fichiers pris en charge : PDF, JPG
- Configuration de réseau prise en charge : Réseau TCP/IP

### **Caractéristiques en matière d'environnement**

#### **Environnement d'exploitation**

Température de fonctionnement : De 5 à 40°C Conditions de fonctionnement recommandées : 15 à 32°C Humidité relative recommandée : 15 % à 75 %, sans condensation

#### **Conditions de stockage**

Température de stockage : -40° à 70°C Humidité relative pour le stockage : Jusqu'à 90%, sans condensation, à une température de 65°C

## **Caractéristiques électriques**

#### **Alimentation électrique**

Adaptateur de courant universel (externe)

#### **Caractéristiques de l'alimentation**

Tension d'entrée : De 100 à 240 VCA (± 10%), de 50/60 Hz (± 3Hz) Tension de sortie : 32 Vcc à 2 500 mA

#### **Consommation électrique**

- L7300/L7500 : 32 watts lors de l'impression ; 35 watts lors d'une télécopie ou d'une copie
- L7600/L7700 : 33 watts lors de l'impression ; 37 watts lors d'une télécopie ou d'une copie

## **Caractéristiques des émissions acoustiques (impression en mode Brouillon, niveaux sonores en fonction de la norme ISO 7779)**

**Pression sonore (position de spectateur)**

LpAd 55 (dBA)

**Puissance sonore**

LwAd 6,9 (BA)

## **Périphériques pris en charge**

### **Lecteurs flash USB**

HP a entièrement testé les lecteurs flash USB suivants avec le périphérique :

- **SanDisk Cruzer Micro :** Haut débit, 0120-256, 256 Mo
- **Iomega Micro Mini :** Plein débit, 064-0417450-YCAE032171, 128 Mo
- **Kingston DataTraveler II :** Haute vitesse, KF112504 f5274-006, 128 Mo et 256 Mo
- **Sony Microvault :** Haut débit, D04825AB, 256 Mo
- **Lexar Media JumpDrive :** 256 Mo

Remarque : Vous pourrez éventuellement utiliser d'autres lecteurs flash USB avec le périphérique. Cependant, HP ne peut pas garantir qu'ils fonctionneront correctement avec le périphérique car ils n'ont pas été entièrement testés.

## **Spécifications relatives à la carte mémoire**

- Nombre maximal de fichiers recommandé par carte mémoire : 1,000
- Taille maximale recommandée de chaque fichier image individuel : 12 mégapixels maximum, 8 Mo maximum
- Capacité maximale recommandée de la carte mémoire : 1 Go (à semi-conducteurs uniquement)
- **Remarque** Si vous vous approchez des valeurs maximales recommandées pour la carte mémoire, les performances escomptées du périphérique risquent d'être ralenties.

#### **Types de carte mémoire pris en charge**

- CompactFlash
- **Memory Stick**
- Memory Stick Duo
- Memory Stick Pro
- Secure Digital
- MultiMediaCard (MMC)
- Carte xD-Picture

D'autres cartes mémoire, notamment Memory Stick Magic Gate Duo, Memory Stick Duo et Secure Multimedia Card, peuvent être prises en charge via un adaptateur. Pour plus d'informations, reportez-vous aux instructions fournies avec votre carte mémoire.

## **D Informations sur la réglementation**

Cette section contient les rubriques suivantes :

- Déclaration FCC
- Déclaration à l'attention des utilisateurs du réseau [téléphonique](#page-243-0) canadien
- Déclaration à l'attention des utilisateurs de l'Espace [Economique](#page-244-0) Européen
- Autres informations sur la [réglementation](#page-244-0)
- Informations [réglementaires](#page-246-0) pour les produits sans fil
- [Déclaration](#page-252-0) de conformité
- Programme de protection de [l'environnement](#page-254-0)

## **Déclaration FCC**

The United States Federal Communications Commission (in 47 cfr 15.105) has specified that the following notices be brought to the attention of users of this product. This device complies with part 15 of the FCC rules. Operation is subject to the following two conditions: (1) This device may not cause harmful interference, and (2) this device must accept any interference received, including interference that may cause undesired operation.

#### **Shielded cables**

Use of a shielded data cable is required to comply with the Class B limits of Part 15 of the FCC Rules.

**Pursuant to Part 15.21 of the FCC Rules, any changes or modifications to this equipment not expressly approved by the Hewlett-Packard Company, may cause harmful interference and void the FCC authorization to operate this equipment.**

This equipment has been tested and found to comply with the limits for a Class B digital device, pursuant to Part 15 of the FCC Rules. These limits are designed to provide reasonable protection against harmful interference in a residential installation. This equipment generates, uses and can radiate radio frequency energy and, if not installed and used in accordance with the instructions, may cause harmful interference to radio communications. However, there is no guarantee that interference will not occur in a particular installation. If this equipment does cause harmful interference to radio or television reception, which can be determined by turning the equipment off and on, the user is encouraged to try to correct the interference by one or more of the following measures:

- Reorient or relocate the receiving antenna.
- Increase the separation between the equipment and receiver.
- Connect the equipment into an outlet on a circuit different from that to which the receiver is connected.
- Consult the dealer or an experienced radio/TV technician for help.

For further information, contact:

Manager of Corporate Product Regulations

Hewlett-Packard Company 3000 Hanover Street Palo Alto, CA 94304

(650) 857-1501

#### **Exposure to radio frequency radiation (wireless products only)**

#### Exposure to radio frequency radiation

Caution The radiated output power of this device is far below the FCC radio frequency exposure limits. Nevertheless, the device shall be used in such a manner that the potential for human contact during normal operation is minimized. This product and any attached external antenna, if supported, shall be placed in such a manner to minimize the potential for human contact during normal operation. In order to avoid the possibility of exceeding the FCC radio frequency exposure limits, human proximity to the antenna shall not be less than 20 cm (8 inches) during normal operation.

#### Déclaration à l'attention des utilisateurs du réseau téléphonique des États-Unis :

#### Notice to users of the U.S. telephone network: FCC requirements

This equipment complies with FCC rules, Part 68, On this equipment is a label that contains. among other information, the FCC Registration Number and Ringer Equivalent Number (REN) for this equipment. If requested, provide this information to your telephone company. An FCC compliant telephone cord and modular plug is provided with this equipment. This equipment is designed to be connected to the telephone network or premises wiring using a compatible modular jack which is Part 68 compliant. This equipment connects to the telephone network through the following standard network interface jack: USOC RJ-11C.

The REN is useful to determine the quantity of devices you may connect to your telephone line and still have all of those devices ring when your number is called. Too many devices on one line might result in failure to ring in response to an incoming call. In most, but not all, areas the sum of the RENs of all devices should not exceed five (5). To be certain of the number of devices you may connect to your line, as determined by the REN, you should call your local telephone company to determine the maximum REN for your calling area.

If this equipment causes harm to the telephone network, your telephone company might discontinue your service temporarily. If possible, they will notify you in advance. If advance notice is not practical, you will be notified as soon as possible. You will also be advised of your right to file a complaint with the FCC. Your telephone company might make changes in its facilities, equipment, operations, or procedures that could affect the proper operation of your equipment. If they do, you will be given advance notice so you will have the opportunity to maintain uninterrupted service. If you experience trouble with this equipment, please contact the manufacturer, or look elsewhere in this manual, for warranty or repair information. Your telephone company might ask you to disconnect this equipment from the network until the problem has been corrected or until you are sure that the equipment is not malfunctioning. This equipment may not be used on coin service provided by the telephone company. Connection to party lines is subject to state tariffs. Contact your state public utility commission, public service commission, or corporation commission for more information. This equipment includes automatic dialing capability. When programming and/or making

testcalls to emergency numbers:

- Remain on the line and explain to the dispatcher the reason for the call.

- Perform such activities in the off-peak hours, such as early morning or late evening. Note The FCC hearing aid compatibility rules for telephones are not applicable to this equipment.

The Telephone Consumer Protection Act of 1991 makes it unlawful for any person to use a computer or other electronic device, including fax machines, to send any message unless such message clearly contains in a margin at the top or bottom of each transmitted page or on the first page of transmission, the date and time it is sent and an identification of the business, other entity, or other individual sending the message and the telephone number of the sending machine or such business, other entity, or individual. (The telephone number provided might not be a 900 number or any other number for which charges exceed local or long-distance transmission charges.) In order to program this information into your fax machine, you should complete the steps described in the software.

## <span id="page-243-0"></span>**Déclaration à l'attention des utilisateurs du réseau téléphonique canadien**

#### Note à l'attention des utilisateurs du réseau téléphonique Canadien/notice to users of the Canadian telephone network

Cet appareil est conforme aux spécifications techniques des équipements terminaux d'Industrie Canada. Le numéro d'enregistrement atteste de la conformité de l'appareil. L'abréviation IC qui précède le numéro d'enregistrement indique que l'enregistrement a été effectué dans le cadre d'une Déclaration de conformité stipulant que les spécifications techniques d'Industrie Canada ont été respectées. Néanmoins, cette abréviation ne signifie en aucun cas que l'appareil a été validé par Industrie Canada.

Pour leur propre sécurité, les utilisateurs doivent s'assurer que les prises électriques reliées à la terre de la source d'alimentation, des lignes téléphoniques et du circuit métallique d'alimentation en eau sont, le cas échéant, branchées les unes aux autres. Cette précaution est particulièrement importante dans les zones rurales.

Le numéro REN (Ringer Equivalence Number) attribué à chaque appareil terminal fournit une indication sur le nombre maximal de terminaux qui peuvent être connectés à une interface téléphonique. La terminaison d'une interface peut se composer de n'importe quelle combinaison d'appareils, à condition que le total des numéros REN ne dépasse pas 5.

Basé sur les résultats de tests FCC Partie 68, le numéro REN de ce produit est 0.0B.

This equipment meets the applicable Industry Canada Terminal Equipment Technical Specifications. This is confirmed by the registration number. The abbreviation IC before the registration number signifies that registration was performed based on a Declaration of Conformity indicating that Industry Canada technical specifications were met. It does not imply that Industry Canada approved the equipment.

Users should ensure for their own protection that the electrical ground connections of the power utility, telephone lines and internal metallic water pipe system, if present, are connected together. This precaution might be particularly important in rural areas.

Note The Ringer Equivalence Number (REN) assigned to each terminal device provides an indication of the maximum number of terminals allowed to be connected to a telephone interface. The termination on an interface might consist of any combination of devices subject only to the requirement that the sum of the Ringer Equivalence Numbers of all the devices does not exceed 5. The REN for this product is 0.0B, based on FCC Part 68 test results.

## <span id="page-244-0"></span>**Déclaration à l'attention des utilisateurs de l'Espace Economique Européen**

Notice to users in the European Economic Area

# CE

This product is designed to be connected to the analog Switched Telecommunication Networks (PSTN) of the European Economic Area (EEA) countries/regions.

Network compatibility depends on customer selected settings, which must be reset to use the equipment on a telephone network in a country/region other than where the product was purchased. Contact the vendor or Hewlett-Packard Company if additional product support is necessary.

This equipment has been certified by the manufacturer in accordance with Directive 1999/5/EC (annex II) for Pan-European single-terminal connection to the public switched telephone network (PSTN). However, due to differences between the individual PSTNs provided in different countries, the approval does not, of itself, give an unconditional assurance of successful operation on every PSTN network termination point.

In the event of problems, you should contact your equipment supplier in the first instance.

This equipment is designed for DTMF tone dialing and loop disconnect dialing. In the unlikely event of problems with loop disconnect dialing, it is recommended to use this equipment only with the DTMF tone dial setting.

#### Notice to users of the German telephone network

This HP fax product is designed to connect only to the analogue public-switched telephone network (PSTN). Please connect the TAE N telephone connector plug, provided with the HP Allin-One into the wall socket (TAE 6) code N. This HP fax product can be used as a single device and/or in combination (in serial connection) with other approved terminal equipment.

## **Autres informations sur la réglementation**

- [Déclaration](#page-245-0) EMI (Corée)
- [Déclaration](#page-245-0) VCCI (Japon)
- Numéro de modèle [réglementaire](#page-245-0)
- Déclaration sur le cordon [d'alimentation](#page-245-0)
- [Classification](#page-245-0) des voyants lumineux

#### <span id="page-245-0"></span>**Déclaration EMI (Corée)**

사용자 안내문 (B 급기기)

이 기기는 비업무용으로 전자파 장해검정을 받은 기기로서, 주거지역에서는 물론 모든 지역에서 사용할 수 있습니다.

#### **Déclaration VCCI (Japon)**

この装置は、情報処理装置等電波障害自主規制協議会(VCCI)の基準 に基づくクラスB情報技術装置です。この装置は、家庭環境で使用すること を目的としていますが、この装置がラジオやテレビジョン受信機に近接して 使用されると受信障害を引き起こすことがあります。 取り扱い説明書に従って正しい取り扱いをして下さい。

#### **Numéro de modèle réglementaire**

Un numéro de modèle réglementaire a été attribué à votre produit dans un souci d'identification et de respect de la réglementation. Le numéro de modèle réglementaire de ce produit est SNPRC-0602–01 ou SNPRC-0602–02. Il ne faut pas confondre ce numéro réglementaire avec le nom marketing (HP Officejet Pro L7300/L7500/L7600/L7700) ou la référence du produit (CB778A, C8157A, C8158A, C8159A).

#### **Déclaration sur le cordon d'alimentation**

Le cordon d'alimentation ne peut pas être réparé. S'il est défectueux, il doit être jeté ou renvoyé au fournisseur.

製品には、同梱された電源コードをお使い下さい。 同梱された電源コードは、他の製品では使用出来ません。

**Classification des voyants lumineux**

CLASS 1 LED PRODUCT **LED KLASSE 1** APPARECCHIO LED DI CLASSE 1 PRODUCT CLASY 1 Z DIODAMI (EWHECYCMILED) Appareil à Diode Electriuminescente de Classe 1 ZARIZENI LED TRIY 1 KLASS 1 LED APPARAT LUOKAN 1 LED

## <span id="page-246-0"></span>**Informations réglementaires pour les produits sans fil**

- Notice to users in Canada/Note à l'attention des utilisateurs Canadien
- Notice to users in Brazil/Notificação de Normas de Uso de Dispositivos Sem Fio do Brasil
- Note à l'attention des utilisateurs en Union [Européenne](#page-247-0) (Anglais)
- Note à l'attention des [utilisateurs](#page-248-0) en France
- Note à l'attention des [utilisateurs](#page-249-0) en Allemagne
- Note à l'attention des [utilisateurs](#page-250-0) en Italie
- Note à l'attention des [utilisateurs](#page-251-0) en Espagne

#### **Notice to users in Canada/Note à l'attention des utilisateurs Canadien**

#### Notice to users in Canada

#### Note à l'attention des utilisateurs canadiens/notice to users in Canada For Indoor Use.

This digital apparatus does not exceed the Class B limits for radio noise emissions from the digital apparatus set out in the Radio Interference Regulations of the Canadian Department of Communications. The internal wireless radio complies with RSS 210 and RSS GEN of Industry Canada

For Indoor Use. Le présent appareil numérique n'émet pas de bruit radioélectrique dépassant les limites applicables aux appareils numériques de la classe B prescrites dans le Règlement sur le brouillage radioélectrique édicté par le ministère des Communications du Canada. Le composant RF interne est conforme a la norme RSS-210 and RSS GEN d'Industrie Canada.

#### **Notice to users in Brazil/Notificação de Normas de Uso de Dispositivos Sem Fio do Brasil**

#### Notice to users in Brazil

Este equipamento opera em caráter secundário, isto é, não tem direito á proteção contra interferência prejudicial, mesmo de estações do mesmo tipo, e não pode causar interferência a sistemas operando em caráter primário. (Res.ANATEL 282/2001)

#### <span id="page-247-0"></span>Note à l'attention des utilisateurs en Union Européenne (Anglais)

#### **European Union Regulatory Notice**

Products bearing the CE marking comply with the following EU Directives:

- Low Voltage Directive 73/23/EEC
- EMC Directive 89/336/EEC

CE compliance of this product is valid only if powered with the correct CE-marked AC adapter provided by HP.

If this product has telecommunications functionality, it also complies with the essential requirements of the following EU Directive:

- R&TTE Directive 1999/5/EC

Compliance with these directives implies conformity to harmonized European standards (European Norms) that are listed in the EU Declaration of Conformity issued by HP for this product or product family. This compliance is indicated by the following conformity marking placed on the product.

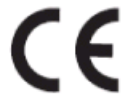

The wireless telecommunications functionality of this product may be used in the following EU and EFTA countries:

Austria, Belgium, Cyprus, Czech Republic, Denmark, Estonia, Finland, France, Germany, Greece, Hungary, Iceland, Ireland, Italy, Latvia, Liechtenstein, Lithuania, Luxembourg, Malta, Netherlands, Norway, Poland, Portugal, Slovak Republic, Slovenia, Spain, Sweden, Switzerland, and United Kingdom.

## Products with 2.4-GHz wireless LAN devices

**France** 

For 2.4 GHz Wireless LAN operation of this product certain restrictions apply: This product may be used indoor for the entire 2400-2483.5 MHz frequency band (channels 1-13). For outdoor use, only 2400-2454 MHz frequency band (channels 1-9) may be used. For the latest requirements, see http://www.art-telecom.fr.

#### Italy

License required for use. Verify with your dealer or directly withthe General Direction for Frequency Planning and Management(Direzione Generale Pianificazione e Gestione Frequenze).

#### <span id="page-248-0"></span>Note à l'attention des utilisateurs en France

#### Avis réglementaire concernant l'Union européenne

Les produits portant le marquage CE respectent les directives CE suivantes :

- Directive basse tension 73/23/CEE
- Directive CEM 89/336/CEE

Ce produit ne peut être considéré comme respectant les directives CE que s'il est alimenté par l'adaptateur CA portant le marquage CE fourni par HP. Si ce produit dispose d'une fonction télécommunications, il respecte également les exigences essentielles de la directive CE suivante :

- Directive RTTE 1999/5/CE

Le respect de ces directives suppose la conformité aux normes européennes harmonisées (Normes européennes) répertoriées dans la Déclaration de conformité CE publiée par HP pour ce produit ou cette gamme de produits. Les produits aux normes portent le marquage suivant.

# $\epsilon$

La fonction télécommunications de ce produit peut être utilisée dans les pays de l'UE et de l'AELE suivants :

Allemagne, Autriche, Belgique, Chypre, Danemark, Espagne, Estonie, Finlande, France, Grèce, Hongrie, Irlande, Islande, Italie, Lettonie, Liechtenstein, Lituanie, Luxembourg, Malte, Norvège, Pays-Bas, Pologne, Portugal, République tchèque, Royaume-Uni, Slovaquie, Slovénie, Suède et Suisse.

#### Produits équipés de périphériques LAN sans fil 2,4 GHz France

L'utilisation de cet équipement (2.4GHz Wireless LAN) est soumise à certaines restrictions : Cet équipement peut être utilisé à l'intérieur d'un bâtiment en utilisant toutes les fréquences de 2400 à 2483.5MHz (Chaîne 1-13). Pour une utilisation en environnement extérieur, vous devez utiliser les fréquences comprises entre 2400-2454 MHz (Chaîne 1-9). Pour les dernières restrictions, voir http://www.art-telecom.fr

#### Italie

Une licence est requise pour ce type de périphériques. Pour l'obtenir, adressez-vous à votre revendeur ou directement à la Direction générale de la planification et de la gestion des fréquences (Direzione Generale Pianificazione e Gestione Frequenze).

#### <span id="page-249-0"></span>Note à l'attention des utilisateurs en Allemagne

#### Rechtlicher Hinweis für die Europäische Union

Produkte mit der CE-Kennzeichnung entsprechen den folgenden EU-Richtlinien:

- Niederspannungsrichtlinie 73/23/EEC
- EMC-Richtlinie 89/336/EEC

Die Erfüllung der CE-Richtlinien dieses Produkts ist nur gewährleistet, sofern die Stromversorgung über den ordnungsgemäßen Wechselstromadapter mit der CE-Kennzeichnung erfolgt, der von HP zur Verfügung gestellt wird. Falls dieses Produkt Telekommunikationsfunktionen aufweist, erfüllt es zudem die erforderlichen Anforderungen der folgenden EU-Richtlinie:

- R&TTE-Richtlinie 1999/5/EC

Die Erfüllung dieser Richtlinien impliziert die Konformität mit den harmonisierten europäischen Standards (Europäische Normen), die in der von HP für dieses Produkt oder die entsprechende Produktfamilie herausgegebenen EU-Konformitätserklärung aufgeführt sind. Eine entsprechende Erfüllung ist durch folgende Konformitätskennzeichnung auf dem Produkt erkennbar.

Die drahtlose Telekommunikationsfunktion dieses Produkts kann in folgenden EU- und EFTA-Ländern verwendet werden:

Österreich, Belgien, Zypern, Tschechische Republik, Dänemark, Estland, Finnland, Frankreich, Deutschland, Griechenland, Ungarn, Island, Irland, Italien, Lettland, Liechtenstein, Litauen, Luxemburg, Malta, Niederlande, Norwegen, Polen, Portugal, Slowakei, Slowenien, Spanien, Schweden, Schweiz und Vereinigtes Königreich.

#### Produkte mit drahtlosen LAN-Geräten mit 2,4-GHz Frankreich

Für den 2,4 GHz Wireless LAN-Betrieb dieses Produkts gelten bestimmte Einschränkungen: Dieses Produkt kann in Innenräumen mit der gesamten Frequenzbandbreite von 2400-2483.5 MHz (Kanäle 1-13) verwendet werden. Für die Nutzung in Außenräumen ist nur die Verwendung innerhalb der Bandbreite von 2400-2454 MHz (Kanäle 1-9) zulässig. Die aktuellen Einschränkungen finden Sie unter http://www.art-telecom.fr.

#### Italien

Es ist eine Lizenz für die Nutzung erforderlich. Prüfen Sie dies zusammen mit Ihrem Händler oder direkt mit der General Direction for Frequency Planning and Management (Generaldirektion für Frequenzplanung und -verwaltung).

#### <span id="page-250-0"></span>Note à l'attention des utilisateurs en Italie

#### Avviso relativo alle normative dell'Unione Europea

I prodotti con il marchio CE sono conformi alle seguenti direttive UE:

- Direttiva Bassa Tensione 73/23/CEE
- Direttiva CEM 89/336/CEE

La conformità CE di questo prodotto è valida unicamente se il prodotto viene alimentato con il corretto adattatore CA dotato di marchio CE e fornito da HP. Se questo prodotto è dotato di funzionalità per le telecomunicazioni, è inoltre conforme alle disposizioni essenziali della sequente direttiva UE:

- Direttiva R&TTE 1999/5/CE

La conformità a queste direttive implica conformità alle norme europee armonizzate (Norme europee) elencate nella Dichiarazione di conformità UE pubblicata da HP per questo prodotto o per questa gamma di prodotti. Tale conformità viene indicata dal seguente marchio di conformità collocato sul prodotto.

## F n.

La funzionalità per le telecomunicazioni wireless di questo prodotto può essere utilizzata nei seguenti Paesi dell'Unione Europea e dell'AELS:

Austria, Belgio, Cipro, Repubblica Ceca, Danimarca, Estonia, Finlandia, Francia, Germania, Grecia, Ungheria, Islanda, Irlanda, Italia, Lettonia, Liechtenstein, Lituania, Lussemburgo, Malta, Paesi Bassi, Norvegia, Polonia, Portogallo, Repubblica Slovacca, Slovenia, Spagna, Svezia, Svizzera e Regno Unito.

#### Prodotti con periferiche di rete wireless a 2,4-GHz

#### Francia

Il funzionamento di questo prodotto in reti wireless a 2,4 GHz comporta determinate limitazioni: questo prodotto può essere utilizzato all'interno di un edificio per l'intera banda di frequenza da 2400 a 2483,5 MHz (canali da 1 a 13); per l'uso in ambienti esterni, è possibile utilizzare unicamente la banda di frequenza da 2400 a 2454 MHz (canali da 1 a 9). Per informazioni più aggiornate sui requisiti, vedere il sito http://www.art-telecom.fr.

#### **Italia**

È necessaria una concessione ministeriale anche per l'uso del prodotto. Verificare con il proprio distributore o direttamente presso la Direzione Generale Pianificazione e Gestione Frequenze.

#### <span id="page-251-0"></span>Note à l'attention des utilisateurs en Espagne

#### Avisos de la Unión Europea

Los productos que llevan el marcado CE acatan las siguientes Directivas de la UE:

- Directiva de Baja Tensión 73/23/CEE

- Directiva CEM 89/336/CEE

La conformidad CE de este producto es válida, únicamente, si funciona con un adaptador de CA suministrado por HP con el marcado CE correcto. Si este producto incluye la funcionalidad de telecomunicación, también deberá cumplir con los requisitos esenciales que se incluyen a continuación.

Directiva UE:

- R&TTE 1999/5/CE

La conformidad con estas Directivas implica el cumplimiento de los estándares europeos armonizados (normas europeas) que se enumeran en la declaración de conformidad UE emitida por HP para este producto o grupo de productos. Viene representada por el siguiente marcado de conformidad incluido en el producto.

La funcionalidad de telecomunicación de este producto puede utilizarse en los siguientes países pertenecientes a la UE y a la AELC:

Austria, Bélgica, Chipre, República Checa, Dinamarca, Estonia, Finlandia, Francia, Alemania, Grecia, Hungría, Islandia, Irlanda, Italia, Latvia, Liechtenstein, Lituania, Luxemburgo, Malta, Países Bajos, Noruega, Polonia, Portugal, Eslovaquia, Eslovenia, España, Suecia, Suiza, y Reino Unido.

#### Productos con dispositivos LAN inalámbricos de 2,4 GHz Francia

Se aplican determinadas restricciones al uso de este producto con redes LAN inalámbricas de 2,4 GHz: puede utilizarse en el interior para toda la banda de frecuencias que abarca de 2.400 a 2.483,5 MHz (canales 1-13). En el exterior, puede utilizarse, únicamente, para la banda de frecuencias entre 2.400 y 2.454 MHz (canales 1-9). Para conocer los últimos requisitos, consulte http://www.art-telecom.fr.

#### Italia

Se exige licencia de uso. Verifique esta información con su proveedor o directamente con la dirección general para la planificación y gestión de frecuencias (Direzione Generale Pianificazione e Gestione Frequenze).
### <span id="page-252-0"></span>**Déclaration de conformité**

HP Officejet Pro L7500/L7600

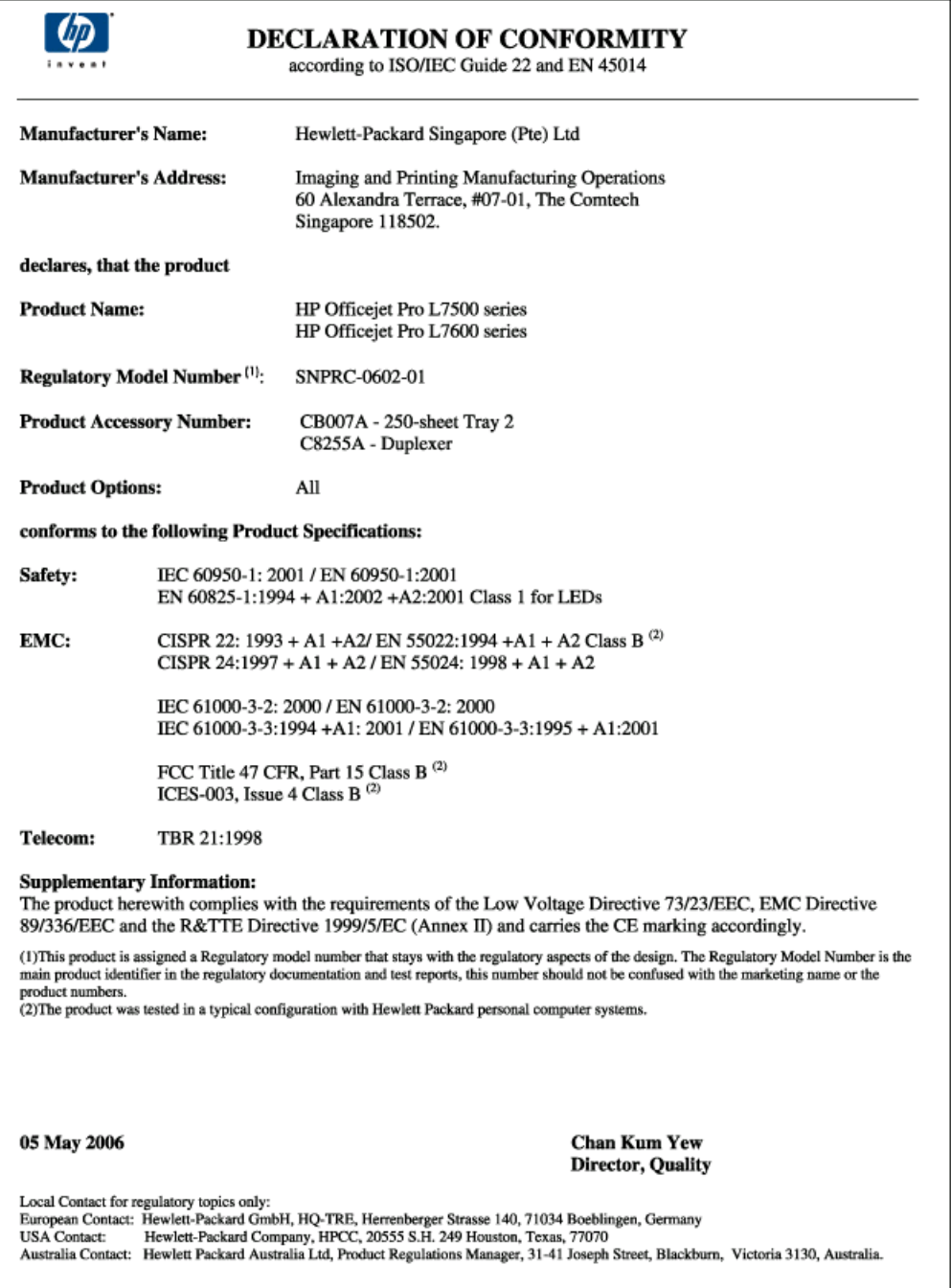

HP Officejet Pro L7700

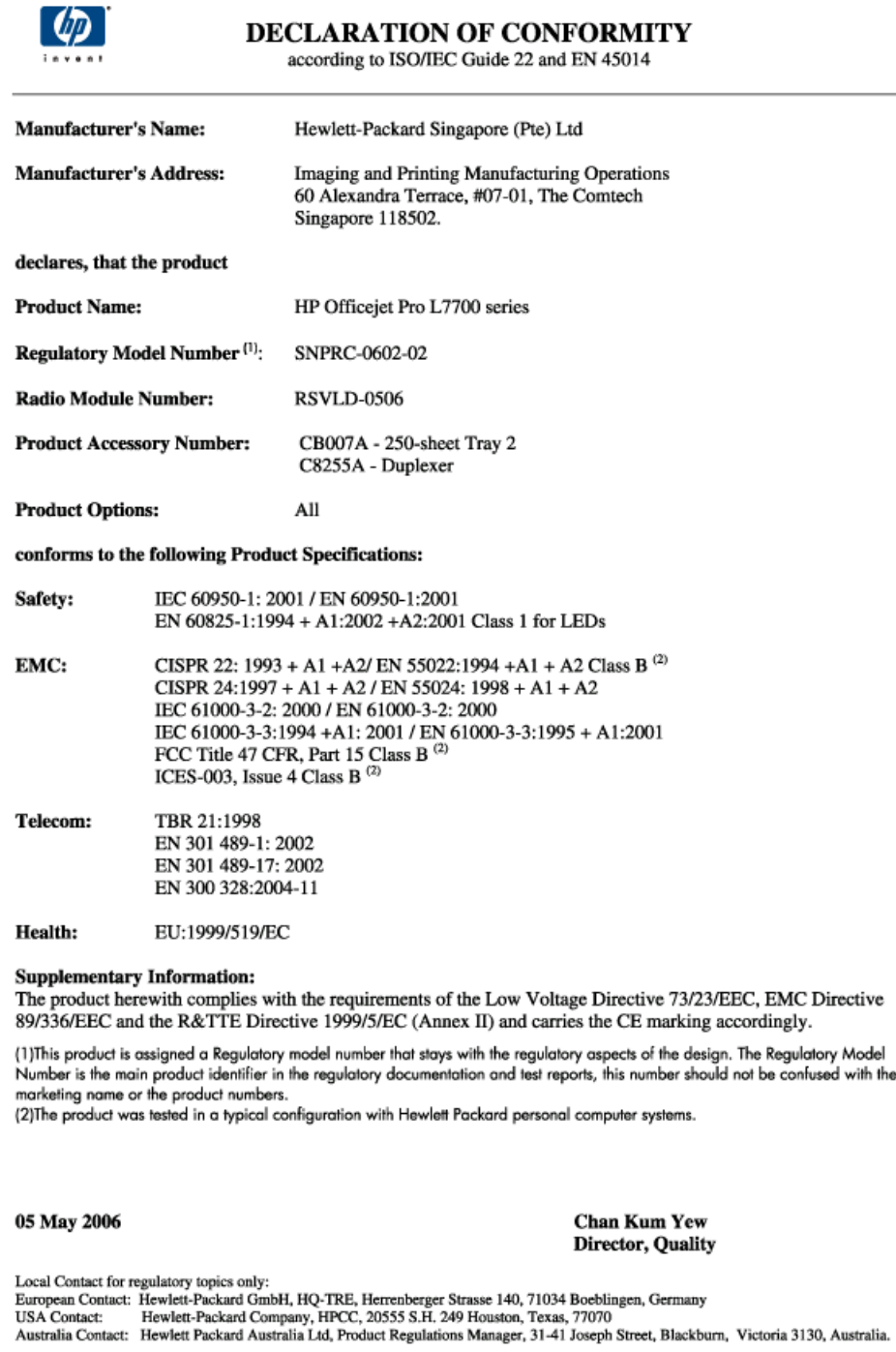

### <span id="page-254-0"></span>**Programme de protection de l'environnement**

HP s'est engagé à fournir des produits de qualité dans le strict respect de l'environnement. HP améliore en permanence les processus de conception de ses produits afin de réduire les impacts négatifs sur l'environnement de travail et sur les communautés dans lesquelles les appareils sont fabriqués, expédiés et utilisés. HP a également élaboré des processus visant à limiter les effets nuisibles liés à l'élimination du périphérique en fin de vie.

Pour plus d'informations sur le programme de protection de l'environnement de HP, rendez vous à l'adresse suivante : [www.hp.com/hpinfo/globalcitizenship/environment/index.html](http://www.hp.com/hpinfo/globalcitizenship/environment/index.html).

### **Réduction et élimination**

### **Papiers**

Les fonctions d'impression recto verso et d'impression de plusieurs pages sur une même feuille de ce produit permettent de réduire la consommation de papier et les demandes en ressources naturelles. Pour plus d'informations sur l'utilisation de ces fonctions, reportez-vous au présent guide.

#### **Consommation d'encre**

Le mode Brouillon de ce produit utilise moins d'encre, ce qui permet d'allonger la durée de vie des cartouches. Pour plus d'informations, reportez-vous à l'aide en ligne du pilote d'imprimante.

#### **Produits chimiques appauvrissant la couche d'ozone**

Les produits chimiques qui appauvrissent la couche d'ozone, tels que les chlorofluorocarbones (CFC), ont été éliminés des processus de fabrication de HP.

### **Consommation électrique**

La consommation d'électricité baisse considérablement en mode PowerSave/Veille ce qui permet de préserver les ressources naturelles et d'économiser de l'argent sans affecter les performances du produit.

### **Informations sur la batterie**

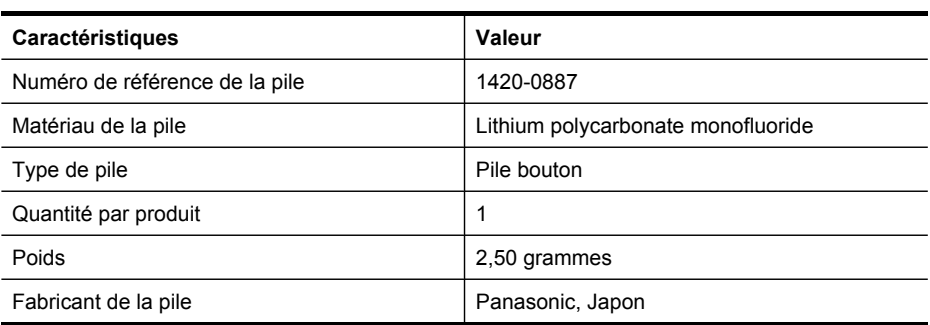

Ce périphérique contient la pile sans mercure suivante :

**Remarque** La pile peut nécessiter un recyclage ou un traitement adéquat en fin de vie.

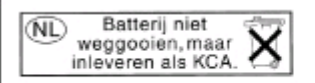

Dit HP Product bevat een lithium-manganese-dioxide batterij. Deze bevindt zich op de hoofdprintplaat. Wanneer deze batterij leeg is, moet deze volgens de geldende regels worden afgevoerd.

### <span id="page-255-0"></span>**Fiches techniques de sécurité des produits**

Vous pouvez obtenir les fiches techniques de sécurité du produit (MSDS) sur le site HP suivant : [www.hp.com/go/msds.](http://www.hp.com/go/msds)

### **Recyclage**

Le recyclage a été pris en compte dans la conception de ce périphérique :

- Le nombre de matériaux utilisés a été réduit au minimum tout en garantissant un fonctionnement et une fiabilité parfaits.
- Les différents matériaux ont été conçus pour se séparer facilement.
- Les attaches et autres connexions sont faciles à repérer et à retirer à l'aide d'outils ordinaires.
- Les parties les plus importantes ont été conçues pour que vous puissiez y accéder aisément en vue d'un démontage et d'une réparation faciles.

#### **Emballage du produit**

Les matériaux d'emballage de ce périphérique ont été sélectionnés pour offrir une protection maximale au moindre coût possible, tout en essayant de réduire les impacts sur l'environnement et de faciliter le recyclage. La construction robuste de ce périphérique contribue à minimiser les matériaux d'emballage et les dommages.

#### **Plastiques**

Les pièces en plastique de plus de 25 grammes portent une marque aux normes internationales permettant de les identifier à des fins de recyclage une fois le produit devenu inutilisable.

#### **Mise au rebut des appareils hors d'usage par les particuliers résidant au sein de l'Union européenne**

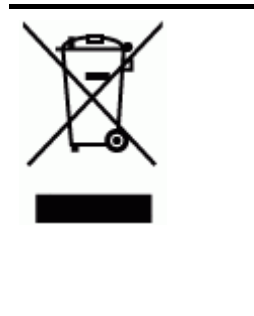

La présence de ce symbole sur le produit ou son emballage indique que vous ne pouvez pas jeter ce produit avec vos déchets ménagers. Pour vous débarrasser de cet appareil, vous devrez le déposer dans un centre de traitement des déchets spécialisé dans le recyclage des appareils électriques et électroniques. Le tri et le recyclage sélectifs de vos déchets contribuent à préserver les ressources naturelles et sont effectués de telle sorte que ni la santé de l'homme ni l'environnement ne soient affectés. Pour plus d'informations sur les sites où vous pouvez déposer vos équipements usagés à des fins de recyclage, contactez le service concerné de la mairie de votre lieu de résidence, le service de voirie ou le magasin dans lequel vous avez acheté le produit.

### **Produits et fournitures HP**

Le service de recyclage Planet Partners™ de HP permet aux consommateurs de recycler facilement tout équipement informatique, quelle qu'en soit la marque, ainsi que les fournitures d'impression HP. Grâce aux processus de pointe élaborés par HP, vous avez la garantie que le matériel et les fournitures d'impression HP dont vous n'avez plus besoin seront recyclés dans le plus strict respect de l'environnement.

Pour plus d'informations, reportez-vous à la section [www.hp.com/recycle.](http://www.hp.com/recycle)

# **Index**

### **A**

Accessibilité [12](#page-15-0) Accessoire d'impression recto verso commande en ligne [221](#page-224-0) Accessoire recto verso activer et désactiver dans le pilote [22](#page-25-0) emplacement [15](#page-18-0) formats de support pris en charge [35](#page-38-0) installation [21](#page-24-0) marges, minimales [39](#page-42-0) types et grammages des supports pris en charge [37](#page-40-0) utilisation [50](#page-53-0) Accessoires activer et désactiver dans le pilote [22](#page-25-0) commande [221](#page-224-0) garantie [226](#page-229-0) installation [21](#page-24-0) page de diagnostics de l'autotest [106](#page-109-0) Administrateur outils de gestion [94](#page-97-0) paramètres [96](#page-99-0) Adresse IP statique, définition [174](#page-177-0) vérification, imprimante [210](#page-213-0) Adresse IP statique, définition [174](#page-177-0) ADSL, configuration de la télécopie avec systèmes téléphoniques en parallèle [116](#page-119-0) Affichage entrées de numérotation rapide [48](#page-51-0) journal de télécopies [92](#page-95-0) paramètres réseau [109](#page-112-0) Affichage, panneau de commande [19](#page-22-0) Aide HP Instant Support [104](#page-107-0)

*voir aussi* Assistance clientèle Aide, bouton [17](#page-20-0) Alignement des têtes d'impression [162](#page-165-0) Alimentation caractéristiques [235](#page-238-0) consommation [251](#page-254-0) dépannage [175](#page-178-0) Alimentation, bouton [17](#page-20-0) Annulation copie [54](#page-57-0) Annuler numérisation [60](#page-63-0) tâche d'impression [51](#page-54-0) Annuler, bouton [17](#page-20-0) Appareils photo connexion [62,](#page-65-0) [64](#page-67-0) enregistrement de photos sur votre ordinateur [73](#page-76-0) insertion de cartes mémoire [61](#page-64-0) mode d'affichage du panneau de commande [19](#page-22-0) port, emplacement [15,](#page-18-0) [62](#page-65-0) Appareils photo numériques connexion [62,](#page-65-0) [64](#page-67-0) enregistrement de photos sur votre ordinateur [73](#page-76-0) impressions de fichiers DPOF [62](#page-65-0) insertion de cartes mémoire [61](#page-64-0) mode d'affichage du panneau de commande [19](#page-22-0) port, emplacement [15,](#page-18-0) [62](#page-65-0) Archivage numérique configurer [56](#page-59-0) numérisation vers [57](#page-60-0) Archivage numérique, bouton [16](#page-19-0) Assistance. *voir* Assistance clientèle

Assistance clientèle assistance téléphonique [223](#page-226-0) électronique [223](#page-226-0) HP Instant Support [104](#page-107-0) Assistance clientèle téléphonique [223](#page-226-0) Assistance téléphonique [223](#page-226-0) Assistant de configuration sans fil [109](#page-112-0) Authentification par passepartout, Bluetooth [153](#page-156-0)

### **B**

BAA (bac d'alimentation automatique) capacité [32](#page-35-0) chargement d'originaux [31](#page-34-0) élimination des bourrages [218](#page-221-0) formats de support pris en charge [34](#page-37-0) nettoyage [169](#page-172-0) Bac 1 capacité [37](#page-40-0) chargement de supports [39](#page-42-0) emplacement [13](#page-16-0) formats de support pris en charge [34](#page-37-0) types et grammages des supports pris en charge [37](#page-40-0) Bac 2 activer et désactiver dans le pilote [22](#page-25-0) capacité [37](#page-40-0) chargement de supports [40](#page-43-0) commande en ligne [221](#page-224-0) dépannage de l'installation [183](#page-186-0) emplacement [13](#page-16-0) formats de support pris en charge [34](#page-37-0)

installation [21](#page-24-0) types et grammages des supports pris en charge [37](#page-40-0) Bac d'alimentation automatique (BAA) capacité [32](#page-35-0) chargement d'originaux [31](#page-34-0) élimination des bourrages [218](#page-221-0) formats de support pris en charge [34](#page-37-0) nettoyage [169](#page-172-0) Bac de sortie emplacement [13](#page-16-0) supports pris en charge [38](#page-41-0) Bacs activer et désactiver dans le pilote [22](#page-25-0) capacités [37](#page-40-0) chargement des supports [39](#page-42-0) dépannage de l'alimentation [183](#page-186-0) élimination des bourrages [215](#page-218-0) emplacement [13](#page-16-0) formats de support pris en charge [34](#page-37-0) illustration des guides papier [13](#page-16-0) installation du bac 2 [21](#page-24-0) outils de gestion [95](#page-98-0) réglage par défaut [41](#page-44-0) types et grammages des supports pris en charge [37](#page-40-0) verrouillage [41](#page-44-0) Bandes blanches ou stries, dépannage copies [187](#page-190-0) Bandes claires sur les copies, dépannage [187](#page-190-0) Bandes granuleuses ou blanches sur les copies, dépannage [187](#page-190-0) Bandes ou rayures blanches, dépannage copies [187](#page-190-0) Bandes verticales sur les copies, dépannage [187](#page-190-0) Bis/Pause, bouton [18](#page-21-0)

Bloquer les télécopies indésirables, bouton [16](#page-19-0) Bluetooth configuration [150](#page-153-0) connecter des périphériques [151](#page-154-0) dongle, commande en ligne [221](#page-224-0) fonctions disponibles [20](#page-23-0) icône couleur [19](#page-22-0) Mac OS, impression à partir de [153](#page-156-0) paramètres de sécurité [153](#page-156-0) Windows, impression à partir de [151](#page-154-0) Boîte à outils (Windows) description [100](#page-103-0) fonctions [94](#page-97-0) odenglet Niveau d'encre estimé [101](#page-104-0) onglet Informations [101](#page-104-0) Onglet Services [101](#page-104-0) ouverture [101](#page-104-0) paramètres d'administrateur [98](#page-101-0) Bourrages BAA [218](#page-221-0) élimination [215](#page-218-0) éviter [220](#page-223-0) supports à éviter [33](#page-36-0) Bouton Alimentation [17](#page-20-0) Boutons, panneau de commande [16](#page-19-0) Boutons de numérotation rapide [16](#page-19-0)

### **C**

cables regulatory compliance [237](#page-240-0) Câbles USB, commande [221](#page-224-0) Câble USB, commande [221](#page-224-0) Capacité bac d'alimentation automatique [32](#page-35-0) bacs [37](#page-40-0) **Caractéristiques** conditions de stockage [235](#page-238-0) configuration système requise [232](#page-235-0) électriques [235](#page-238-0) émissions acoustiques [236](#page-239-0)

environnement d'exploitation [235](#page-238-0) physiques [231](#page-234-0) processeur et mémoire [232](#page-235-0) protocoles réseau [233](#page-236-0) Caractéristiques de l'environnement d'exploitation [235](#page-238-0) Caractéristiques de tension [235](#page-238-0) Caractéristiques du processeur [232](#page-235-0) Caractéristiques électriques [235](#page-238-0) Caractéristiques en matière d'environnement [235](#page-238-0) Caractéristiques relatives à l'humidité [235](#page-238-0) Caractéristiques relatives à la température [235](#page-238-0) Carte mémoire CompactFlash insertion [61](#page-64-0) logement, emplacement [14](#page-17-0) Carte mémoire MMC logement, emplacement [14](#page-17-0) Carte mémoire Secure Digital insertion [61](#page-64-0) logement, emplacement [14](#page-17-0) Carte mémoire Secure MMC logement, emplacement [14](#page-17-0) Carte mémoire xD-Picture insertion [61](#page-64-0) logement, emplacement [14,](#page-17-0) [62](#page-65-0) **Cartes** bac les prenant en charge [37](#page-40-0) formats pris en charge [36](#page-39-0) recommandations [34](#page-37-0) cartes mémoire spécifications [236](#page-239-0) Cartes mémoire dépannage [208](#page-211-0) enregistrement de photos sur votre ordinateur [73](#page-76-0) impression de fichiers DPOF [62](#page-65-0) impression de photos [65](#page-68-0) index photos [66](#page-69-0) insertion [61](#page-64-0) logements, emplacement [14](#page-17-0)

mode d'affichage du panneau de commande [19](#page-22-0) numérisation vers [58](#page-61-0) télécopie [17](#page-20-0) Cartes mémoire MMC insertion [61](#page-64-0) Cartes Memory Stick insertion [61](#page-64-0) logement, emplacement [15,](#page-18-0) [62](#page-65-0) Cartouches. *voir* Cartouches d'encre Cartouches d'encre commande en ligne [221](#page-224-0) dates d'expiration [106](#page-109-0) emplacement [14](#page-17-0) état [96](#page-99-0), [106](#page-109-0) prise en charge [231](#page-234-0) prises en charge [158](#page-161-0) références [106](#page-109-0), [222](#page-225-0) remplacement [159](#page-162-0) rendement [231](#page-234-0) retrait [227](#page-230-0) Cartouches d'impression. *voir* cartouches d'encre Centre de solutions [26](#page-29-0) Centre de solutions HP [26](#page-29-0) **Chargement** bac 1 [39](#page-42-0) bac 2 [40](#page-43-0) originaux dans le bac d'alimentation automatique (BAA) [31](#page-34-0) Chlorofluorocarbones (CFC) dans le produit [251](#page-254-0) Clavier, panneau de commande emplacement [16](#page-19-0) saisie de texte et de symboles [28](#page-31-0) Code d'identification de l'abonné [85](#page-88-0) communication sans fil informations réglementaires [243](#page-246-0) Communication sans fil assistant [145](#page-148-0) Bluetooth [150](#page-153-0) configuration [143](#page-146-0) configuration sous Mac OS [148](#page-151-0) désactiver [148](#page-151-0) Installation Ethernet [146](#page-149-0)

paramètres [144](#page-147-0) point d'accès, désactivation [109](#page-112-0) réduction des interférences [148](#page-151-0) SecureEasySetup (SES) [147](#page-150-0) sécurité [149](#page-152-0) Conditions de stockage [235](#page-238-0) Confidentialité, HP Instant Support [104](#page-107-0) Configuration Bluetooth [150](#page-153-0) DSL (systèmes téléphoniques en parallèle) [116](#page-119-0) ligne de télécopie distincte (systèmes téléphoniques en parallèle) [116](#page-119-0) ligne RNIS (systèmes téléphoniques en parallèle) [118](#page-121-0) ligne voix/télécopie partagée (systèmes téléphoniques en parallèle) [120](#page-123-0) messagerie vocale (systèmes téléphoniques en parallèle) [121](#page-124-0) messagerie vocale et modem d'ordinateur (systèmes téléphoniques en parallèle) [135](#page-138-0) modem d'ordinateur (systèmes téléphoniques en parallèle) [122](#page-125-0) modem d'ordinateur et ligne vocale (systèmes téléphoniques en parallèle) [125](#page-128-0) modem d'ordinateur et messagerie vocale (systèmes téléphoniques en parallèle) [135](#page-138-0) modem d'ordinateur et répondeur (systèmes téléphoniques en parallèle) [130](#page-133-0) répondeur (systèmes téléphoniques en parallèle) [129](#page-132-0)

répondeur et modem (systèmes téléphoniques en parallèle) [130](#page-133-0) réseaux Windows [140](#page-143-0) scénarios de télécopie [112](#page-115-0) sonnerie différenciée (systèmes téléphoniques en parallèle) [118](#page-121-0) sonnerie distincte [87](#page-90-0) système PBX (systèmes téléphoniques en parallèle) [118](#page-121-0) télécopie [111](#page-114-0) télécopie, avec des systèmes téléphoniques en parallèle [111](#page-114-0) télécopieur, test [90](#page-93-0) types de connexion [19](#page-22-0) Windows [137](#page-140-0) Configuration système requise [232](#page-235-0) Configurer, bouton [17](#page-20-0) Connecteurs, emplacement [15](#page-18-0) **Connexions** Bluetooth [150](#page-153-0) fonctions disponibles [19](#page-22-0) Connexions Ethernet [20](#page-23-0) Connexion USB adaptateur Bluetooth [150](#page-153-0) appareils photo numériques [62](#page-65-0) configuration de Mac OS [141](#page-144-0) configuration de Windows [138](#page-141-0) fonctions disponibles [19](#page-22-0) port, emplacement [13,](#page-16-0) [15](#page-18-0) spécifications [231](#page-234-0) copie caractéristiques techniques [234](#page-237-0) Copie annulation [54](#page-57-0) à partir du panneau de commande [53](#page-56-0) dépannage [185](#page-188-0) paramètres [53](#page-56-0) qualité [186](#page-189-0) recadrage des originaux [54](#page-57-0) Copie, bouton [17](#page-20-0) Copie couleur [53](#page-56-0)

Copier, bouton couleur [17](#page-20-0) noir [17](#page-20-0) Copies fades [186](#page-189-0) Cordon téléphonique échec du test de connexion au port correct [195](#page-198-0) échec du type approprié [196](#page-199-0) rallonge [207](#page-210-0) **Couleurs** bavures [182](#page-185-0) caractéristiques [234](#page-237-0) dépannage [182](#page-185-0) imprimées en noir et blanc, dépannage [182](#page-185-0) incorrectes [182](#page-185-0) pâles ou ternes [181](#page-184-0)

### **D**

Débit en bauds [89](#page-92-0) Déclaration de conformité (DOC) [249](#page-252-0) Déclaration EMI coréenne [242](#page-245-0) Déclaration FCC [237](#page-240-0) Déclaration relative à la classification des voyants lumineux [242](#page-245-0) Déclaration sur le cordon d'alimentation [242](#page-245-0) Déclaration VCCI japonaise [242](#page-245-0) Démarrer photo couleur, bouton [17](#page-20-0) dépannage page de configuration réseau [107](#page-110-0) Dépannage alimentation [175](#page-178-0) bavures de couleurs [182](#page-185-0) cartes mémoire [208](#page-211-0) conseils [173](#page-176-0) copie [185](#page-188-0) copies imprimées de travers [187](#page-190-0) couleurs [181](#page-184-0), [182](#page-185-0) échec du test de connexion du cordon téléphonique [195](#page-198-0) échec du test de la ligne de télécopie [199](#page-202-0) échec du test de tonalité du télécopieur [198](#page-201-0)

échec du test de type de cordon téléphonique du télécopieur [196](#page-199-0) échec du test du télécopieur [194](#page-197-0) envoi de télécopies [200,](#page-203-0) [203](#page-206-0), [206](#page-209-0) HP Instant Support [104](#page-107-0) impression [174](#page-177-0) impression de caractères incohérents [180](#page-183-0) impression de texte ou éléments graphiques incomplète [181](#page-184-0) impression lente [177](#page-180-0) informations manquantes ou incorrectes [178](#page-181-0) installation [210](#page-213-0) installation du bac 2 [183](#page-186-0) lignes ou points manquants [183](#page-186-0) messages du panneau de commande [25](#page-28-0) numérisation [188](#page-191-0) page de diagnostics de l'autotest [105](#page-108-0) pages de travers [184](#page-187-0) pages tronquées, positionnement incorrect du texte ou des graphiques [178](#page-181-0) pages vierges imprimées [177](#page-180-0) pare-feu [176](#page-179-0) plusieurs pages sont prélevées à la fois [184](#page-187-0) problèmes d'alimentation papier [183](#page-186-0) qualité d'impression [179](#page-182-0) qualité de la copie [186](#page-189-0) qualité de la numérisation [190](#page-193-0) réception de télécopies [200](#page-203-0), [204](#page-207-0) répondeurs [207](#page-210-0) rien ne s'imprime [175](#page-178-0) serveur Web intégré [209](#page-212-0) support non prélevé du bac [183](#page-186-0) télécopie [193](#page-196-0) test de prise téléphonique murale de télécopieur, échec [195](#page-198-0)

tests de télécopie [193](#page-196-0) têtes d'impression [176](#page-179-0) traînée d'encre [181](#page-184-0) Désinstallation du logiciel Mac OS [157](#page-160-0) Windows [155](#page-158-0) Deux faces, impression [50](#page-53-0) DOC [249](#page-252-0) documentation [10](#page-13-0) Dossiers réseau numérisation vers [56](#page-59-0) Dossiers réseau, comme entrées de numérotation rapide [47](#page-50-0) Dossiers réseaux dépannage [192](#page-195-0) DSL, configuration de la télécopie avec systèmes téléphoniques en parallèle [116](#page-119-0)

### **E**

Écran à deux lignes, panneau de commande [19](#page-22-0) Emballage du périphérique [229](#page-232-0) Emissions acoustiques [236](#page-239-0) enregistrement télécopies en mémoire [79](#page-82-0) **Enregistrement** photos sur l'ordinateur [73](#page-76-0) **Enregistrer** paramètres par défaut [26](#page-29-0) En-tête, télécopie [85](#page-88-0) Entrée d'alimentation, emplacement [15](#page-18-0) Enveloppes bac les prenant en charge [37](#page-40-0) formats pris en charge [35](#page-38-0) recommandations [34](#page-37-0) Envoi de numérisations pour OCR [60](#page-63-0) vers un programme [57](#page-60-0) Envoi de télécopies dépannage [200](#page-203-0), [203](#page-206-0), [206](#page-209-0) manuellement [75](#page-78-0) numérotation supervisée [76,](#page-79-0) [77](#page-80-0) télécopie simple [74](#page-77-0) Envois de numérisation dépannage [188](#page-191-0) Étalonnage du saut de ligne [163](#page-166-0)

État fournitures [95](#page-98-0), [96](#page-99-0) messages [25](#page-28-0) page de configuration réseau [107](#page-110-0) page de diagnostics de l'autotest [106](#page-109-0) EWS. *voir* Serveur Web intégré Expédition du périphérique [227](#page-230-0)

### **F**

Facteur d'utilisation [232](#page-235-0) Fiches techniques de sécurité des produits (MSDS) [252](#page-255-0) Fichiers DPOF [62](#page-65-0) Flèche vers la droite [16](#page-19-0) Flèche vers la gauche [16](#page-19-0) FoIP [89](#page-92-0) Fournitures commande en ligne [221](#page-224-0) état [95](#page-98-0), [96](#page-99-0) myPrintMileage [105](#page-108-0) page de diagnostics de l'autotest [106](#page-109-0) rendement [231](#page-234-0)

### **G**

Garantie [226](#page-229-0) **Graphiques** aspect différent de l'original [191](#page-194-0) impression incomplète [181](#page-184-0) lignes ou points manquants [183](#page-186-0) mauvaise impression sur les copies [187](#page-190-0) Groupes, numérotation rapide configurer [46](#page-49-0) Guide de démarrage [10](#page-13-0)

### **H**

HP Instant Support accès [105](#page-108-0) description [104](#page-107-0) myPrintMileage [104](#page-107-0) sécurité et confidentialité [104](#page-107-0) HP Photosmart Studio envoyer des numérisations vers des programmes [57](#page-60-0) HP Printer Utility (Mac OS) fonctions [94](#page-97-0)

ouverture [102](#page-105-0) paramètres de l'administrateur [99](#page-102-0) volets [102](#page-105-0) HP Web Jetadmin description [103](#page-106-0) fonctions [94](#page-97-0)

### **I**

Icônes d'état [18](#page-21-0) Icônes de connexion sans fil absence de connexion [18](#page-21-0) ad hoc [19](#page-22-0) Icônes de niveau d'encre [18](#page-21-0) Image de travers, dépannage numérisation [191](#page-194-0) Images claires, dépannage copies [187](#page-190-0) numérisations [191](#page-194-0) Images sombres, dépannage copies [187](#page-190-0) numérisations [191](#page-194-0) Impression annuler [51](#page-54-0) Bluetooth [150](#page-153-0) dépannage [174](#page-177-0) double face [50](#page-53-0) entrées de numérotation rapide [48](#page-51-0) index photos [66](#page-69-0) journaux de télécopies [92](#page-95-0) lente [177](#page-180-0) montage vidéo [72](#page-75-0) page de diagnostics de l'autotest [107](#page-110-0) paramètres [49](#page-52-0) photos à partir d'une carte mémoire [65](#page-68-0) photos à partir d'un fichier DPOF [62](#page-65-0) photos d'identité [70](#page-73-0) photos panoramiques [69](#page-72-0) rapports de télécopie [91](#page-94-0) télécopies [80](#page-83-0) Impression de travers, dépannage copie [187](#page-190-0) Impression lente, dépannage [177](#page-180-0) Impression recto verso [50](#page-53-0) Impression sans bordure Mac OS [44](#page-47-0) Windows [44](#page-47-0)

Index photo impression [66](#page-69-0) Index photos numérisation [68](#page-71-0) remplir [68](#page-71-0) Index photos, bouton bouton de panneau de commande [17](#page-20-0) Informations manquantes ou incorrectes, dépannage [178](#page-181-0) Informations réglementaires [243](#page-246-0) Informations sur la réglementation [237](#page-240-0) Informations sur le niveau de bruit [236](#page-239-0) informations techniques spécifications relatives à la carte mémoire [236](#page-239-0) spécifications relatives à la copie [234](#page-237-0) spécifications relatives à la fonction de télécopie [234](#page-237-0) ink cartridges garantie [226](#page-229-0) Installation accessoire recto verso [21](#page-24-0) accessoires [21](#page-24-0) Ajout d'imprimante, Windows [141](#page-144-0) bac 2 [21](#page-24-0) cartouches d'encre [159](#page-162-0) dépannage [210](#page-213-0) logiciel pour Windows [137](#page-140-0) logiciel réseau Windows [140](#page-143-0) logiciels pour Mac OS [141](#page-144-0) Installation Ajout d'imprimante [141](#page-144-0) Interférence radio informations réglementaires [243](#page-246-0) Interférences radio réduction [148](#page-151-0) Internet télécopie, utilisation [89](#page-92-0)

### **J**

Journal, effacer télécopies [81](#page-84-0) Journal, télécopies affichage [92](#page-95-0) impression [92](#page-95-0) Journal des événements [106](#page-109-0)

### **L**

Langage, périphérique [231](#page-234-0) Langue, imprimante [232](#page-235-0) Lecteurs flash USB [236](#page-239-0) Ligne RNIS, configuration avec la télécopie systèmes téléphoniques en parallèle [118](#page-121-0) Lignes copies, dépannage [187](#page-190-0) numérisations, dépannage [191](#page-194-0) Lignes ou points manquants, dépannage [183](#page-186-0) Ligne téléphonique, type de sonnerie de réponse [87](#page-90-0) Lisezmoi [10](#page-13-0) Logiciel désinstallation à partir de Mac OS [157](#page-160-0) désinstallation à partir de Windows [155](#page-158-0) garantie [226](#page-229-0) HP Photosmart [27](#page-30-0) installation sous Mac OS [141](#page-144-0) installation sous Windows [137](#page-140-0) OCR [60](#page-63-0) outils de gestion [94](#page-97-0) paramètres des accessoires [22](#page-25-0) types de connexion [19](#page-22-0) Webscan [58](#page-61-0) Logiciel HP Photosmart envoyer des numérisations vers des programmes [57](#page-60-0) Logiciel Photosmart envoyer des numérisations vers des programmes [57](#page-60-0) Loquet d'accès aux têtes d'impression, emplacement [14](#page-17-0)

### **M**

Mac OS activer et désactiver les accessoires dans le pilote [22](#page-25-0) Bluetooth [153](#page-156-0) configuration de la communication sans fil [148](#page-151-0)

configuration système requise [232](#page-235-0) désinstallation du logiciel [157](#page-160-0) HP Photosmart Studio [27](#page-30-0) HP Printer Utility [102](#page-105-0) impression recto verso [51](#page-54-0) impression sans bordure [44](#page-47-0) impression sur des supports spéciaux ou à format personnalisé [43](#page-46-0) installation du logiciel [142](#page-145-0) Network Printer Setup Utility [103](#page-106-0) paramètres d'impression [50](#page-53-0) partage de périphérique [143](#page-146-0) partage du périphérique [142](#page-145-0) Marges accessoire recto verso [39](#page-42-0) réglage, caractéristiques [38](#page-41-0) Matériel, test de configuration du télécopieur [194](#page-197-0) mémoire enregistrement de télécopies [79](#page-82-0) Mémoire caractéristiques techniques [232](#page-235-0) réimpression des télécopies [80](#page-83-0) suppression de télécopies [81](#page-84-0) Menu Copie [24](#page-27-0) Menu Numérisation [24](#page-27-0) Menu Photo [24](#page-27-0) Menu Photo, bouton [17](#page-20-0) Menus, panneau de commande [24](#page-27-0) Menu Télécopie [24](#page-27-0) Menu Télécopie, bouton [16](#page-19-0) Messagerie vocale configuration avec télécopie (systèmes téléphoniques en parallèle) [121](#page-124-0) configuration avec télécopieur et modem d'ordinateur (systèmes téléphoniques en parallèle) [135](#page-138-0) Messages d'avertissement [25](#page-28-0)

Messages d'erreur impossible d'activer la source TWAIN [190](#page-193-0) panneau de commande [25](#page-28-0) Messages d'erreur critique [26](#page-29-0) Mode de correction d'erreur, télécopie [87](#page-90-0) Modem partagé avec télécopie et ligne vocale (systèmes téléphoniques en parallèle) [125](#page-128-0) partagé avec télécopieur et messagerie vocale (systèmes téléphoniques en parallèle) [135](#page-138-0) partagé avec télécopieur et répondeur (systèmes téléphoniques en parallèle) [130](#page-133-0) partagé avec un télécopieur (systèmes téléphoniques en parallèle) [122](#page-125-0) Modem d'accès distant partagé avec ligne voix/ télécopie (systèmes téléphoniques en parallèle) [125](#page-128-0) partagé avec télécopieur et messagerie vocale (systèmes téléphoniques en parallèle) [135](#page-138-0) partagé avec télécopieur et répondeur (systèmes téléphoniques en parallèle) [130](#page-133-0) partagé avec un télécopieur (systèmes téléphoniques en parallèle) [122](#page-125-0) Modem d'ordinateur partagé avec télécopie et ligne vocale (systèmes téléphoniques en parallèle) [125](#page-128-0) partagé avec télécopieur et messagerie vocale (systèmes téléphoniques en parallèle) [135](#page-138-0) partagé avec télécopieur et répondeur (systèmes

téléphoniques en parallèle) [130](#page-133-0) partagé avec un télécopieur (systèmes téléphoniques en parallèle) [122](#page-125-0) mode PictBridge [62,](#page-65-0) [63](#page-66-0) Mode télécopies indésirables [82](#page-85-0) Modification images numérisées [59](#page-62-0) texte dans un programme OCR [60](#page-63-0) myPrintMileage accès [105](#page-108-0) Description [105](#page-108-0) fonctions [94](#page-97-0)

### **N**

Nettoyage BAA [169](#page-172-0) extérieur [173](#page-176-0) têtes d'impression [163](#page-166-0) vitre du scanner [169](#page-172-0) Network Printer Setup Utility (Mac OS) [103](#page-106-0) Nombre de copies, bouton [17](#page-20-0) Notes de version [10](#page-13-0) numérisation spécifications relatives à la numérisation [235](#page-238-0) Numérisation annuler [60](#page-63-0) à partir d'un programme compatible TWAIN ou WIA [59](#page-62-0) à partir de Webscan [58](#page-61-0) à partir du panneau de commande [55](#page-58-0) archivage numérique [56](#page-59-0) bouton Démarrer photo couleur [17](#page-20-0) bouton Numérisation vers [16](#page-19-0) dépannage [188](#page-191-0) envoi vers un programme [57](#page-60-0) index photos [68](#page-71-0) lente [188](#page-191-0) messages d'erreur [190](#page-193-0) modification d'images [59](#page-62-0) Numériser couleur, bouton [18](#page-21-0)

OCR [60](#page-63-0) paramètres [60](#page-63-0) qualité [190](#page-193-0) vers une carte mémoire [58](#page-61-0) Numérisation vers, bouton [16](#page-19-0) Numériser couleur, bouton [18](#page-21-0) Numéro de modèle [106](#page-109-0) Numéro de modèle réglementaire [242](#page-245-0) Numéro de série [106](#page-109-0) Numéros de télécopie bloqués bouton de panneau de commande [16](#page-19-0) Numéros de télécopieurs bloqués configuration [82](#page-85-0) visualiser la liste [85](#page-88-0) Numérotation par impulsions [88](#page-91-0) Numérotation par tonalité [88](#page-91-0) numérotation rapide boutons [16](#page-19-0) Numérotation rapide archivage numérique [56](#page-59-0) boutons [16](#page-19-0) dossiers réseau [47](#page-50-0) envoi de télécopie [74](#page-77-0) groupes, configurer [46](#page-49-0) impression et affichage [48](#page-51-0) numéros de télécopieur, configuration [45](#page-48-0) Numérotation supervisée [76,](#page-79-0) [77](#page-80-0)

## **O**

**OCR** dépannage [189](#page-192-0) modifier des documents numérisés [60](#page-63-0) OK, bouton [16](#page-19-0) Onglet Informations, Boîte à outils (Windows) [101](#page-104-0) Onglet Services, Boîte à outils (Windows) [101](#page-104-0) Options de rappel, définition [88](#page-91-0) **Originaux** chargement dans le bac d'alimentation automatique (BAA) [31](#page-34-0) modification des numérisations [59](#page-62-0) numérisation [55](#page-58-0) recadrage [54](#page-57-0)

Outils de gestion [94](#page-97-0) Outils de surveillance [96](#page-99-0)

### **P**

Page de diagnostics de l'autotest imprimer [107](#page-110-0) informations sur [105](#page-108-0) Page de diagnostics de qualité d'impression [161](#page-164-0) Pages en noir et blanc copie [53](#page-56-0) dépannage [182](#page-185-0) télécopie [74](#page-77-0) pages par mois (facteur d'utilisation) [232](#page-235-0) Pages tronquées, dépannage [178](#page-181-0) Pages vierges, dépannage copie [185](#page-188-0) impression [177](#page-180-0) numérisation [191](#page-194-0) Panneau d'accès arrière élimination des bourrages [215](#page-218-0) illustration [15](#page-18-0) Panneau de commande affichage [19](#page-22-0) boutons [16](#page-19-0) cache, retrait [228](#page-231-0) copie [53](#page-56-0) emplacement [13](#page-16-0) envoi de télécopies [75](#page-78-0) envoyer des numérisations vers des programmes [57,](#page-60-0) [58](#page-61-0) gestion du périphérique [95](#page-98-0) icônes d'état [18](#page-21-0) impression de photos [65](#page-68-0) menus [24](#page-27-0) messages [25](#page-28-0) numérisation à partir de [55](#page-58-0) paramètres, modifier [26](#page-29-0) paramètres de l'administrateur [96](#page-99-0) paramètres réseau [109](#page-112-0) recadrer des images [54](#page-57-0) saisie de texte et de symboles [28](#page-31-0) voyants [16](#page-19-0) Papier. *voir* Support Paramètres administrateur [96](#page-99-0)

copie [53](#page-56-0) numérisation [60](#page-63-0) panneau de commande [26](#page-29-0) pilote [49](#page-52-0) réseau [109](#page-112-0) vitesse, télécopie [89](#page-92-0) Paramètres IP [110](#page-113-0) Paramètres par défaut copie [53](#page-56-0) impression [49](#page-52-0) panneau de commande [26](#page-29-0) pilote [49](#page-52-0) Pare-feu, dépannage [176](#page-179-0) Partage [20](#page-23-0) Partage de périphérique Windows [139](#page-142-0) Partage du périphérique Mac OS [142](#page-145-0) Périphériques de stockage connexion [64](#page-67-0) lecteurs Flash USB pris en charge [236](#page-239-0) Photos connexion d'un appareil photo PictBridge [62](#page-65-0) connexion d'un périphérique de stockage [64](#page-67-0) dépannage des cartes mémoire [209](#page-212-0) enregistrement sur l'ordinateur [73](#page-76-0) identité [70](#page-73-0) impression à partir de fichiers DPOF [62](#page-65-0) impression à partir du panneau de commande [65](#page-68-0) impression d'un montage vidéo [72](#page-75-0) impression sans bordure [44](#page-47-0) index photos [66](#page-69-0) insertion de cartes mémoire [61](#page-64-0) modification de numérisations [59](#page-62-0) panoramiques [69](#page-72-0) visualisation [65](#page-68-0) Photos d'identité [70](#page-73-0) Photosmart Studio envoyer des numérisations vers des programmes [57](#page-60-0) Photos panoramiques [69](#page-72-0)

Pilote garantie [226](#page-229-0) paramètres [49](#page-52-0) paramètres des accessoires [22](#page-25-0) version [224](#page-227-0) Pilote d'impression garantie [226](#page-229-0) paramètres [49](#page-52-0) paramètres des accessoires [22](#page-25-0) version [224](#page-227-0) Pilote d'imprimante paramètres [49](#page-52-0) paramètres des accessoires [22](#page-25-0) Plusieurs pages prélevées à la fois, dépannage [184](#page-187-0) Point d'accès, désactivation [109](#page-112-0) Points, dépannage numérisation [192](#page-195-0) Points noirs ou stries, dépannage copies [187](#page-190-0) numérisation [192](#page-195-0) Points ou stries, dépannage copies [187](#page-190-0) Points par pouce (ppp) télécopie [16](#page-19-0) Points par pouce (ppple) impression [234](#page-237-0) Polices prises en charge [232](#page-235-0) Port d'appareil photo numérique PictBridge, emplacement [15](#page-18-0), [62](#page-65-0) Port de réseau Ethernet, emplacement [15](#page-18-0) Port de télécopie, emplacement [15](#page-18-0) Porte d'accès au chariot d'impression, emplacement [14](#page-17-0) Porte d'accès aux cartouches d'encre, emplacement [14](#page-17-0) Ports, caractéristiques [231](#page-234-0) Poster d'installation [10](#page-13-0) Pression sonore [236](#page-239-0) Prise en charge PCL 3 [231](#page-234-0) Prise téléphonique murale, télécopieur [195](#page-198-0) Problèmes d'alimentation papier, dépannage [183](#page-186-0)

Produits chimiques appauvrissant la couche d'ozone [251](#page-254-0) Programme de protection de l'environnement [251](#page-254-0) Programme Planet Partners [252](#page-255-0)

### **Q**

Qualité, bouton [17](#page-20-0) Qualité, dépannage copie [186](#page-189-0) impression [179](#page-182-0) numérisation [190](#page-193-0) page de diagnostics [161](#page-164-0) Qualité d'impression dépannage [179](#page-182-0) page de diagnostics [161](#page-164-0)

### **R**

radio frequency radiation [238](#page-241-0) **Rapports** confirmation, télécopie [91](#page-94-0) échec du test de télécopie [193](#page-196-0) erreur, télécopie [92](#page-95-0) Rapports d'erreur, télécopie [92](#page-95-0) rapports de confirmation, télécopie [91](#page-94-0) Recadrage des originaux [54](#page-57-0) Réception de télécopie automatiquement [78](#page-81-0) mode réponse automatique [86](#page-89-0) sonneries avant réponse [86](#page-89-0) Réception de télécopies dépannage [200](#page-203-0), [204](#page-207-0) en mode manuel [78](#page-81-0) transfert [81](#page-84-0) Recto verso, bouton [17](#page-20-0) Recyclage [252](#page-255-0) Réduire/Agrandir, bouton [16](#page-19-0) Références, fournitures et accessoires [221](#page-224-0) Réimpression télécopies en mémoire [80](#page-83-0) Remplacement cartouches d'encre [159](#page-162-0) têtes d'impression [166](#page-169-0) renseignements techniques spécifications relatives à la numérisation [235](#page-238-0)

### Index

Répondeur configuration avec télécopieur (systèmes téléphoniques en parallèle) [129](#page-132-0) configuration avec télécopieur et modem [130](#page-133-0) tonalités de télécopie enregistrées [207](#page-210-0) Réponse automatique, bouton [17](#page-20-0) Réseau HP Web Jetadmin [103](#page-106-0) Réseaux adresse IP statique, définition [174](#page-177-0) affichage et impression des paramètres [109](#page-112-0) Archivage numérique, bouton [16](#page-19-0) assistant de configuration sans fil [109](#page-112-0) configuration pour Mac OS [142](#page-145-0) configuration pour une communication sans fil [143](#page-146-0) configuration système requise [233](#page-236-0) configuration Windows [140](#page-143-0) connexions Ethernet [20](#page-23-0) illustration du connecteur [15](#page-18-0) page de diagnostics de l'autotest [105](#page-108-0) paramètres, modifier [109](#page-112-0) paramètres avancés [110](#page-113-0) paramètres IP [110](#page-113-0) paramètres sans fil [107,](#page-110-0) [144](#page-147-0) pare-feu, dépannage [176](#page-179-0) partage, Windows [139](#page-142-0) protocoles pris en charge [233](#page-236-0) systèmes d'exploitation pris en charge [233](#page-236-0) vitesse de liaison [110](#page-113-0) Résolution impression [234](#page-237-0) télécopie [16](#page-19-0), [17](#page-20-0) Résolution, bouton [16](#page-19-0) Retour, bouton [17](#page-20-0)

Retrait des cartouches d'encre et des têtes d'impression [227](#page-230-0) Rotation, bouton [17](#page-20-0)

### **S**

Saut de ligne, étalonnage [163](#page-166-0) sauvegarde télécopies reçues [79](#page-82-0) SecureEasySetup (SES), communication sans fil [147](#page-150-0) Sécurité Bluetooth [153](#page-156-0) communication sans fil [149](#page-152-0) gestion [95](#page-98-0) HP Instant Support [104](#page-107-0) paramètres du réseau sans fil [145](#page-148-0) Serveur web integré paramètres de l'administrateur [97](#page-100-0) Serveur Web intégré configuration système requise [233](#page-236-0) dépannage, ouverture impossible [209](#page-212-0) Description [99](#page-102-0) effacer le journal des télécopies [81](#page-84-0) en-tête de télécopie, paramètre [85](#page-88-0) fonctions [94](#page-97-0) journal de télécopies, affichage [92](#page-95-0) numéros de télécopieurs bloqués, afficher [84](#page-87-0) numéros de télécopieurs bloqués, visualiser [85](#page-88-0) ouverture [99](#page-102-0) pages [100](#page-103-0) sauvegarde des télécopies reçues, configuration [80](#page-83-0) transfert de télécopies [82](#page-85-0) type de sonnerie de réponse, télécopie [87](#page-90-0) Webscan [58](#page-61-0) Sites web Apple [143](#page-146-0) Sites Web assistance clientèle [223](#page-226-0) cartouches d'encre européennes [222](#page-225-0)

commande de fournitures et d'accessoires [221](#page-224-0) fiche de rendement [231](#page-234-0) fiches techniques de sécurité des produits [252](#page-255-0) HP Web Jetadmin [103](#page-106-0) informations sur l'accessibilité [12](#page-15-0) programmes de protection de l'environnement [251](#page-254-0) recyclage [252](#page-255-0) sécurité sans fil [145](#page-148-0) Sonnerie différenciée systèmes téléphoniques en parallèle [118](#page-121-0) Sonnerie distincte modification [87](#page-90-0) Sonneries avant réponse [86](#page-89-0) Sortie de travers, dépannage impression [184](#page-187-0) Spécifications support [34](#page-37-0) Stries, dépannage copies [187](#page-190-0) numérisation [192](#page-195-0) Stries ou lignes blanches, dépannage numérisation [191](#page-194-0) Stries sur les numérisations, dépannage [191](#page-194-0) **Support** dépannage de l'alimentation [183](#page-186-0) élimination des bourrages [215](#page-218-0) spécifications [34](#page-37-0) verrouillage des bacs [41](#page-44-0) Support photo recommandations [34](#page-37-0) Support Photo formats pris en charge [36](#page-39-0) Supports capacité du bac d'alimentation automatique [32](#page-35-0) chargement dans le bac 1 [39](#page-42-0) chargement dans le bac 2 [40](#page-43-0) formats pris en charge [34](#page-37-0) HP, commande [222](#page-225-0) impression sans bordure [44](#page-47-0)

impression sur format personnalisé [42](#page-45-0) pages de travers [184](#page-187-0) recto verso [50](#page-53-0) sélection [33](#page-36-0) types et grammages pris en charge [37](#page-40-0) utilisation [95](#page-98-0) Supports à format personnalisé impression [42](#page-45-0) Supports personnalisés formats pris en charge [37](#page-40-0) recommandations [34](#page-37-0) Suppression de télécopies de la mémoire [81](#page-84-0) Symboles, saisie [28](#page-31-0) Système PBX, configuration avec la télécopie systèmes téléphoniques en parallèle [118](#page-121-0) Systèmes d'exploitation pris en charge [232](#page-235-0) Systèmes téléphoniques en parallèle configuration avec ligne distincte [116](#page-119-0) configuration avec ligne partagée [120](#page-123-0) configuration avec modem et messagerie vocale [135](#page-138-0) configuration avec sonnerie différenciée [118](#page-121-0) configuration de modem [122](#page-125-0) configuration de modems et de répondeur [130](#page-133-0) configuration de répondeur [129](#page-132-0) configuration DSL [116](#page-119-0) configuration PBX [118](#page-121-0) configuration RNIS [118](#page-121-0) modem partagé avec configuration de ligne vocale [125](#page-128-0) pays/régions [111](#page-114-0) types de configuration [112](#page-115-0) Systèmes téléphoniques série pays/régions [111](#page-114-0) types de configuration [112](#page-115-0)

**T** Tâches paramètres [26](#page-29-0) **Taille** dépannage de la copie [186](#page-189-0) numérisations, dépannage [192](#page-195-0) télécopie caractéristiques techniques [234](#page-237-0) envoi [74](#page-77-0) mode de réponse [86](#page-89-0) rapports [91](#page-94-0) réimpression [80](#page-83-0) sauvegarde télécopies reçues [79](#page-82-0) Télécopie Bis/Pause, bouton [18](#page-21-0) bloquer des numéros [16](#page-19-0) configuration [111](#page-114-0) configuration avec ligne distincte (systèmes téléphoniques en parallèle) [116](#page-119-0) configuration avec ligne téléphonique partagée (systèmes téléphoniques en parallèle) [120](#page-123-0) configuration avec sonnerie différenciée (systèmes téléphoniques en parallèle) [118](#page-121-0) dépannage [193](#page-196-0) dépannage du répondeur [207](#page-210-0) DSL, configuration (systèmes téléphoniques en parallèle) [116](#page-119-0) échec du test [193](#page-196-0) effacer le journal [81](#page-84-0) en-tête [85](#page-88-0) envoi, dépannage [200](#page-203-0), [203](#page-206-0) Internet [89](#page-92-0) journal, impression [92](#page-95-0) ligne RNIS, configuration (systèmes téléphoniques en parallèle) [118](#page-121-0) messagerie vocale, configuration (systèmes téléphoniques en parallèle) [121](#page-124-0) mode de correction d'erreur [87](#page-90-0)

modem, partagé avec (systèmes téléphoniques en parallèle) [122](#page-125-0) modem et ligne vocale, partagé avec (systèmes téléphoniques en parallèle) [125](#page-128-0) numérisation [17](#page-20-0) numérotation supervisée [76,](#page-79-0) [77](#page-80-0) options de rappel [88](#page-91-0) paramètres, modifier [85](#page-88-0) pause [28](#page-31-0) rapports d'erreur [92](#page-95-0) rapports de confirmation [91](#page-94-0) réception [78](#page-81-0) réception, dépannage [200](#page-203-0), [204](#page-207-0) réception en mode manuel [78](#page-81-0) réponse automatique [17](#page-20-0), [86](#page-89-0) saisie de texte et de symboles [28](#page-31-0) sonnerie distincte, modification du type [87](#page-90-0) sonneries avant réponse [86](#page-89-0) suppression de la mémoire [81](#page-84-0) système PBX, configuration (systèmes téléphoniques en parallèle) [118](#page-121-0) systèmes téléphoniques en parallèle [111](#page-114-0) transfert [81](#page-84-0) type de numérotation, sélection [88](#page-91-0) types de configuration [112](#page-115-0) vitesse [89](#page-92-0) Télécopie de diffusion envoi [77](#page-80-0) Télécopie en mode manuel réception [78](#page-81-0) Télécopie manuelle envoi [75](#page-78-0), [76](#page-79-0) Télécopier, boutons couleur [17](#page-20-0) noir [17](#page-20-0) Télécopies reçues blocage de numéros [82](#page-85-0) Télécopieur blocage de numéros [82](#page-85-0)

cordon téléphonique trop court [207](#page-210-0) entrées de numérotation rapide, configuration [45](#page-48-0) entrées de numérotation rapide de dossier réseau [47](#page-50-0) envoi, dépannage [206](#page-209-0) groupes de numérotation rapide, configurer [46](#page-49-0) modem et messagerie vocale, partagé avec (systèmes téléphoniques en parallèle) [135](#page-138-0) modem et répondeur, partagé avec (systèmes téléphoniques en parallèle) [130](#page-133-0) répondeur, configuration (systèmes téléphoniques en parallèle) [129](#page-132-0) répondeur et modem, partagé avec (systèmes téléphoniques en parallèle) [130](#page-133-0) test d'état de la ligne, échec [199](#page-202-0) test de connexion du cordon téléphonique, échec [195](#page-198-0) test de la configuration [90](#page-93-0) test de prise téléphonique murale, échec [195](#page-198-0) test de tonalité, échec [198](#page-201-0) test de type de cordon téléphonique du télécopieur, échec [196](#page-199-0) Téléphone, télécopie à partir d'un réception [78](#page-81-0) Téléphone, télécopie à partir de envoi [75](#page-78-0) réception [78](#page-81-0) Test d'état de la ligne, télécopieur [199](#page-202-0) Test de prise téléphonique murale, télécopieur [195](#page-198-0) Test de tonalité, échec [198](#page-201-0) Test du port correct, télécopieur [195](#page-198-0) Tests, télécopie échec [193](#page-196-0)

Tests, télécopieur configuration [90](#page-93-0) connexion au port, échec [195](#page-198-0) échec du test de type de cordon téléphonique du télécopieur [196](#page-199-0) état de la ligne de télécopie [199](#page-202-0) matériel, échec [194](#page-197-0) prise téléphonique murale [195](#page-198-0) tonalité, échec [198](#page-201-0) Têtes d'impression alignement [162](#page-165-0) commande en ligne [221](#page-224-0) dépannage [176](#page-179-0) emplacement [14](#page-17-0) entretien [160](#page-163-0) état [96](#page-99-0), [106](#page-109-0), [161](#page-164-0) état, vérification [161](#page-164-0) garantie [226](#page-229-0) nettoyage [163](#page-166-0) nettoyer les contacts manuellement [163](#page-166-0) prise en charge [231](#page-234-0) références [222](#page-225-0) remplacement [166](#page-169-0) retrait [227](#page-230-0) Texte dépannage [178](#page-181-0), [181](#page-184-0), [183](#page-186-0) illisible sur les copies, dépannage [187](#page-190-0) impossible à modifier après numérisation, dépannage [189](#page-192-0) impression irrégulière sur les copies [187](#page-190-0) manquant, dépannage [189](#page-192-0) mauvaise impression sur les copies [187](#page-190-0) numérisations illisibles [192](#page-195-0) saisie à partir du panneau de commande [28](#page-31-0) Texte couleur, et OCR [60](#page-63-0) Traînée d'encre, dépannage [181](#page-184-0) Transfert de télécopies [81](#page-84-0) Transparents [34](#page-37-0) TWAIN impossible d'activer la source TWAIN [190](#page-193-0) numérisation à partir de [59](#page-62-0)

Type de numérotation, sélection [88](#page-91-0) Type de sonnerie de réponse modifier [87](#page-90-0) systèmes téléphoniques en parallèle [118](#page-121-0)

### **U**

Unité recto verso élimination des bourrages [215](#page-218-0)

### **V**

Verrouillage des bacs [41](#page-44-0) Vidéo impression d'un montage vidéo [72](#page-75-0) Visualisation numéros de télécopieurs bloqués [85](#page-88-0) photos [65](#page-68-0) Vitesse dépannage pour l'impression [177](#page-180-0) dépannage pour le scanner [188](#page-191-0) Vitesse de liaison, réglage [110](#page-113-0) Vitre, scanner chargement d'originaux [32](#page-35-0) emplacement [13](#page-16-0) nettoyage [169](#page-172-0) Vitre du scanner chargement d'originaux [32](#page-35-0) emplacement [13](#page-16-0) nettoyage [169](#page-172-0) Voyant Avertissement [16](#page-19-0) Voyant du dispositif de mémoire, emplacement [13](#page-16-0) Voyants, panneau de commande [16](#page-19-0)

### **W**

Webscan [58](#page-61-0) WIA (Windows Image Application), numérisation à partir de [59](#page-62-0) Windows activer et désactiver les accessoires dans le pilote [22](#page-25-0) Bluetooth [151](#page-154-0) centre de solutions HP [26](#page-29-0)

configuration réseau [140](#page-143-0) configuration système requise [232](#page-235-0) configurer une communication sans fil [146](#page-149-0) désinstallation du logiciel [155](#page-158-0) impression recto verso [51](#page-54-0) impression sans bordure [44](#page-47-0) impression sur des supports spéciaux ou à format personnalisé [43](#page-46-0) installation Ajout d'imprimante [141](#page-144-0) installation du logiciel [137](#page-140-0), [138](#page-141-0) Logiciel HP Photosmart [27](#page-30-0) paramètres d'impression [49](#page-52-0) partage de périphérique [139](#page-142-0) Windows Image Application (WIA), numérisation à partir de [59](#page-62-0)

### **Z**

Zoom arrière, bouton [17](#page-20-0) Zoom avant, bouton [17](#page-20-0)

© 2007 Hewlett-Packard Development Company, L.P.